# **OLYMPUS**

# **DIGITAALIKAMERA E-M10 Mark IV Käyttöopas**

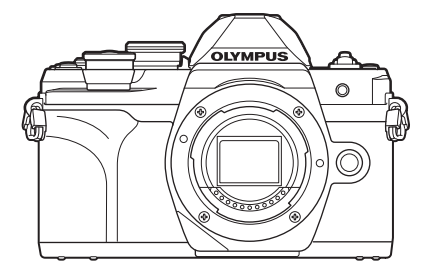

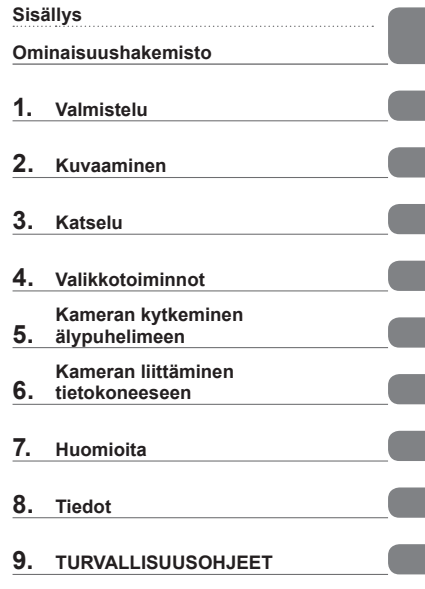

#### **Mallinro: IM021**

- Kiitämme Olympus-digitaalikameran hankinnasta. Lue nämä ohjeet huolellisesti ennen kuin alat käyttää uutta kameraasi. Siten pystyt hyödyntämään kameran suorituskyvyn parhaalla mahdollisella tavalla sekä varmistat kameran pitkän käyttöiän.
- Varmista, että olet lukenut ja ymmärtänyt kohdan 9. [TURVALLISUUSOHJEET](#page-176-0) sisällön ennen tämän tuotteen käyttämistä. Säilytä nämä ohjeet tulevaisuuden varalta.
- Suosittelemme, että otat muutamia koekuvia ennen tärkeiden kuvien ottamista.
- Tässä käyttöohjeessa käytetyt näyttöruutua ja kameraa esittävät kuvat on tehty kehittelyvaiheessa ja saattavat täten poiketa itse tuotteesta.
- Käyttöohjeen sisältö saattaa vaihdella, jos kameran toimintoja lisätään ja/tai muutetaan kameran laiteohjelmiston päivityksen seurauksena. Ajankohtaiset tiedot saat Olympuksen kotisivuilta.

# **Ennen kuin aloitat**

#### <span id="page-1-0"></span>**Lue turvallisuusohjeet ja noudata niitä**

Lue "9. [TURVALLISUUSOHJEET"](#page-176-0) ([s. 177](#page-176-0)) kokonaan ennen kameran käyttöä virheellisestä käytöstä aiheutuvan tulipalon tai muiden omaisuusvahinkojen tai henkilövahinkojen välttämiseksi.

Kun käytät kameraa, seuraa samalla käyttöoppaan ohjeita turvallisen ja oikeanlaisen käytön varmistamiseksi. Säilytä käyttöopasta huolellisesti luettuasi sen.

Olympus ei ole vastuussa paikallisten määräysten rikkomisesta käytettäessä tuotetta ostomaan tai -alueen ulkopuolella.

#### **Langaton LAN- ja Bluetooth**®**-yhteys**

Kamerassa on sisäänrakennettu langaton lähiverkkoyhteys (LAN) ja **Bluetooth**®. Näiden ominaisuuksien käyttäminen ostomaan tai -alueen ulkopuolella saattaa rikkoa paikallisia langatonta verkkoa koskevia määräyksiä; varmista asia paikallisilta viranomaisilta ennen käyttöä. Olympus ei ole vastuussa, jos käyttäjä ei noudata paikallisia määräyksiä.

Poista langaton lähiverkkoyhteys ja **Bluetooth**® käytöstä alueilla, joilla niiden käyttö on kielletty.  $\mathbb{R}$  Langattoman LAN-/**Bluetooth**®[-yhteyden poistaminen käytöstä \(s. 150\)](#page-149-0)

#### Käyttäjän rekisteröinti

Tietoja OLYMPUS-tuotteen rekisteröinnistä saa OLYMPUKSEN verkkosivuilta.

#### ■ PC-ohjelmiston/sovellusten asentaminen

#### **Olympus Workspace**

Tämän tietokonesovelluksen avulla voidaan ladata, katsella ja hallita kameralla tallennettuja kuvia ja videoita. Lisäksi sen avulla voidaan päivittää kameran laiteohjelmisto. Ohjelma on ladattavissa alla mainitulta verkkosivulta. Lataaminen edellyttää kameran sarjanumeron antamista.

https://support.olympus-imaging.com/owdownload/

#### **OLYMPUS Image Share (OI.Share)**

Voit ladata kuvia kamerasta älypuhelimeen.

Lisäksi voit etähallita kameraa ja ottaa kuvia älypuhelimen avulla.

https://app.olympus-imaging.com/oishare/

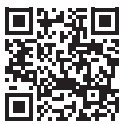

# **Tuoteoppaat**

<span id="page-2-0"></span>Käyttöoppaan lisäksi käytettävissäsi on kameran toiminto-opas. Tutustu näihin oppaisiin, kun käytät tuotetta.

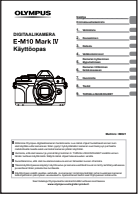

#### **Käyttöopas** (tämä PDF-tiedosto)

Ohjeet kameran ja sen toimintojen käyttöön. Käyttöopas on ladattavissa OLYMPUS-verkkosivuilta tai suoraan OLYMPUS Image Share (OI.Share) -älypuhelinsovelluksella.

#### **Kameran toiminto-opas**

Toiminto- ja asetusopas, jonka avulla saat täyden hyödyn kameran ominaisuuksista. Se on optimoitu näytettäväksi mobiililaitteissa, ja sitä voidaan tarkastella OI.Share -sovelluksella.

[https://cs.olympus-imaging.jp/jp/support/cs/webmanual/index.html](https://cs.olympus-imaging.jp/jp/support/cs/webmanual/index.html?man=em10IV_en)

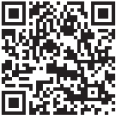

#### **Käyttöohjekirjassa käytetyt merkinnät**

Tässä käyttöohjeessa käytetään seuraavia symboleita.

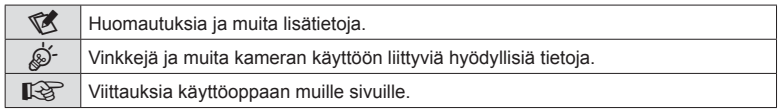

# <span id="page-3-0"></span>**Sisällys**

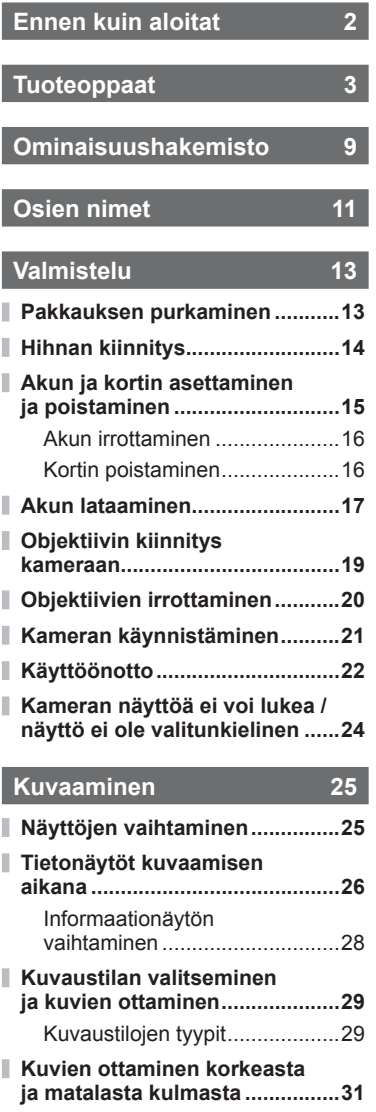

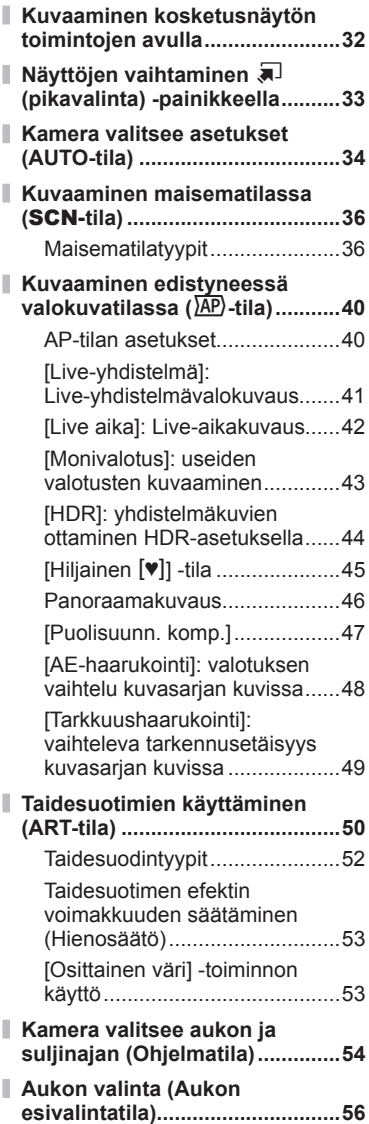

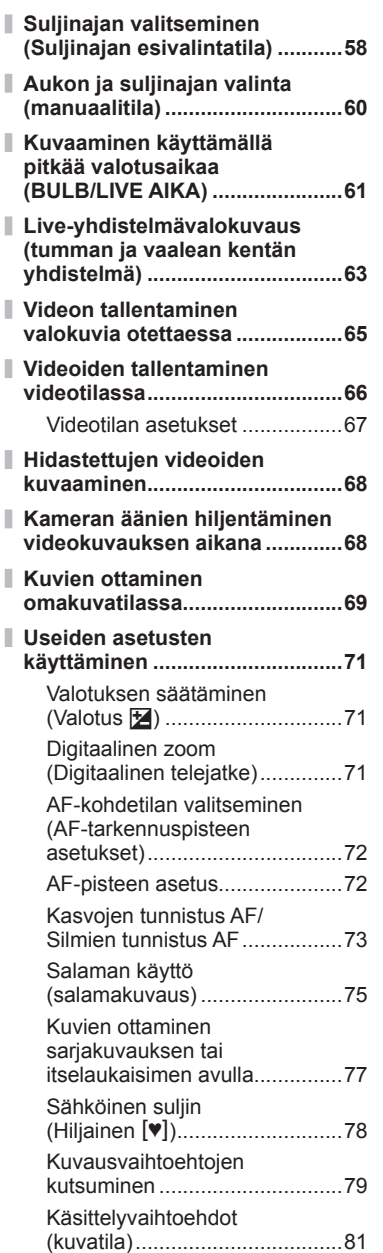

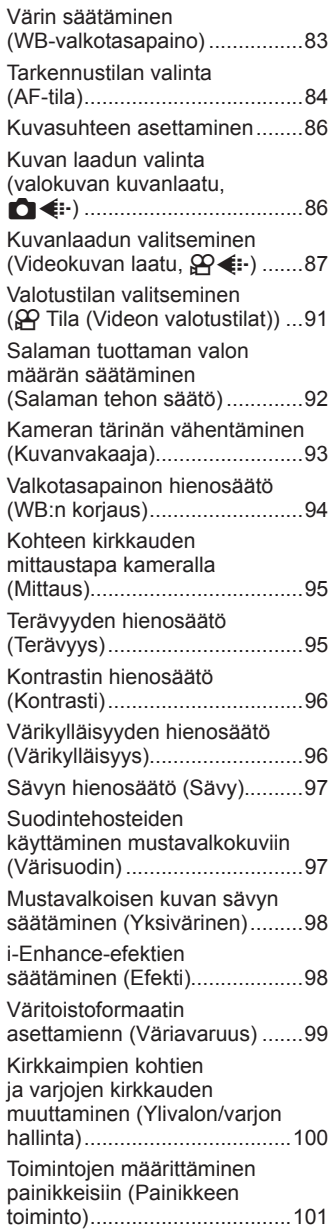

# **[Katselu 105](#page-104-1)**

 $\overline{\phantom{a}}$ 

Ï

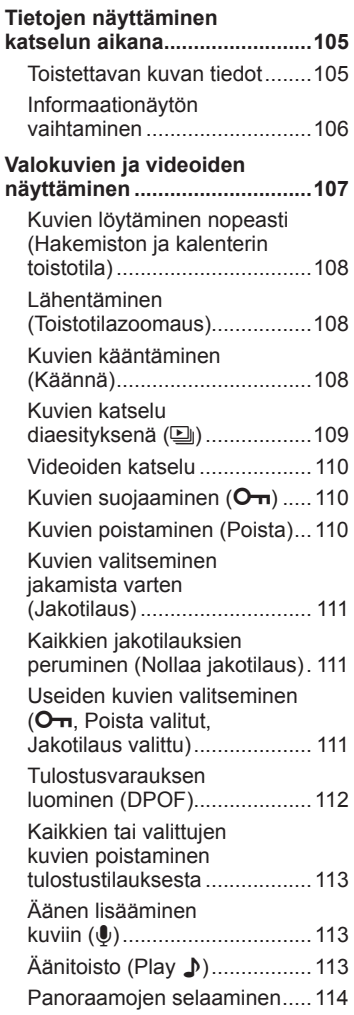

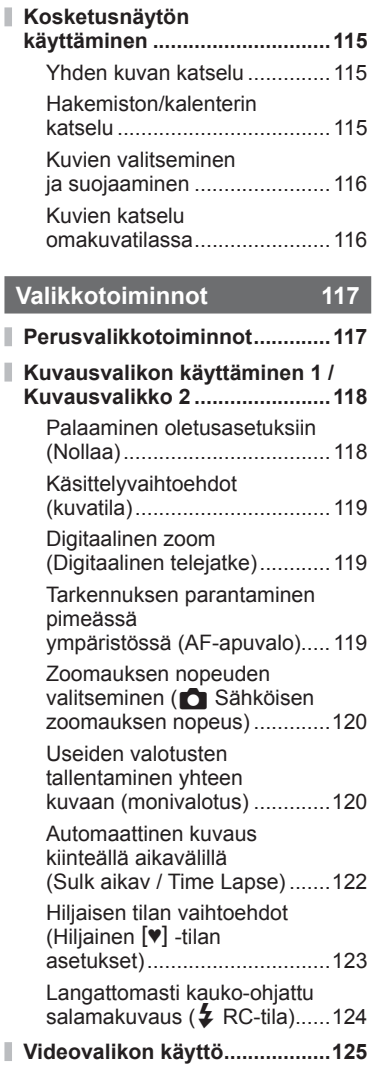

I I

I

**[välille .........................................143](#page-142-0)**

**[kameran virta on kytketty ........144](#page-143-0)**

**[kameran virta on katkaistu ......145](#page-144-0)**

**[älypuhelimeen ..........................147](#page-146-0)**

**[kameran virta on katkaistu ......147](#page-146-0)**

**[\(Live View\) .................................148](#page-147-0)**

**[\(sulkimen kauko-ohjaus\) .........148](#page-147-0)**

**[Salasanan vaihto ......................150](#page-149-1)**

**[poistaminen käytöstä ...............150](#page-149-1)**

**times** 151

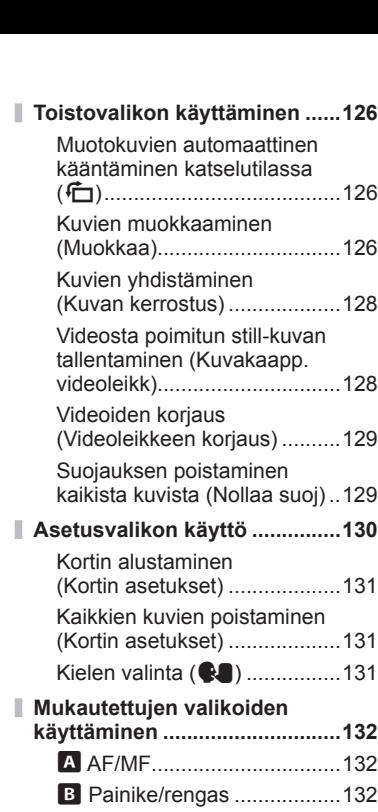

[Manuaalitarkennuksen](#page-137-0) 

[Kamerassa olevien kuvien](#page-139-0) 

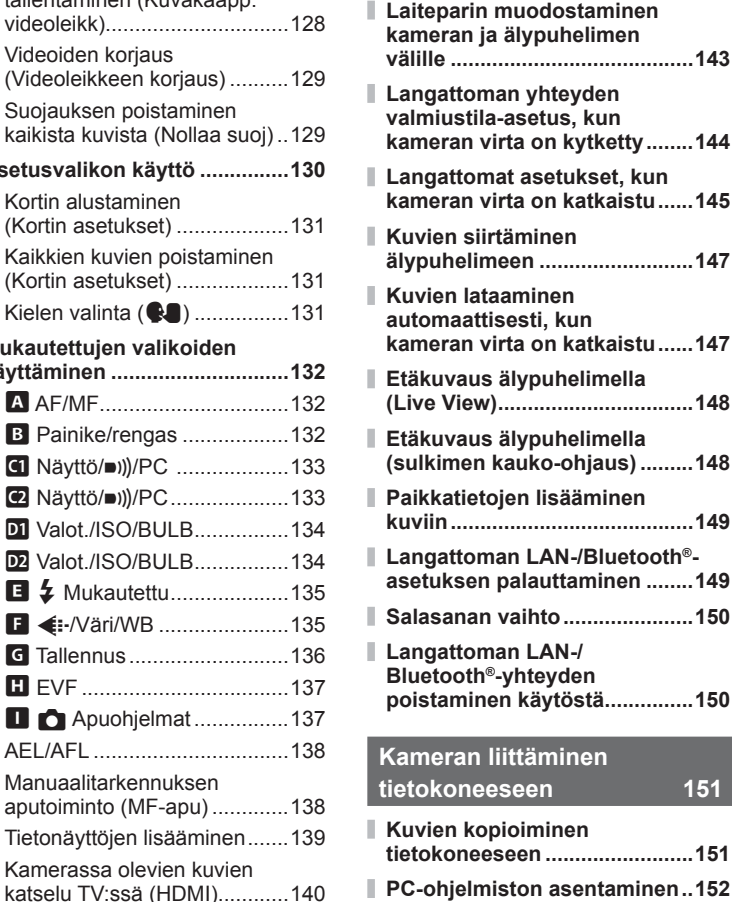

[Suljinaika, kun salama](#page-140-0)  välähtää [ $\frac{1}{2}$ X-täsmäys / #[Hidas raja\] ...........................141](#page-140-0)

[JPEG-kuvien kokojen](#page-140-0)  [ja kompressioasteiden](#page-140-0) 

**[Kameran kytkeminen](#page-141-1)** 

yhdistelmät ( **€** [Aseta\) ..........141](#page-140-0)

**[älypuhelimeen 142](#page-141-1)**

# **[Huomioita 153](#page-152-1)**

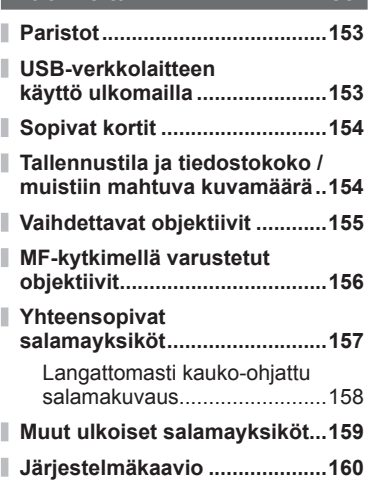

# **[Tiedot 162](#page-161-1)**

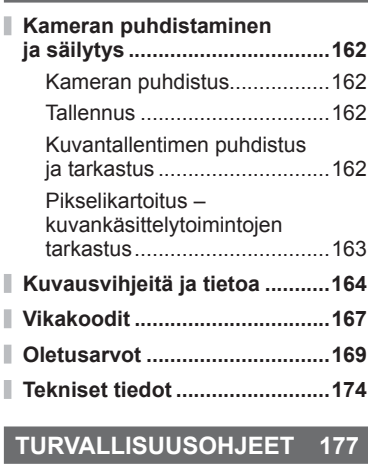

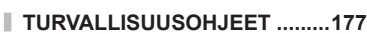

# **[Osoitin 183](#page-182-0)**

# **Ominaisuushakemisto**

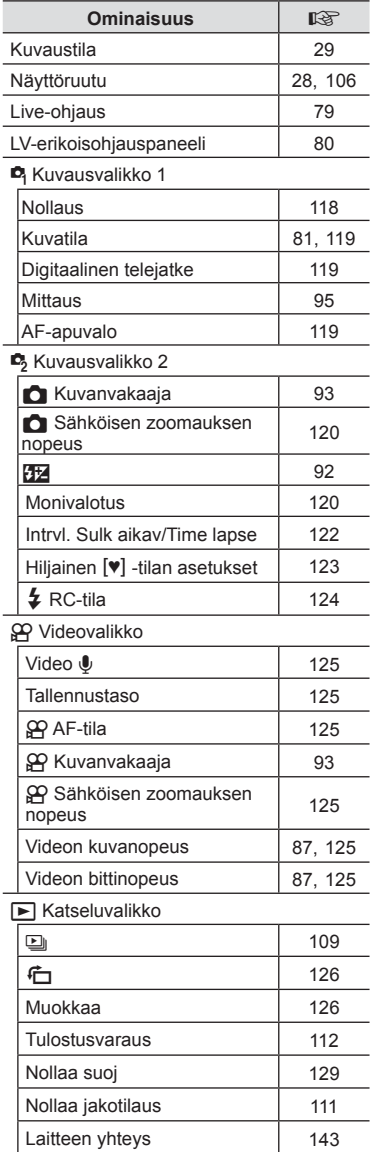

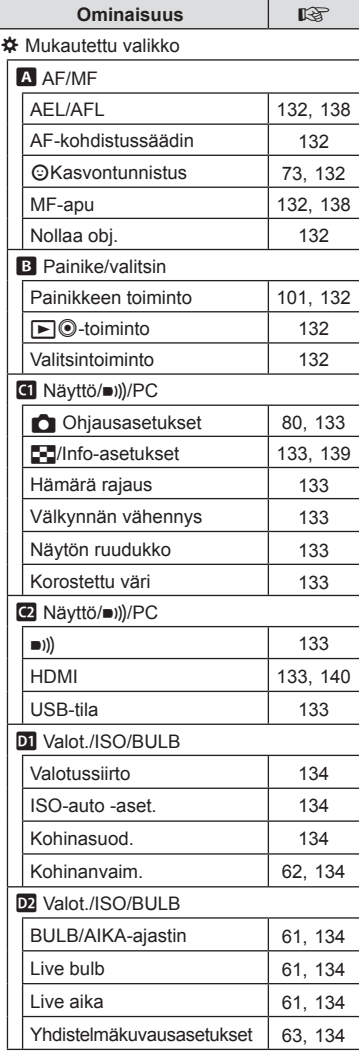

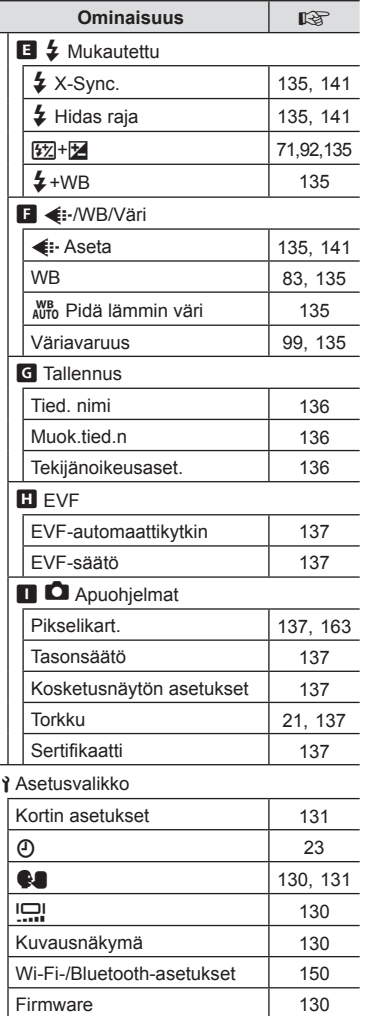

I

# <span id="page-10-0"></span>**Osien nimet**

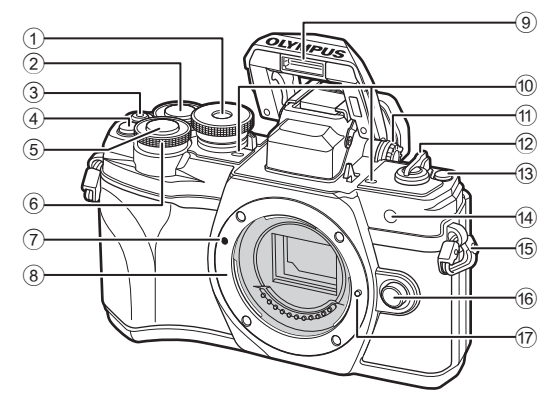

- 1 Toimintatilan valitsin ........................[s. 29](#page-28-2)
- 2 Takavalitsin\* (2) ...............[.s. 54](#page-53-1)-[60,](#page-59-1) [107](#page-106-1)
- 3 **(a)** (Video)/<br/>-painike ........... [s. 65](#page-64-0)[/s. 111](#page-110-2)
- 4 **Q<sup>m</sup>** (Digitaalinen telejatke) -painike ..................................[.s. 71,](#page-70-1) [101](#page-100-1)
- 5 Laukaisin.........................................[s. 30](#page-29-0)
- $6$  Etuvalitsin\* ( $\textcircled{3}$ ) ..... [s. 54](#page-53-1)-[60,](#page-59-1) [71](#page-70-0), [75,](#page-74-0) [107](#page-106-1)
- 7 Objektiivin kiinnityksen kohdistusmerkki ..............................s. 19
- 8 Kiinnike (irrota runkotulppa ennen objektiivin kiinnittämistä)

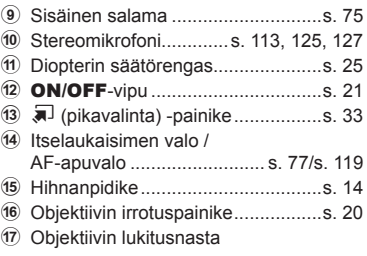

 $*$  Tässä manuaalissa kuvakkeet  $\circledcirc$  ja  $\circledast$  viittaavat etuvalitsimen ja takavalitsimen käyttöön.

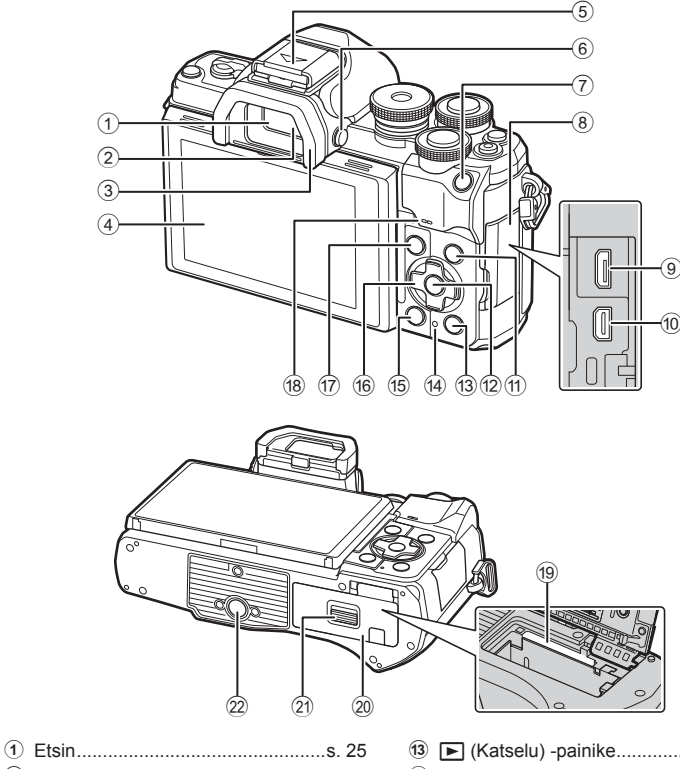

- 
- 2 Silmäanturi ......................................[s. 25](#page-24-2) 3 Silmäsuppilo .................................[s. 159](#page-158-1)
- 4 Näyttö (Kosketusnäyttö)
- ............................[s. 26,](#page-25-1) [32](#page-31-1), [79](#page-78-0), [105,](#page-104-2) [115](#page-114-1)
- 5 Salamakenkä (salamakengän suojus) ..........................................[s. 157](#page-156-1)
- 6 u (**LV**) -painike ...........................[s. 25](#page-24-2)
- 7 AEL/AFL-painike .........[s. 101,](#page-100-1) [102](#page-101-0), [138](#page-137-1)
- 8 Liittimen kansi
- 9 Micro-USB-liitin .............................[s. 151](#page-150-2)
- 0 HDMI-mikroliitin ............................[s. 140](#page-139-2)
- 10 **INFO-painike .................**s. 28, [106](#page-105-2), [139](#page-138-1)
- b Q-painike ...............................[s. 79](#page-78-1), [107](#page-106-2)

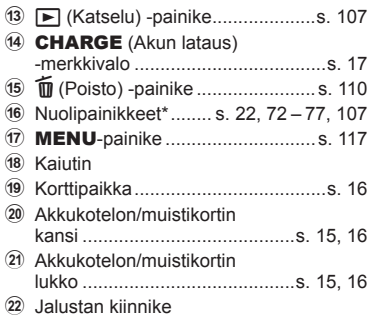

\* Tässä oppaassa kuvakkeilla  $\Delta \nabla \langle \mathsf{D} \rangle$  kuvataan nuolipainikkeilla suoritettavia toimenpiteitä.

<span id="page-12-0"></span>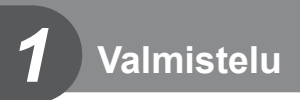

## **Pakkauksen purkaminen**

Ostohetkellä pakkaus sisältää kameran ja seuraavat lisävarusteet.

Jos jotakin puuttuu tai on vahingoittunut, ota yhteyttä jälleenmyyjään, jolta ostit kameran.

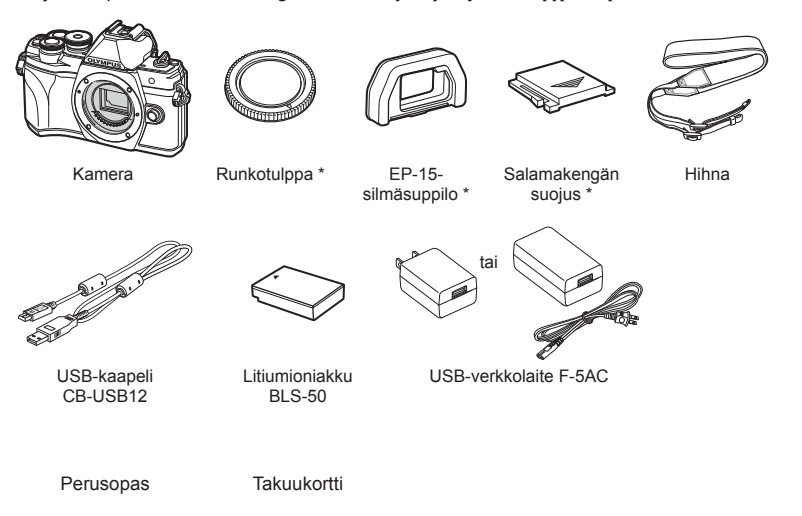

\* Runkotulppa, silmäsuppilo ja salamakengän suojus toimitetaan kameraan kiinnitettyinä tai asennettuina.

### <span id="page-13-0"></span>**Hihnan kiinnitys**

**1** Ennen kuin kiinnität hihnan, irrota hihnan pää kiinnikkeestä ja löysää hihnaa kuvassa näkyvällä tavalla.

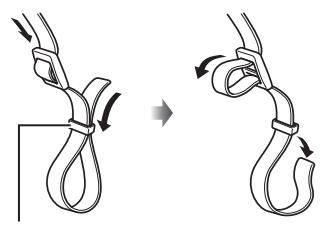

Kiinnike

**2** Pujota hihnan pää hihnanpidikkeen läpi ja työnnä se takaisin kiinnikkeeseen.

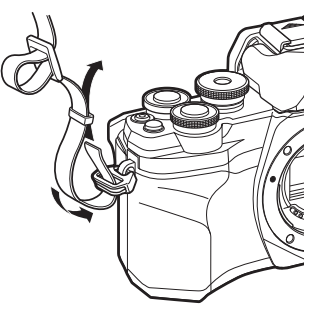

**3** Pujota hihnan pää soljen läpi ja kiristä kuvassa näkyvällä tavalla

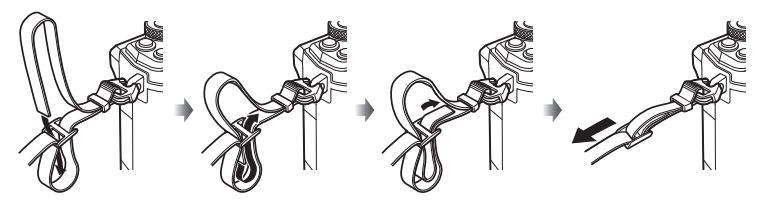

- Kiinnitä hihnan toinen pää toiseen hihnanpidikkeeseen.
- Vedä lopuksi hihnaa tiukasti varmistaaksesi, ettei se löysty.

*1*

# <span id="page-14-0"></span>**Akun ja kortin asettaminen ja poistaminen**

Tässä oppaassa kaikkia tallennuslaitteita kutsutaan "korteiksi". Kamerassa käytetään kolmannen osapuolen SD-, SDHC- tai SDXC-muistikortteja, jotka ovat SD (Secure Digital) -standardin mukaisia. Kortit täytyy alustaa tällä kameralla ennen ensimmäistä käyttökertaa tai sen

jälkeen, kun niitä on käytetty muilla kameroilla tai muissa tietokoneissa. **IG ["Kortin alustaminen \(Kortin asetukset\)" \(s. 131\)](#page-130-1)** 

**1** Varmista, että ON/OFF-vipu on OFF-asennossa.

**2** Akku-/korttikotelon kannen avaaminen.

- **3** Akun lataaminen.
	- Käytä vain BLS-50-akkuja (s. 13, [176\)](#page-175-0).

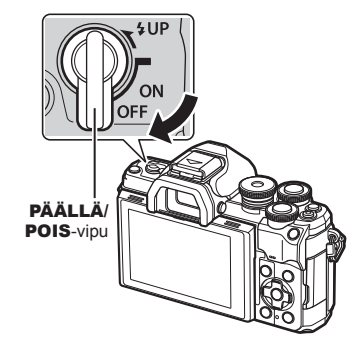

<span id="page-14-1"></span>Akku-/korttikotelon kansi

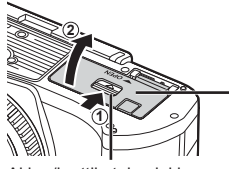

Akku-/korttikotelon lukko

<span id="page-14-2"></span>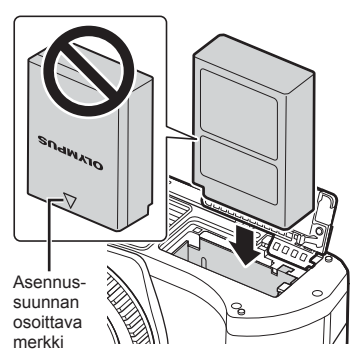

- <span id="page-15-0"></span>**4** Kortin asennus.
	- Paina korttia sisään, kunnes se lukittuu paikalleen. **G** ["Sopivat kortit" \(s. 154\)](#page-153-1)

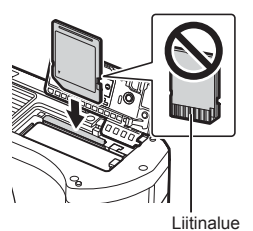

- Älä asenna väkisin vahingoittunutta tai vioittunutta korttia. Tämä voi vioittaa korttiaukkoa.
- **5** Akku-/korttikotelon kannen sulkeminen.
- Varmista, että akku-/korttikotelon kansi on suljettu, ennen kuin käytät kameraa.

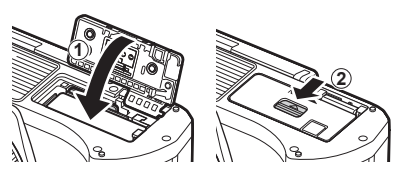

# $\forall\vec{x}$

- Kuvatessa pitkään on suositeltavaa pitää vara-akku saatavilla siltä varalta, että käytettävä akku tyhjenee.
- Lue myös ["Paristot" \(s. 153\).](#page-152-2)

#### **Akun irrottaminen**

Sammuta kamera ennen akku/korttikotelon kannen avaamista tai sulkemista. Vapauta akku painamalla ensin akun lukitusnuppia nuolen suuntaan ja poista se sitten.

- Älä irrota akkua, kun kortin kirjoituksen ilmaisin näkyy [\(s. 26,](#page-25-2) [27](#page-26-0)).
- Ota yhteyttä valtuutettuun jälleenmyyjään tai palvelukeskukseen, jos et pysty irrottamaan akkua. Älä käytä voimaa.

### **Kortin poistaminen**

Paina sisällä olevaa korttia kevyesti, ja se työntyy ulos. Vedä kortti ulos.

• Älä irrota korttia, kun kortille kirjoituksen ilmaisin näkyy [\(s. 27\)](#page-26-0).

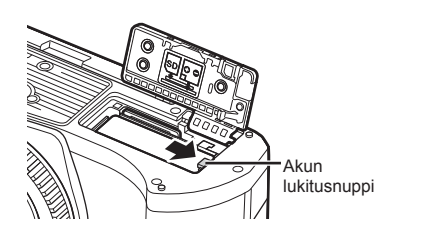

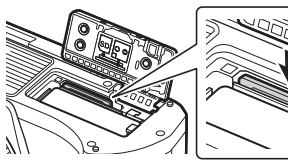

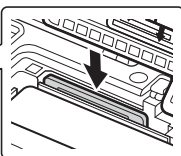

# <span id="page-16-0"></span>**Akun lataaminen**

**1** Varmista, että ON/OFF-vipu on OFF-asennossa.

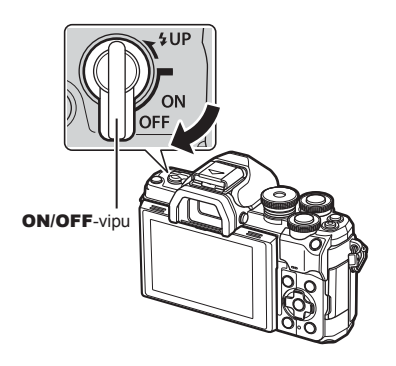

**2** Tarkista, että akku on kamerassa, ja kytke USB-kaapeli ja USB-verkkolaite.

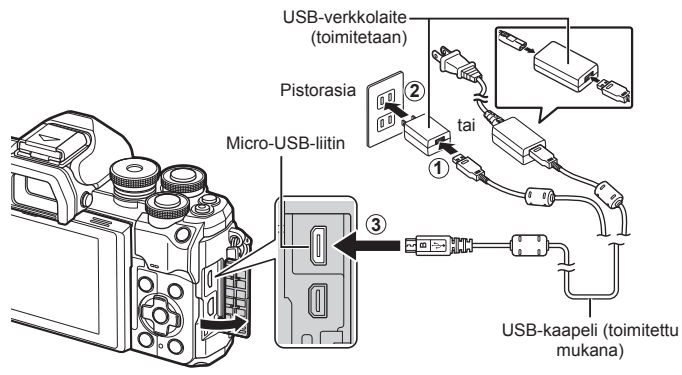

- Käytä vain Olympuksen toimittamaa tai Olympus-merkkistä USB-kaapelia. Muutoin seurauksena voi olla oikosulku tai tulipalo.
- CHARGE-merkkivalo palaa latauksen aikana. Lataus kestää noin 4 tuntia. Merkkivalo sammuu akun latauduttua täyteen.
- Vaikka lataaminen olisi kesken, se loppuu, kun kameraan kytketään virta.

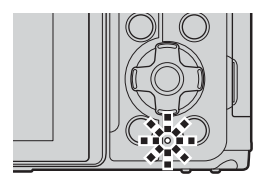

- Akkuja ei voi ladata USB-AC-adapterin kautta, kun kameran virta on kytketty.
- Jos tapahtuu latausvirhe, CHARGE-merkkivalo vilkkuu. Irrota USB-kaapeli ja liitä se uudelleen.
- USB-lataus on käytettävissä, kun akun lämpötila on 0–40 °C.
- Akku voidaan ladata käyttämällä laturia (BCS-5: myydään erikseen).

*1*

- **\$**
- Lataus voi turvallisuussyistä kestää kauemmin tai akku ei ehkä tule aivan täyteen, jos akkua ladataan hyvin lämpimässä ympäristössä.
- Akut eivät lataudu kameran virran ollessa katkaistuna, jos kuvia ladataan älypuhelimeen Wi-Fin avulla (taustalla tapahtuva automaattinen lataaminen). L<sup>2</sup> "Kuvien lataaminen [automaattisesti, kun kameran virta on katkaistu" \(s. 147\)](#page-146-1)

### **M** USB-AC-adapteri

• Muista irrottaa USB-AC-adapteri puhdistuksen ajaksi. Jos USB-AC-adapteri on liitettynä puhdistuksen aikana, seurauksena saattaa olla vamma tai sähköisku.

<span id="page-18-0"></span>**1** Varmista, että ON/OFF-vipu on OFFasennossa.

**2** Irrota kameran runkotulppa ja objektiivin takasuojus.

**3** Kohdista kamerassa oleva objektiivin kiinnityksen kohdistusmerkki (punainen) objektiivissa olevaan kohdistusmerkkiin (punainen) ja aseta sitten objektiivi kameran runkoon.

• Älä paina objektiivin irrotuspainiketta.

kunnes se lukittuu paikalleen.

- Älä kosketa kameran sisäosia.
- **5** Irrota objektiivin etusuojus.

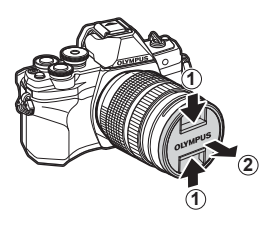

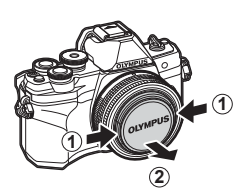

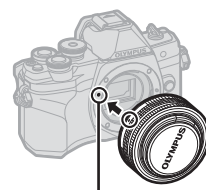

Objektiivin kiinnityksen kohdistusmerkki

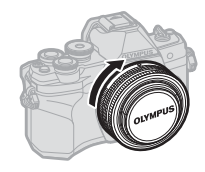

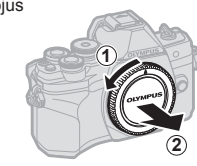

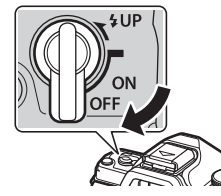

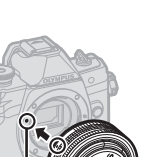

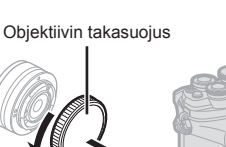

**1**  $\bullet$  **2** 

**Valmistelu**

Valmistelu

*1*

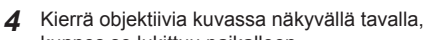

# <span id="page-19-0"></span>**Objektiivien irrottaminen**

**1** Varmista, että ON/OFF-vipu on OFFasennossa.

**2** Pidä objektiivin irrotuspainiketta painettuna ja kierrä objektiivia kuvassa näkyvällä tavalla.

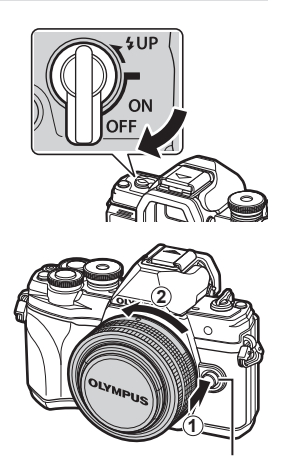

Objektiivin irrotuspainike

**Vaihdettavat objektiivit**

Lue ["Vaihdettavat objektiivit" \(s. 155\).](#page-154-1)

*1*

# <span id="page-20-2"></span><span id="page-20-0"></span>**Kameran käynnistäminen**

- **1** Kytke kameraan virta painamalla ON/OFF-vipu ON-asentoon.
	- Näyttöruutu käynnistyy, kun kameraan kytketään virta.
	- Sammuta kamera kääntämällä vipu POIS-asentoon.

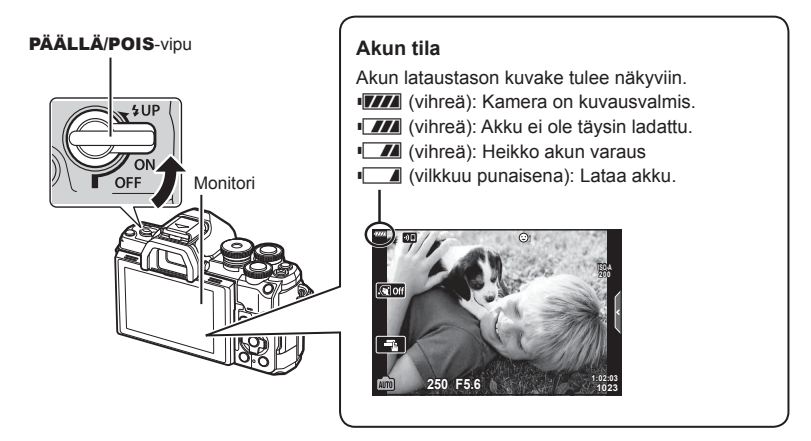

#### <span id="page-20-1"></span>**Kameran virransäästötoiminto**

Mikäli minuuttiin ei käytetä mitään toimintoja, kamera siirtyy virransäästötilaan (valmiustilaan), jolloin näyttö sammuu ja kaikki toiminnot peruutetaan. Sulkimen tai q-painikkeen painaminen aktivoi kameran uudelleen. Kamera sammuu automaattisesti, jos se jätetään virransäästötilaan 4 tunniksi. Käynnistä kamera uudelleen ennen käyttöä. Voit valita, kauanko kamera voi pysyä käyttämättömänä ennen virransäästötilaan siirtymistä.  $\mathbb{R}$  [\[Torkku\] \(s. 137\)](#page-136-6)

### <span id="page-21-0"></span>**Käyttöönotto**

Kun kameran virta kytketään ensimmäisen kerran, tee käyttöönotto valitsemalla kieli ja asettamalla kameran kello.

- Päivämäärä- ja kellonaikatiedot tallennetaan kortille yhdessä kuvien kanssa.
- Tiedoston nimi sisältyy myös päivämäärä- ja kellonaikatietoihin. Aseta oikea päivämäärä ja kellonaika ennen kameran käyttöä. Joitakin kameran toimintoja ei voi käyttää, jos päiväystä ja aikaa ei ole asetettu.
- **1** Paina Q-painiketta, kun käyttöönottovalintaikkuna näkyy ja kehottaa valitsemaan kielen. **Integralisen kuulututaa valittisemaan** kielen. Kuulututaa valittisemaan kielen.

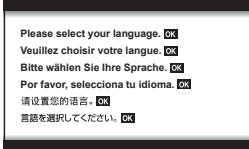

Kohdistin **Ga** 

> $\overline{\mathbf{C}}$ esky **English Suomi Ελληνικά Italiano Latviski Polski**

> > W

**Русский Slovensky Svenska Türkçe**

**Български Nederlands Français Magyar Lietuviu k Português(Pt) Set**<sup>OK</sup>

日本語

**Srpski** Sloveněčina **Українська** 

ไทย

**Setare**<sup>OK</sup>

**Hrvatski Dansk Eesti Deutsch Indonesia Norsk**

하국어

**Romanian Español**<br>中文(繁体) **Viet Nam**

中文(简体)

- **2** Korosta haluttu kieli etu- tai takavalitsimella tai  $\wedge \nabla \triangleleft \triangleright$ -nuolipainikkeilla.
	- Kielenvalintaikkunassa on kaksi sivua vaihtoehtoja. Siirrä osoitinta sivujen välillä etu- tai takavalitsimella tai  $\wedge \nabla \triangleleft \triangleright$ -nuolipainikkeilla.

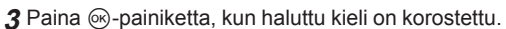

- Jos painat laukaisinpainiketta ennen @-painikkeen painamista, kamera poistuu kuvaustilaan eikä kieltä valita. Voit suorittaa käyttöönoton katkaisemalla kameran virran ja kytkemällä sen uudelleen, jotta näkyviin tulee käyttöönottovalintaikkuna, ja toistaa vaiheet vaiheesta 1 alkaen.
- Kieltä voi vaihtaa milloin tahansa  $\gamma$ -asetusvalikosta  $\mathbb{R}$  ["Kielen valinta \(](#page-130-2) $\mathbb{Q}$ )" (s. 131)

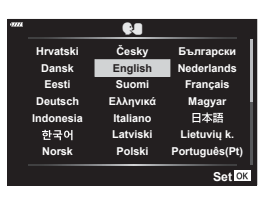

*1*

- **4** Aseta päiväys, aika ja päiväyksen muoto.
	- Korosta kohteita  $\triangleleft$  -nuolipainikkeilla.
	- Vaihda korostettua kohdetta  $\triangle \nabla$ -nuolipainikkeilla.
	- Kelloa voi säätää milloin tahansa Y-asetusvalikossa.  $\mathbb{R}$  [ $\odot$ ] ([s. 130\)](#page-129-5)

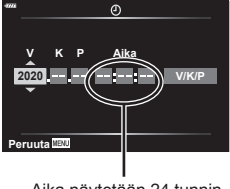

Aika näytetään 24 tunnin muodossa.

- **5** Tee käyttöönotto loppuun.
	- Aseta kello painamalla @-painiketta.
- Jos paristo poistetaan ja kamera jätetään itsekseen pitemmäksi aikaa, päivämäärä- ja kellonaika-asetukset saatetaan palauttaa tehdasasetuksiinsa.
- Jos aiot tallentaa vidoita, säädä kuvataajuutta maan/alueen videostandardin mukaisesti. ■ [\[Videon kuvanopeus\] \(s. 125\)](#page-124-5)

#### **Kameran virran katkaiseminen** Sammuta kamera kääntämällä PÄÄLLÄ/POIS-vipu POIS-asentoon. Katso sivulta [145](#page-144-1) ohjeita siitä, miten edetä, jos kamerassa näkyy kuvassa oleva valintaikkuna.

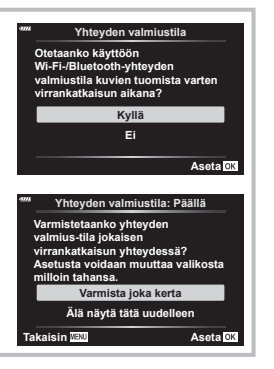

### <span id="page-23-0"></span>**Kameran näyttöä ei voi lukea / näyttö ei ole valitunkielinen**

Jos kameran näyttöjen kieli on vieras tai sisältää merkkejä, joita ei voi lukea, olet ehkä vahingossa valinnut väärän kielen kielenvalintaikkunasta. Vaihda kieltä noudattamalla seuraavia ohjeita.

1 Avaa valikot painamalla MENUpainiketta.

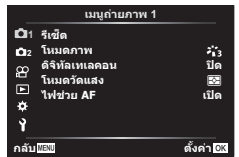

3 Korosta  $[\bigotimes] \Delta \nabla$ -painikkeilla ja paina  $\triangleright$ -painiketta.

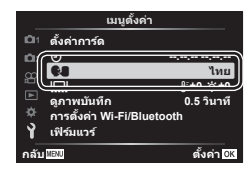

2 Korosta  $\mathbf{\hat{i}}$ -välilehti  $\Delta \nabla$ -painikkeilla ja  $paina \triangleright$ -painiketta.

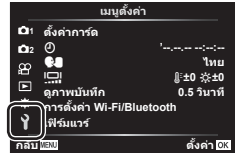

4 Korosta haluttu kieli  $\Delta \nabla \langle \mathcal{L} \rangle$ -painikkeilla ja paina %-painiketta.

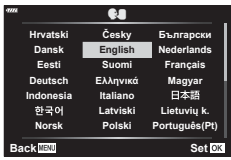

<span id="page-24-1"></span>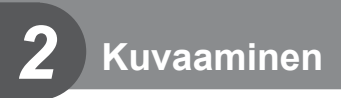

# <span id="page-24-2"></span><span id="page-24-0"></span>**Näyttöjen vaihtaminen**

Kamerassa on silmäanturi, joka kytkee etsimen käyttöön, kun asetat silmäsi etsimeen. Kun otat silmäsi pois etsimestä, anturi poistaa etsimen käytöstä ja kytkee näyttöön virran.

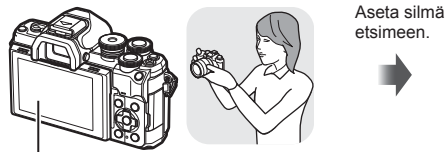

Monitori

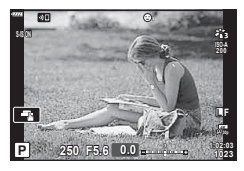

• Jos etsintä ei ole tarkennettu, aseta silmä etsimeen ja tarkenna näyttö kääntämällä diopterin säätörengasta.

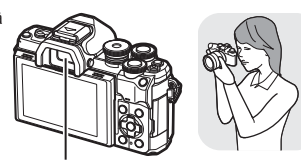

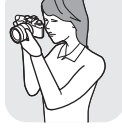

Etsin

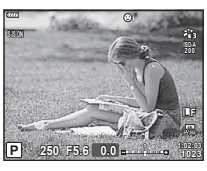

Näkymä näytössä näkyvän linssin läpi Näkymä etsimessä näkyvän linssin läpi

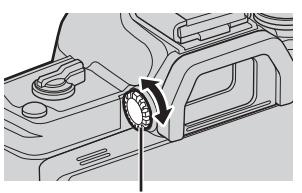

Diopterin säätörengas

- Voit tuoda EVF-automaattikytkimen asetusvalikon näkyviin painamalla | [e]-painiketta ja pitämällä sen painettuna.  $\mathbb{R}$  [\[EVF-automaattikytkin\] \(s. 137\)](#page-136-1)
- Kun [EVF-automaattikytkin]-asetuksen arvoksi valitaan [Pois], voit vaihtaa näyttöjä painamalla IOI-painiketta.

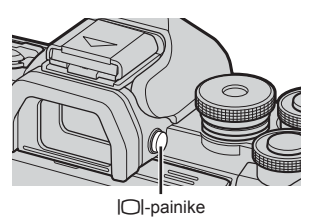

*2*

# $\mathbb Z$

• Näytön kallistaminen poistaa silmäanturin käytöstä.

# <span id="page-25-1"></span><span id="page-25-0"></span>**Tietonäytöt kuvaamisen aikana**

#### <span id="page-25-2"></span>**Näyttöruutu still-kuvauksessa**

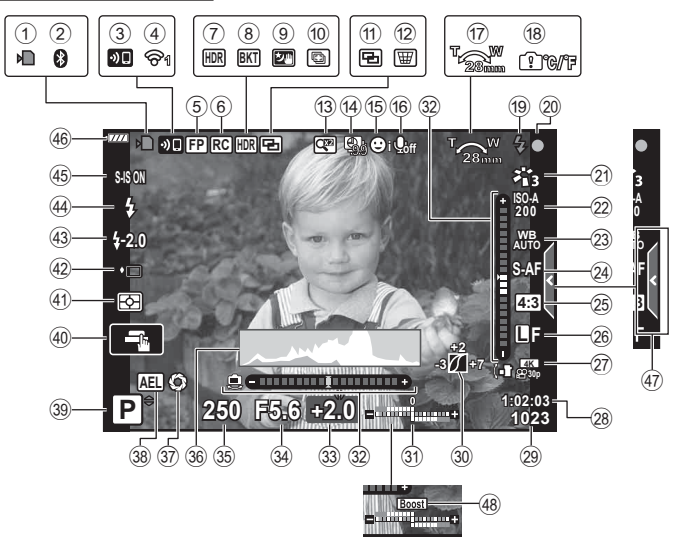

#### **Näyttöruutu videotilassa**

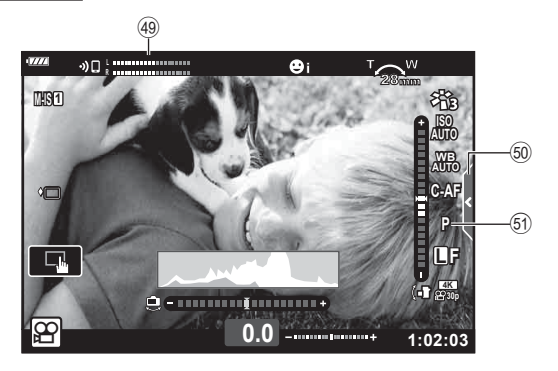

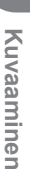

*2*

<span id="page-26-0"></span>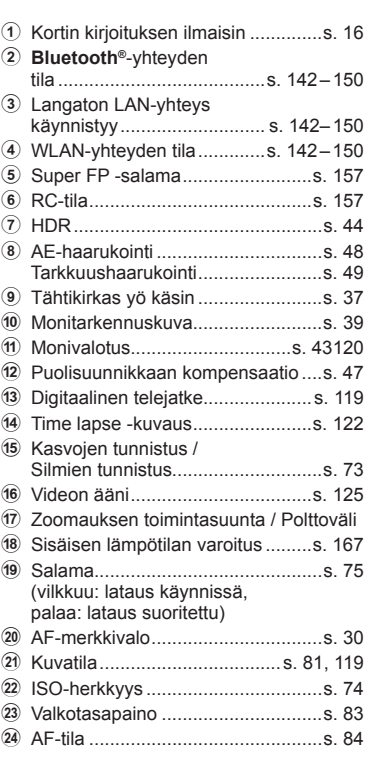

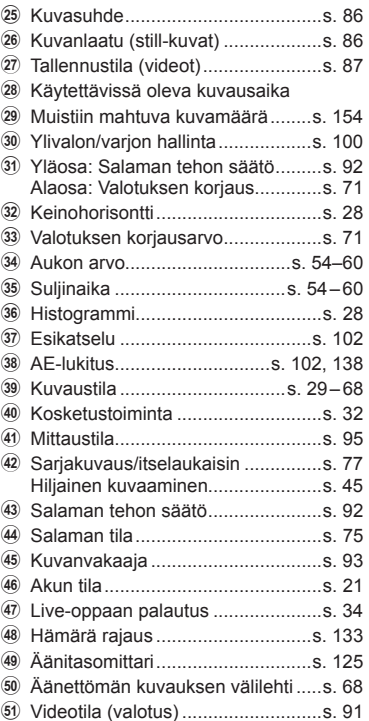

### <span id="page-27-1"></span><span id="page-27-0"></span>**Informaationäytön vaihtaminen**

<span id="page-27-2"></span>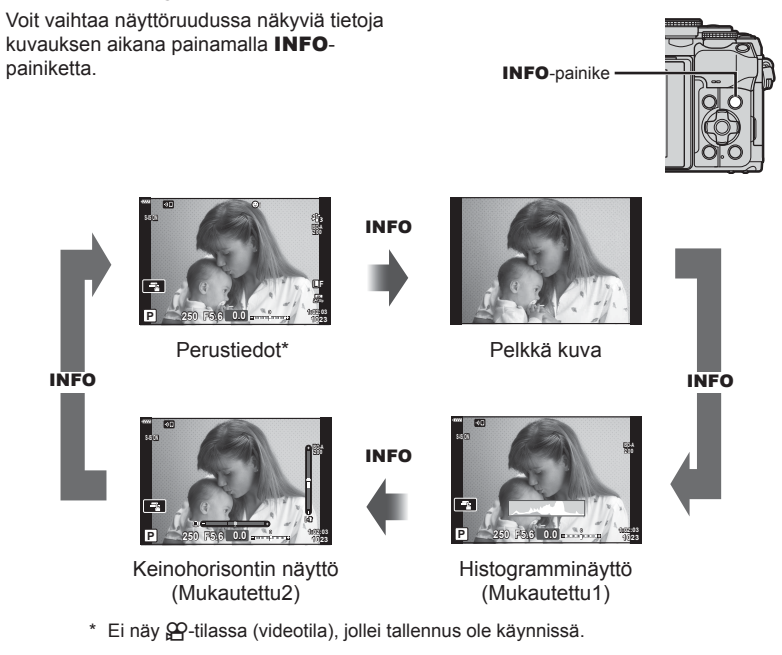

- Voit muuttaa Mukautettu1- ja Mukautettu2-asetuksia  $\mathbb{R}$  [G-I]/Info-asetukset] > [LV-Info] [\(s. 133\)](#page-132-2),
- Tietonäyttöjä voidaan siirtää haluttuun suuntaan kääntämällä etuvalitsinta ja painamalla samanaikaisesti **INFO-painiketta.**

#### <span id="page-27-4"></span>**Histogramminäyttö**

Näkyviin tulee histogrammi, joka esittää kuvan kirkkauden jakaantumisen. Vaaka-akseli ilmoittaa kirkkauden, pystyakseli kuvan kunkin kirkkausarvon pikselien määrän. Kuvauksen aikana ylivalotus ilmaistaan punaisella, alivalotus sinisellä ja pistemittauksella mitattu alue vihreällä.

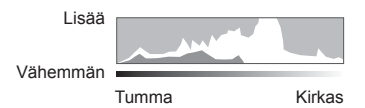

#### <span id="page-27-3"></span>**Keinohorisontin näyttö**

Kameran asento ilmoitetaan. Kallistus ilmaistaan pystysuuntaisessa palkissa ja vaakataso vaakasuuntaisessa palkissa. Kamera on täysin tasaisesti, kun palkit ovat vihreät.

- Voit käyttää tasonilmaisimen merkkejä apuna.
- Näytön virheen voi korjata kalibroimalla ([s. 137\)](#page-136-4).

## <span id="page-28-3"></span><span id="page-28-0"></span>**Kuvaustilan valitseminen ja kuvien ottaminen**

<span id="page-28-2"></span>Valitse kuvaustila käyttämällä toimintatilan valitsinta ja ota sitten kuva.

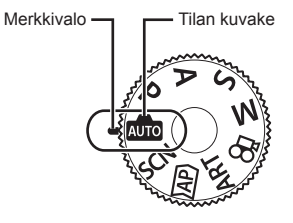

### <span id="page-28-1"></span>**Kuvaustilojen tyypit**

Lisää tietoa eri kuvaustilojen käyttämisestä on seuraavassa kohdassa.

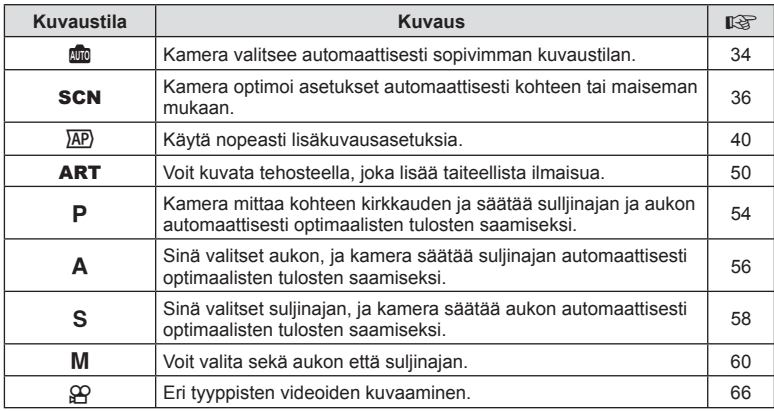

#### **Toiminnot, joita ei voi valita valikoista**

Joitakin valikkokohtia ei voi valita nuolipainikkeilla.

- Valikkokohdat, joita ei voi asettaa vallitsevassa kuvaustilassa.
- Valikkokohdat, joita ei voi asettaa, koska jokin tietty asetus on jo valittu: Kuvatilan kaltaiset asetukset eivät ole käytettävissä, kun toimintavalitsin on käännetty asentoon **Big**.

**1** Valitse toimintatila kääntämällä toimintatilan valitsinta.

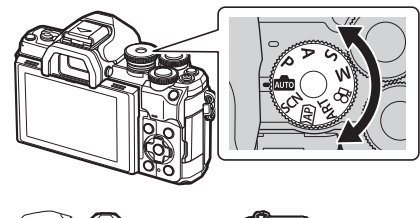

- **2** Rajaa kuva.
	- Varo, etteivät sormet tai kameran hihna peitä objektiivia tai AF-apuvaloa.

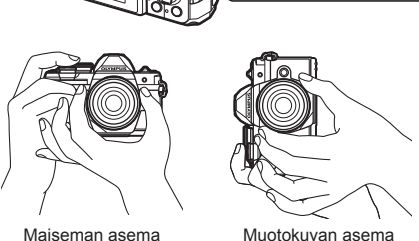

- 
- <span id="page-29-1"></span>

- **3** Säädä tarkennus.
	- Näytä kohde näytön keskellä ja paina sitten laukaisinpainike kevyesti ensimmäiseen asentoon (paina laukaisinpainike puoliväliin).

<span id="page-29-0"></span>AF-merkkivalo (●) tulee näkyviin ja tarkennuksen kohde (AF-tarkennuspiste) näkyy vihreän kehyksen sisällä.

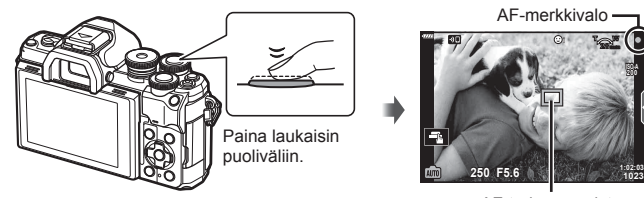

- AF-tarkennuspiste
- Jos AF-merkkivalo vilkkuu, kohde ei ole tarkentunut [\(s. 164](#page-163-1)).

#### **4** Vapauta suljin.

- Paina laukaisin kokonaan pohjaan (täysin).
- Kamera vapauttaa laukaisimen ja ottaa kuvan.
- 

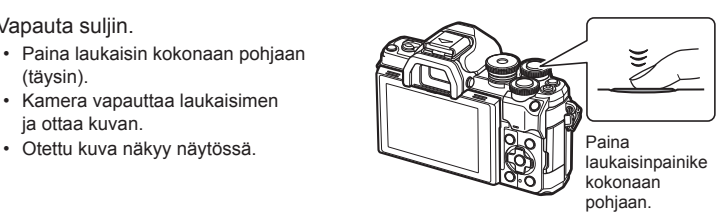

- $\sqrt{2}$
- Voit tarkentaa ja ottaa kuvia käyttämällä kosketussäätimiä.  $\mathbb{R}$  "Kuvaaminen [kosketusnäytön toimintojen avulla" \(s. 32\)](#page-31-1)
- Voit poistua kuvaustilasta valikoista tai toistosta painamalla laukaisinpainikkeen puoliväliin.

## <span id="page-30-0"></span>**Kuvien ottaminen korkeasta ja matalasta kulmasta**

Voit vaihtaa näyttöruudun suuntaa ja kulmaa.

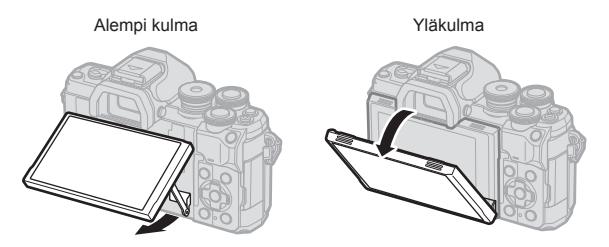

#### **Näytön kääntäminen: huomiot**

• Käännä näyttöruutua varovasti näkyvien rajojen sisällä. Älä käännä väkisin, koska tämän varotoimen noudattamatta jättäminen voi aiheuttaa liittimien vaurioitumisen.

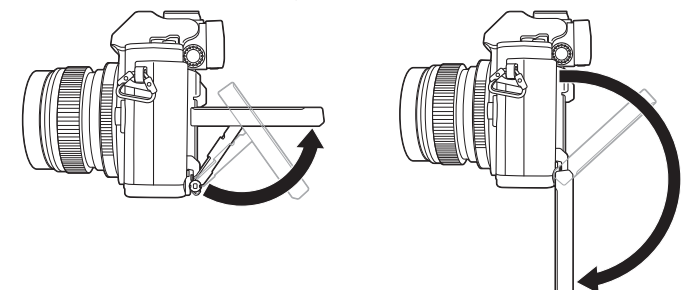

• Älä kosketa kuvassa merkittyjä alueita. Jos tätä varotoimea ei noudateta, tuote voi vaurioitua tai toimia väärin.

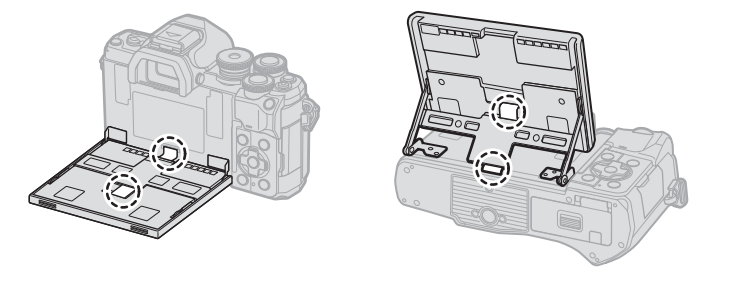

# $\blacktriangledown$

• Kääntämällä näytön voit ottaa kuvia itsestäsi samalla, kun esikatselet kuvaa. **IG ["Kuvien ottaminen omakuvatilassa" \(s. 69\)](#page-68-0)** 

# <span id="page-31-1"></span><span id="page-31-0"></span>**Kuvaaminen kosketusnäytön toimintojen avulla**

Vaihda kosketusnäytön asetuksesta toiseen valitsemalla  $\blacksquare$ .

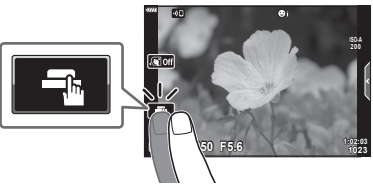

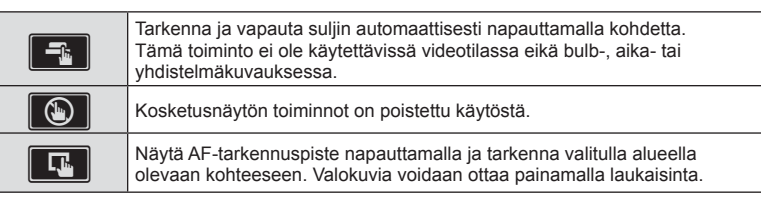

#### Kohteen esikatselu ( $\blacksquare$ )

- **1** Napauta kohdetta näytössä.
	- AF-tarkennuspiste tulee näyttöön.
	- Valitse kehyksen koko liukusäätimellä.
	- Poista AF-tarkennuspiste näkyvistä valitsemalla
- **2** Kohdenna kehyksen sijaintiin napauttamalla **Q**-painiketta.
	- Kun kuvaa on lähennetty, voit vierittää näyttöä sormella.
	- Peruuta zoomausnäytöt napauttamalla  $\blacksquare$ .
	- Et voi muuttaa kohteen kokoa tai lähentää siihen videotilassa.

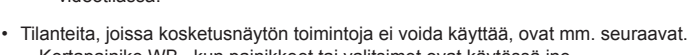

- Kertapainike WB., kun painikkeet tai valitsimet ovat käytössä jne.
- Älä kosketa näyttöä kynsillä tai muilla terävillä esineillä.
- Käsineet tai näytönsuojukset voivat haitata kosketusnäytön toimintaa.
- Poista kosketusnäyttö käytöstä.  $\mathbb{R}$  [\[Kosketusnäytön asetukset\] \(s. 137\)](#page-136-5)

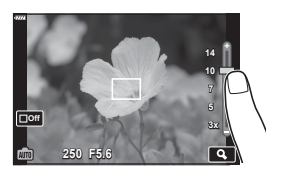

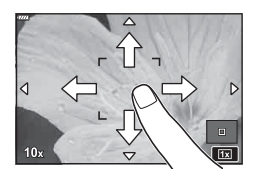

# <span id="page-32-1"></span><span id="page-32-0"></span>**Näyttöjen vaihtaminen** u **(pikavalinta) -painikkeella**

Vaihda kuhunkin valitun kuvaustilan näyttöön kuvien välillä painamalla a-painiketta.

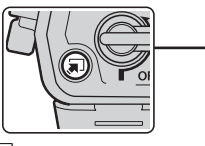

Toimintatilan valitsin

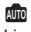

Live-opas [\(s. 34](#page-33-1))

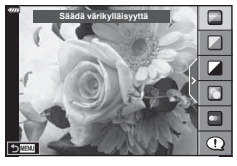

 $\overline{AP}$ 

Edistynyt valokuvatila ([s. 40](#page-39-1))

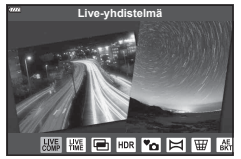

#### P/A/S/M

LV-superohjauspaneeli [\(s. 80\)](#page-79-0)

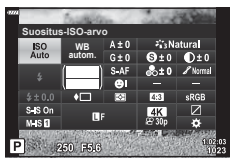

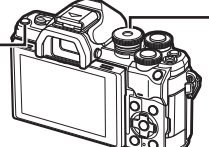

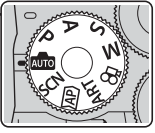

**SCN** Maisematila [\(s. 36](#page-35-1))

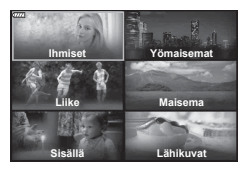

ART Taidesuodintila ([s. 50\)](#page-49-1)

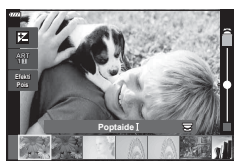

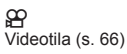

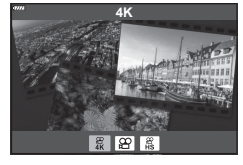

## <span id="page-33-1"></span><span id="page-33-0"></span>**Kamera valitsee asetukset ( AUTO-tila)**

Kamera säätää asetuksia maiseman mukaan, ja sinun tarvitsee vain painaa laukaisinpainiketta.

Live-oppaiden avulla voit helposti säätää parametreja kuten väri, kirkkaus ja taustan sumennus.

- **Aseta toimintatilan valitsin asentoon BDC.** 
	- Automaattitilassa kamera valitsee automaattisesti kohteeseen sopivan kuvaustilan, kun laukaisin painetaan puoliväliin. Kun valinta on tehty, näytön vasemmassa alareunassa oleva Bill-kuvake vaihtuu valitun tilan kuvakkeeseen.
- **2** Kuvausasetuksia voidaan säätää tuomalla live-opas näkyviin  $\overline{w}$ -painiketta painamalla.
	- Korosta live-oppaan kohde  $\wedge \nabla$ -painikkeilla ja paina ®-painiketta, jotta esiin tulee liukuvalitsin.

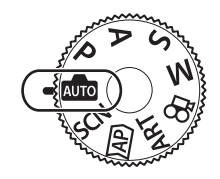

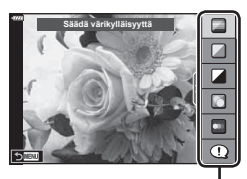

Oppaan kohde

 $\Box$ 

Liukuvalitsin

**Kirkas & värikäs**

**Tasainen & vaimennettu**

- **3** Aseta liukuvalitsin ja valitse taso  $\triangle \nabla$ -painikkeilla.
	- Tallenna muutokset painamalla @-painiketta.
	- Poistu painamalla MENU-painiketta.
	- Kun [Kuvausvinkit] on valittuna, korosta kohde  $\Delta \nabla$ -painikkeilla ja tuo yksityiskohta näkyviin Q-painikkeella.
	- Valitun tason vaikutus näkyy näytössä. Jos [Sumenna tausta] tai [Korosta liikettä] on valittuna, näyttö palaa normaaliksi, mutta valittu tehoste näkyy lopullisessa valokuvassa.
- **4** Voit asettaa useita live-oppaita toistamalla vaiheet 2 ja 3.
	- Tarkistusmerkki näytetään opaskohdassa jo asetetuille live-oppaille.
	- [Sumenna tausta]- ja [Korosta liikettä] -asetuksia ei voida asettaa samanaikaisesti.
- **Säädä värikylläisyyttä**

- **5** Kuvaa.
	- Poista live-oppaat näytöstä painamalla MENU-painiketta.
- Jos kuvan laaduksi on valittu [RAW], kuvan laaduksi määritetään automaattisesti RAW+JPEG.
- Tiettyjä live-oppaan asetuksia ei käytetä RAW-kopioon.
- Kuvat saattavat näyttää rakeisilta eräillä live-oppaan asetustasoilla.

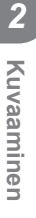

- Live-ohjeen asetustasoihin tehdyt muutokset eivät välttämättä näy näyttöruudussa.
- Kuvanopeudet laskevat sitä enemmän, mitä lähempänä [Korosta liikettä] -säädin on [Liike-epäterävyys]-kohtaa.
- Salamaa ei voi käyttää, kun live-opas on asetettu.
- Jos valitaan live-oppaan asetuksia, jotka ylittävät kameran valotusmittarien rajat, seurauksena voi olla yli- tai alivalottuneita kuvia.

# $\blacktriangledown$

• Myös kosketussäätimiä voi käyttää.

#### **e-potretti kertapainalluksella**

Ota käyttöön e-potretti kertapainalluksella, jotta kamera tasoittaa portretttikohteiden sävyä, ottamalla se käyttöön napauttamalla **Go** - kuvaketta (e-potretti kertapainalluksella) (**Gon**).  $\mathbb{R}$ <sup>"</sup>Kuvien ottaminen **omakuvatilassa"** (s. 69) **250 P** (s. 69) **250 P** (s. 250 **F5.6** 

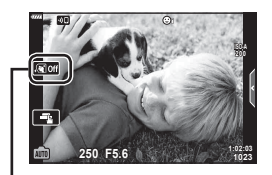

e-potretti kertapainalluksella

<span id="page-35-1"></span><span id="page-35-0"></span>Kamera optimoi asetukset automaattisesti kohteen tai maiseman mukaan.

**1** Käännä toimintatilan valitsin asentoon SCN.

- 2 Korosta maisema △▽ <N>-painikkeilla ja paina Q-painiketta.
- 3 Korosta maisematila <V>-painikkeilla ja paina Q-painiketta.
	- Valitse eri maisema  $\overline{=}$ -painikkeella.

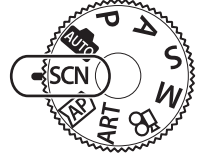

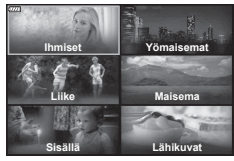

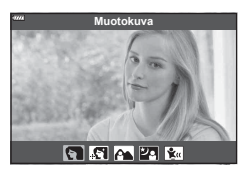

#### **4** Kuvaa.

### $\mathbb{Z}$

• Myös kosketussäätimiä voi käyttää.

#### **Maisematilatyypit**

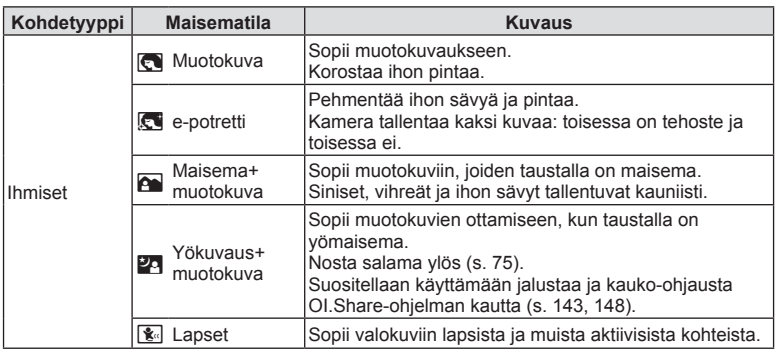
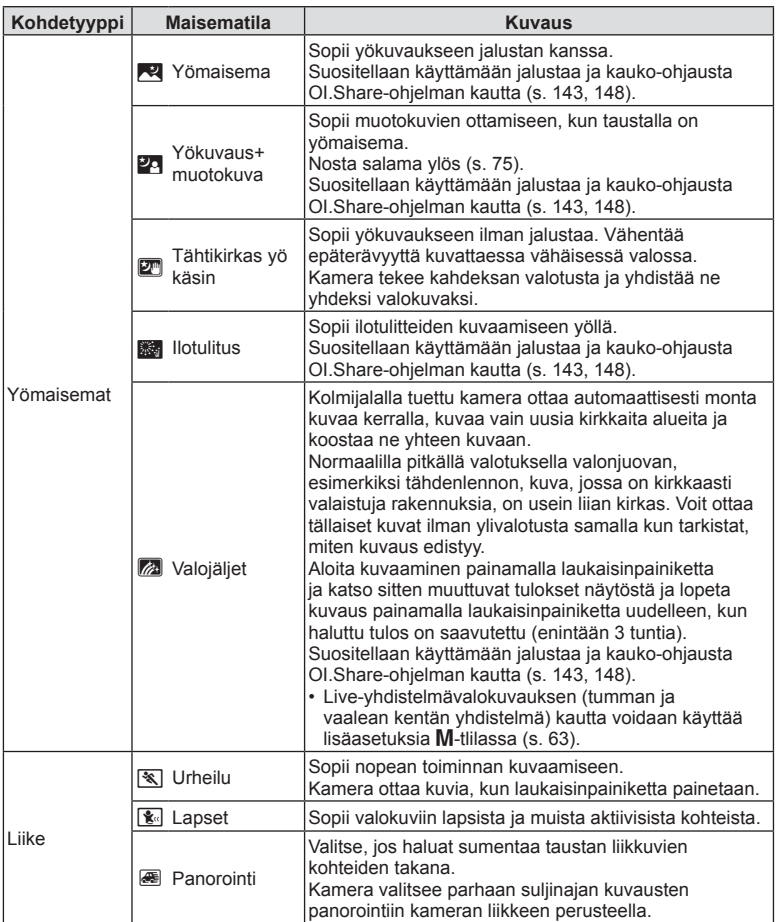

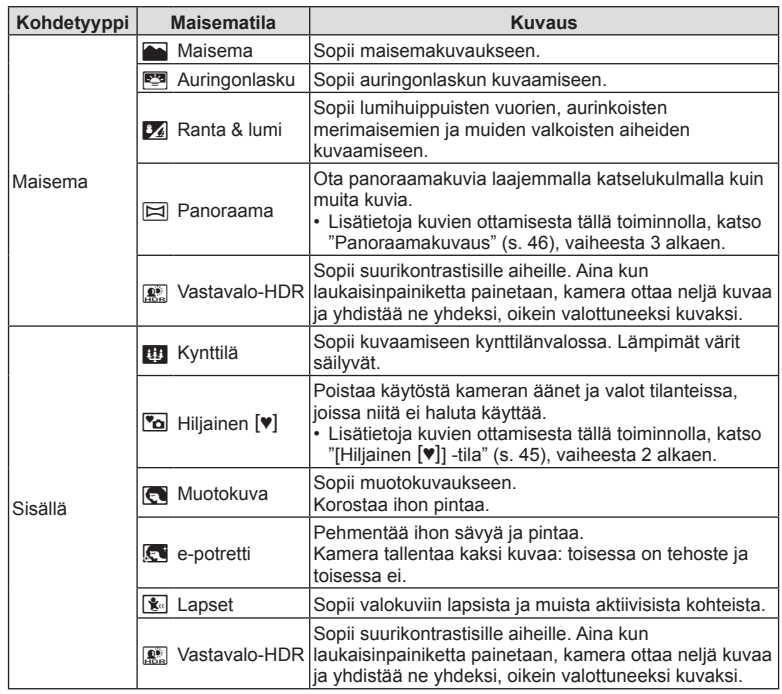

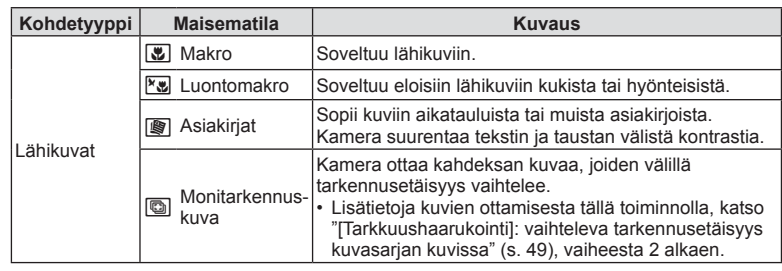

- Jotta saisit kaikki hyödyt kuvaustiloista, osa kuvaustoimintoasetuksista ei ole käytettävissä.
- [e-potretti]-toiminnolla otettujen kuvien tallentaminen voi kestää vähän aikaa. Lisäksi jos kuvanlaaduksi on asetettu [RAW], kuva tallennetaan muodossa RAW+JPEG.
- Videoita ei voida tallentaa [e-potretti]-, [Tähtikirkas yö käsin]- tai [Vastavalo-HDR]-tilassa.
- [Tähtikirkas yö käsin] -kuvat, jotka on otettu kuvanlaadulle valitulla [RAW]-laadulla, tallennetaan muodossa RAW+JPEG siten, että ensimmäinen kuva tallentuu RAW-kuvana ja lopullinen yhdistelmäkuva JPEG-kuvana.
- [Vastavalo-HDR] tallentaa HDR-käsiteltyjä kuvia JPEG-muodossa. Kun kuvanlaaduksi on asetettu [RAW], kuva tallennetaan muodossa RAW+JPEG.
- Tilassa [Panorointi] näytetään <sup>28</sup>8-kirjain panoroinnin tunnistamisen aikana ja <sup>28</sup>-kirjain kun mitään ei havaita.
- Jos käytät kuvanvakaajalla varustettua objektiivia [Panorointi]-tilassa, käännä kuvanvakaaja OFF-asentoon.

Kirkkaissa olosuhteissa ei välttämättä saavuteta tarpeeksi hyvää panorointitehostetta. Riittäviä panorointitehosteita ei ehkä saavuteta kirkkaissa olosuhteissa.Käytä erikseen myytävää ND-filtteriä tehdäksesi tehosteen aikaansaamisesta helpompaa.

<span id="page-39-0"></span>Käytä nopeasti lisäkuvausasetuksia.

**1** Käännä toimintatilan valitsin asentoon  $\overline{AP}$ .

- 2 Korosta AP-tila <V>-painikkeilla.
	- Joissakin tiloissa on lisäasetuksia, joita voi käyttää  $\nabla$ -painikkeella.

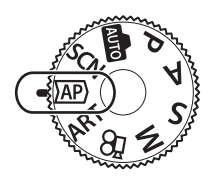

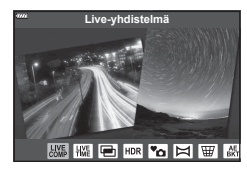

- **3** Valitse korostettu tila @-painikkeella.
	- Valitse eri maisema  $\overline{a}$ -painikkeella. Jos lisäasetuksia näkyy, paina  $\Delta$ -painiketta.

#### $\mathbb{R}$

- Joissakin tiloissa etuvalitsinta voi käyttää valotuksen korjaukseen [\(s. 71\)](#page-70-0) ja takavalitsinta ohjelman vaihtoon [\(s. 55](#page-54-0)).
- Myös kosketussäätimiä voi käyttää.

#### **AP-tilan asetukset**

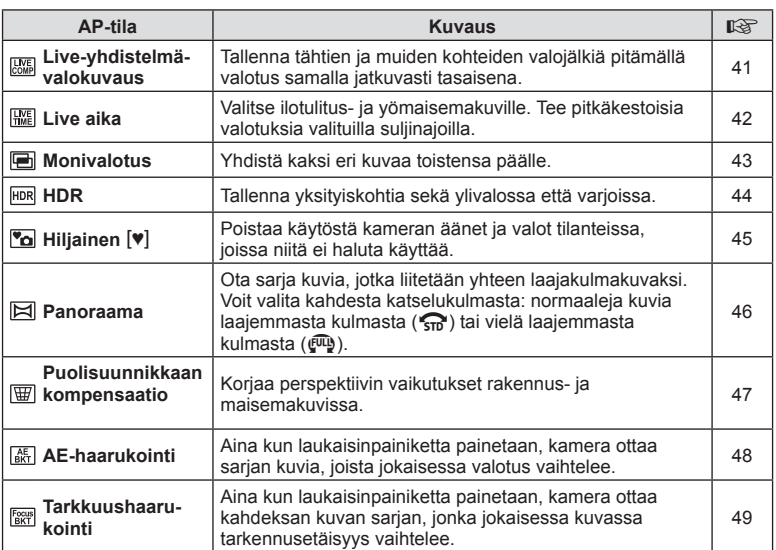

#### <span id="page-40-0"></span>**[Live-yhdistelmä]: Live-yhdistelmävalokuvaus**

Luo kuvia, joihin tallentuu tähtien ja muiden kohteiden valojälkiä taustan kirkkauden muuttumatta; kuvauksen aikana muuttuneita tuloksia voi tarkastella näytössä. Voit säätää valkotasapainoa tai kuvatilaa ja muita asetuksia, jotka eivät ole käytettävissä SCN-tilan Valojäljet-vaihtoehdon kanssa.

- **1** Korosta [Live-yhdistelmä] AP-tilavalikossa [\(s. 40](#page-39-0)) ja paina <sub>®</sub>-painiketta.
- **2** Tarkenna painamalla laukaisin puoliväliin.
	- Vähennä kameran heilumisen aiheuttamaa kuvan epätarkkuutta kiinnittämällä kamera tiukasti jalustaan ja käyttämällä OI.Share-ohjelmiston kautta ohjattavaa sulkimen kauko-ohjainvapautusta ([s. 148\)](#page-147-0).
	- Jos tarkennuksen merkkivalo vilkkuu, kohteeseen ei ole tarkennettu.
- **3** Kuvaa painamalla laukaisinpainike pohjaan.
	- Kamera asettaa oikeat asetukset automaattisesti ja aloittaa kuvaamisen.
	- Laukaisinpainikkeen painamisen jälkeen, ennen kuvaamisen käynnistymistä, on aikaviive.
	- Yhdistelmäkuva näytetään näytössä säännöllisin väliajoin.
- **4** Lopeta kuvaaminen painamalla suljinta uudelleen.
	- Katso muuttuvat tulokset näyttöruudusta ja lopeta kuvaus painamalla laukaisinpainiketta uudelleen, kun haluttu tulos on saavutettu.
	- Yhden kuvaamisjakson tallennusaika on korkeintaan 3 tuntia.

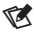

• Live-yhdistelmävalokuvauksen (tumman ja vaalean kentän yhdistelmä) kautta voidaan käyttää lisäasetuksia M-tlilassa [\(s. 63\)](#page-62-0).

#### <span id="page-41-0"></span>**[ Live aika]: Live-aikakuvaus**

Voit tehdä pitkiä valotuksia ilman, että laukaisinpainiketta tarvitsee pitää painettuna. Muuttuvaa tulosta voidaan tarkastella kuvauksen aikana näyttöruudussa.

- **1** Korosta [Live aika] AP-tilavalikossa ([s. 40](#page-39-0)).
- **2** Paina ∇-painiketta, valitse enimmäisvalotusaika HI-painikkeilla ja paina Q-painiketta.
	- Näytön päivitysnopeus voi muuttua valitun enimmäisvalotusajan mukaan automaattisesti.
	- Mitä lyhyempi enimmäisvalotusaika on, sitä nopeampi on näytön päivitysnopeus.

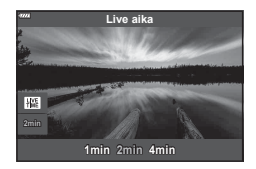

- **3** Tarkenna painamalla laukaisin puoliväliin.
	- Vähennä kameran heilumisen aiheuttamaa kuvan epätarkkuutta kiinnittämällä kamera tiukasti jalustaan ja käyttämällä OI.Share-ohjelmiston kautta ohjattavaa sulkimen kauko-ohjainvapautusta ([s. 148\)](#page-147-0).
	- Jos tarkennuksen merkkivalo vilkkuu, kohteeseen ei ole tarkennettu.
- **4** Aloita live-aikavalokuvaus painamalla laukaisinpainike kokonaan pohjaan.
	- Kamera säätää asetuksia automaattisesti ja aloittaa kuvaamisen.
	- Muuttuvaa tulosta voidaan tarkastella näyttöruudussa.
- **5** Lopeta kuvaaminen painamalla suljinta uudelleen.
	- Katso muuttuvat tulokset näyttöruudusta ja lopeta kuvaus painamalla laukaisinpainiketta uudelleen, kun haluttu tulos on saavutettu.
	- Kuvaaminen loppuu automaattisesti, kun valittu valotusaika saavutetaan.

• M-tilan pitkät valotusaikavaihtoehdot (bulb/aika) tarjoavat lisäasetuksia [\(s. 61](#page-60-0)).

# **Kuvaaminen 2**<br>**2**<br>**2**<br>**2**<br>**2**<br>**2**<br>**2**

#### <span id="page-42-0"></span>**[ Monivalotus]: useiden valotusten kuvaaminen**

Yhdistä kaksi eri kuvaa toistensa päälle.

- **1** Korosta [Monivalotus] AP-tilavalikossa [\(s. 40\)](#page-39-0) ja paina  $\circledcirc$ -painiketta.
- **2** Tarkenna painamalla laukaisin puoliväliin.
	- Jos tarkennuksen merkkivalo vilkkuu, kohteeseen ei ole tarkennettu.
- **3** Paina laukaisin pohjaan ensimmäisen kuvan ottamista varten.
	- • • a näkyy vihreänä, kun kuvaus alkaa.
	- Kuva näkyy päällekkäisenä näyttöruudussa.
	- Poista viimeinen kuva painamalla  $\overline{m}$ -painiketta.

#### **4** Ota toinen kuva.

- Käytä ensimmäistä kuvaa toisen kuvan sommittelun apuna.
- Kamera ei siirry virransäästötilaan, kun päällekkäisvalotus on käytössä.
- Jos tehdään jokin seuraavista toimista, toinen kuva poistetaan automaattisesti. Kamera sammutetaan,  $\blacktriangleright$ -painiketta painetaan, MENU-painiketta painetaan, u-painiketta painetaan, tilavalitsinta käännetään, akku tyhjenee tai mikä tahansa kaapeli liitetään kameraan.

### **\$**

• Lisätietoja kerroskuvien luomisesta:  $\mathbb{I}$  ["Kuvien yhdistäminen \(Kuvan kerrostus\)" \(s. 128\)](#page-127-0)

### $\blacktriangledown$

• Lisäasetuksia voidaan käyttää, kun [Monivalotus]-kuvaus valitaan P/A/S/M-tilassa. ■ ["Useiden valotusten tallentaminen yhteen kuvaan \(monivalotus\)" \(s. 120\)](#page-119-0)

#### <span id="page-43-0"></span>**[ HDR]: yhdistelmäkuvien ottaminen HDR-asetuksella**

Tallenna yksityiskohtia sekä ylivalossa että varjoissa. Kamera vaihtelee valotusta neljässä eri kuvassa ja yhdistää ne yhdeksi kuvaksi.

- **1** Korosta [HDR] AP-tilavalikossa ([s. 40\)](#page-39-0).
- **2** Paina ∇-painiketta, valitse [HDR1] tai [HDR2] HI-painikkeilla ja paina Q-painiketta.

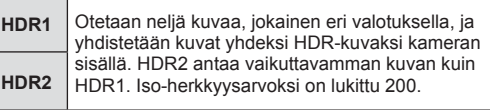

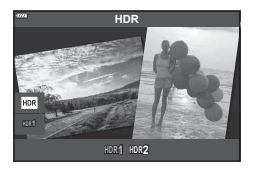

- **3** Tarkenna painamalla laukaisin puoliväliin.
	- Jos tarkennuksen merkkivalo vilkkuu, kohteeseen ei ole tarkennettu.
- **4** Aloita live-aikavalokuvaus painamalla laukaisinpainike kokonaan pohjaan.
	- Kamera ottaa automaattisesti neljä kuvaa, kun laukaisinpainiketta painetaan.
- Kohina voi olla huomattavampaa valokuvissa, jotka on otettu hitaaseen suljinaikaan liittyvissä olosuhteissa.
- Parhaan tuloksen saat kiinnittämällä kameran esimerkiksi jalustaan.
- Näyttöruudussa tai etsimessä kuvaamisen aikana näkyvä kuva eroaa lopullisesta HDR-kuvasta.
- HDR-käsitelty kuva tallennetaan JPEG-tiedostona. Kun kuvanlaaduksi on asetettu [RAW], kuva tallennetaan muodossa RAW+JPEG.
- Kuvatilaksi asetetaan [Luonnollinen] ja väriavaruudeksi [sRGB].

### <span id="page-44-0"></span>**[Hiljainen [♥]] -tila**

Poistaa käytöstä kameran äänet ja valot tilanteissa, joissa niitä ei haluta käyttää.

- **1** Korosta [Hiljainen [V]] AP-tilavalikossa ([s. 40](#page-39-0)) ja paina <sub>®-</sub>painiketta.
- **2** Tarkenna painamalla laukaisin puoliväliin.
	- Jos tarkennuksen merkkivalo vilkkuu, kohteeseen ei ole tarkennettu.
- **3** Kuvaa painamalla laukaisinpainike pohjaan.
	- Kun suljin vapautetaan, näyttö tummenee hetkeksi. Laukaisinääntä ei kuulu.
- Haluttuja tuloksia ei ehkä saavuteta välkkyvillä valonlähteillä, kuten loisteputki- tai LED-valaisimilla tai jos kohde liikkuu äkillisesti kuvauksen aikana.
- Kun [Hiljainen  $[\Psi]$ ] on valittu **SCN** tai  $\overline{AP}$ -tilassa, kameran tuottamaa ääntä ja valoa vähennetään seuraavilla toimilla.
	- Sähköinen suljin: käytössä
	- $\blacksquare$ )): pois
	- AF-apuvalo: pois
	- Salaman tila: pois
- Kohinanvaimennus ei ole käytettävissä, kun [Hiljainen [ $\Psi$ ]] on valittu SCN- tai  $\overline{\text{AP}}$ -tilassa.
- Sähköisen sulkimen vuoksi kohde voi näyttää vääristyneeltä valokuvissa, jos kamera liikkuu nopeasti kuvauksen aikana tai jos kuvataan nopeasti liikkuvia kohteita.

### $\mathbb{Z}$

- Valitse sarjakuvaus / itselaukaisimella kuvaaminen painamalla  $\nabla$ -painiketta ([s. 77](#page-76-0)).
- Lisäasetuksia voidaan käyttää, kun Hiljainen  $[\Psi]$ -kuvaus valitaan [\(s. 78](#page-77-0))  $P/A/S/M/$ **ART**-tilassa.  $\mathbb{R}$  ["Hiljaisen tilan vaihtoehdot \(Hiljainen](#page-122-0)  $[\mathbf{v}]$  -tilan asetukset)" (s. 123)

#### <span id="page-45-0"></span>**Panoraamakuvaus**

Luo yksi laajakulmakuva (panoraamakuva) panoroimalla kameraa näytön ohjeiden mukaan.

- **1** Korosta [Panoraama] AP-tilavalikossa ([s. 40\)](#page-39-0).
- **2** Paina  $\nabla$ -painiketta, korosta sitten haluttu panoraamatyyppi  $\triangleleft$  -painikkeilla ja paina <sup>(α)</sup>-painiketta.

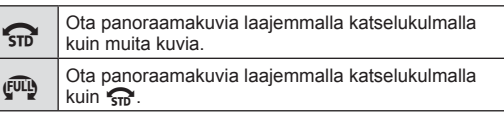

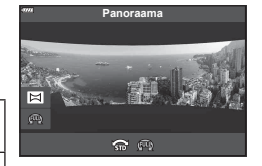

- Korosta panorointisuunta △▽ **<dD**-painikkeilla ja paina @-painiketta.
	- Voit valita panorointisuunnan myös etu- ja takavalitsimella.
- **4** Tarkenna painamalla laukaisin puoliväliin.
- **5** Aloita kuvaaminen painamalla laukaisinpainike pohjaan asti ja panoroi sitten kameralla hitaasti näytössä olevan nuolen osoittamaan suuntaan.
	- Näytön nuoli liikkuu kameran panoroinnin mukaan.
	- Peruuta kuvaus ja palaa vaiheeseen 3 painamalla **MENU-painiketta.**

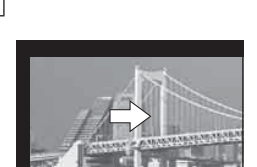

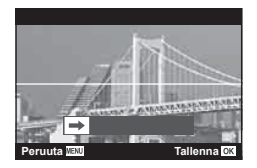

**6** Kun näytön nuoli tavoittaa etenemispalkin pään, kuvaus loppuu ja kamera luo panoraaman.

#### $\blacktriangledown$

- Tarkennus, valotus ja vastaavat lukittuvat arvoihin, jotka olivat käytössä kuvauksen alkaessa.
- Ennen kuin nuoli saavuttaa etenemispalkin pään, voit lopettaa kuvaamisen painamalla Q-painiketta tai laukaisinpainiketta uudelleen ja tallentaa panoraaman kyseiseen kohtaan saakka tallennetuista tiedoista.
- Kuvaus voi peruuntua ja näkyviin tulla virhe, jos kameraa panoroidaan liian hitaasti tai nopeasti / kameraa panoroidaan viistosti / kameraa panoroidaan vastakkaiseen suuntaan näytössä olevaan nuoleen nähden / objektiivi lähentää tai loitontaa / panorointi ei ala määritetyn ajan kuluessa
- Panoraamakuvaus ei ole ehkä käytettävissä joillakin objektiiveilla.

#### <span id="page-46-0"></span>**[ Puolisuunn. komp.]**

Objektiivin polttovälistä ja kohteen läheisyydestä johtuva puolisuunnikkaan vääristymä on korjattavissa tai voimistettavissa perspektiivin vaikutuksen korostamiseksi.

Puolisuunnikkaan kompensaatiota voi esikatsella näyttöruudussa kuvaamisen aikana. Korjattu kuva luodaan pienemmästä rajauksesta, mikä lisää hieman käytössä olevan zoomaussuhteen vaikutusta.

- **1** Korosta [Puolisuunn. komp.] AP-tilavalikossa [\(s. 40\)](#page-39-0) ja paina <sub>(9</sub>. painiketta.
- **2** Rajaa kuva ja säädä puolisuunnikkaan kompensaatiota samalla, kun katsot kohdetta näytössä.
	- Valitse korjauksen määrä etu- ja takavalitsimella.
	- Valitse tallennettava alue käyttämällä  $\Delta \nabla \langle \mathcal{D} \rangle$ painikkeita. Korjauksen määrän mukaan et ehkä voi valita tallennettavaa aluetta.
	- Voit peruuttaa zoomauksen pitämällä @-painiketta painettuna.
	- Säätääksesi valotuskompensaatiota ja muita kuvaamisvaihtoehtoja puolisuunnikkaan korjauksen ollessa käytössä paina INFO-painiketta katsellaksesi jotain muuta kuin puolisuunnikkaan korjauksen säätönäyttöä. Jatka puolisuunnikkaan korjausta painamalla INFO-painiketta, kunnes puolisuunnikkaan kompensaation säätö tulee näyttöön.
- **3** Tarkenna painamalla laukaisin puoliväliin.
	- Jos tarkennuksen merkkivalo vilkkuu, kohteeseen ei ole tarkennettu.
- **4** Kuvaa painamalla laukaisinpainike pohjaan.
- Korjauksen määrän lisääntyessä:
	- Kuvasta tulee rakeisempi.
	- Rajauksen zoomaussuhde kasvaa.
	- Rajausta ei voi enää siirtää sekä pysty- että vaakasuuntaisissa näytöissä.
- Kuvat tallennetaan RAW + JPEG -muodossa, kun kuvanlaaduksi on valittu [RAW].
- Halutuja tuloksia ei ehkä saavuteta muunto-objektiivilla.
- Korjausten määrästä riippuen osa AF-kohteista voi olla näyttöalueen ulkopuolella. Kuvake ( $\hat{a}$ ,  $\hat{a}$ ,  $\leftrightarrow$  tai  $\Rightarrow$ ) tulee näkyviin, kun kamera tarkentaa AF-kohteeseen näyttöalueen ulkopuolella.
- Jos tarkennusetäisys on valittu kohteelle [Kuvanvakaaja], korjaus säädetään valitulle tarkennusetäisyydelle. Tämä ei koske Micro Four Thirds- ja Four Thirds -objektiiveja, joiden kohdalla valitaan tarkennusetäisyys käyttämällä [Kuvanvakaaja] [\(s. 93](#page-92-0)) -valintaa.

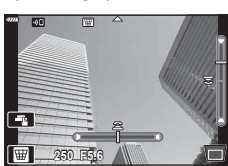

#### <span id="page-47-0"></span>**[ AE-haarukointi]: valotuksen vaihtelu kuvasarjan kuvissa**

Ota sarja kuvia, joista jokaisessa valotus vaihtelee.

- **1** Korosta [AE-haarukointi] AP-tilavalikossa ([s. 40](#page-39-0)).
- **2** Paina ∇-painiketta, valitse kuvien määrä  $\langle \rangle$ -painikkeilla ja paina  $\langle \rangle$ -painiketta.

**3f** Ota 3 kuvaa: ensimmäinen optimaalisella valotuksella (±0,0 EV), toinen valotuksella −1,0 EV ja kolmas valotuksella +1,0 EV. **5f** Ota 5 kuvaa: ensimmäinen optimaalisella valotuksella (±0,0 EV), toinen valotuksella −1,3 EV, kolmas valotuksella −0,7 EV, neljäs valotuksella +0,7 EV ja viides valotuksella +1,3 EV-

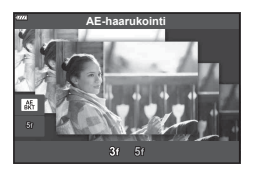

- **3** Tarkenna painamalla laukaisin puoliväliin.
	- Jos tarkennuksen merkkivalo vilkkuu, kohteeseen ei ole tarkennettu.
- **4** Kuvaa painamalla laukaisinpainike pohjaan.
- Ota asetettu määrä kuvia.
- **BKT-ilmaisin muuttuu vihreäksi haarukoinnin aikana.**
- Kamera haarukoi valotuksen korjaukselle valittuna olevan arvon.

## *2* Kuvaaminen **Kuvaaminen**

#### <span id="page-48-0"></span>**[ Tarkkuushaarukointi]: vaihteleva tarkennusetäisyys kuvasarjan kuvissa**

Aina kun laukaisinpainiketta painetaan, kamera ottaa kahdeksan kuvan sarjan, jonka jokaisessa kuvassa tarkennusetäisyys vaihtelee.

- **1** Korosta [Tarkkuushaarukointi] AP-tilavalikossa ([s. 40](#page-39-0)).
- 2 Paina  $\nabla$ -painiketta, valitse <>>>  $\triangle$ -painikkeilla määrä, jonka tarkennusetäisyys muuttuu joka kuvassa, ja paina (%-painiketta.

Tarkennusetäisyys muuttuu vähän joka kuvassa. Tarkennusetäisyys muuttuu paljon joka kuvassa.

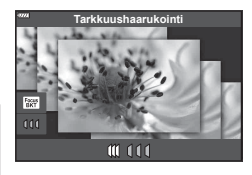

- **3** Tarkenna painamalla laukaisin puoliväliin.
	- Jos tarkennuksen merkkivalo vilkkuu, kohteeseen ei ole tarkennettu.
- **4** Kuvaa painamalla laukaisinpainike pohjaan.
- Kamera ottaa kahdeksan kuvaa, joiden välillä tarkennusetäisyys vaihtelee. Kamera ottaa kuvia valituilla tarkkuusetäisyyksillä ja niiden edessä ja takana, kun laukaisinpainike painetaan puoliväliin.
- **BKT**-ilmaisin muuttuu vihreäksi haarukoinnin aikana.
- Tarkennushaarukointi loppuu jos zoomausta säädetään kuvauksen aikana.
- $\cdot$  Kuvaaminen loppuu, kun kamera tarkentaa äärettömään  $\infty$ .
- Tarkkuushaarukointi käyttää sähköistä suljinta.
- Tarkennushaarukointi ei ole käytössä objektiiveilla, joiden kiinnitykset noudattavat Four Thirds -standardia tai joitain Micro Four-Thirds -standardeja.

#### **Taidesuotimien käyttäminen (ART-tila)**

Taidesuotimet mahdollistavat taidetehosteiden kanssa huvittelemisen.

**1** Käännä toimintatilan valitsin asentoon ART.

- 2 Korosta suodin <a>
painikkeilla.
	- Kun [Poptaide I] tai [Pehmeä tarkennus] on korostettuna, näkyviin tulee liukuvalitsin. Liukuvalitsimella voit säätää taidesuotimen efektin voimakkuutta ([s. 53](#page-52-0)).
- **3** Paina ∇-painiketta ja korosta efekti  $\triangle$ -painikkeilla.
	- Käytettävissä olevat efektit vaihtelevat valitun suotimen mukaisesti (Pehmeä tarkennus, Neulanreikä, Kehys, Valkoinen reunus, Tähtivalaistus, Värisuodin, Yksivärinen, Sumea, Efekti tai Varjoefekti).
- **4** Säädä valotuksen korjausta painamalla  $\nabla$ -painiketta.
	- Näkyviin tulee liukuvalitsin.
	- Säädä valotuksen korjausta kääntämällä etuvalitsinta.
	- Valitse positiivisia (+) arvoja, kun haluat tehdä kuvista kirkkaampia, ja negatiivisia (–) arvoja, kun haluat tehdä niistä tummempia. Valotusta voidaan säätää ±5,0 EV. Live-näkymässä näytön kirkkautta säädetään enintään arvoon ±3,0 EV. Jos valotus on yli ±3,0 EV, valotuspalkki alkaa välkkyä.
	- Voit nollata valotuksen korjauksen pitämällä Q-painikkeen painettuna.
- 5 Paina <sup>@</sup>-painiketta.
- **6** Kuvaa.
	- Valitse eri taidesuodin  $\overline{P}$ -painikkeella. Jos tehosteita näkyy, paina  $\Delta$ -painiketta. Jos näytössä on [Valotus/kirkkaus], paina  $\nabla$ -painiketta.

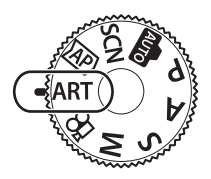

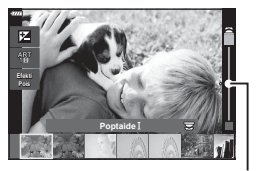

Liukuvalitsin

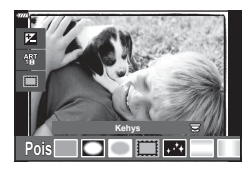

Liukuvalitsin

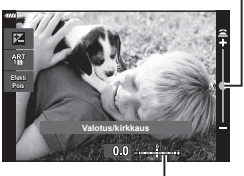

Valotuspalkki

#### $\triangledown$

- [Värisuodin]- ([s. 97\)](#page-96-0) ja [Yksivärinen] ([s. 98\)](#page-97-0) -asetukset ovat käytettävissä joidenkin taidesuotimien kanssa.
- Kun olet painanut @-painiketta vaiheessa 5, etuvalitsinta voi käyttää valotuksen korjaukseen ([s. 71](#page-70-0)) ja takavalitsinta ohjelman vaihtoon [\(s. 55](#page-54-0)).
- Myös kosketussäätimiä voi käyttää.

#### <span id="page-51-0"></span>**Taidesuodintyypit**

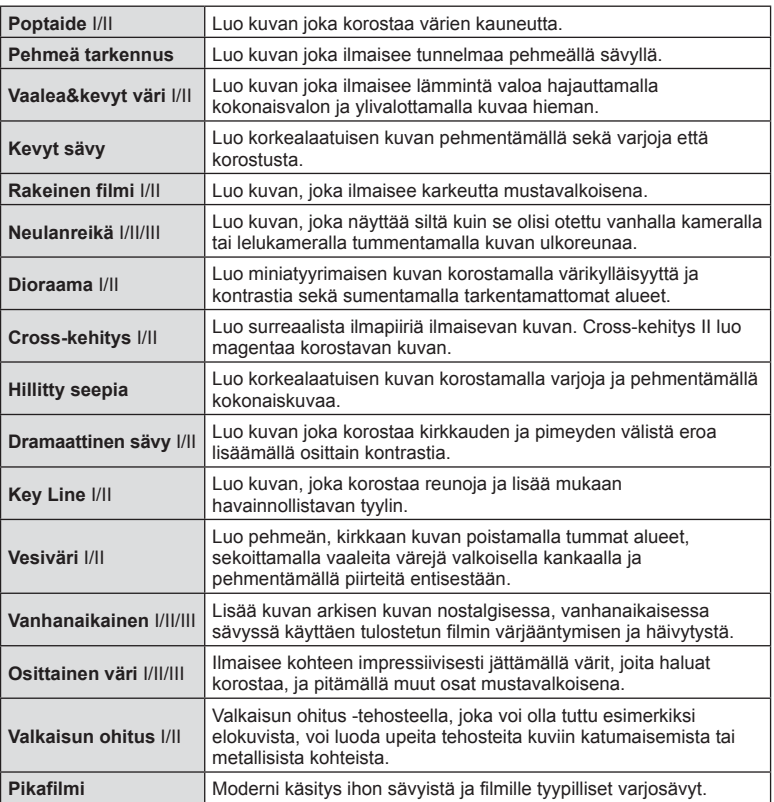

II ja III ovat alkuperäisen (I) muokattuja versioita.

- Jotta saisit kaikki hyödyt taidesuotimista, osa kuvaustoimintoasetuksista ei ole käytettävissä.
- Jos kuvan laaduksi on valittu [RAW] ([s. 86](#page-85-0)), kuvan laaduksi määritetään automaattisesti RAW+JPEG. Taidesuodinta käytetään vain JPEG-kopioon.
- Joidenkin kohteiden tapauksessa värisävysiirtymät voivat olla epätasaisia, tehoste voi olla vähemmän huomattava tai kuva voi muuttua "rakeisemmaksi".
- Jotkin tehosteet eivät ehkä näy liikkuvan kuvan tallennuksen aikana.
- Valitsemasi suodin, tehoste ja videota tallennettaessa käytetty videon laatu voi vaikuttaa toistonopeuteen ja -tasaisuuteen.

#### <span id="page-52-0"></span>**Taidesuotimen efektin voimakkuuden säätäminen ( Hienosäätö)**

Voit säätää Poptaide I ja Pehmeä tarkennus -suotimien efektien voimakkuutta ennen kuvien ottamista.

- **1** Valitse taidesuodinvalikosta [Poptaide I] tai [Pehmeä tarkennus] ([s. 52](#page-51-0)).
	- Näkyviin tulee liukuvalitsin.
	- Hienosäädä taidesuodinta kiertämällä etuvalitsinta.
	- Myös kosketussäätimiä voi käyttää.
	- Vaikutelma näkyy näytössä.
	- Voit nollata suotimen efektin pitämällä @-painikkeen painettuna.
- 2 Paina <sup>®</sup>-painiketta.
- **3** Kuvaa.
	- Jos haluat hienosäätää taidesuodinta uudelleen, paina  $\overline{P}$ -painiketta.

#### **[ Osittainen väri] -toiminnon käyttö**

Tallenna vain valitut sävyt väreissä.

- **1** Valitse [Osittainen väri I/II/III] taidesuodinvalikossa ([s. 52](#page-51-0)).
	- Värirengas tulee näyttöön. **Efekti**

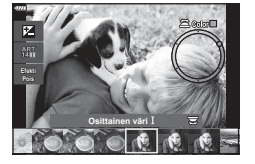

**Poptaide**

Liukuvalitsin

- **2** Valitse väri kääntämällä etuvalitsinta.
	- Vaikutelma näkyy näytössä.
	- Myös kosketussäätimiä voi käyttää.
- 3 Paina <sup>®</sup>-painiketta.
- **4** Kuvaa.
	- Jos haluat valita kuvaamisen jälkeen toisen värin, paina  $\overline{P}$ -painiketta.

#### **Kamera valitsee aukon ja suljinajan ( Ohjelmatila)**

Kamera valitsee optimaalisen aukon ja suljinajan kohteen kirkkauden mukaan.

- **1** Käännä toimintatilan valitsin asentoon P.
- **Kuvaaminen 2**<br>**2**<br>**2**<br>**2**<br>**2**<br>**2**<br>**2**
- **2** Tarkenna ja katso näyttöä.
	- Näytössä näkyvät kameran valitsemat suljinaika ja aukko.
- **3** Ota kuvia.

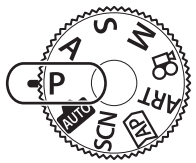

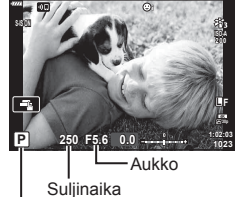

Kuvaustila

- Voit valita valotuksen korjauksen etuvalitsimella.
- Voit valita ohjelmanmuutoksen takavalitsimella.
- Suljinajan ja aukon arvon näytöt vilkkuvat, jos kamera ei pysty saavuttamaan oikeaa valotusta.

Aukkoarvo vaihtelee sen näytön vilkkuessa objektiivin tyypin ja polttovälin mukaan. Kun käytät kiinteä [ISO]-asetusta, muuta asetusta.  $\mathbb{R}$  "ISO-herkkyyden muuttaminen [\(ISO\)" \(s. 74\)](#page-73-0)

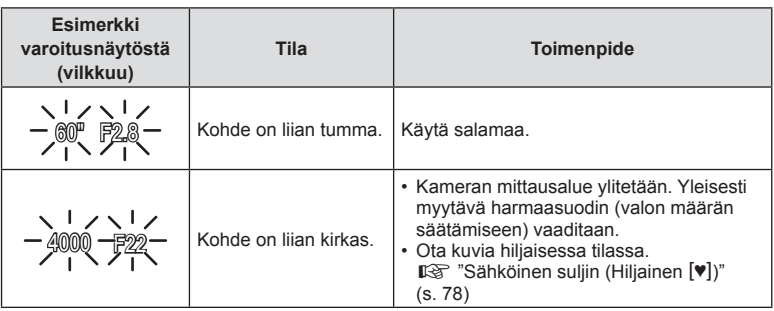

 $\dot{\mathscr{E}}$ 

- Voit valita etu- ja takavalitsimien toiminnot.  $\mathbb{R}$  [Valitsintoiminto] [\(s. 132](#page-131-0))
- Voit valita, heijastaako näyttö valotuksen korjauksen vaikutuksia vai säilyttääkö se jatkuvan kirkkauden katselun helpottamiseksi. Valotusasetusten vaikutukset näkyvät näytössä oletusarvoisesti.  $\mathbb{R}$  [Hämärä rajaus] [\(s. 133](#page-132-0))

#### <span id="page-54-0"></span>Ohjelmanmuutos

Voit valita kameran automaattisesti valitsemista aukko- ja suljinaikayhdistelmistä sopivan muuttamatta valotusta. Tätä kutsutaan ohjelmanmuutokseksi.

- Käännä takavalitsinta, kunnes kamera näyttää halutun aukon ja suljinajan yhdistelmän.
- Näytön kuvatilan ilmaisin vaihtuu P:stä **Ps**:ään, kun ohjelmanmuutos on käytössä. Päätä ohjelmanmuutos kääntämällä takavalitsinta vastakkaiseen suuntaan, kunnes **Ps** katoaa näytöstä.

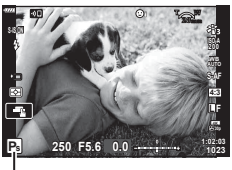

Ohjelmanmuutos

#### **Aukon valinta ( Aukon esivalintatila)**

Tässä tilassa valitset aukon (f/-numero), ja kamera asettaa automaattisesti suljinajan kohteen kirkkauden mukaan optimaalisen valotuksen saavuttamiseksi. Pienet aukon arvot (suuremmat aukot) vähentävät tarkennettavan alueen syvyyttä (syväterävyyttä), ja tausta näyttää epäterävältä. Suuret aukon arvot (pienemmät aukot) lisäävät tarkennettavan alueen syvyyttä kohteen edessä ja takana.

**Pienet aukon arvot... Suuret aukon arvot...**

epäterävyyttä.

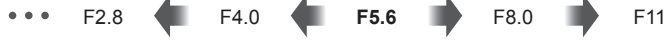

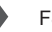

...lisäävät syväterävyyttä.

**1** Käännä toimintatilan valitsin asentoon A.

...vähentävät syväterävyyttä ja lisäävät

- **2** Valitse aukko.
	- Oletusasetuksena aukko valitaan kääntämällä takavalitsinta.
	- Kameran automaattisesti valitsema suljinaika näkyy näytössä.
	- Voit valita valotuksen korjauksen etuvalitsimella.
- **3** Ota kuvia.

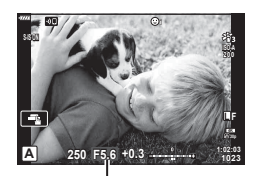

Aukkoarvo

• Suljinajan näyttö vilkkuu, jos kamera ei pysty saavuttamaan oikeaa valotusta. Kun käytät kiinteä [ISO]-asetusta, muuta asetusta.  $\mathbb{R}$  "ISO-herkkyyden muuttaminen [\(ISO\)" \(s. 74\)](#page-73-0)

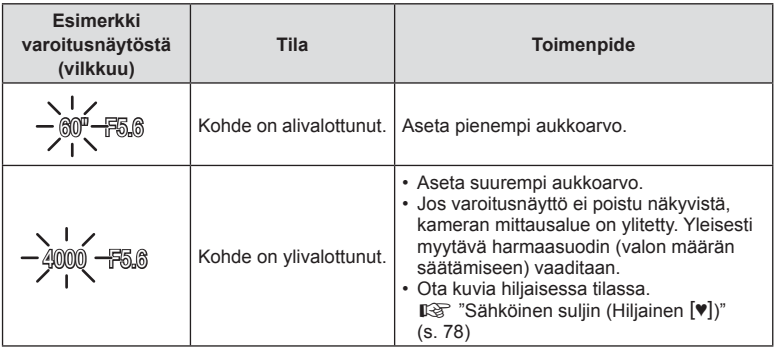

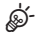

- Voit valita etu- ja takavalitsimien toiminnot.  $\mathbb{R}$  [Valitsintoiminto] ([s. 132\)](#page-131-0)
- Voit valita, heijastaako näyttö valotuksen korjauksen vaikutuksia vai säilyttääkö se jatkuvan kirkkauden katselun helpottamiseksi. Valotusasetusten vaikutukset näkyvät näytössä oletusarvoisesti.  $\mathbb{R}$  [Hämärä rajaus] ([s. 133\)](#page-132-0)

#### **Suljinajan valitseminen ( Suljinajan esivalintatila)**

Tässä tilassa valitset suljinajan, ja kamera säätää automaattisesti aukon kohteen kirkkauden mukaan optimaalisen valotuksen saavuttamiseksi. Lyhyemmät suljinajat näyttävät pysäyttävän nopeasti liikkuvien kohteiden liikkeen. Pidemmät suljinajat sumentavat liikkuvia kohteita ja antavat niille liikkeen tuntua, mikä lisää dynaamisuuden tunnetta.

60" 15 30 **60** 125 250 4000

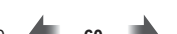

**Pitkät suljinajat... Lyhyet suljinajat...**

kohteiden liikkeen.

...pysäyttävät nopeasti liikkuvien

...tuottavat dynaamisia kuvia, joissa on liikkeen tuntua.

**1** Käännä toimintatilan valitsin asentoon S.

- **2** Valitse suljinaika.
	- Oletusasetuksena suljinaika valitaan kääntämällä takavalitsinta.
	- Suljinajan arvo voi olla 1/4000–60 s.
	- Tilassa [♥] (hiljainen) on käytettävissä jopa 1/16000 sekunnin pituiset suljinajat.  $\mathbb{R}$  "Sähköinen [suljin \(Hiljainen](#page-77-0) [♥])" (s. 78)
	- Kameran automaattisesti valitsema aukko näkyy näytössä.
	- Voit valita valotuksen korjauksen etuvalitsimella.

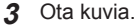

• Aukon arvon näyttö vilkkuu, jos kamera ei pysty saavuttamaan oikeaa valotusta. Aukkoarvo vaihtelee sen näytön vilkkuessa objektiivin tyypin ja polttovälin mukaan. Kun käytät kiinteä [ISO]-asetusta, muuta asetusta.  $\mathbb{R}$  "ISO-herkkyyden muuttaminen [\(ISO\)" \(s. 74\)](#page-73-0)

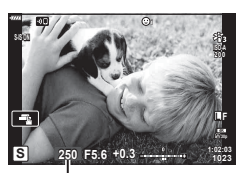

Suliinaika

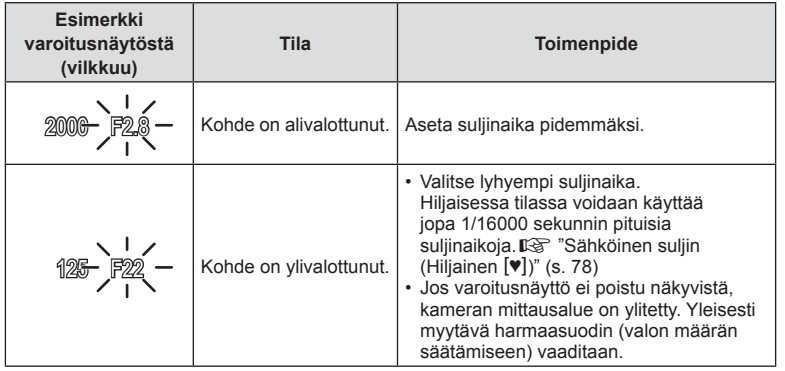

### $\mathbb{S}$

- Voit valita etu- ja takavalitsimien toiminnot.  $\mathbb{R}$  [Valitsintoiminto] ([s. 132\)](#page-131-0)
- Voit valita, heijastaako näyttö valotuksen korjauksen vaikutuksia vai säilyttääkö se jatkuvan kirkkauden katselun helpottamiseksi. Valotusasetusten vaikutukset näkyvät näytössä oletusarvoisesti.  $\mathbb{R}$  [Hämärä rajaus] ([s. 133\)](#page-132-0)

#### **Aukon ja suljinajan valinta ( manuaalitila)**

Tässä tilassa voit valita sekä aukon että suljinajan. Voit säätää asetuksia tavoitteidesi mukaan esimerkiksi yhdistämällä lyhyet suljinajat pienten aukkojen kanssa (suuri f/-numero) syväterävyyden lisäämiseksi.

**1** Käännä toimintatilan valitsin asentoon M.

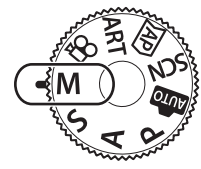

#### **2** Säädä aukkoa ja suljinaikaa.

- Oletusasetuksena aukko valitaan etuvalitsimella ja suljinaika takavalitsimella.
- Asettamasi aukkoarvon ja suljinajan määrittämä valotus sekä ero suhteessa sopivaan kameran mittaamaan valotukseen, tulevat näkyviin näyttöön.
- Suljinajan arvoksi voidaan asettaa 1/4000–60 sekuntia tai [BULB (LIVE BULB)], [AIKA (LIVE AIKA)] tai [LIVECOMP].
- Tilassa [♥] (hiljainen) on käytettävissä jopa 1/16000 sekunnin pituiset suljinajat. **IG** ["Sähköinen suljin \(Hiljainen](#page-77-0) [♥])" (s. 78)

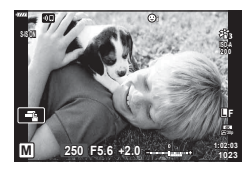

**3** Ota kuvia.

#### %

- Voit valita etu- ja takavalitsimien toiminnot.  $\mathbb{R}$  [Valitsintoiminto] [\(s. 132](#page-131-0))
- Näyttöruudussa (tai etsimessä) näkyvän kuvan kirkkaus muuttuu aukkoarvon ja suljinajan muuttuessa. Voit lukita näyttöruudun kirkkauden siten, että kohde pysyy kuvattaessa näkyvissä.  $\mathbb{R}$  [Hämärä rajaus] [\(s. 133\)](#page-132-0)

#### <span id="page-60-0"></span>**Kuvaaminen käyttämällä pitkää valotusaikaa (BULB/LIVE AIKA)**

Jätä suljin auki pitkää valotusaikaa varten. Käytä silloin, kun tarvitaan pitkiä valotusaikoja, esimerkiksi yökuvauksen tai ilotulituksen kuvaamiseen.

#### **Bulb- ja Live Bulb -kuvaus**

Suljin pysyy auki niin kauan kuin laukaisinpainiketta painetaan. Valotus päättyy, kun painike vapautetaan.

- Kameraan pääsevän valon määrä lisääntyy, mitä pidempään suljin on auki.
- Kun live bulb -valokuvaus on valittu, voit valita, miten usein kamera päivittää live-näkymän valotuksen aikana.

#### **Aika- ja Live aika -kuvaus**

Valotus alkaa, kun laukaisin painetaan pohjaan. Lopeta valotus painamalla laukaisin toisen kerran pohjaan.

- Kameraan pääsevän valon määrä lisääntyy, mitä pidempään suljin on auki.
- Kun live aika -valokuvaus on valittu, voit valita, miten usein kamera päivittää live-näkymän valotuksen aikana.
- **1** Käännä toimintatilan valitsin asentoon **M**.

- **2** Aseta suljinaika arvoon [BULB] tai [LIVE AIKA].
	- Oletusarvoisesti tämä tehdään kääntämällä takavalitsinta osoitettuun suuntaan.

- **3** Paina MENU-painiketta.
	- Sinua kehotetaan valitsemaan aikaväli, jolla esikatselua päivitetään.

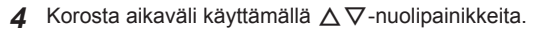

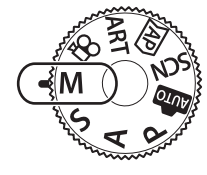

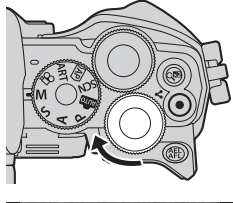

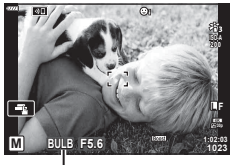

Bulb- tai aikakuvaus

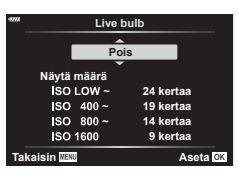

- **5** Valitse korostettu vaihtoehto painamalla <sup>@</sup>-painiketta.
	- Valikot tulevat näkyviin.
- **6** Poistu valikoista painamalla MENU-painiketta.
	- Jos valitaan muu vaihtoehto kuin [Pois], [Live bulb] tai [Live aika] tulevat näkyviin näyttöön.
- **7** Säädä aukkoa.
	- Kun käytössä ovat oletusasetukset, aukkoa voi säätää etuvalitsimella.

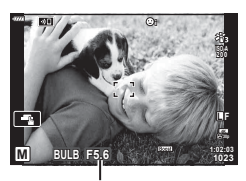

Aukko

#### **8** Ota kuvia.

- Pidä laukaisinpainike painettuna bulb-tilassa. Valotus päättyy, kun laukaisinpainike vapautetaan.
- Paina laukaisinpainike aika-tilassa kokonaan pohjaan kerran, kun haluat aloittaa valotuksen ja toisen kerran, kun haluat päättää sen.
- Valotus päättyy automaattisesti, kun valittu aika kohteelle [Bulb/aika-ajastin] on saavutettu. Oletus on [8 min]. Aikaa voidaan muuttaa.  $\mathbb{R}$  [Bulb/aika-ajastin] [\(s. 134\)](#page-133-0)
- [Kohinanvaim.] otetaan käyttöön kuvaamisen jälkeen. Näytössä näkyy prosessin jäljellä oleva aika. Voit valita olosuhteet, joissa kohinanvaimennusta käytetään ([s. 134](#page-133-1)).
- Voit päivittää esikatselun live-aikakuvauksen aikana painamalla laukaisinpainikkeen puoliväliin.
- Jotkin rajoitukset koskevat käytettävissä olevia ISO-herkkyysasetuksia.
- Seuraavien toimintojen käytettävissä olevat asetukset ovat rajoitetut. Sarjakuvaus, kuvaaminen itselaukaisimella, Time Lapse -kuvaus, kuvanvakaaja, monivalotus\* jne.
	- \* Kun muu asetus kuin [Pois] on valittu kohteelle [Live Bulb] tai [Live aika] ([s. 134\)](#page-133-2)
- $\cdot$  [ $\bullet$  Kuvanvakaaja] ([s. 93](#page-92-0)) kytkeytyy automaattisesti pois käytöstä.
- Kameran asetusten, lämpötilan ja tilanteen mukaan saatat huomata näyttöruudussa kohinaa tai kirkkaita pisteitä. Nämä saattavat joskus näkyä kuvissa silloinkin, kun [Kohinanvaim.] [\(s. 134](#page-133-1)) on käytössä.

#### **Kohinaa kuvissa**

Pitkillä suljinajoilla kuvattaessa kuvaruudussa saattaa esiintyä kohinaa. Tällainen ilmiö esiintyy, kun kuvantallentimen tai kuvantallentimen sisäisen käyttöpiirin lämpötila kohoaa, jolloin kuvantallentimessa kehittyy virtaa sellaisissa osissa, jotka eivät normaalisti altistu valolle. Näin saattaa tapahtua kuvattaessa korkealla ISO-asetuksella kuumassa ympäristössä. Kamera aktivoi kohinanpoistotoiminnon alentamaan tätä kohinaa. **喝 [Kohinanvaim.] [\(s. 134\)](#page-133-1)** 

### **\$**

• Bulb/aikavalokuvauksen aikana kohteen kirkkautta näytössä parannetaan katselun helpottamiseksi, kun valaistus on heikko.  $\mathbb{R}$  [Hämärä rajaus] ([s. 133\)](#page-132-0)

#### <span id="page-62-0"></span>**Live-yhdistelmävalokuvaus (tumman ja vaalean kentän yhdistelmä)**

Jätä suljin auki pitkää valotusaikaa varten. Voit kuvata ilotulitusten tai tähtien jättämät valojäljet ilman, että ne muuttavat taustan valotusta. Kamera yhdistää useita kuvia ja tallentaa ne yhdeksi kuvaksi.

- **1** Käännä toimintatilan valitsin asentoon **M**.
- **2** Aseta suljinaika arvoon [LIVE-YHDISTELMÄ].
	- Oletusarvoisesti tämä tehdään kääntämällä takavalitsinta osoitettuun suuntaan.

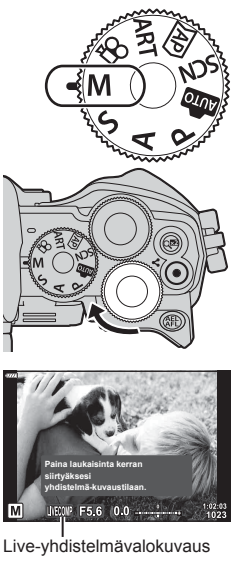

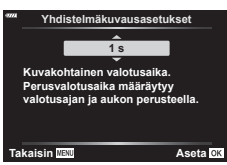

- **3** Paina MENU-painiketta.
	- [Yhdistelmäkuvausasetukset]-valikko tulee näkyvin.
- **4** Korosta valotusaika  $\triangle \nabla$ -nuolipainikkeilla.
	- Valitse valotusaika väliltä 1/2–60 s.
- **5** Valitse korostettu vaihtoehto painamalla ®-painiketta.
	- Valikot tulevat näkyviin.
- **6** Poistu valikoista painamalla MENU-painiketta toistuvasti.
- **7** Säädä aukkoa.
	- Kun käytössä ovat oletusasetukset, aukkoa voi säätää etuvalitsimella.
- **8** Saata kamera kuvausvalmiiksi painamalla laukaisinpainike kokonaan pohjaan.
	- Kamera on kuvausvalmis, kun [Valmis yhdistelmäkuvaukseen] tulee näkyviin.

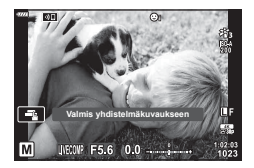

- **9** Aloita kuvaus painamalla laukaisinpainiketta.
	- Live-yhdistelmävalokuvaus alkaa. Näyttö päivitetään jokaisen valotuksen jälkeen.
- **10** Lopeta kuvaaminen painamalla laukaisinta uudelleen.
	- Live-yhdistelmäkuvausta voi jatkaa jopa kolme tuntia. Käytettävissä oleva enimmäistallennusaika vaihtelee akun varaustason ja kuvausolosuhteiden mukaan.
- Jotkin rajoitukset koskevat käytettävissä olevia ISO-herkkyysasetuksia.
- Vähennä kameran heilumisen aiheuttamaa kuvan epätarkkuutta kiinnittämällä kamera tiukasti jalustaan ja käyttämällä OI.Share-ohjelmiston kautta ohjattavaa sulkimen kaukoohjainvapautusta ([s. 148\)](#page-147-0).
- Kuvauksen aikana käytettävissä olevat ISO-asetukset ovat rajoitetut. Sarjakuvaus, kuvaaminen itselaukaisimella, Time Lapse -kuvaus, kuvanvakaaja, monivalotus jne.
- [C] Kuvanvakaaja] ([s. 93](#page-92-0)) kytkeytyy automaattisesti pois käytöstä.

#### **Videon tallentaminen valokuvia otettaessa**

R-painiketta voi käyttää videon tallentamiseen, vaikka toimintavalitsin olisi  $\Omega$ -asennossa.

- Varmista, että (. painikkeelle on määritetty [. REC] ([s. 101](#page-100-0)).
- 1 Aloita tallennus painamalla **O**-painiketta.
	- Tallentamasi video tulee näkyviin näyttöruudussa.
	- Jos asetat silmäsi etsimeen, tallentamasi video tulee näkyviin etsimessä.
	- Voit vaihtaa tarkennuskohdetta napauttamalla näyttöä tallennuksen aikana.

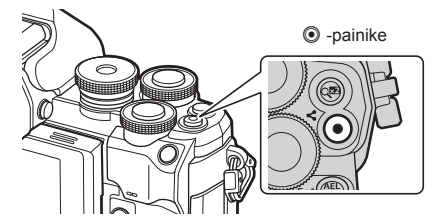

- **2** Lopeta tallennus painamalla uudelleen **@-painiketta**.
- Kosketus- ja painiketoimintojen ääni voidaan tallentaa.
- Kamerassa käytetyt CMOS-kuva-anturit tuottavat niin sanotun rullaava suljin -vaikutuksen, joka voi vääristää liikkuvien kohteiden kuvia. Tämä vääristymä on fysikaalinen ilmiö, joka esiintyy nopeasti liikkuvista kohteista otetuissa kuvissa tai jos kameraa liikutetaan kuvauksen aikana. Se näkyy selvimmin pitkällä polttovälillä otetuissa kuvissa.
- Jos kuvattavan videon koko on yli 4 Gt, tiedosto jaetaan automaattisesti. (Kuvausolosuhteiden mukaan kooltaan alle 4 Gt:n videot voidaan jakaa useiksi tiedostoiksi.)
- Jos kameraa käytetään pitkään, kuvantallentimen lämpötila nousee, ja kuvissa voi näkyä kohinaa ja värillistä sumua. Katkaise kameran virta hetkeksi. Kohinaa ja värillistä sumua saattaa näkyä myös kuvissa, jotka on tallennettu suurella ISO-herkkyyden asetuksella. Jos lämpötila nousee vielä enemmän, kameran virta katkeaa automaattisesti.
- $\cdot$   $\odot$ -painiketta ei voi käyttää videoiden tallennukseen seuraavissa tilanteissa: kun laukaisinpainike painetaan puoliväliin bulb/aika-, yhdistelmä-, sarja- tai Time Lapse -kuvauksen aikana tai kun SCN-tilassa on valittu e-potretti, tähtikirkas yö käsin, panoraama tai vastavalo-HDR tai kun  $\overline{AP}$ -tilassa on valittu puolisuunn. komp., panoraama, live-aika, monivalotus tai HDR.
- Kun tallennat videoita, käytä SD-korttia joka tukee SD-nopeusluokkaa joka on 10 tai enemmän.
- Käytä UHS-II- tai UHS-I-korttia, jonka UHS-nopeusluokka on vähintään 3 seuraavissa tilanteissa:

Videotarkkuudeksi on valittu  $[4K]$   $[99]$   $\leftarrow$  :-1-valikossa.

• Kun käytät Four Thirds -järjestelmän objektiivia, AF ei toimi videoiden tallennuksen aikana.

#### $\sqrt{2}$

• Jotkin asetukset, kuten AF-tila, voidaan määrittää erikseen videoille ja valokuville. ■ ["Videovalikon käyttö" \(s. 125\)](#page-124-0)

#### **Videoiden tallentaminen videotilassa**

Kun toimintatilan valitsin on käännetty asentoon  $\mathfrak{B}$ , videota voidaan tallentaa käyttämällä esimerkiksi hidastettu-toimintoa.

- Videoissa voidaan käyttää efektejä, jotka ovat saatavilla P-, S-, A- ja M-tiloissa. ■ "Valotustilan valitseminen ( $\mathfrak{g}$ Tila (Videon valotustilat))" (s. 91)
- **Käännä toimintatilan valitsin asentoon**  $\Omega$ **.**

**2** Korosta videotila  $\triangle$ -painikkeilla ([s. 67](#page-66-0)).

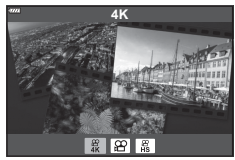

- 
- **3** Valitse korostettu tila @-painikkeella. • Valitse eri videotila  $\overline{a}$ -painikkeella.
- 4 Aloita tallennus painamalla **O**-painiketta.
	- Varmista, että **.** painikkeelle on määritetty [ REC] ([s. 101\)](#page-100-0).
	- Lopeta tallennus painamalla **.** painiketta uudelleen.
	- Äänenvoimakkuus tallennuksen aikana näkyy äänitasomittarissa. Mitä enemmän punaisella mittari on, sitä korkeampi äänitaso.
	- Äänitystaso on säädettävissä  $\mathfrak{D}$ -videovalikossa. ■ [\[Tallennustaso\] \(s. 125\)](#page-124-1)

Äänitasomittari

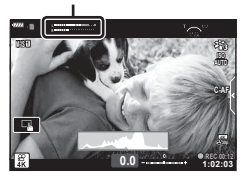

• Äänimerkkiä ei kuulu, kun kamera tarkentaa videotilassa.

#### $\mathbb{Z}$

- Voit estää kameraa tallentamasta kameran toiminnasta kuvaamisen aikana aiheutuvia käyttöääniä.  $\mathbb{R}$  "Kameran äänien hiljentäminen videokuvauksen aikana" (s. 68)
- Myös kosketussäätimiä voi käyttää.

<span id="page-66-0"></span>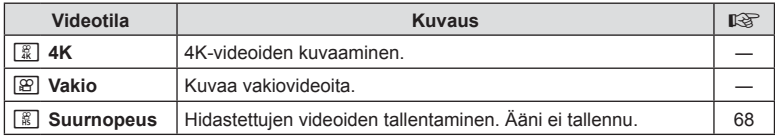

• Käytettävissä olevat kuvatilat vaihtelevat videotilan mukaan.

- Kun tallennat videoita, käytä SD-korttia joka tukee SD-nopeusluokkaa joka on 10 tai enemmän.
- Käytä UHS-II- tai UHS-I-muistikorttia, jonka UHS-nopeusluokka on vähintään 3, kuvattaessa [4K]- tai [Suurnopeus]-tilassa.
- Järjestelmän mukaan jotkin tietokoneet eivät ehkä pysty toistamaan nopeudella [4K] tallennettuja videoita. Katso tietoa 4K-videoiden tietokonekatselun järjestelmävaatimuksista.

#### <span id="page-67-1"></span>**Hidastettujen videoiden kuvaaminen.**

Hidastettujen videoiden tallentaminen. 120 kuvan sekuntinopeudella kuvatut kuvat toistetaan 30 kuvan sekuntinopeudella ja laatu vastaa [HD]-laatua.

- **1** Korosta [Suurnopeus] videotilan asetuksessa ([s. 67](#page-66-0)) ja paina  $\omega$ -painiketta.
- **2** Aloita kuvaus painamalla **@**-painiketta.
	- Lopeta kuvaaminen painamalla <sup>(a</sup>-painiketta uudelleen.
- Tarkennus ja valotus lukittuvat tallennuksen alkaessa.
- Tallennus voi jatkua enintään 20 sekuntia.
- Ääni ei tallennu.

#### <span id="page-67-0"></span>**Kameran äänien hiljentäminen videokuvauksen aikana**

Voit estää kameraa tallentamasta kameran toiminnasta kuvaamisen aikana aiheutuvia käyttöääniä.

Tuo toimintakohdat näkyviin napauttamalla äänettömän kuvauksen välilehteä. Valitse kohteen napauttamisen

jälkeen asetukset napauttamalla näkyviin tulevia nuolia.

- Sähköinen zoomaus\*, tallennustaso, aukko, suljinaika, valotuksen korjaus, ISO-herkkyys
	- \* Saatavilla vain tehozoomausobjektiivilla
- Käytettävissä olevat vaihtoehdot vaihtelevat kuvaustilan mukaan.
- Videotelejatke ei ole käytettävissä omakuvatilassa ([s. 69](#page-68-0)).

Äänettömän kuvauksen välilehti

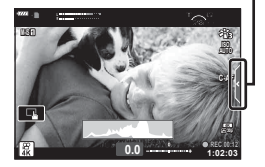

#### <span id="page-68-0"></span>**Kuvien ottaminen omakuvatilassa**

Kääntämällä näytön voit ottaa kuvia itsestäsi samalla, kun esikatselet kuvaa.

**1** Jos näyttöruutu on auki, sulje se.

- **2** Avaa näyttöruutu alaspäin.
	- Lue ["Näytön kääntäminen:](#page-30-0)  [huomiot" \(s. 31\)](#page-30-0) ennen näytön liikuttamista.

- Jos on kytketty tehozoomobjektiivi, kamera vaihtaa automaattisesti laajakulmaan.
- Omakuvavalikko näkyy näytössä.
- Näkyvät kuvakkeet voivat vaihdella valitun kuvaustilan mukaan.

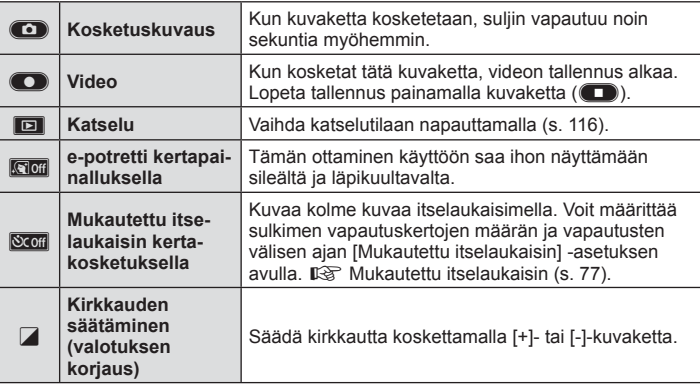

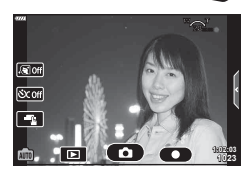

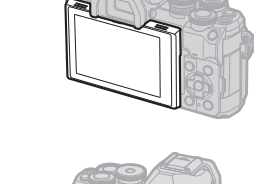

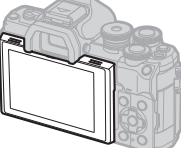

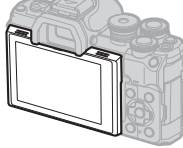

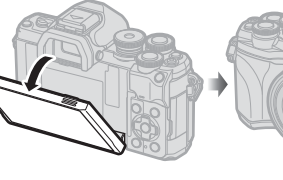

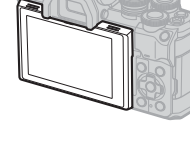

- **3** Rajaa kuva.
	- Varo, etteivät sormet tai kameran hihna peitä objektiivia.
- 4 Kosketa **1**-painiketta ja ota kuva.
	- Voit myös kuvata koskettamalla näytettävää kohdetta näytössä tai painamalla suljinpainiketta.
	- Otettu kuva näkyy näytössä.
- Varo pudottamasta kameraa, kun käytät kosketusnäyttöä pitämällä kamerasta kiinni vain toisella kädellä.

#### **Useiden asetusten käyttäminen**

#### <span id="page-70-0"></span>**Valotuksen säätäminen ( Valotus** F**)**

Voit säätää kameran automaattisesti valitsemaa valotusta haluamallasi tavalla. Valitse positiivisia arvoja, kun haluat tehdä kuvista kirkkaampia, ja negatiivisia arvoja, kun haluat tehdä niistä tummempia. Valotuksen korjausta voi säätää ±5,0 EV.

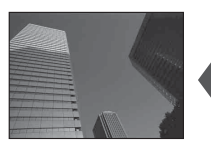

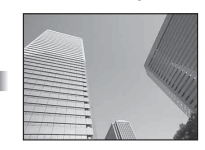

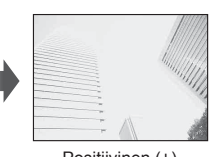

Negatiivinen (–) Ei korjausta (0) Positiivinen (+)

- Säädä valotuksen korjausta kääntämällä etuvalitsinta.
- Valotuksen korjaus ei ole käytettävissä **bub**-, M- tai SCN-tiloissa tai kun Live-aika tai panoraama on valittu  $\overline{AP}$ -tilassa.
- Etsin ja live-näkymä näyttävät niiden arvojen tehon, jotka eivät ylitä arvoa ±3,0 EV. Jos valotus on yli ±3,0 EV, valotuspalkki alkaa välkkyä.
- Videoita voidaan korjata alueella ± 3,0 EV.

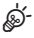

• Voit valita etu- ja takavalitsimien toiminnot.  $\mathbb{R}$  [Valitsintoiminto] ([s. 132\)](#page-131-0)

#### **Digitaalinen zoom (Digitaalinen telejatke)**

Tämä vaihtoehto rajaa otoksen keskuksen samoilla mittasuhteilla kuin mikä on valittu kuvanlaadulle, lähentää siihen ja täyttää näytön. Zoomaussuhde kasvaa noin kaksinkertaiseksi. Näin voit zoomata yli objektiivin enimmäispolttovälin, mikä tekee ominaisuudesta hyvän vaihtoehdon, kun et voi vaihtaa objektiiveja tai sinun on vaikea päästä lähemmäs kohdettasi.

- Ota digitaalinen zoomi käyttöön painamalla  $\mathbb{C}^n$ -painiketta.
- **E** tulee näkyviin näytössä.
- Jos  $\mathbb{Q}^n$ -painikkeelle on määritetty eri tehtävä, valitse  $[\mathbb{Q}^n]$  [\(s. 101](#page-100-0)).
- Poistu digitaalisesta zoomista painamalla  $\mathbb{C}^n$ -painiketta uudelleen.
- Tätä toimintoa ei voi käyttää panoraaman, monivalotuksen tai puolisuunnikkaan kompensoinnin kanssa.
- RAW-kuvaa näytettäessä näyttöruudussa näkyvä alue osoitetaan kehyksellä.
- AF-tarkennuspiste poistuu.
- Digitaalinen telejatke voidaan valita myös valikosta  $\blacksquare$  Kuvausvalikko 1 [\(s. 119\).](#page-118-0)

**AF-kohdetilan valitseminen ( AF-tarkennuspisteen asetukset)**

Tarkennuspisteen sijainnin näyttävää ruutua kutsutaan AF-tarkennuspisteeksi. Voit vaihtaa AF-tarkennuspisteen kokoa. Voit myös valita kasvojen tunnistuksen AF ([s. 73](#page-72-0)).

- 1 Tuo AF-tarkennuspiste näkyviin painamalla [...] (<) -painiketta.
- 2 Valitse etuvalitsimella [[ = ] (Yksittäinen kohde)] tai [[:::] (9-Ryhmäpiste)].

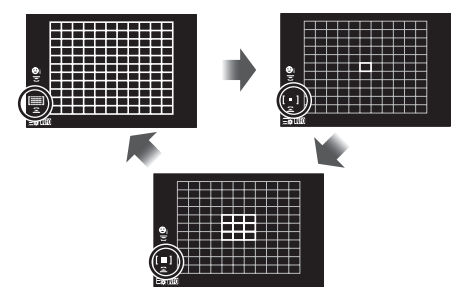

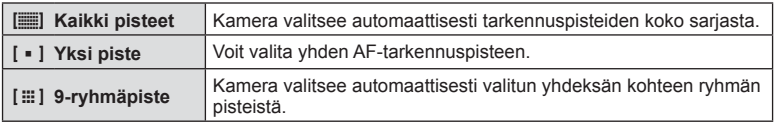

• Yksittäistä kohdepistetilaa käytetään automaattisesti videon kuvaamiseen, jos ryhmätarkennuspiste on valittu.

#### **AF-pisteen asetus**

Voit asettaa pisteen kohteen ylle.

- 1 Tuo AF-tarkennuspiste näkyviin painamalla [...] (<) -painiketta.
	- Jos [[iii] (Kaikki kohteet)] on valittu, valitse etuvalitsimella [[ = ] (Yksittäinen kohde)] tai [[  $\equiv$  ] (9-Ryhmäpiste)].
- 2 Valitse tarkennusalue  $\Delta \nabla \langle \rangle$ -painikkeilla.
- AF-kohteiden koko ja määrä vaihtelee kuvasuhteen [\(s. 86](#page-85-1)) ja valitun [Digitaalinen telejatke] -asetuksen mukaan ([s. 119](#page-118-0)).

#### $\blacktriangledown$

• Myös kosketussäätimiä voi käyttää.
## <span id="page-72-0"></span>**Kasvojen tunnistus AF/Silmien tunnistus AF**

Kamera havaitsee ja tarkentaa automaattisesti muotokuvakohteiden kasvoihin tai silmiin. Kun digitaalinen ESP-mittaus on käytössä, valotus painotetaan kasvoilta mitatun arvon mukaan.

- **1** Tuo AF-tarkennuspiste näkyviin painamalla  $\left[\cdot\right] \cdot \left(\right)$  -painiketta.
- **2** Valitse asetus takavalitsimella.

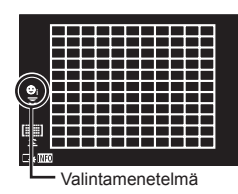

<span id="page-72-1"></span>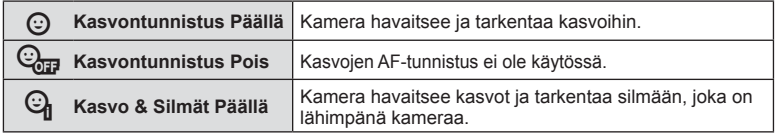

- **3** Suuntaa kamera kohteeseen.
	- Jos kamera tunnistaa kasvot, ne osoitetaan valkoisella kehyksellä.
- **4** Tarkenna painamalla laukaisin puoliväliin.
	- Kun kamera tarkentaa valkoisella kehyksellä merkittyihin kasvoihin, kehys muuttuu vihreäksi. **<sup>P</sup> <sup>250</sup> F5.6**
	- Jos kamera tunnistaa kohteen silmät, se näyttää vihreän kehyksen valitun silmän päällä (silmien tunnistus AF).
- **5** Ota kuva painamalla laukaisinpainike pohjaan.

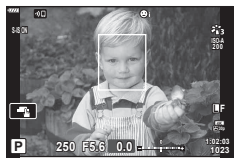

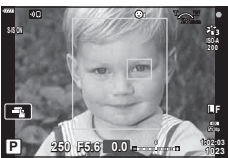

- Kamera ei kaikkien kohteiden ja taidesuodinasetusten tapauksessa välttämättä tunnista kasvoja oikein.
- Kun asetuksena on [[2] (Digitaalinen ESP-mittaus)] ([s. 95\)](#page-94-0), mittaus suoritetaan ensisijaisesti kasvoja tunnistamalla.

## $\blacktriangledown$

• Kasvojen tunnistus on käytettävissä myös [MF]-tilassa ([s. 84](#page-83-0)). Kameran tunnistamat kasvot osoitetaan valkoisilla kehyksillä.

## <span id="page-73-0"></span>**ISO-herkkyyden muuttaminen (ISO)**

Valitse kohteen kirkkauden mukainen arvo. Korkeammilla arvoilla voit kuvata tummempia alueita, mutta ne lisäävät kuvan kohinaa (epätasaisuutta). Anna kameran säätää herkkyyttä valotusolosuhteiden mukaan valitsemalla [AUTOM.].

- **1** Paina ISO  $(\triangle)$  -painiketta.
- 2 Valitse asetus etuvalitsimella.

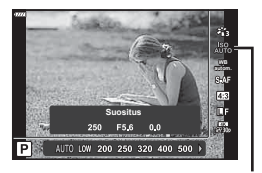

ISO

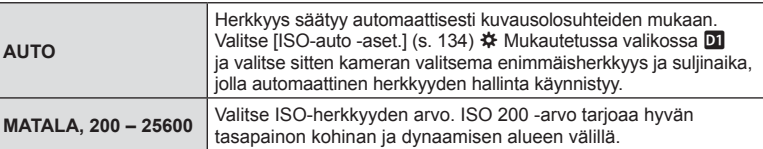

<span id="page-74-0"></span>Salamaa voidaan käyttää salamakuvaukseen erilaisissa kuvausolosuhteissa.

1 Nosta salama kääntämällä ON/OFF-vipu asentoon  $\overline{2}$ UP.

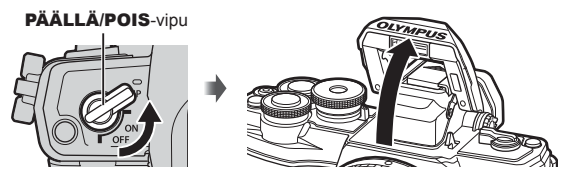

- 2 Paina  $\blacklozenge$  ( $\triangleright$ ) -painiketta.
- **3** Valitse kohde etuvalitsimella ja paina @-painiketta.
	- Käytettävissä olevat vaihtoehdot ja niiden esiintymisjärjestys vaihtelevat kuvaustilan mukaan.  $\mathbb{R}$  ["Kuvaustilassa asetettavat salamatilat" \(s. 76\)](#page-75-0)

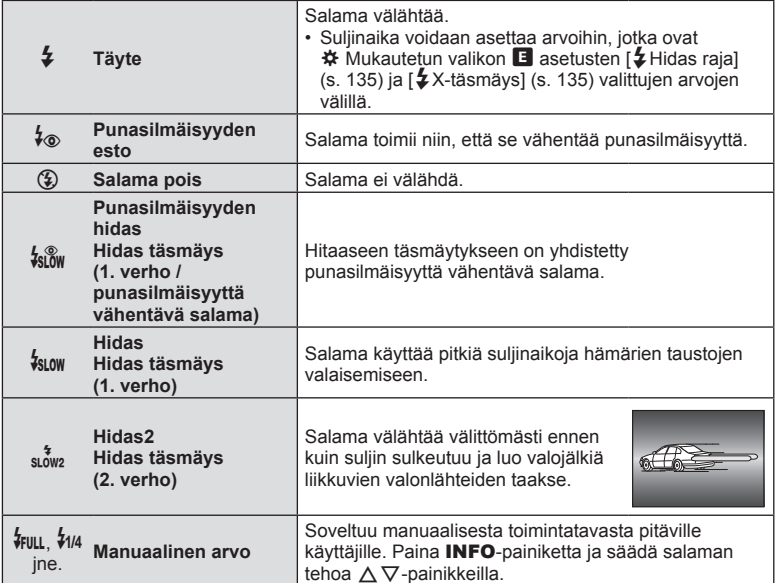

- Tilassa [ $\frac{1}{2}$  (Punasilmäisyyden esto)] kestää esivälähdysten jälkeen noin 1 sekunnin, ennen kuin suljin laukeaa. Älä liikuta kameraa, ennen kuin kuvaus on suoritettu loppuun.
- $\cdot$  [ $(\diamond$  Punasilmäisyyden esto)] ei ehkä toimi tehokkaasti kaikissa kuvausolosuhteissa.
- Kun salama välähtää, suljinajaksi asetetaan 1/250 sekuntia tai vähemmän. Kun kohdetta kuvataan kirkasta taustaa vasten salamalla, tausta saattaa ylivalottua.
- Hiljaisessa tilassa [\(s. 78\)](#page-77-0) salaman synkronointinopeus on 1/20 sekuntia tai hitaampi.

#### **Valinnaiset salamayksiköt**

Käytettäessä valinnaisia salamayksiköitä varmista, että kiinteä salama on kotelossaan.

#### <span id="page-75-0"></span>**Kuvaustilassa asetettavat salamatilat**

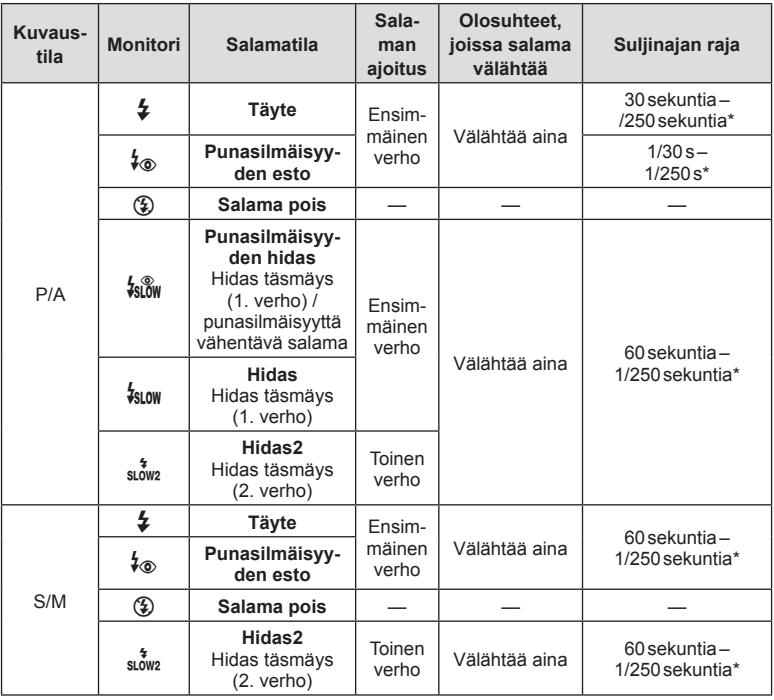

• **B**-tilassa voidaan asettaa vain  $\sharp$  ja  $\circledast$ .

\* Suljinnopeus on 1/200 sekuntia, kun käytetään erikseen myytävää ulkoista salamayksikköä. Hiljaisessa tilassa suljinaika on 1/20 sekuntia.

#### **Pienin toiminta-alue**

Objektiivi voi luoda lähellä kameraa oleviin kohteisiin varjoja ja aiheuttaa vinjetointia tai salama voi olla liian kirkas jopa kaikkein pienimmällä teholla.

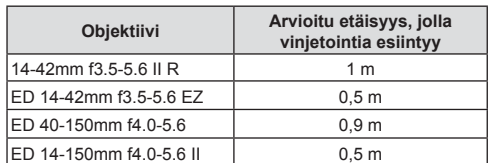

• Ulkoista salamayksikköä voidaan käyttää vinjetoinnin estämiseen. Jotta valokuvat eivät ylivalotu, määritä tilaksi A tai M ja valitse suuri aukon arvo tai vähennä ISO-herkkyyttä.

## <span id="page-76-0"></span>**Kuvien ottaminen sarjakuvauksen tai itselaukaisimen avulla**

Säädä sarjakuvauksen tai itselaukaisinkuvauksen asetuksia. Valitse vaihtoehto kohteen mukaan.

- 1 Paina □is> (▽) -painiketta.
- **2** Valitse asetus etuvalitsimella.

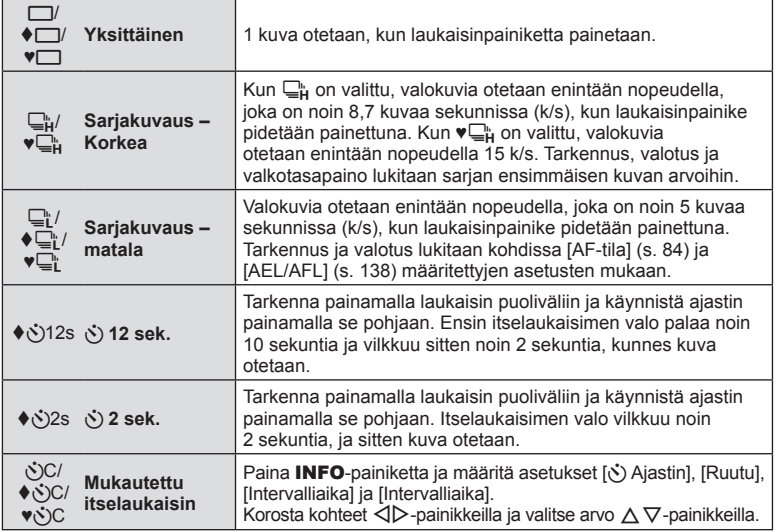

Kohteet, joissa on merkintä ♦, mahdollistavat kuvaamisen vähentämällä sulkimen toiminnan aiheuttamaa vähäistä epätarkkuutta.

Kohteet, joissa on merkintä ♥, käyttävät sähköistä suljinta. Käytä niitä suljinnopeuksille, jotka ovat nopeampia kuin 1/4000 s, tai asetuksilla, joissa sulkimen ääntä ei haluta kuuluvan.

- **3** Paina <sup>®</sup>-painiketta.
- Kiinnitä kamera jalustaan itselaukaisimen käyttöä varten.
- Jos seisot kameran edessä, kun painat laukaisinpainiketta itselaukaisinta käytettäessä, valokuva voi olla epätarkka.
- Kun käytät  $\bigcup_{i=1}^{\infty}$ -,  $\blacklozenge \bigcup_{i=1}^{\infty}$ -tilaa, live-kuva näkyy.  $\bigcup_{i=1}^{\infty}$ -tai ♥ $\bigcup_{i=1}^{\infty}$ -tilassa näytössä näkyy viimeisin sarjakuvauksella otettu kuva.
- Sarjakuvauksen nopeuteen vaikuttavat käytetty objektiivi ja zoom-objektiivin tarkennus.
- Jos akkutehon ilmaisin vilkkuu (akun teho alhainen) sarjakuvauksen aikana, kamera keskeyttää kuvaamisen ja ryhtyy tallentamaan ottamiasi kuvia kortille. Kamera ei kenties tallenna kaikkia kuvia, mikäli akun varaus on hyvin alhainen.

## $\blacktriangledown$

• Aktivoitu itselaukaisin perutaan painamalla  $\nabla$ -painiketta.

## <span id="page-77-0"></span>**Sähköinen suljin ( Hiljainen** s**)**

Ota kuvia sähköisellä sulkimella. Käytä suljinnopeuksille, jotka ovat nopeampia kuin 1/4000 s tai asetuksilla, joissa sulkimen ääntä ei haluta kuuluvan. Sähköistä suljinta voi käyttää yksittäisen kuvan tiloissa sekä itselaukaisintiloissa ja sarjakuvaustilan kuvataajuuksille, joiden nopeus on korkeintaan noin 15 k/s. Asetus on käytettävissä vain P/A/S/M/ART-tiloissa.

- Salaman synkronointinopeus on 1/20 s.
- [Hiljainen [♥]] -tilassa asetusten [■))], [AF-apuvalo] ja [Salaman tila] tilana on oletusarvoisesti  $\Delta$ lä salli]. Voit ottaa kunkin toiminnon käyttöön valitsemalla  $\Delta$ Hiljainen  $\blacktriangledown$  -asetukset].
- 1 Paina **J**in (∇) -painiketta.
- **2** Korosta jokin merkinnällä ♥ merkityistä asetuksista etuvalitsimella.
- **3** Paina (®-painiketta.
	- Kun suljin vapautetaan, näyttö tummenee hetkeksi. Laukaisinääntä ei kuulu.
- Haluttuja tuloksia ei ehkä saavuteta välkkyvillä valonlähteillä, kuten loisteputki- tai LED-valaisimilla tai jos kohde liikkuu äkillisesti kuvauksen aikana.
- Sähköisen sulkimen vuoksi kohde voi näyttää vääristyneeltä valokuvissa, jos kamera liikkuu nopeasti kuvauksen aikana tai jos kuvataan nopeasti liikkuvia kohteita.

#### **Live-ohjaus**

Live-ohjauksen avulla voit valita kuvaustilan ja tarkistaa tehosteen ruudusta.

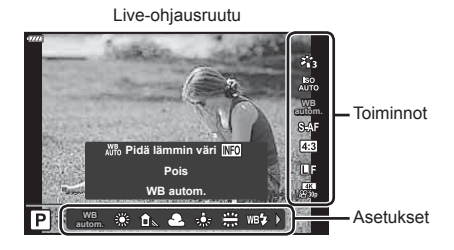

#### Käytettävissä olevat asetukset

- Kuvatila .................................................[s. 81](#page-80-0) ISO-herkkyys ........................................[s. 74](#page-73-0) Valkotasapaino .....................................[s. 83](#page-82-0) AF-tila ...................................................[s. 84](#page-83-0) Kuvasuhde 1 .........................................[s. 86](#page-85-0)
- \*1 Ei käytettävissä videotilassa.
- \*2 Käytettävissä SCN-tilassa.
- \*3 Käytettävissä ART-tilassa.

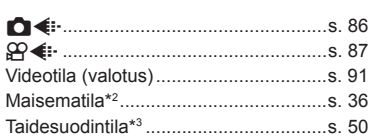

- **1** Avaa live-ohjaus painamalla <sub>®</sub>-painiketta.
	- Piilota live-ohjaus painamalla @ uudelleen.
- **2** Korosta haluttu toiminto  $\triangle \nabla$ painikkeilla ja korosta asetus  $\triangle$ -painikkeilla ja paina sitten Q-painiketta.
	- Voit valita asetuksen etu- ja takavalitsimella.
	- Valitut asetukset tulevat automaattisesti voimaan, jos mitään toimenpidettä ei tehdä noin 8 sekunnin kuluessa.

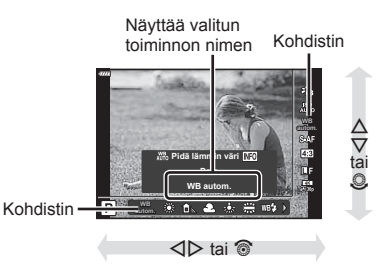

• Kaikki kohteet eivät ole käytettävissä kaikissa kuvaustiloissa.

#### $\blacktriangledown$ • Voit katsoa kunkin vaihtoehdon oletusasetukset kohdasta ["Oletusarvot" \(s. 169\)](#page-168-0).

#### LV-erikoisohjauspaneeli

Muita kuvausvaihtoehtoja voi käyttää LV-erikosohjauspaneelista, jossa luetellaan seuraaville kuvausasetuksille valitut asetukset.

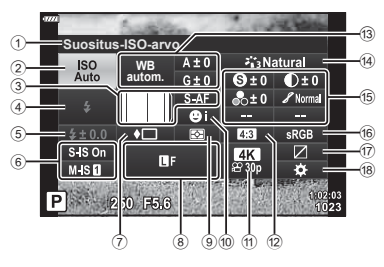

#### **Asetukset, joita voidaan säätää LV-erikoisohjauspaneelissa**

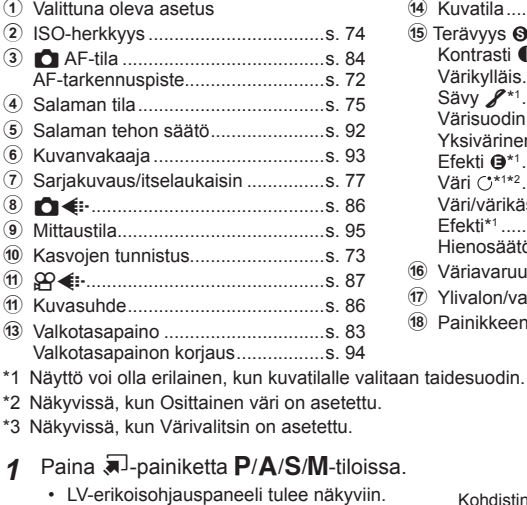

- $\cdot$   $\overline{\mathbf{m}}$ -, **ART**-, **SCN** ja  $\overline{AP}$ -tiloissa LV-erikoisohjauspaneelin näkymistä ohjataan valitsemalla [C Ohjausasetukset] [\(s. 133](#page-132-0)).
- LV-erikoisohjauspaneeli ei tule näkyviin videotilassa.
- **2** Korosta kohde painamalla  $\Delta \nabla \langle \mathbf{D} \rangle$ -painikkeita ja paina  $\textcircled{\tiny{\textcircled{\tiny{R}}}}$ -painiketta.
- **3** Korosta asetus HI-painikkeilla.

## $\sqrt{2}$

- Asetuksia voi säätää myös valitsimilla tai kosketussäätimillä.
- Voit katsoa kunkin vaihtoehdon oletusasetukset kohdasta ["Oletusarvot" \(s. 169\)](#page-168-0).

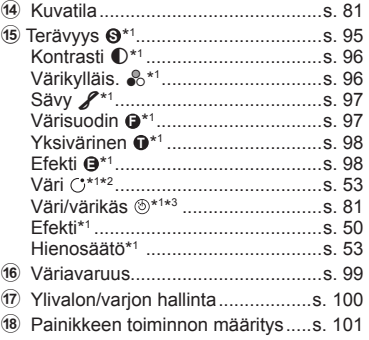

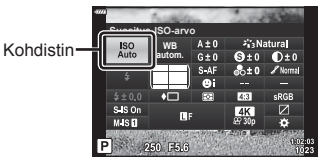

## <span id="page-80-0"></span>Käsittelyvaihtoehdot ( kuvatila)

Valitse, miten kuvia käsitellään kuvaamisen aikana värin, sävyn ja muiden ominaisuuksien parantamiseksi. Valitse esiasetetuista kuvatiloista kohteen tai tavoittelemasi taiteellisen vaikutelman mukaan. Kontrastia, terävyyttä ja muita asetuksia voidaan säätää erikseen kullekin tilalle. Voit myös lisätä taiteellisia tehosteita taidesuotimilla. Taidesuotimien avulla voit lisätä kehyksiä ja vastaavia. Yksittäisten parametrien säädöt tallennetaan erikseen kuhunkin kuvatilaan ja taidesuotimeen.

- Tätä vaihtoehtoa sovelletaan sekä still-valokuvaukseen että videoiden tallennukseen.
- 1 Paina <sup>®</sup>-painiketta ja korosta kuvatila  $\triangle \nabla$ -painikkeilla.
- 2 Korosta asetus painamalla <V>b</a>-painikkeita ja paina <sup>oo</sup>-painiketta.

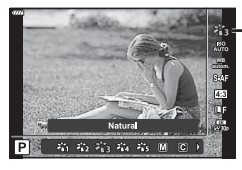

Kuvatila

#### ■ Kuvatilan asetukset

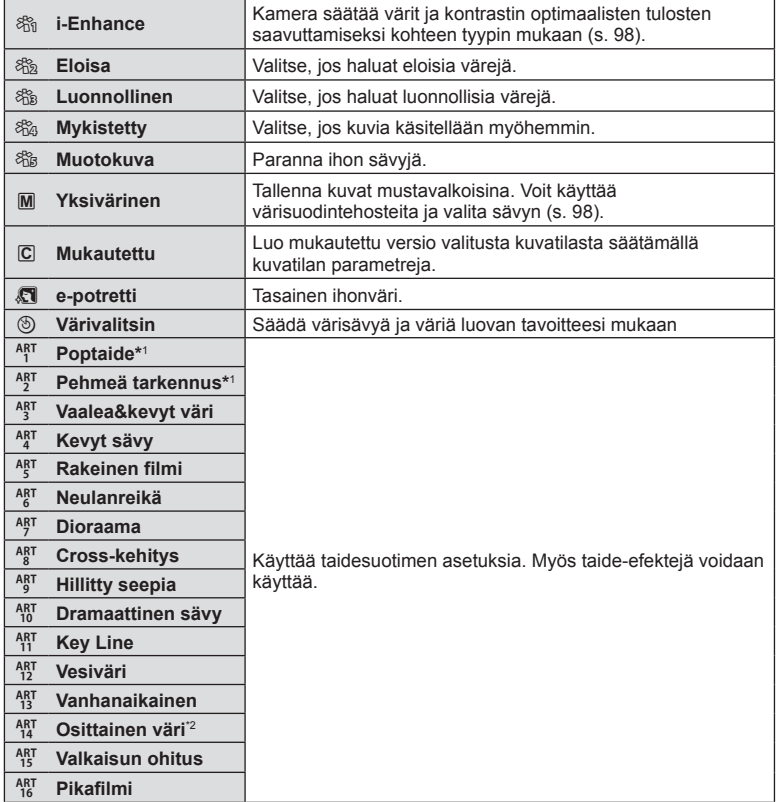

- \*1 Kun olet valinnut Poptaide I- tai Pehmeä tarkennus -tilan HI-painikkeilla, paina INFO-painiketta, jotta Hienosäätö-toiminnon [\(s. 53\)](#page-52-1) liukuvalitsin tulee näkyviin.
- \*2 Kun Osittainen väri on valittu  $\triangle$ -painikkeilla, paina INFO-painiketta värirenkaan näyttämiseksi [\(s. 53](#page-52-0)).

### **Kokonaisvärin säätäminen (Värivalitsin)**

Kuvan kokonaisväriä voi säätää käyttämällä 30 värisävyn ja 8 värikylläisyystason yhdistelmää.

1 Paina @-painiketta ja korosta kuvatila  $\Delta \nabla$ -painikkeilla.

- 2 Korosta [Värivalitsin] < >>
painikkeilla ja paina **INFO**-painiketta.
- **3** Säädä värikylläisyyttä ja värisävyä.
	- Säädä värisävyä kääntämällä etuvalitsinta.
	- Säädä värikylläisyyttä kääntämällä takavalitsinta.
	- Palauta oletusasetukset pitämällä @-painike painettuna.
- **4** Tallenna muutokset painamalla %-painiketta.
	- Voit tallentaa muutokset myös painamalla laukaisinpainikkeen puoliväliin.
- Kuvat tallennetaan RAW+JPEG-muodossa, kun kuvanlaaduksi on valittu [RAW] [\(s. 86](#page-85-2)).
- [Monivalotus] [\(\(s. 120\)\)](#page-119-0) -asetuksella otetut kuvat tallentuvat [Luonnollinen]-asetuksella.

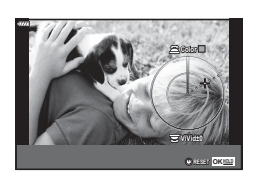

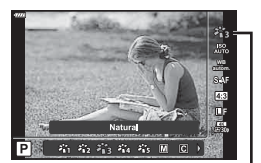

Kuvatila

<span id="page-82-0"></span>Valkotasapaino (Valkotasap.) varmistaa, että valkoiset kohteet kameran tallentamissa kuvissa näyttävät valkoisilta. [AUTOM.] sopii useimpiin olosuhteisiin, mutta muita arvoja voidaan valita valonlähteen mukaan, jos [AUTOM.] ei tuota haluttuja tuloksia tai jos kuviin halutaan lisätä harkittu värivivahde.

- 1 Paina ®-painiketta ja korosta valkotasapaino  $\Delta \nabla$ -painikkeilla.
- 2 Korosta asetus painamalla <V>painikkeita ja paina @-painiketta.

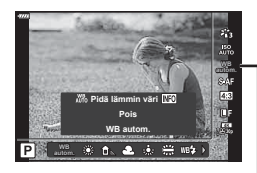

Valkotasapaino

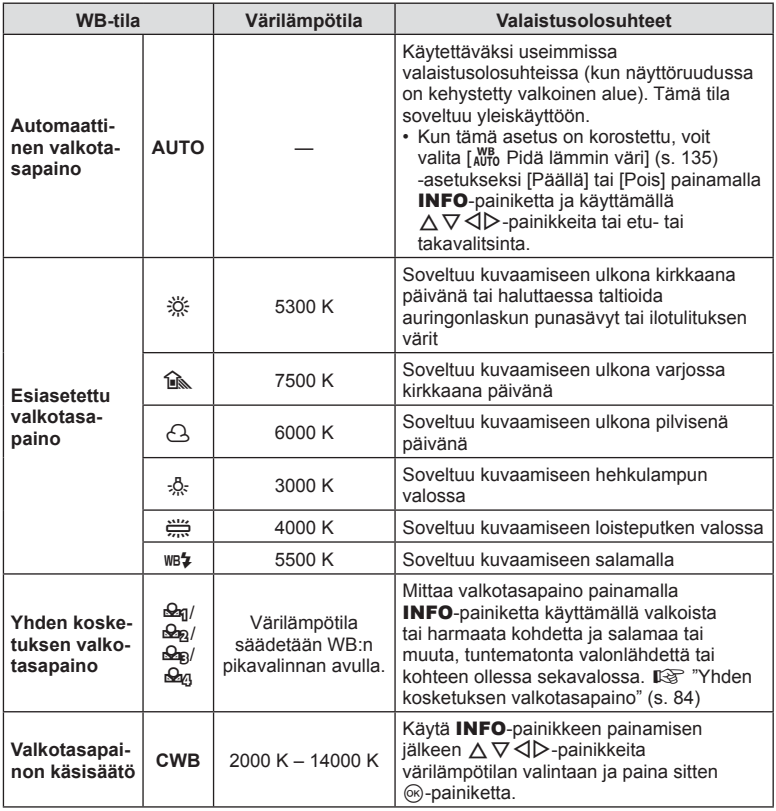

#### <span id="page-83-1"></span>**Yhden kosketuksen valkotasapaino**

Mittaa valkotasapaino asettamalla paperinpala tai muu valkoinen esine siihen valoon, jota käytetään lopullisessa kuvassa. Tätä toimintoa kannattaa käyttää silloin, kun kohde kuvataan luonnonvalossa tai kun kuvaustilanteessa esiintyy useampia valonlähteitä, joiden värilämpötilat poikkeavat toisistaan.

- 1 Valitse [ $\triangle q$ ], [ $\triangle q$ ], [ $\triangle q$ ] tai [ $\triangle q$ ] (yhden kosketuksen valkotasapaino 1, 2, 3 tai 4) ja paina INFO-painiketta.
- **2** Ota valokuva värittömästä (valkoisesta tai harmaasta) paperista.
	- Rajaa paperi niin, että se täyttää näytön eikä siihen osu varjoja.
	- Yhden kosketuksen valkotasapaino tulee näyttöön.
- **3** Valitse [Kyllä] ja paina <sup>@</sup>-painiketta.
	- Uusi arvo tallennetaan valkotasapainon esiasetukseksi.
	- Uusi arvo säilytetään, kunnes yhden kosketuksen valkotasapaino mitataan uudelleen. Virran katkaiseminen ei poista tietoja muistista.

### <span id="page-83-0"></span>**Tarkennustilan valinta ( AF-tila)**

Voit valita tarkennustavan (tarkennustila). Voit valita eri tarkennustavat valokuvaustilaa ja videotilaa varten.

1 Paina @-painiketta ja korosta AF-tila  $\wedge \nabla$ -painikkeilla.

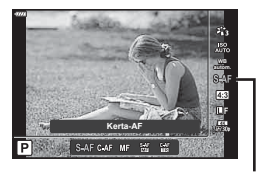

AF-tila

2 Korosta asetus painamalla  $\triangleleft$ D-painikkeita ja paina  $\otimes$ -painiketta.

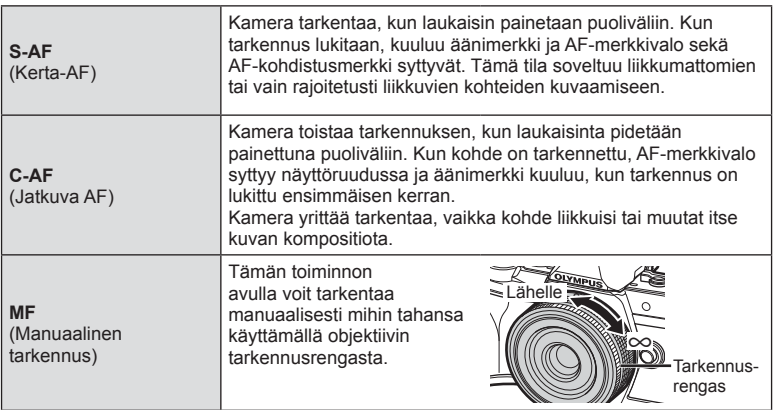

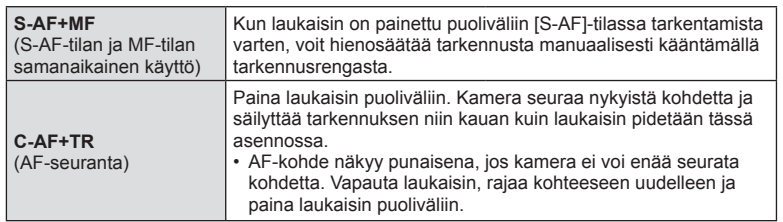

- Kamera ei ehkä pysty tarkentamaan, jos kohde on heikosti valaistu, se on sumun tai savun peitossa tai sen kontrasti ei ole riittävä.
- AF-tila ei ole käytettävissä Four Thirds -objektiivia käytettäessä.
- AF-tila ei ole käytettävissä, kun objektiivin MF-tarkennuskytkin on asetettu kohtaan MF.
- Jos [MF], [C-AF] tai [C-AF+TR] valitaan  $P$ ,  $A$ ,  $S$ ,  $M$ ,  $R$ <sup>2</sup>- tai **ART**-tilassa, suljin voidaan laukaista, vaikka kamera ei olisi tarkentanut.
- Jos valitaan [C-AF] tai [C-AF+TR], pidä laukaisin puoliväliin painettuna, jotta kamera tarkentaa kohteeseen hetken ajan, ja ota sitten kuva painamalla laukaisin kokonaan alas.
- Jos käytät zoomausta sarjakuvauksen aikana, kun [C-AF] tai [C-AF+TR] on valittuna, tarkennus voi siirtyä pois kohteesta.
- Jos kuvaat nopeasti liikkuvaa ihmistä sarjakuvatilassa, kun [C-AF] on valittu, suositellaan, että valitset  $\lceil\mathbb{Q}_m\mathsf{K}$ asvon esival. pois] ([s. 73](#page-72-1)).
- Jos kuvaat nopeasti liikkuvaa kohdetta sarjakuvauksen aikana, kun [C-AF+TR] on valittuna, tarkennus voi siirtyä pois kohteesta.

## $\sqrt{2}$

• Tarkennusmenetelmä voidaan valita  $\clubsuit$  mukautetussa valikossa.  $\mathbb{I}$  ["AEL/AFL" \(s. 138\)](#page-137-0)

## <span id="page-85-0"></span>**Kuvasuhteen asettaminen**

Valitse tarkoituksenmukainen kuvien leveyden ja pituuden suhde esimerkiksi tulostamista varten. Vakiokuvasuhteen [4:3] lisäksi (leveyden suhde pituuteen) kamera tarjoaa vaihtoehdot [16:9], [3:2], [1:1] ja [3:4].

- 1 Paina ®-painiketta ja korosta Kuvasuhde  $\Delta \nabla$ -painikkeilla.
- 2 Valitse arvo  $\triangle$ -painikkeilla ja paina  $(x)$ -painiketta.

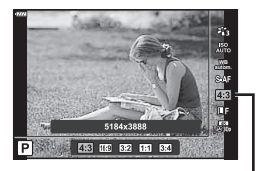

Kuvasuhde

- Valokuville voidaan asettaa kuvasuhde.
- JPEG-kuvat tallennetaan valitulla suhteella. RAW-kuvat ovat saman kokoisia kuin kuvakenno, ne tallennetaan suhteella 4:3 ja niissä on merkintä valitusta kuvasuhteesta. Valitun kuvasuhteen osoittava rajaus tulee näkyviin, kun kuvat toistetaan.

<span id="page-85-1"></span>**Kuvan laadun valinta** (valokuvan kuvanlaatu,  $\bullet$  (i-)

Voit asettaa valokuville kuvanlaatutilan. Valitse sovellukseen sopiva laatu (kuten PC:llä käsittely, käyttö verkkosivulla jne.).

1 Paina <sup>@</sup>-painiketta ja korosta (Valokuvan kuvanlaatu  $\bigcirc$   $\leftrightarrow$   $\Delta$   $\nabla$ -painikkeilla.

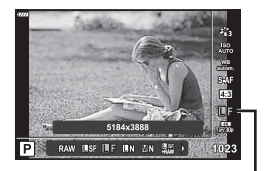

Valokuvien kuvanlaatu

- **2** Korosta asetus painamalla  $\triangle$ -painikkeita ja paina  $\otimes$ -painiketta.
	- Valitse tilaksi JPEG (USF, UF, UN ja MIN) tai RAW. Valitse RAW+JPEG-vaihtoehto, kun haluat tallentaa jokaisesta kuvasta sekä RAW- että JPEG-tiedoston. JPEG-tilat yhdistävät kuvakoon ( $\blacksquare$ ,  $\blacksquare$  ja  $\blacksquare$ ) sekä pakkaussuhteen (SF, F ja N).
	- Jos haluat valita muun yhdistelmän kuin USF, UF, UN ja MN, muuta [< i-Aseta] [\(s. 135\)](#page-134-3) -asetuksia Mukautetussa valikossa.

#### <span id="page-85-2"></span>**RAW-kuvatiedot**

RAW-kuvat koostuvat käsittelemättömistä kuvatiedoista, joihin asetuksia, kuten valotuksen korjausta ja valkotasapainoa, ei ole vielä käytetty. Tiedot toimivat raakatietoina kuville, joita käsitellään kuvaamisen jälkeen. RAW-kuvatiedostoihin pätevät seuraavat ominaisuudet:

- niissä on tiedostopääte .orf
- niitä ei voi katsella muilla kameroilla
- niitä voidaan katsella tietokoneissa, joissa on valokuvien muokkausohjelmisto Olympus **Workspace**
- ne voidaan tallentaa JPEG-muodossa käyttämällä retusointivaihtoehtoa [Muok RAW-data] [\(s. 126](#page-125-0)) kameravalikoissa

g ["Kuvien muokkaaminen \(Muokkaa\)" \(s. 126\)](#page-125-0)

## <span id="page-86-0"></span>**Kuvanlaadun valitseminen** (Videokuvan laatu,  $\mathfrak{P}(k)$ :-)

Valitse videoiden tallennuksessa käytettävissä olevat kuvanlaatuasetukset. Ota asetusta valitessasi huomioon, miten videota aiotaan käyttää, esimerkiksi käsitelläänkö sitä tietokoneessa tai ladataanko se verkkosivustoon.

- 1 Paina @-painiketta ja korosta (Videokuvan laatu  $\mathfrak{P}$   $\Longleftrightarrow$   $\Delta \nabla$ -painikkeilla.
- 2 Valitse arvo  $\triangleleft$  -painikkeilla ja paina Q-painiketta.

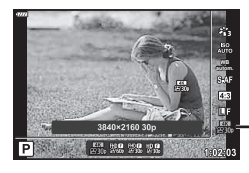

Videokuvanlaatu

#### Käytettävissä olevat videokuvan laatuvalinnat

Videokuvan laadulle käytettävissä olevat asetukset vaihtelevat videokuvatilan ([s. 67](#page-66-0)) ja [Videon kuvanopeus]- ja [Videon bittinopeus] -asetuksille videovalikossa [\(s. 125\)](#page-124-0) valittujen arvojen mukaan.

- Kun kuvaat televisiossa näytettäviä videoita, valitse kuvataajuus, joka vastaa laitteessa käytettyä videostandardia, sillä muuten videon toisto ei ehkä ole tasaista. Videostandardit vaihtelevat maan tai alueen mukaan, joissakin käytössä on NTSC ja joissakin PAL.
	- Kuvattaessa NTSC-laitteissa näytettävää videota valitse 60p (30p).
	- Kuvattaessa PAL-laitteissa näytettävää videota valitse 50p (25p).

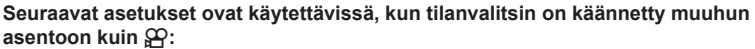

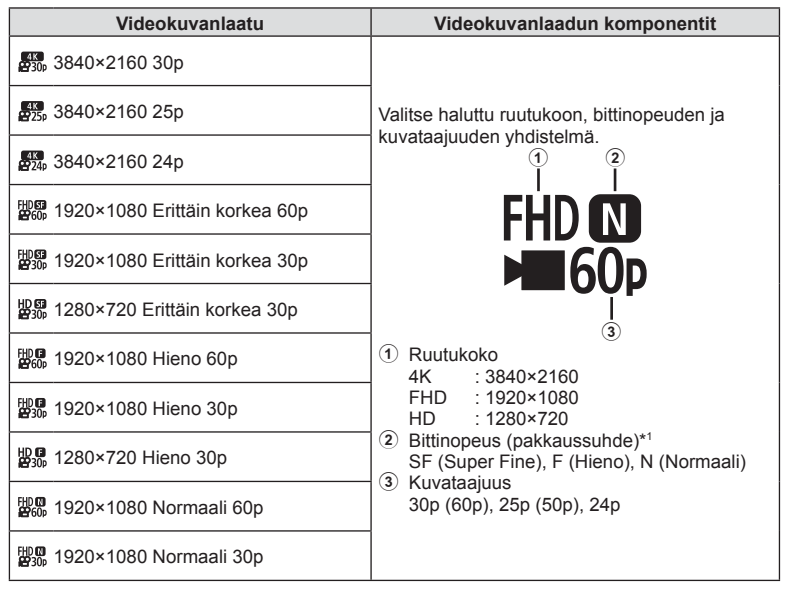

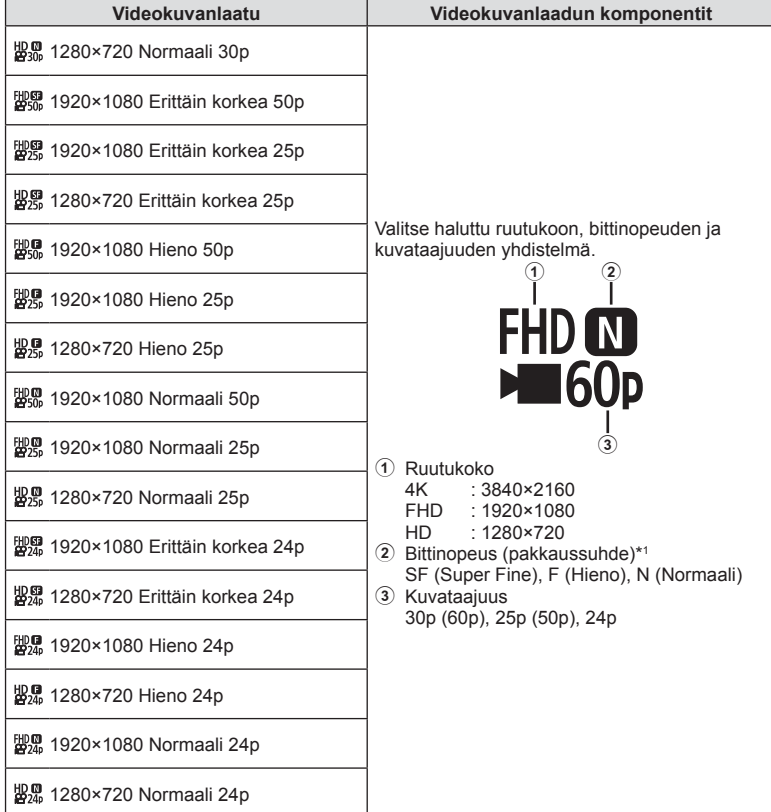

\*1 Bittinopeutta ei voi muuttaa, kun kuvakoko on [4K].

#### **Seuraavat asetukset ovat käytettävissä, kun [4K] on valittu videotilassa \*2 :**

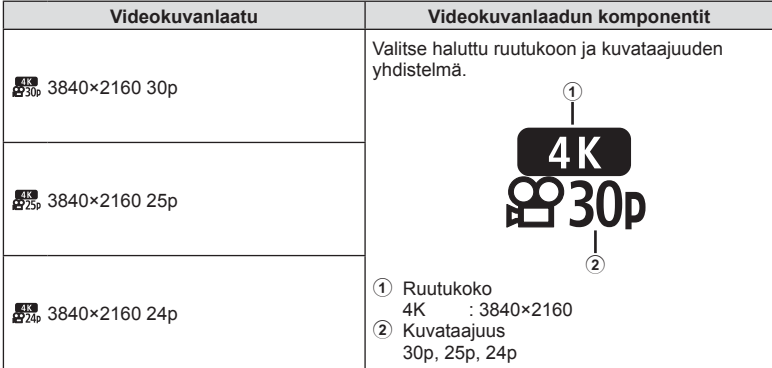

\*2 Bittinopeutta ei voi muuttaa.

#### **Seuraavat asetukset ovat käytettävissä, kun [Suurnopeus] on valittu videotilassa \*3 :**

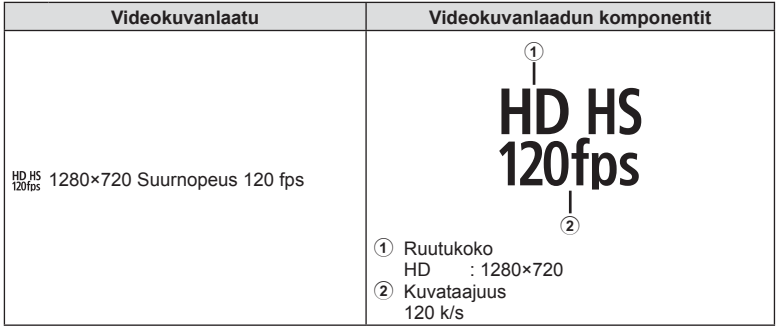

'3 Kuvataajuutta ja bittinopeutta ei voi muuttaa.

**Kuvaaminen 2**<br>**2**<br>**2**<br>**2**<br>**2** 

#### **Seuraavat asetukset ovat käytettävissä, kun [Vakio] on valittu videotilassa:**

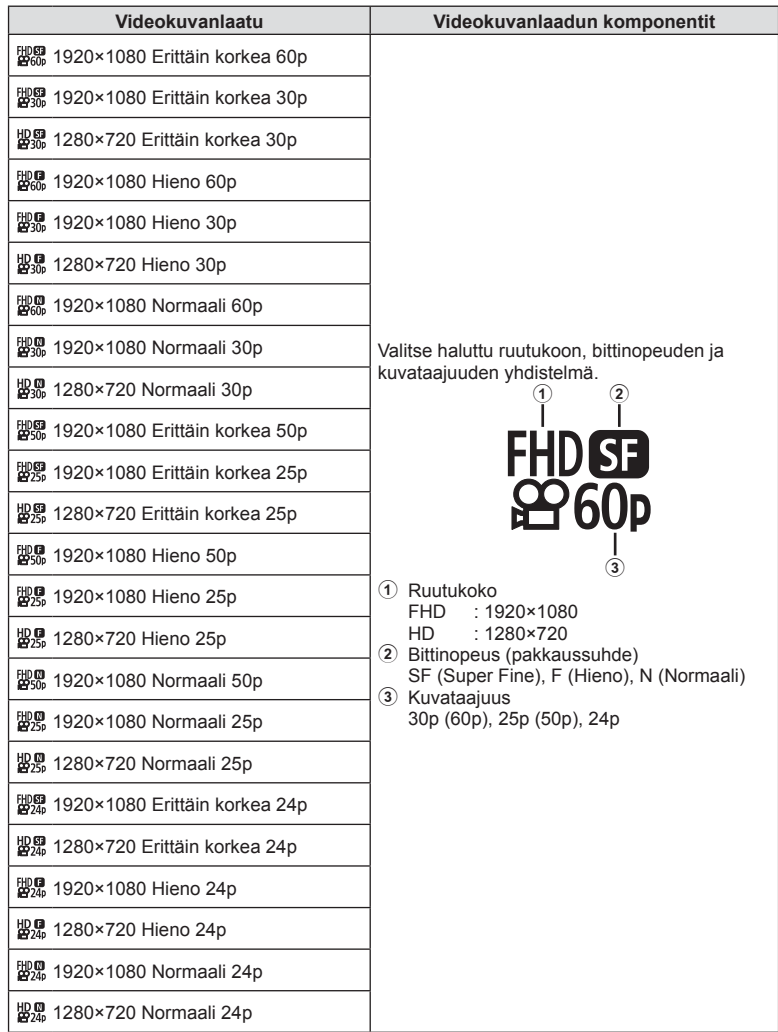

- Videot tallentuvat MPEG-4 AVC/H.264 -muodossa. Yksittäisen tiedoston koko voi olla enintään 4 Gt. Yksittäisen videon enimmäistallennusaika on 29 minuuttia.
- Käytettävän korttityypin mukaan tallennus saattaa loppua, ennen kuin enimmäispituus saavutetaan.

## <span id="page-90-0"></span>**Valotustilan valitseminen (**n **Tila (Videon valotustilat))**

Voit luoda videoita, jotka hyödyntävät tiloissa P, A, S ja M käytettävissä olevia tehosteita. Tämä vaihtoehto tulee voimaan, kun tilavalitsin on asennossa  $\mathfrak{P}$ .

- **1** Käännä toimintatilan valitsin asentoon  $\mathbb{R}$ .
- **2** Paina <sup>(a)</sup>-painiketta ja korosta videotila (valotus)  $\Delta \nabla$ -painikkeilla.
- 3 Valitse arvo <V>-painikkeilla ja paina Q-painiketta.

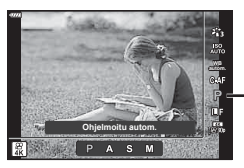

Videotila (valotus)

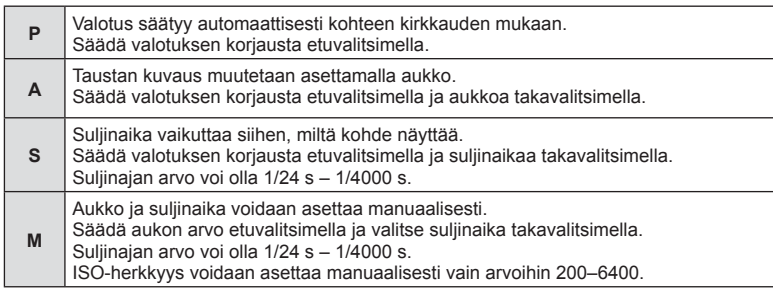

- Voit vähentää epäteräviä kuvia, jotka johtuvat esimerkiksi kuvattavan liikkumisesta sulkimen aukiolon aikana, valitsemalla nopeimman käytettävissä olevan suljinajan.
- Suljinnopeuden matala pää vaihtuu videon tallennustilan kuvanopeuden perusteella.

## %

• Voit valita etu- ja takavalitsimien toiminnot.  $\mathbb{R}$  [Valitsintoiminto] ([s. 132\)](#page-131-0)

## **( Salaman tehon säätö)**

<span id="page-91-0"></span>Salaman tuottaman valon määrää voidaan säätää, jos kohde näyttää yli- tai alivalottuvan, vaikka muu osa kuvasta valottuukin oikein.

- 1 Paina **a**-painiketta **P/A/S/M**-tiloissa.
	- $\cdot$   $\overline{\mathbf{m}}$ -, **ART**-, **SCN** ja  $\overline{AP}$ -tiloissa LV-erikoisohjauspaneelin näkymistä ohjataan valitsemalla [C Ohjausasetukset] ([s. 133\)](#page-132-0).
- 2 Valitse  $\Delta \nabla \langle \mathbf{D} \rangle$ -painikkeilla [ $\mathbf{E}$ ] ja paina sitten @-painiketta.
- 3 Valitse arvo <V>-painikkeilla ja paina Q-painiketta.

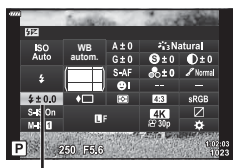

Salaman tehon säätö

- Tässä asetuksella ei ole vaikutusta, mikäli ulkoisen salamayksikön salaman säätötilaksi on asetettu MANUAALINEN.
- Ulkoisella salamayksiköllä tehdyt salaman tehon muutokset lisätään kameralla tehtyihin.

<span id="page-92-0"></span>Voit vähentää kameran tärähtämistä, mitä voi esiintyä silloin, kun kuvaat hämärässä tai käyttämällä suurta suurennussuhdetta.

Kuvanvakaaja käynnistyy, kun laukaisin painetaan puoliväliin.

- 1 Paina **a**-painiketta P/A/S/M-tiloissa.
	- $\cdot$   $\overline{\mathbf{m}}$ -, **ART**-, **SCN** ia  $\overline{AP}$ -tiloissa LV-erikoisohjauspaneelin näkymistä ohjataan valitsemalla [C Ohjausasetukset] [\(s. 133](#page-132-0)).
- 2 Valitse ∆  $\nabla$  <  $\triangleright$ -painikkeilla [Kuvanvakaaja] ja paina sitten @-painiketta.

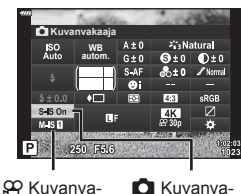

kaaja

kaaja

3 Korosta asetus painamalla <**D**-painikkeita ja paina @-painiketta.

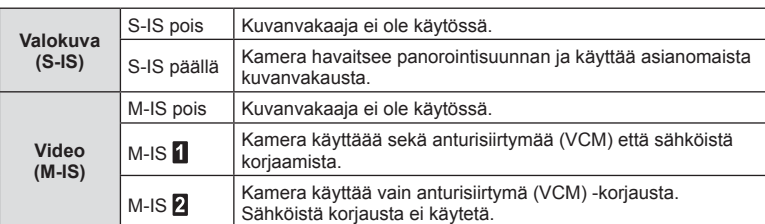

- Kehyksen reunat rajautuvat pois, kun valitaan  $[M-IS]$  mikä pienentää tallennettavaa aluetta.
- Kuvanvakaaja ei voi korjata merkittävää kameran tärinää tai kameran tärinää, joka tapahtuu hitaimmalla suljinnopeudella. Näissä tilanteissa on suositeltavaa käyttää jalustaa.
- Kun käytät jalustaa, valitse [Kuvanvakaaja] -asetukseksi [S-IS pois]/[M-IS pois].
- Kun käytät kuvanvakaajatoiminnon kytkimellä varustettua objektiivia, objektiivin asetus on ensisijainen.
- Voit huomata käyttöäänen tai värinää, kun kuvanvakaaja aktivoidaan.

#### **Muiden kuin Micro Four Thirds-/Four Thirds -järjestelmien objektiivien käyttö**

Polttovälitietojen avulla voidaan vähentää kameran tärinää, kun kuvataan muilla kuin Micro Four Thirds- tai Four Thirds -järjestelmän objektiiveilla.

- Paina INFO-painiketta, kun [Kuvanvakaaja] on valittuna, korosta polttoväli  $\triangle \nabla \triangleleft \triangleright$ -painikkeilla ja paina  $\circledcirc$ -painiketta.
- Valitse polttoväli 0,1 mm–1000,0 mm.
- Valitse arvo, joka vastaa objektiiviin painettua arvoa.
- Kun Kuvausvalikossa 1 valitaan [Nollaa] (perus), polttoväli ei nollaudu.

<span id="page-93-0"></span>Voit asettaa ja hienosäätää sekä automaattisia että esiasetettuja valkotasapainovaihtoehtoja.

Valitse ennen jatkamista valkotasapainoasetus, johon hienosäätöjä tehdään.  $\mathbb{I} \mathbb{F}$  "Värin [säätäminen \(WB-valkotasapaino\)" \(s. 83\)](#page-82-0)

- 1 Paina **a**-painiketta **P/A/S/M**-tiloissa.
	- $\cdot$   $\overline{\mathbf{m}}$ -, **ART**-, **SCN** ja  $\overline{AP}$ -tiloissa LV-erikoisohjauspaneelin näkymistä ohjataan valitsemalla [C Ohjausasetukset] ([s. 133\)](#page-132-0).
- 2 Korosta valkotasapaino △ ▽-painikkeilla ja paina @-painiketta.
- **3** Valitse akseli painamalla <a> **3** Valitse akseli painamalla <a>
- 4 Valitse arvo  $\triangle \nabla$ -painikkeilla ja paina  $(x)$ -painiketta.

## **A-akselin kompensointi (Punainen-Sininen)**

Siirrä palkkia +-suuntaan korostaaksesi punaisia sävyjä ja –-suuntaan korostaaksesi sinisiä sävyjä.

#### **G-akselin kompensointi (Vihreä-Magenta)**

Siirrä palkkia +-suuntaan korostaaksesi vihreitä sävyjä ja –-suuntaan korostaaksesi magentan sävyjä.

• Kun Kuvausvalikossa 1 valitaan [Nollaa] (perus), valitut arvot eivät nollaudu.

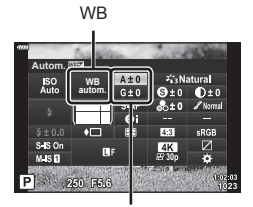

Valkotasapainon korjaus

## <span id="page-94-0"></span>**Kohteen kirkkauden mittaustapa kameralla ( Mittaus)**

Voit valita, miten kamera mittaa kohteen kirkkauden.

- 1 Paina a-painiketta P/A/S/M-tiloissa.
	- $\cdot$  **B**-, **ART**-, **SCN** ja  $\overline{AP}$ -tiloissa LV-erikoisohjauspaneelin näkymistä ohjataan valitsemalla [nulla Ohjausasetukset] [\(s. 133](#page-132-0)).
- 2 Valitse  $\Delta \nabla \langle \rangle$ -painikkeilla [Mittaus] ja paina sitten @-painiketta.
- **WB autom. Mittaus**
- 3 Korosta asetus painamalla <**D**-painikkeita ja paina @-painiketta.

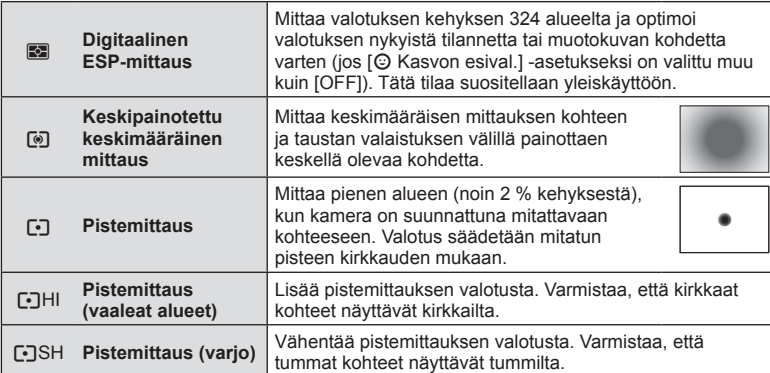

## <span id="page-94-1"></span>**Terävyyden hienosäätö ( Terävyys)**

Säädä kuvan terävyyttä. Kuvaa voidaan terävöittää ja selkeyttää korostamalla ääriviivoja. Kunkin kuvatilan asetukset tallennetaan erikseen.

- Käytettävissä olevat säädöt vaihtelevat valitun kuvaustilan mukaisesti.
- 1 Paina **a**-painiketta **P/A/S/M-tiloissa**.
	- $\cdot$   $\overline{\mathbf{m}}$ -, **ART**-, **SCN** ia  $\overline{AP}$ -tiloissa LV-erikoisohjauspaneelin näkymistä ohjataan valitsemalla [Moliausasetukset] [\(s. 133](#page-132-0)).
- 2 Valitse  $\Delta \nabla \langle \mathbf{D} \rangle$ -painikkeilla [Terävyys] ja paina sitten @-painiketta.
- 3 Säädä terävyyttä painamalla <>>>
<sub>painikkeita ja</sub> paina sitten @-painiketta.

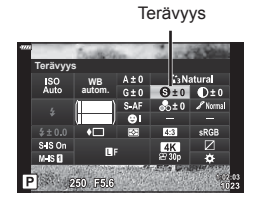

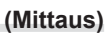

**Mittaus** 

Säädä kuvan kontrastia. Kontrastin säätäminen suurentaa kirkkaiden ja tummien alueiden eroa, jolloin kuva näyttää terävämmältä ja selkeämmältä. Kunkin kuvatilan asetukset tallennetaan erikseen.

• Käytettävissä olevat säädöt vaihtelevat valitun kuvaustilan mukaisesti.

#### 1 Paina **a**-painiketta **P/A/S/M**-tiloissa.

- $\cdot$   $\overline{BD}$ -, **ART-, SCN-** ia  $\overline{AP}$ -tiloissa LV-erikoisohjauspaneelin näkymistä ohjataan valitsemalla [C Ohjausasetukset] ([s. 133\)](#page-132-0).
- 2 Valitse  $\triangle \nabla \triangleleft \triangleright$ -painikkeilla [Kontrasti] ja paina sitten  $\circledcirc$ -painiketta.
- 3 Säädä kontrastia painamalla <>>>
<sub>painikkeita ja</sub> paina sitten @-painiketta.

## <span id="page-95-1"></span>**Värikylläisyyden hienosäätö ( Värikylläisyys)**

Säädä värikylläisyyttä. Värikylläisyyden lisääminen tekee kuvista eloisampia. Kunkin kuvatilan asetukset tallennetaan erikseen.

- Käytettävissä olevat säädöt vaihtelevat valitun kuvaustilan mukaisesti.
- 1 Paina **a**-painiketta **P/A/S/M**-tiloissa.
	- $\cdot$   $\overline{\mathbf{m}}$ -, **ART**-, **SCN** ja  $\overline{AP}$ -tiloissa LV-erikoisohjauspaneelin näkymistä ohjataan valitsemalla [C Ohjausasetukset] ([s. 133\)](#page-132-0).
- 2 Valitse  $\Delta \nabla \langle \mathbf{D} \rangle$ -painikkeilla [Värikylläis.] ja paina sitten @-painiketta.
- 3 Säädä värikylläisyyttä painamalla < $\triangleright$ -painikkeita ia paina sitten  $@$ -painiketta.

# <span id="page-95-0"></span>**Kontrastin hienosäätö ( Kontrasti)**

Värikylläis

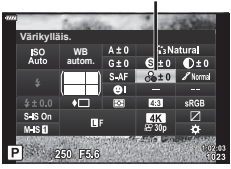

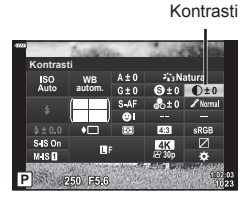

## <span id="page-96-0"></span>**Sävyn hienosäätö ( Sävy)**

Säädä värien kirkkautta ja sävytystä. Muokkaa kuvia tavoittelemasi lopputuloksen kaltaisiksi esimerkiksi kirkastamalla koko kuvaa. Kunkin kuvatilan asetukset tallennetaan erikseen.

- Käytettävissä olevat säädöt vaihtelevat valitun kuvaustilan mukaisesti.
- 1 Paina **a**-painiketta **P/A/S/M**-tiloissa.
	- $\cdot$   $\overline{\mathbf{m}}$ -, **ART**-, **SCN** ia  $\overline{AP}$ -tiloissa LV-erikoisohjauspaneelin näkymistä ohjataan valitsemalla [C Ohjausasetukset] [\(s. 133](#page-132-0)).
- 2 Valitse  $\triangle \nabla \triangleleft \triangleright$ -painikkeilla [Sävy] ja paina sitten <sup>®</sup>-painiketta.
- 3 Säädä sävyä painamalla <>>>
<sub>painikkeita ja</sub> paina sitten  $@$ -painiketta.

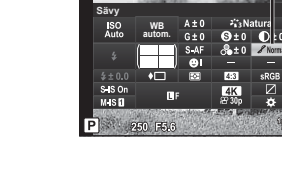

Sävy

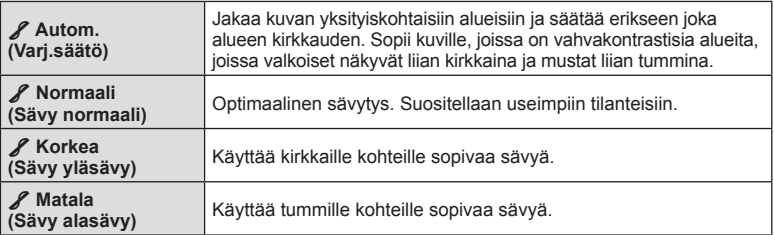

## <span id="page-96-1"></span>**Suodintehosteiden käyttäminen mustavalkokuviin ( Värisuodin)**

Värisuodintehosteita voidaan lisätä, kun kuvatilaksi [\(s. 81\)](#page-80-0) on valittu [Mustav.]. Kohteen väristä riippuen värisuodintehosteet voivat tehdä kohteista kirkkaampia tai korostaa kontrastia. Oranssi lisää enemmän kontrastia kuin keltainen, ja punainen lisää enemmän kontrastia kuin oranssi. Vihreä on hyvä valinta esimerkiksi muotokuviin.

- 1 Paina **a**-painiketta P/A/S/M-tiloissa.
	- $\cdot$  **B**-, **ART**-, **SCN** ja  $\overline{AP}$ -tiloissa LV-erikoisohjauspaneelin näkymistä ohjataan valitsemalla [C Ohjausasetukset] [\(s. 133](#page-132-0)).
- 2 Valitse  $\triangle \nabla \triangleleft \triangleright$ -painikkeilla [Värisuodin] ja paina sitten @-painiketta.
- **WB autom. Mustavalko Värisuodin**

Kuvatila

Värisuodin

3 Korosta asetus painamalla <**D**-painikkeita ja paina @-painiketta.

**N:ei mitään** Luo normaalin mustavalkoisen kuvan. Ye:kelt. Toistaa selvästi erottuvan valkoisen pilven luonnollisen sinistä taivasta vasten. **Or:orans.** Korostaa hieman sinisen taivaan ja auringonlaskun värejä. **R:punain.** Korostaa voimakkaasti sinisen taivaan värejä ja karmiininpunaisten lehtien kirkkautta. **G:vihreä** Korostaa voimakkaasti punaisten huulien ja vihreiden lehtien värejä.

## <span id="page-97-0"></span>**Mustavalkoisen kuvan sävyn säätäminen ( Yksivärinen)**

Lisää sävyä mustavalkoisiin kuviin [Mustav.]-kuvatilassa ([s. 81\)](#page-80-0).

- 1 Paina **a**-painiketta **P/A/S/M-tiloissa**.
	- $\cdot$   $\overline{\mathbf{m}}$ -, **ART**-, **SCN** ia  $\overline{AP}$ -tiloissa LV-erikoisohjauspaneelin näkymistä ohjataan valitsemalla [C Ohjausasetukset] ([s. 133\)](#page-132-0).
- 2 Valitse ∆  $\nabla$  < I > painikkeilla [Yksivärinen] ja paina sitten @-painiketta.
- 3 Valitse arvo <ID-painikkeilla ja paina Q-painiketta.

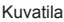

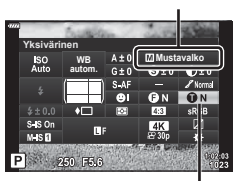

Yksivärinen

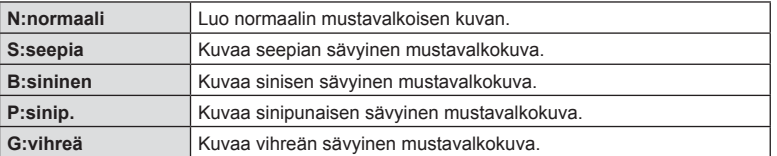

## <span id="page-97-1"></span>**i-Enhance-efektien säätäminen ( Efekti)**

Valitse i-Enhance-efektin voimakkuus, kun [i-Enhance] on valittu kuvatilalle ([s. 81\)](#page-80-0).

- 1 Paina **a**-painiketta **P/A/S/M**-tiloissa.
	- $\cdot$   $\overline{\mathbf{m}}$ -, **ART**-, **SCN** ja  $\overline{AP}$ -tiloissa LV-erikoisohjauspaneelin näkymistä ohjataan valitsemalla [C Ohjausasetukset] ([s. 133\)](#page-132-0).
- 2 Valitse  $\triangle \nabla \triangleleft \triangleright$ -painikkeilla [Efekti] ja paina sitten @-painiketta.
- 3 Säädä efektiä painamalla <a>
painikkeita ja paina sitten <sup>oo</sup>-painiketta.

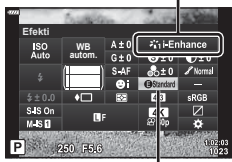

Efekti

Kuvatila

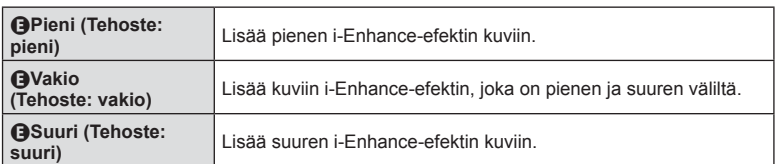

## <span id="page-98-0"></span>**Väritoistoformaatin asettamienn ( Väriavaruus)**

Voit valita alustan, jolla varmistetaan että värit toistetaan oikein kun kuvatut kuvat uudelleengeneroidaan näytöllä tai tulostinta käyttämällä. Tämä vaihtoehto vastaa valintaa. [\[Väriavaruus\] \(s. 135\)](#page-134-4) Mukautetussa valikossa.

- 1 Paina **a**-painiketta P/A/S/M-tiloissa.  $\cdot$   $\overline{\mathbf{m}}$ -, **ART**-, **SCN**- ia  $\overline{AP}$ -tiloissa LV-erikoisohjauspaneelin näkymistä ohjataan
- valitsemalla [Moliausasetukset] [\(s. 133](#page-132-0)). **2** Valitse  $\Delta \nabla \langle \mathbf{1} \rangle$ -painikkeilla [Väriavaruus] ja paina sitten @-painiketta.

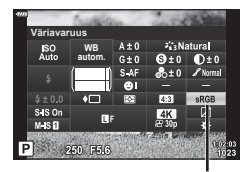

Väriavaruus

3 Valitse väriformaatti <>>
<sub>painikkeilla ja paina<br/>
<sub>painikkeilla ja paina</sub></sub> Q-painiketta.

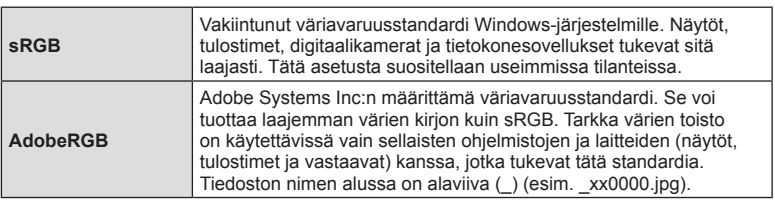

• [AdobeRGB] ei ole käytettävissä AUTO-  $(\overline{m}$ , [s. 34\)](#page-33-0), ART- ([s. 50\)](#page-49-0), SCN- ([s. 36](#page-35-0)),  $\overline{AP}$  ([s. 40](#page-39-0))- tai video ( $\overline{CP}$ ) -tilassa.

## <span id="page-99-0"></span>**Kirkkaimpien kohtien ja varjojen kirkkauden**  muuttaminen (Ylivalon/varjon hallinta)

Säädä kirkkaimpien kohtien, keskisävyjen ja varjojen kirkkaus erikseen. Pystyt hallitsemaan valotusta paremmin kuin pelkällä valotuksen korjauksella. Voit tehdä valikoivasti kirkkaista kohdista tummempia tai tummista kohdista kirkkaampia. • Käytettävissä olevat säädöt vaihtelevat valitun kuvaustilan mukaisesti.

- 1 Paina **a**-painiketta **P/A/S/M**-tiloissa.
	- $\cdot$   $\overline{\text{sm}}$ -, **ART**-, **SCN** ja  $\overline{AP}$ -tiloissa LV-erikoisohjauspaneelin näkymistä ohjataan valitsemalla [C Ohjausasetukset] ([s. 133\)](#page-132-0).
- 2 Valitse [Ylivalon/varjon hallinta]  $\Delta \nabla \triangleleft \triangleright$ painikkeilla ja paina sen jälkeen  $\circledcirc$ -painiketta.
- **3** Valitse haluamasi sävyalue painamalla INFOpainiketta.
	- Sävyalue vaihtuu aina, kun painiketta painetaan.

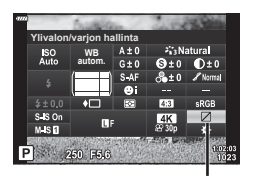

Ylivalon/varjon hallinta

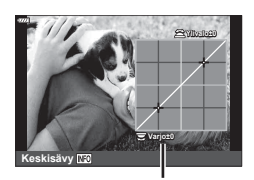

Valittu sävyalue

- **4** Valitse haluamasi asetus kääntämällä valitsimia.
	- **[Hi. & Sh.] valittu** Säädä kirkkaimpia kohtia etuvalitsimella ja varjoja takavalitsimella.
	- **[Keskisävy] valittu** Käytä etu- tai takavalitsinta.
	- Palauta oletuskäyrä pitämällä Q-painike painettuna.

### **5** Tallenna muutokset painamalla <sup>@</sup>-painiketta.

• Voit tallentaa muutokset myös painamalla laukaisinpainikkeen puoliväliin.

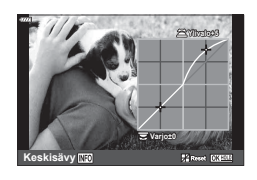

<span id="page-100-0"></span>Painikkeille voidaan määrittää muita tehtäviä niiden nykyisten toimintojen sijaan.

#### Mukautettavat säätimet

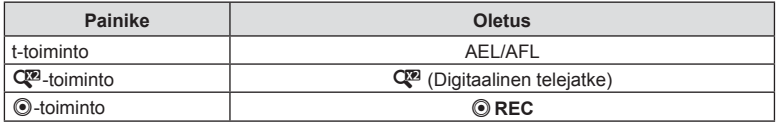

Voit vaihtaa painikkeen toimintoa noudattamalla seuraavia ohjeita.

- 1 Paina **a**-painiketta **P/A/S/M-tiloissa**.
	- $\cdot$   $\overline{\mathbf{m}}$ -, **ART**-, **SCN** ia  $\overline{AP}$ -tiloissa LV-erikoisohjauspaneelin näkymistä ohjataan valitsemalla [C Ohjausasetukset] [\(s. 133](#page-132-0)).
- 2 Valitse [Painikkeen toiminto]  $\land \nabla \triangleleft \triangleright$ painikkeiden avulla ja paina sitten (%-painiketta.
	- Mukautettu valikko [Painikkeen toiminto] -kohde tulee näkyviin.
	- [Painikkeen toiminto] -asetusta voidaan käyttää myös valikoista [\(s. 117,](#page-116-0) [132](#page-131-1)).
- **3** Korosta haluttu painike  $\triangle \nabla$ -painikkeilla ja paina  $\triangleright$ -painiketta.
- **4** Korosta haluttu toiminto  $\triangle \nabla$ -painikkeilla ja paina  $\circledast$ -painiketta.
- **5** Poistu painamalla <sup>@</sup>-painiketta uudelleen.

## $\blacktriangledown$

- Painikkeisiin määritetyt toiminnot eivät ehkä ole käytettävissä joissakin tiloissa.
- Käytettävissä olevat vaihtoehdot vaihtelevat nykyisen tilan mukaan.

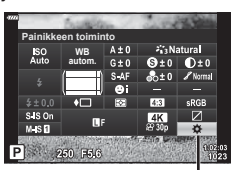

Painikkeen toiminto

#### Käytettävissä olevat tehtävät

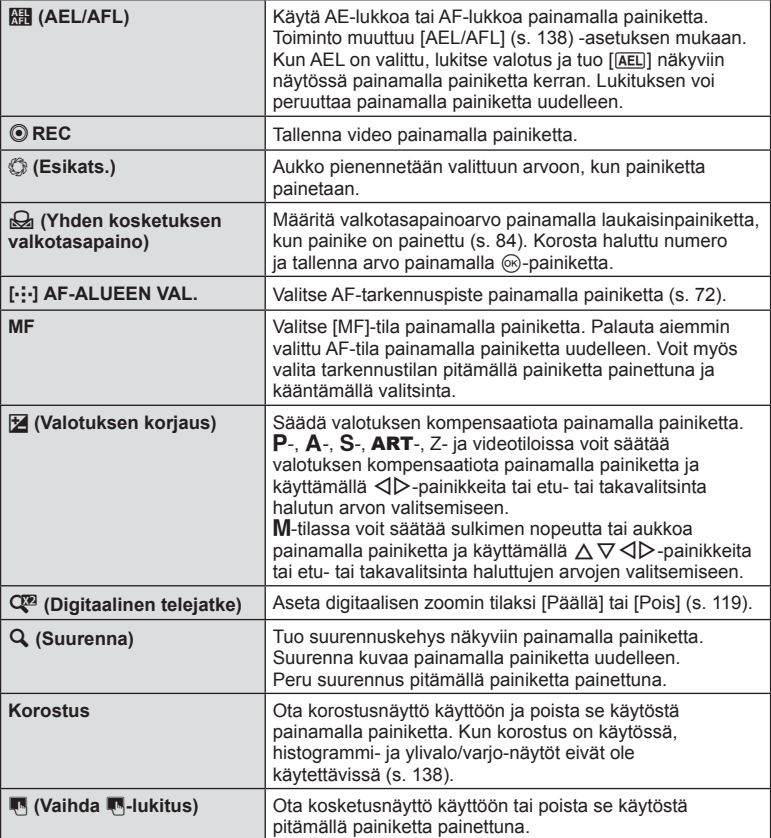

#### Valotuksen lukitseminen ( AE-lukko)

Voit lukita valotusasetuksen painamalla AEL/AFL-painiketta. Käytä sitä, kun haluat säätää tarkennusta ja valotusta erikseen tai kun haluat kuvata useita kuvia samalla valotuksella.

- Jos painat painiketta, jolle **te on määritetty, kerran, valotus lukitaan ja näkyy** [AEL].  $\mathbb{R}$ <sup>"</sup>AEL/AFL" (s. 138)
- Vapauta AE-lukitus painamalla uudelleen painiketta, jolle  $\mathbb{H}$  on määritetty.
- Lukko vapautetaan jos käytät tilavalitsinta, MENU-painiketta tai  $\circledast$ -painiketta.

## **Zoomauskehyksen AF / zoomauksen AF (Superpiste-AF)**

Voit lähentää näyttöä kuvauksen aikana. Saat tarkemman näkymän kohdealueelle lähentämällä siihen tarkennuksen aikana. Kun käytössä on suurempi zoomaussuhde, voit tarkentaa alueisiin, jotka ovat pienempiä kuin vakiotarkennuspiste. Voit asettaa tarkennusalueen uudelleen halutulla tavalla lähennyksen aikana.

• Jotta superpisteen AF-toimintoa voidaan käyttää, määritä ensin  $\lceil \mathbf{Q} \rceil$  painikkeelle, jossa on Painikkeen toiminto ([s. 132\)](#page-131-1).

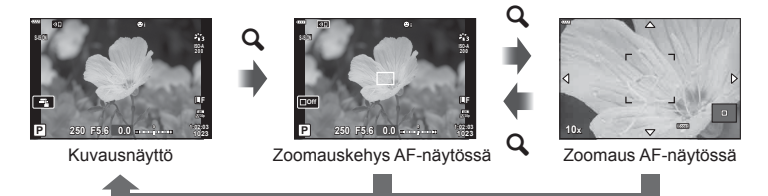

 $\mathbf Q$  (Paina ja pidä painettuna) /  $\circledcirc$ 

- **1** Paina painiketta, jolle [Q] (suurenna) on määritetty.
	- Zoomauskehys ilmestyy näyttöön.
	- Ruutu näkyy samassa sijainnissa kuin viimeisin automaattitarkennukseen käytetty tarkennuspiste.

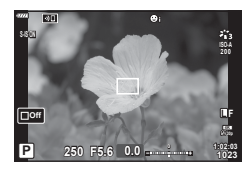

- **2** Siirrä zoomauskehystä painamalla  $\Delta \nabla \triangleleft \triangleright$ -painikkeita.
	- Voit palauttaa kehyksen keskelle pitämällä Q-painiketta painettuna.
- **3** Valitse zoomaussuhde säätämällä zoomausruudun kokoa.
	- Paina INFO-painiketta ja säädä sitten zoomauskehyksen kokoa käyttämälla  $\Delta \nabla$ -painikkeita tai etu- tai takavalitsinta.
	- Hyväksy ja poistu painamalla Q-painiketta. **5x**

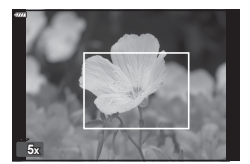

**P 1:02:03** 

**1023**

**S-AF L F**

**O**off

- 4 Paina uudelleen painiketta, jolle [Q] on määritetty.
	- Kamera zoomaa valitulle alueelle näytön täyttämiseksi.
	- Lähennä tai loitonna etu- tai takavalitsimella.
	- Voit vierittää näyttöä myös nuolipainikkeilla  $(\triangle \nabla \triangleleft \triangleright)$ .
	- M-tilassa voit valita aukon tai suljinajan painamalla INFO-painiketta lähennyksen aikana.
	- Palaa zoomauskehykseen painamalla  $\mathbf Q$ -painiketta.
	- Päätä tarkennuszoomaus painamalla @-painiketta.
	- Voit päättää tarkennuszoomauksen myös pitämällä **Q**-painiketta painettuna.

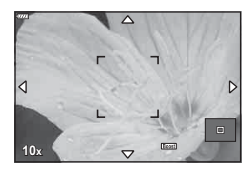

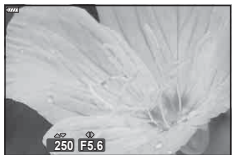

Valotuksen säätönäyttö M-tilalle

- **5** Tarkenna automaattitarkennuksen avulla painamalla laukaisinpainike puoliväliin.
- Tarkennuszoomaus koskee vain näyttöä. Se ei vaikuta kameralla otettuihin kuviin.
- Kosketussäätimiä voi käyttää tarkennuszoomaukseen. L<sup>2</sup> "Kuvaaminen kosketusnäytön [toimintojen avulla" \(s. 32\)](#page-31-0)

 $\mathbb{Q}^7$ 

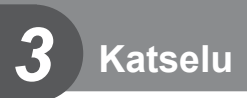

## **Tietojen näyttäminen katselun aikana**

## **Toistettavan kuvan tiedot**

#### **Yksinkertaistettu näyttö**

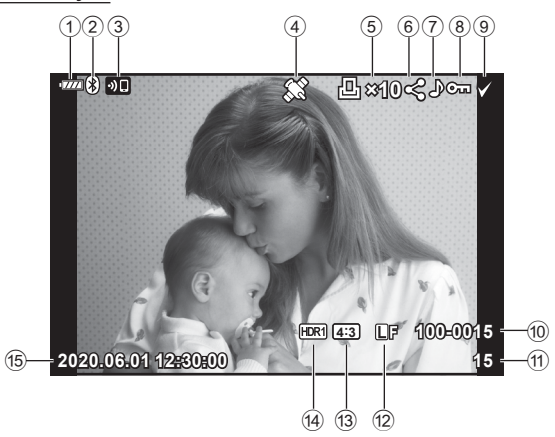

**Yleisnäyttö**

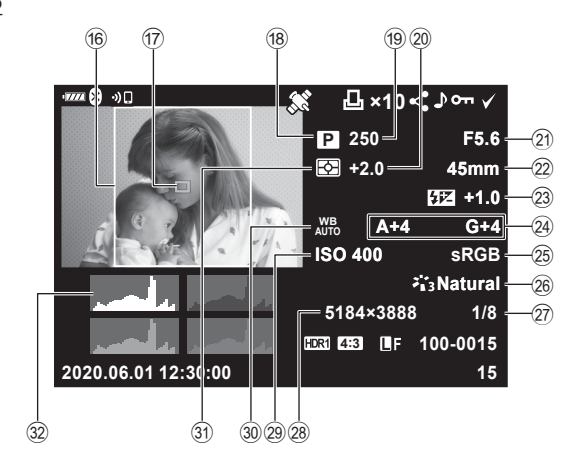

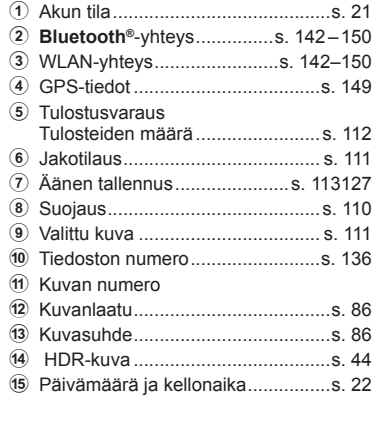

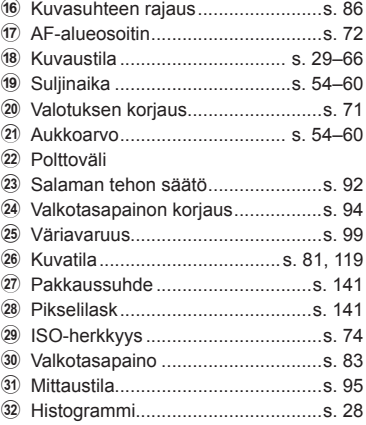

INFO-painike

## **Informaationäytön vaihtaminen**

Voit vaihtaa näyttöruudussa näkyviä tietoja toiston aikana painamalla INFO-painiketta.

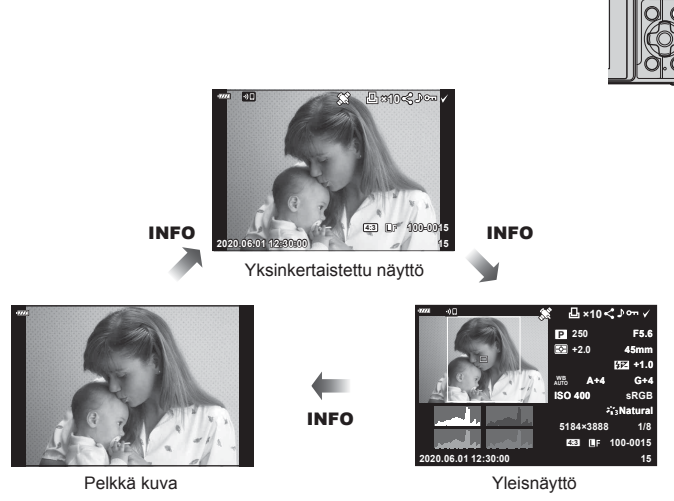

• Voit lisätä histogrammin ja ylivalon&varjon katselun aikana näkyviin tuleviin tietoihin.  $\mathbb{R}$  [ $\Box$  Info] ([s. 139\)](#page-138-0)

## **Valokuvien ja videoiden näyttäminen**

## 1 Paina **D** -painiketta.

- Valokuva tai video näkyy.
- Valitse valokuva tai video etuvalitsimella tai nuolipainikkeilla.
- Jos haluat palata kuvaamistilaan, paina laukaisin puoliväliin tai paina > painiketta.

**Etuvalitsin** 

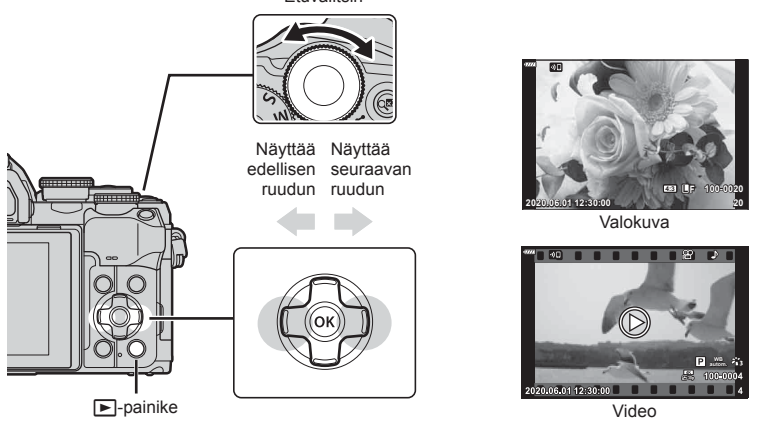

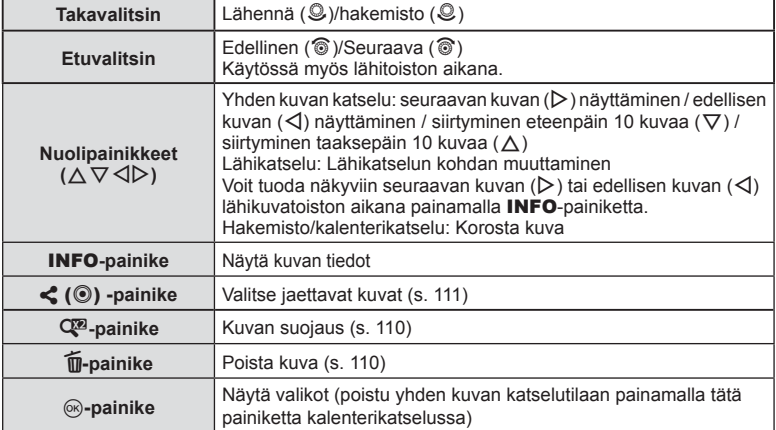

## **Kuvien löytäminen nopeasti (Hakemiston ja kalenterin toistotila)**

- Voit siirtyä yhden kuvan toistosta hakemistotoistoon kääntämällä takavalitsimen asentoon G (©). Siirry kalenteritoistoon jatkamalla kääntämistä.
- Kierrä takavalitsin asentoon  $\mathsf Q$  ( $\mathsf Q$ ) palataksesi yhden kuvan katseluun.

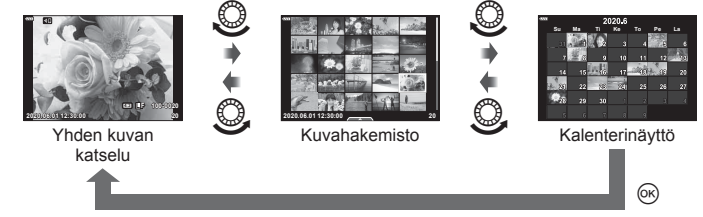

• Voit muuttaa ruutujen määrää kuvahakemistonäytössä  $\mathbb{R}$  [Ga Asetukset] ([s. 139](#page-138-1))

## $\triangledown$

• Myös kosketussäätimiä voi käyttää [\(s. 115\).](#page-114-0)

## **Lähentäminen (Toistotilazoomaus)**

Zoomaa yhden kuvan katselussa kääntämällä valitsin asentoon  $\mathbf{Q}$  ( $\circledcirc$ ). Palaa yhden kuvan katseluun kääntämällä valitsin asentoon  $\blacksquare$  ( $\clubsuit$ ).

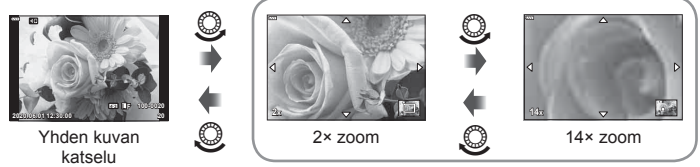

Lähikuvatoisto

## $\sqrt{2}$

• Myös kosketussäätimiä voi käyttää [\(s. 115\).](#page-114-1)

## **Kuvien kääntäminen (Käännä)**

Valitse, kierretäänkö valokuvia.

- **1** Toista valokuva ja valitse  $\circledcirc$ .
- 2 Valitse [Käännä] ja paina <sub>®-</sub>painiketta.
- **3** Kierrä kuvaa vastapäivään valitsemalla  $\triangle$  tai myötäpäivään valitsemalla  $\nabla$ . Kuva kääntyy aina, kun painiketta painetaan.
	- Tallenna asetukset ja poistu painamalla @-painiketta.
	- Kierretty kuva tallennetaan sen nykyisessä suunnassa.
	- Videoita ja suojattuja kuvia ei voi kiertää.

## %

• Kameran voi määrittää kiertämään pystysuuntaisia kuvia automaattisesti toiston aikana.  $\mathbb{R}$   $\Box$  katseluvalikko >  $\Box$  ([s. 126\)](#page-125-1)

[Käännä] ei ole käytettävissä, kun [f]-asetukseksi on valittu [Pois].

*3*
## <span id="page-108-0"></span>**Kuvien katselu diaesityksenä (**L**)**

Tätä toimintoa käytettäessä kamera näyttää kortille tallennetut kuvat peräkkäin.

- 1 Paina <sup>®</sup>-painiketta toistonäytössä.
- **2** Valitse **[L**] ja paina **(N**<sub>2</sub>-painiketta. **JPEG-muokkausus**

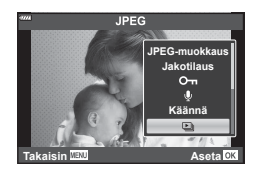

## **3** Säädä asetuksia.

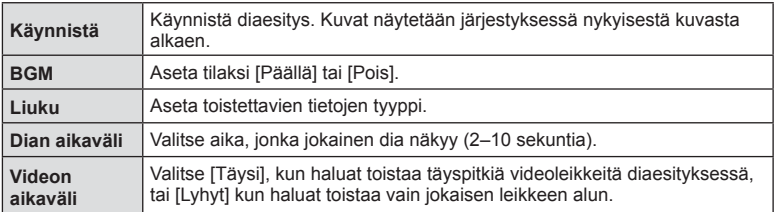

- 4 Valitse [Käynnistä] ja paina <sub>®-</sub>painiketta.
	- Diaesitys alkaa.
	- Säädä kameran kaiuttimen kokonaisäänenvoimakkuutta painamalla  $\Delta \nabla$  diaesityksen aikana. Säädä taustamusiikin ja kuvan tai videon kanssa äänitetyn äänen välistä tasapainoa painamalla  $\triangleleft\triangleright$  kun äänensäätöilmaisin on näytössä.
	- Pysäytä diaesitys painamalla @-painiketta.

## **Videoiden katselu**

Valitse video ja avaa toistovalikko painamalla @-painiketta. Aloita toistaminen valitsemalla [Toisto] ja painamalla Q-painiketta. Pikakelaa eteen-/taaksepäin valitsemalla  $\langle \rangle$ . Keskeytä katselu painamalla  $\langle \rangle$ -painiketta uudestaan. Kun katselu on keskeytetty, voit näyttää ensimmäisen ruudun painamalla  $\triangle$ -painiketta tai viimeisen ruudun painamalla  $\nabla$ -painiketta. Tarkastele edellistä/seuraavaa ruutua painamalla  $\triangle$ -painiketta tai käyttämällä etuvalitsinta. Lopeta toisto painamalla MENU-painiketta.

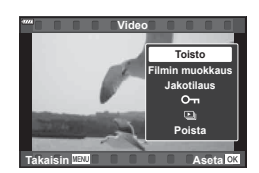

• Säädä äänenvoimakkuutta videon katselun aikana  $\Delta \nabla$ -painikkeilla.

# $\sqrt{2}$

• Myös kosketussäätimiä voi käyttää [\(s. 115\).](#page-114-0)

#### **Yli 4 Gt:n kokoisten videoiden katselu**

Pitkät videot saattavat olla yli 4 Gt:n kokoisia. Yli 4 Gt:n kokoiset videot tallennetaan useisiin tiedostoihin. Tiedostot voidaan toistaa yhtenä videona.

- **1** Paina **►**-painiketta.
	- Viimeisin kuva näkyy näytössä.
- **2** Tuo näyttöön pitkä video, jota haluat katsella, ja paina  $\otimes$ -painiketta.

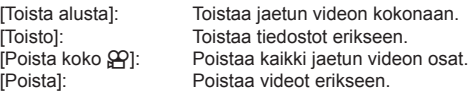

• Suosittelemme Oympus Workspace -ohjelmiston käyttöä videoiden katselemiseen tietokoneessa. Liitä kamera tietokoneeseen, ennen kuin ohjelmisto käynnistetään ensimmäisen kerran.

## **Kuvien suojaaminen (**0**)**

Suojaa kuvat tahattomalta poistamiselta. Tuo näkyviin kuva, jonka haluat suojata, ja lisää siihen O<sub>TI</sub> (suojauskuvake) painamalla C<sup>3</sup>-painiketta. Peruuta toiminto painamalla C<sup>o</sup>-painiketta uudelleen. Voit myös suojata useita valittuja kuvia.

**I**l§ ["Useiden kuvien valitseminen \(](#page-110-0)Oπ, Poista valitut, [Jakotilaus valittu\)" \(s. 111\)](#page-110-0)

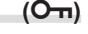

O<sub>T</sub> (suojaus) - kuvake

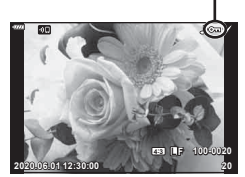

• Kortin alustaminen poistaa kortilta kaikki tiedot, myös suojatut kuvat.

## **Kuvien poistaminen (Poista)**

Hae näyttöön kuva, jonka haluat poistaa, ja paina  $\overline{w}$ -painiketta. Valitse [Kyllä] ja paina Q-painiketta.

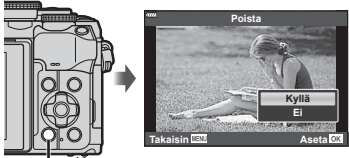

 $\overline{\mathsf{m}}$ -painike

*3*

# <span id="page-110-1"></span>**Kuvien valitseminen jakamista varten (Jakotilaus)**

Voit valita etukäteen kuvat, jotka haluat siirtää älypuhelimeen. Voit myös selata pelkästään jakotilaukseen sisältyviä kuvia OI.Sharella. Näytä siirrettävä kuva ja valitse jakotilaus painamalla  $\langle\!\langle\,\langle\,\rangle\rangle\!\rangle$  -painiketta. Näytössä näkyy  $\langle\!\langle\,\rangle\!\rangle$ -kuvake. Voit peruuttaa iakotilauksen painamalla  $\langle\!\!\langle\,\langle\,\rangle\rangle\!\!\rangle$  -painiketta uudelleen.

Voit myös kerralla valita jaettavat kuvat kamerasta etukäteen ja asettaa jakotilauksen samalla.

• Jakotilaus voidaan asettaa enintään 200 kuvalle.

Jos  $\langle\!\langle\,\langle\,\langle\,\rangle\rangle\!\rangle$  -painikkeelle on määritetty muu rooli kuin  $[\langle\,\langle\,\rangle\,\rangle]$ määritä sille [<]-rooli mukautettujen valikoiden [D]  $\odot$ -toiminto]-asetuksella [\(s. 132\)](#page-131-0).

• Jakotilaukset eivät voi sisältää RAW-kuvia.

# <span id="page-110-2"></span>**Kaikkien jakotilauksien peruminen (Nollaa jakotilaus)**

Peru kuville tehdyt jakotilaukset.

- **1** Korosta [Nollaa jakotilaus] kohdasta ▶ Katseluvalikko ja paina <sub>®</sub>-painiketta.
- **2** Valitse [Kyllä] ja paina <sub>(S</sub>-painiketta.

# <span id="page-110-0"></span>**Useiden kuvien valitseminen**

# **(**0**, Poista valitut, Jakotilaus valittu)**

Voit valita useita kuvia kohtiin [O¬], [Poista valitut] tai [Jakotilaus valittu].

• Jotta voit valita useita kuvia, sinun on ensin valittava  $[\boxtimes]$  asetukselle  $[\blacktriangleright]$   $\odot$ -toiminto] [\(s. 132](#page-131-0)).

Valitse kuva painamalla hakemistonäytön  $\leq$  ( $\odot$ ) -painiketta [\(s. 108\)](#page-107-0), ja kuvaan tulee  $\blacktriangleright$ -kuvake. Peruuta valinta painamalla  $\langle \text{O} \rangle$  -painiketta uudelleen. Siirry valikkoon painamalla <sup>®</sup>-painiketta ja valitse sitten jokin asetuksista [O-n], [Poista valitut] tai [Jakotilaus valittu]. Tämä toiminto on käytettävissä myös yhden kuvan katselussa. **2020.06.01 12:30:00 <sup>21</sup>**

# $\blacktriangledown$

• Myös kosketussäätimiä voi käyttää [\(s. 116\).](#page-115-0)

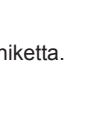

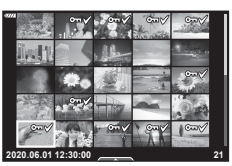

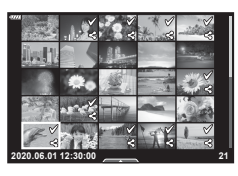

 $\sqrt{2}$ 

## <span id="page-111-0"></span>**Tulostusvarauksen luominen ( DPOF)**

Voit valita kuvia tulostettavaksi ja valita kopioiden määrän sekä tiedot, jotka tulostetaan kuhunkin kuvaan. Kuvia voi tulostaa paikoissa, jotka tukevat Digital Print Order (DPOF) -formaattia. Digitaalinen tulostusvaraus tallennetaan muistikortille.

- 1 Paina <sup>(a)</sup>-painiketta toistonäytössä.
- **Valitse [日 (Tulostusvar.)] ja paina <sub>(%</sub>)-painiketta.**

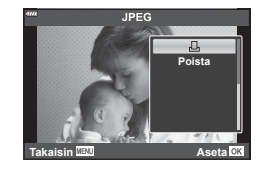

**3** Valitse [凸] tai [凸ALL] ja paina @-painiketta.

#### **Yksittäinen kuva**

Valitse  $\triangleleft$  -painikkeilla kuva, jonka haluat asettaa tulostusvaraukseksi, ja aseta sitten tulosteiden määrä  $\Delta \nabla$ -painikkeilla.

• Suorita tämä vaihe uudelleen, mikäli haluat asettaa tulostusvarauksen useammalle kuvalle. Kun olet valinnut kaikki haluamasi kuvat, paina ®-painiketta

#### **Kaikki kuvat**

Valitse [AALL] ja paina @-painiketta.

**4** Valitse päivämäärän ja kellonajan muoto ja paina  $\circledcirc$ -painiketta.

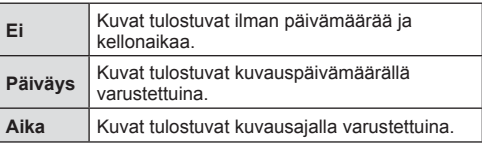

- Kun kuvia tulostetaan, asetusta ei voi muuttaa kuvien välillä.
- **5** Valitse [Aseta] ja paina (%-painiketta.
	- Asetusta sovelletaan kortille tallennettuihin kuviin, jotka on valittu toistettaviksi.
- Kameraa ei voida käyttää muilla laitteilla luotujen tilausvarausten muuttamiseen. Uuden tulostusvarauksen luominen poistaa kaikki muilla laitteilla luodut tulostusvaraukset.
- Tulostusvaraukset eivät voi sisältää RAW-kuvia tai videoita.

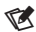

• Kuvan voi merkitä tulostettavaksi myös  $\triangleleft$  ( $\circledcirc$ ) -painikkeen avulla. Jos  $\triangleleft$  ( $\circledcirc$ ) -painikkeelle on määritetty muu rooli kuin [D], määritä sille [D]-rooli mukautettujen valikoiden [DO -toiminto]-asetuksella [\(s. 132](#page-131-0)).

# **Kaikkien tai valittujen kuvien poistaminen tulostustilauksesta**

Voit nollata tulostusvaraustiedot joko kokonaisuudessaan tai vain valitsemiesi kuvien osalta.

- 1 Paina <sup>(a)</sup>-painiketta toistonäytössä.
- 2 Valitse [凸 (Tulostusvar.)] ja paina @-painiketta.
- **3** Valitse [凸] ja paina <sup>@</sup>-painiketta.
	- Jos haluat poistaa kaikki kuvat tulostusvarauksesta, valitse [Nollaa] ja paina  $\circledast$ . Jos haluat poistua poistamatta kaikkia kuvia, valitse [Säilytä] ja paina (%-painiketta.
- 4 Valitse tulostustilauksesta poistettavat kuvat painamalla  $\triangle$ -painikkeita.
	- Määritä tulosteiden määräksi 0 käyttämällä  $\nabla$ -painiketta. Paina  $\otimes$ -painiketta, kun olet poistanut kaikki haluamasi kuvat tulostusvarauksesta.
- **5** Valitse päivämäärän ja kellonajan muoto ja paina <sub>®-</sub>painiketta.
	- Asetus koskee kaikkia tulostusvaraustiedoilla varustettuja kuvia.
	- Asetusta sovelletaan kortille tallennettuihin kuviin, jotka on valittu toistettaviksi.
- **6** Valitse [Aseta] ja paina <sub>(®-</sub>painiketta.

## <span id="page-112-0"></span>**Äänen lisääminen kuviin (**R**)**

Voit äänittää äänen sisäisellä stereomikrofonilla ja lisätä sen kuviin. Tallennettu ääni tarjoaa yksinkertaisen vaihtoehdon kuvista kirjoitetuille muistiinpanoille.

- Äänitysten kesto voi olla enintään 30 sekuntia.
- **1** Hae näyttöön kuva, johon haluat lisätä äänitallennuksen, ja paina Q-painiketta.
	- Suojattuihin kuviin ei voi tallentaa ääntä.
	- Ääntä voi lisätä kuviin myös toistovalikossa [Muokkaa] toiminnolla. Valitse kuva toiminnolla [Muokkaa] > [Valitse kuva]. Paina sitten @-painiketta ja valitse [ $\bigcirc$ ].
- **2** Valitse [U] ja paina <sub>(®</sub>-painiketta.
	- Poistu lisäämättä ääntä valitsemalle [Ei]
- **3** Aloita äänitys valitsemalla [U Käynnistä] ja painamalla @-painiketta.
- 4 Lopeta tallennus painamalla <sup>@</sup>-painiketta.
	- Kuvat, joihin on tallennettu ääntä, merkitään H-kuvakkeella.
- Jos haluat poistaa tallennetun äänitteen, valitse [Poista] vaiheessa 3.

• Äänitallenteita voi toistaa myös käyttämällä kosketussäätimiä [\(s. 115\)](#page-114-1).

# **Äänitoisto (Play )**

 $\mathbb Z$ 

Jos nykyiselle kuvalle on toistettavissa ääntä, Q-painikkeen painaminen näyttää äänentoistovaihtoehdot. Korosta [Play ♪] ja aloita toisto painamalla <sub>®-</sub>painiketta. Lopeta toisto painamalla @- tai MENU-painiketta. Toiston aikana voit lisätä tai vähentää äänenvoimakkuutta  $\Delta \nabla$ -painikkeilla.

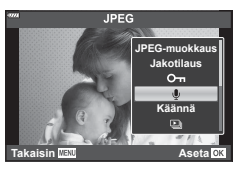

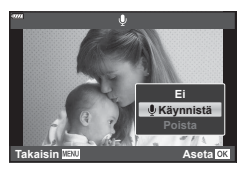

## **Panoraamojen selaaminen**

Useita kuvia yhteen liittämällä muodostettuja panoraamoja voi katsella selausnäytössä.

- **1** Valitse panoraama yhden kuvan katselussa.
- **2** Käännä takavalitsin kohtaan Q.
	- Selaa  $\triangle \nabla \triangleleft \triangleright$ -painikkeilla.

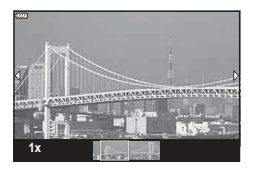

- Toiston aikana voit lähentää lisää kääntämällä takavalitsinta asentoon  $\mathbf Q$  välillä 2× ja 14× tai loitontaa kääntämällä kohtaan  $\blacksquare$ . Palaa yhden kuvan katseluun painamalla Q-painiketta.
- Katsele muita kuvia yli 2× zoomaussuhteella painamalla ensin INFO-painiketta ja sitten HI-nuolipainikkeita. Ota vieritys uudelleen käyttöön painamalla INFO-painiketta uudelleen. Voit myös katsella muita kuvia etuvalitsimen avulla.

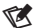

• Myös kosketussäätimiä voi käyttää [\(s. 115\).](#page-114-0)

*3*

<span id="page-114-1"></span>Voit käyttää kosketusnäyttöä kuvien muokkaamiseen.

- Älä napauta näyttöä kynsillä tai muilla terävillä esineillä.
- Käsineet tai näytönsuojukset voivat haitata kosketusnäytön toimintaa.

### <span id="page-114-2"></span>**Yhden kuvan katselu**

#### ■ Tuo edellinen tai seuraava kuva näkyviin

• Vedä sormea vasemmalle, kun haluat katsella seuraavaa sivua, ja oikealle, kun haluat katsella edellistä sivua.

#### Suurenna

- Napauta näyttöä kevyesti, jotta esiin tulee liukuvalitsin ia **P.**
- Lähennä tai loitonna vetämällä palkkia ylös tai alas.
- Kun kuvaa on lähennetty, voit vierittää näytössä näkyvää aluetta sormella.

#### <span id="page-114-0"></span>Ääni-/videotoisto

- $\cdot$  Aloita toisto napauttamalla  $\bullet$ -painiketta.
- Säädä äänenvoimakkuutta toiston aikana asettamalla sormi näytölle ja vetämällä sitä ylös tai alas.
- Videon toiston voi keskeyttää napauttamalla näyttöä. Jatka toistoa napauttamalla uudelleen.
- Kun toisto on keskeytetty, voit valita uuden aloituskohdan liu'uttamalla näytön alaosassa olevaa toiston sijaintiilmaisinta vasemmalle tai oikealle.
- $\cdot$  Lopeta toisto napauttamalla  $\Box$  -painiketta.

### **Hakemiston/kalenterin katselu**

Kosketa yhden kuvan näytössä kevyesti näyttöä, jolloin esiin tulee **P-kuvake.** Tuo hakemistotoisto esiin napauttamalla kuvaketta **P.** 

Tuo kalenteritoisto esiin napauttamalla kuvaketta

#### ■ Tuo edellinen tai seuraava sivu näkyviin

- Vedä sormea ylös, kun haluat katsella seuraavaa sivua, tai alas, kun haluat katsella edellistä sivua.
- Valitse katseltavien kuvien määrä valitsemalla  $\Box$   $\Box$   $\Box$  Asetukset] ([s. 133\)](#page-132-0)
- Palaa yhden kuvan katseluun napauttamalla useita kertoja  $\mathbb{R}$ .

#### Kuvien katselu

• Napauta kuvaa, kun haluat katsella sitä koko ruudun kokoisena.

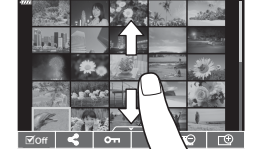

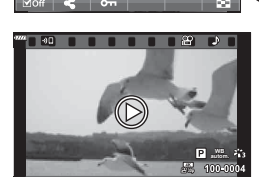

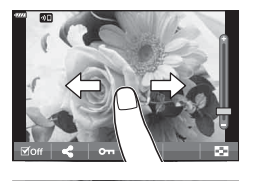

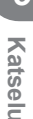

<span id="page-115-0"></span>Näytä kosketusvalikko koskettamalla näyttöä (yhden kuvan toisto) tai napauttamalla  $\leftarrow$   $\leftarrow$  -kuvaketta (hakemistotoisto). Voit suorittaa haluamasi toiminnon napauttamalla kosketusvalikon kuvakkeita.

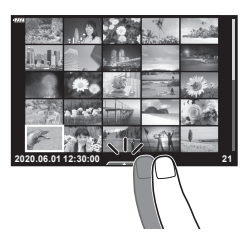

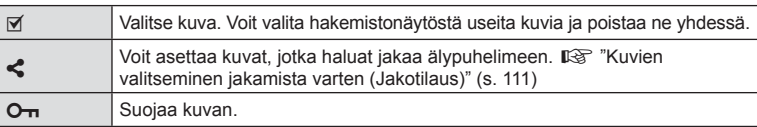

## **Kuvien katselu omakuvatilassa**

### ■ Tuo edellinen tai seuraava kuva näkyviin

Säätimet ovat samat kuin yhden kuvan katselussa ([s. 115](#page-114-2)).

#### Suurenna

Säätimet ovat samat kuin yhden kuvan katselussa ([s. 115](#page-114-2)).

#### Ääni-/videotoisto

Säätimet ovat samat kuin yhden kuvan katselussa ([s. 115](#page-114-2)).

#### Kuvien valitseminen jaettaviksi

- Tuo jakamiskuvake näkyviin napauttamalla näyttöä.
- Valitse jaettavat kuvat napauttamalla  $\triangle$ -painiketta.

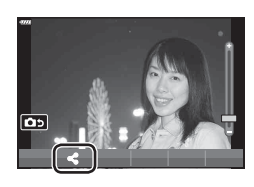

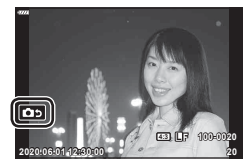

#### Palaaminen kuvaustilaan

• Palaa kuvaustilaan napauttamalla **199**-painiketta ([s. 69](#page-68-0)).

# $\mathbb Z$

• INFO-painike ei ole käytettävissä omakuvatilassa.

# **Perusvalikkotoiminnot**

Valikoita voi käyttää kameran mukauttamiseen helppokäyttöisiksi ja sisältämään kuvaus- ja toistoasetuksia, jotka eivät ole käytettävissä esimerkiksi live-ohjauksen kautta tai LV-ohjauspaneelissa.

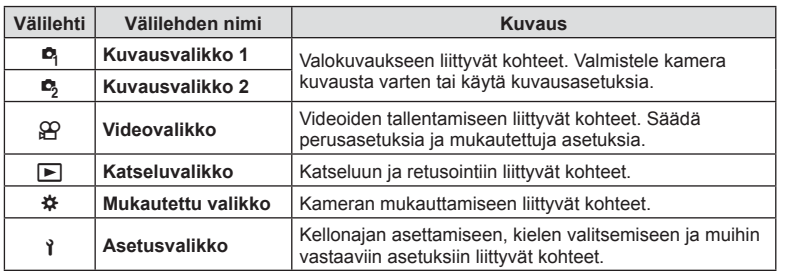

### **Toiminnot, joita ei voi valita valikoista**

Joitakin valikkokohtia ei voi valita nuolipainikkeilla.

- Valikkokohdat, joita ei voi asettaa vallitsevassa kuvaustilassa.
- Valikkokohdat, joita ei voi asettaa, koska jokin tietty asetus on jo valittu: Kuvatilan kaltaiset asetukset eivät ole käytettävissä, kun toimintavalitsin on käännetty asentoon **B.**
- **1** Avaa valikot painamalla MENU-painiketta.

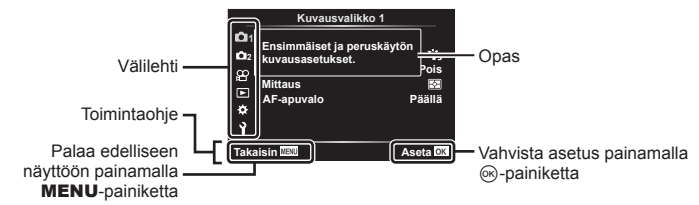

- Ohje näkyy noin 2 sekunnin ajan vaihtoehdon valitsemisen jälkeen.
- Voit näyttää tai piilottaa ohjeet painamalla INFO-painiketta.

**2** Valitse välilehti painamalla  $\Delta \nabla$ -painikkeita ja paina sitten  $\triangleright$ -painiketta.

• Valikkoryhmän välilehti tulee näkyviin kun # Mukautettu valikko on valittuna. Valitse valikkoryhmä painikkeiden FG avulla ja paina I-painiketta. **<sup>2</sup>**

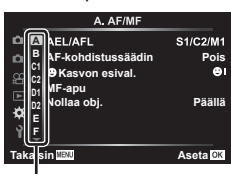

Valikkoryhmä

**3** Valitse kohde painamalla  $\Delta \nabla$ -painikkeita ja avaa valitun kohteen vaihtoehdot  $p_{\text{a}}$ inamalla  $\triangleright$ -painiketta.

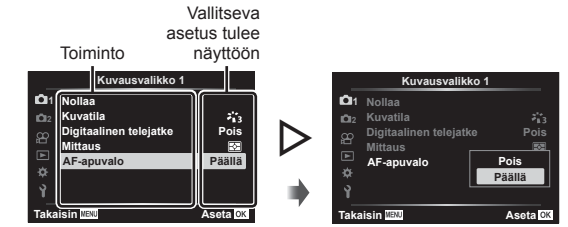

- **4** Korosta vaihtoehto käyttämällä painikkeita  $\Delta \nabla$  ja valitse se painamalla @-painiketta.
	- Paina MENU-painiketta toistuvasti poistuaksesi valikosta.

## $\sqrt{2}$

• Voit katsoa kunkin vaihtoehdon oletusasetukset kohdasta ["Oletusarvot" \(s. 169\)](#page-168-0).

# **Kuvausvalikon käyttäminen 1 / Kuvausvalikko 2**

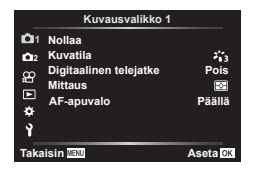

#### **Kuvausvalikko 1 Kuvausvalikko 2**

**B** Nollaus Kuvatila ([s. 81](#page-80-0), [119](#page-118-0)) Digitaalinen telejatke ([s. 119](#page-118-1)) Mittaus ([s. 95\)](#page-94-0) AF-apuvalo ([s. 119](#page-118-2))

 $\bullet$  Kuvanvakaaja ([s. 93\)](#page-92-0) **K** Sähköisen zoomauksen nopeus ([s. 120\)](#page-119-0)  $22$  ([s. 92\)](#page-91-0) Monivalotus ([s. 120\)](#page-119-1) Intrvl. Sulk aikav/Time lapse [\(s. 122](#page-121-0)) Hiljainen [♥] -tilan asetukset ([s. 123\)](#page-122-0)  $\frac{1}{2}$  RC-tila ([s. 124\)](#page-123-0)

### **Palaaminen oletusasetuksiin ( Nollaa)**

Kamera voidaan helposti palauttaa oletusasetuksiin. Voit palauttaa lähes kaikki asetukset tai vain suoraan valokuvaukseen liittyvät asetukset.

- **1** Kun olet kohdassa  $\blacksquare$  Kuvausvalikko 1, valitse [Nollaa] ja paina  $\triangleright$ -painiketta.
- **2** Korosta nollausasetus ([Täysi] tai [Perus]) ja paina (%-painiketta.
	- Jos haluat palauttaa kaikki asetukset kellonaikaa, päivämäärää ja muutamaa muuta asetusta lukuun ottamatta, korosta [Täysi] ja paina %-painiketta.  $\mathbb{R}$  "Oletusarvot" [\(s. 169\)](#page-168-0)
- **3** Valitse [Kyllä] ja paina <sub>(®-</sub>painiketta.

# <span id="page-118-0"></span>Käsittelyvaihtoehdot ( kuvatila)

Valitse kuvatila ja säädä kontrastia, terävyyttä ja muita parametreja yksitellen [Kuvatila] ([s. 81\)](#page-80-0) -asetuksesta. Kunkin kuvatilan muutokset tallennetaan erikseen.

- **1** Valitse [Kuvatila] kohdasta W Kuvausvalikko 1 ja  $p$ aina  $\triangleright$ -painiketta.
	- Kameran näytössä näkyvät nykyisessä kuvauksessa käytettävissä olevan kuvatilan.

**2** Valitse vaihtoehto painamalla painikkeita  $\Delta \nabla$  ja paina  $\otimes$ -painiketta.

- Aseta valitun kuvatilan tarkat asetukset valitsemalla  $\triangleright$ . Tarkat asetukset eivät ole käytettävissä joissakin kuvatiloissa.
- Kontrastin muutokset vaikuttavat vain [Normaali]-asetukseen.

## <span id="page-118-1"></span>**Digitaalinen zoom (Digitaalinen telejatke)**

Tämä vaihtoehto rajaa otoksen keskuksen samoilla mittasuhteilla kuin mikä on valittu kuvanlaadulle, lähentää siihen ja täyttää näytön. Zoomaussuhde kasvaa noin kaksinkertaiseksi. Näin voit zoomata yli objektiivin enimmäispolttovälin, mikä tekee ominaisuudesta hyvän vaihtoehdon, kun et voi vaihtaa objektiiveja tai sinun on vaikea päästä lähemmäs kohdettasi.

- **1** Aseta [Digitaalinen telejatke] tilaan [Päällä] valikosta W Kuvausvalikko 1.
- **2** Näyttöruudun näkymä suurentuu kaksinkertaiseksi.
	- Kohde tallennetaan sellaisena kuin se näkyy näyttöruudussa.
- Digitaalinen zoom ei ole käytettävissä, kun on valittu panoraama, monivalotus tai puolisuunn. komp.
- Näytettäessä RAW-kuvaa, joka on otettu [Digitaalinen telejatke] -asetuksella [Päällä], näyttöruudussa näkyvä alue osoitetaan kehyksellä.
- AF-tarkennuspiste poistuu.
- **E** tulee näkyviin näytössä.

## <span id="page-118-2"></span>**Tarkennuksen parantaminen pimeässä ympäristössä ( AF-apuvalo)**

AF-apuvalo auttaa tarkentamaan pimeissä ympäristöissä. Poista AF-apuvalo käytöstä valitsemalla [Pois].

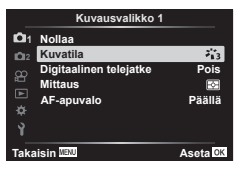

## <span id="page-119-0"></span>**Zoomauksen nopeuden valitseminen**

 **(**K **Sähköisen zoomauksen nopeus)**

Valitse nopeus, jolla sähköiset zoomausobjektiivit voivat lähentää tai loitontaa käyttämällä zoomausrengasta valokuvatilassa.

- **1** Korosta [n] Sähköisen zoomauksen nopeus] kohdassa 5 Kuvausvalikko 2 ja paina  $\triangleright$ -painiketta.
- **2** Valitse vaihtoehto painamalla painikkeita  $\Delta \nabla$  ja paina  $\otimes$ -painiketta.

# <span id="page-119-1"></span>**Useiden valotusten tallentaminen yhteen kuvaan**

# **(monivalotus)**

Ota kaksi kuvaa ja yhdistä ne yhdeksi kuvaksi. Vaihtoehtoisesti voit ottaa kuvan ja yhdistää sen olemassa olevan, muistikortille tallennetun kuvan kanssa.

Yhdistetty kuva tallennetaan nykyisillä kuvanlaatuasetuksilla. Vain RAW-kuvia voi valita monivalotuksiin, joihin sisältyy olemassa oleva kuva.

Jos tallennat monivalotuksen asetuksella RAW kohdassa [■ < i-1, voit valita sen seuraaville monivalotuksille käyttämällä asetusta [Kerroskuv.], jonka avulla voit luoda monivalotuksia yhdistämällä kolme tai useampia valokuvia.

- Tämä vaihtoehto on saatavilla P-, A-, S- ja M-tiloissa.
- **1** Valitse [Monivalotus] valikosta **5** Kuvausvalikko 2 ja paina  $\triangleright$ -painiketta.
- 2 Valitse kohde  $\Delta \nabla$ -painikkeilla ja paina sitten  $\triangleright$ -painiketta.
	- Valitse asetus painikkeiden  $\Delta \nabla$  avulla ja paina Q-painiketta.

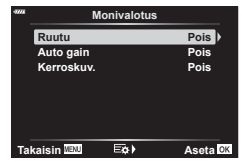

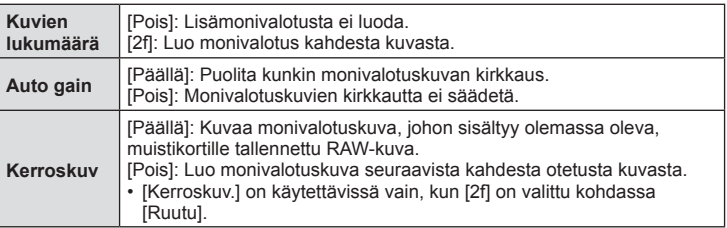

- **3** Jos [Päällä] on valittu kohdassa [Kerroskuv.], sinua kehotetaan valitsemaan kuva monivalotusta varten.
	- Korosta kuva nuolipainikkeilla ( $\Delta \nabla \langle \mathcal{D} \rangle$ ) ja paina @-painiketta.
	- Vain RAW-kuvat ovat käytettävissä.

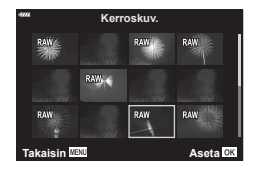

- **4** Tallenna valitut asetukset monivalotusvalikossa painamalla  $\otimes$ -painiketta.
	- Kuvausvalikko tulee näkyviin.

### **5** Poistu valikoista painamalla MENU-painiketta.

- B-kuvake tulee näkyviin.
- Jos [Kerroskuv.] on valittu, valittu kuva näkyy lisättynä objektiivin läpi katsottuna.

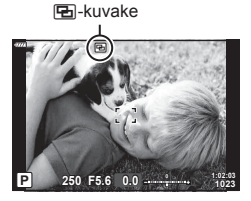

## **6** Ota kuvia.

- Ensimmäinen kuva (tai jos [Kerroskuv.] on valittu, aiemmin valittu kuva) näkyy lisättynä objektiivin näkymän läpi, kun sommittelet seuraavaa kuvaa.
- 国-kuvake muuttuu vihreäksi.
- Normaalisti monivalotuskuva luodaan sen jälkeen, kun toinen kuva on otettu.
- $\cdot$  Voit ottaa ensimmäisen kuvan uudelleen painamalla  $\overline{u}$ -painiketta.
- Jos [Kerroskuv.] on [Päällä], voit ottaa lisäkuvia, jotka kerrostetaan aikaisemmin valitun kuvan päälle.
- **7** Päätä monivalotuskuvaus painamalla MENU-painiketta tai ►-painiketta.
	- Jos päätät monivalotuskuvauksen painamalla MENU-painiketta, [Ruutu]-asetukseksi valitaan [Pois] monivalotusvalikossa.
	- **•** B-kuvake katoaa näytöstä, kun monivalotuskuvaus päättyy.
- Kamera ei siirry lepotilaan monivalotuskuvauksen aikana.
- Muilla kameroilla otettuja kuvia ei voi käyttää monivalotuksiin.
- Kuvanvalintanäytössä, kun [Kerroskuv.]-asetuksena on [Päällä], luetellut RAW-kuvat ovat niitä, jotka on käsitelty kuvan ottoaikaan voimassa olevilla asetuksilla.
- [Kerroskuv.]-asetuksen kuvanvalintanäytössä näkyy RAW-kopiot valokuvista, jotka on otettu RAW + JPEG -kuvanlaatuasetuksella.
- Poistu monivalotustilasta ennen kuvausasetusten säätämistä. Joitain asetuksia ei voi säätää, kun monivalotustila on käytössä.
- Seuraavien toimintojen suorittaminen ensimmäisen kuvan ottamisen jälkeen päättää monivalotuskuvauksen:

Kameran virran katkaisu,  $\blacktriangleright$ - tai MENU-painikkeen painaminen, eri kuvaustilan valitseminen tai johtojen liittäminen. Monivalotus päättyy myös, kun akun varaus tyhjenee.

- Tätä toimintoa ei voi käyttää intervalliajastusvalokuvauksen aikana.
- Kuvia, joissa  $[\bigcirc] \leftarrow$ :-]-asetukseksi on valittu RAW, voidaan myös kerrostaa toiston aikana.

## <span id="page-121-0"></span>**Automaattinen kuvaus kiinteällä aikavälillä ( Sulk aikav / Time Lapse)**

Voit asettaa kameran kuvaamaan automaattisesti määrittelemälläsi aikavälillä. Otokset voidaan myös tallentaa yhteen videoon. Asetus on käytettävissä vain P/A/S/M-tiloissa.

**1** Korosta [Sulk aikav / Time Lapse] kohdassa  $\blacksquare$  Kuvausvalikko 2 ja paina  $\triangleright$ -painiketta.

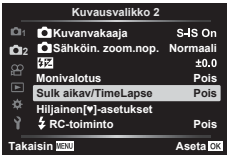

- 2 Valitse [Päällä] ja valitse  $\triangleright$ .
- **3** Säädä seuraavia asetuksia ja paina  $\otimes$ -painiketta.

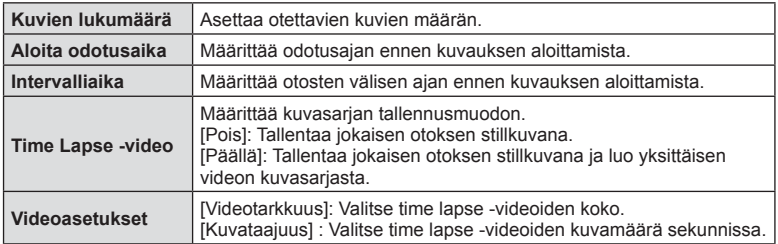

• Näytössä näkyvät alkamis- ja loppumisajat on tarkoitettu vain avuksi. Todelliset ajat voivat vaihdella kuvausolosuhteiden mukaan.

- **4** [Pois]/[Päällä]-asetukset näkyvät vielä kerran; varmista, että [Päällä] on korostettuna ja paina uudelleen (%)-painiketta.
- **5** Kuvaa.
- Otokset kuvataan, vaikka AF ei olisi tarkentanut kuvaa. Jos haluat asettaa kiinteän tarkennuskohteen, kuvaa MF-tilassa.
- [\[Kuvausnäkymä\] \(s. 130\)](#page-129-0) toimii 0,5 sekuntia.
- Jos kuvausta edeltäväksi ajaksi tai kuvauksen aikaväliksi on asetettu 1 min 31 s tai pitempi aika, näyttö ja kamera sammutetaan 1 minuutin kuluttua. 10 sekuntia ennen kuvausta virta kytketään takaisin. Kun monitori on pois päältä, voit kytkeä sen taas päälle painamalla sulkijapainiketta.
- Jos AF-tilan ([s. 84\)](#page-83-0) asetuksena on IC-AF1 tai IC-AF+TR1, se vaihdetaan automaattisesti [S-AF]-asetukseksi.
- Kosketustoiminnot eivät ole käytössä Time lapse -kuvauksen aikana.
- Bulb-, aika- ja live-yhdistelmäkuvaus eivät ole käytettävissä Time Lapse -kuvauksen aikana.
- Tätä toimintoa ei voida käyttää monivalotuskuvauksessa.
- Salama ei toimi, jos salaman latausaika on pitempi kuin otosten välinen aika.
- Jos jotakin stillkuvista ei tallenneta oikein, Time lapse -videota ei luoda.
- Jos kortilla ei ole riittävästi tilaa, Time lapse -videota ei tallenneta.
- Time lapse -kuvaus perutaan, jos jotakin seuraavista käytetään: toimintatilan valitsin, MENU-painike, <sub>[▶</sub>]-painike, objektiivin vapautuspainike, USBkaapelin kytkeminen, kameran virran katkaiseminen.
- Jos akussa ei ole riittävästi varausta jäljellä, kuvaus saattaa loppua kesken kaiken. Varmista, että akussa on riittävästi varausta, ennen kuin aloitat kuvauksen.
- Videot, jotka on kuvattu, kun [4K] on valittu kohdasta [Videoasetukset] > [Videotarkkuus], eivät ehkä näy joissain tietokonejärjestelmissä. Katso lisätietoja OLYMPUSverkkosivustolta.

## <span id="page-122-0"></span>Hiljaisen tilan vaihtoehdot (Hiljainen [♥] -tilan asetukset)

Valitse seuraavat asetukset, kun kuvaat hiljaisessa tilassa [\(s. 78](#page-77-0)):

- kohinanvaimennus päällä/pois
- tilat [8], [AF-apuvalo] ja [Salaman tila] käytössä tai pois käytöstä.
- 1 Korosta [Hiljainen [V] -asetukset] kohdassa  $\mathbb{Z}_2$  Kuvausvalikko 2 ja paina  $\triangleright$ -painiketta.

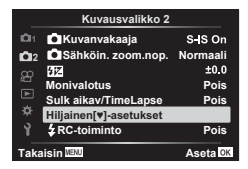

**2** Valitse vaihtoehto painamalla  $\triangle \nabla$ -painikkeita ja paina  $\triangleright$ -painiketta.

3 Säädä seuraavia asetuksia ja paina <sub>®-</sub>painiketta.

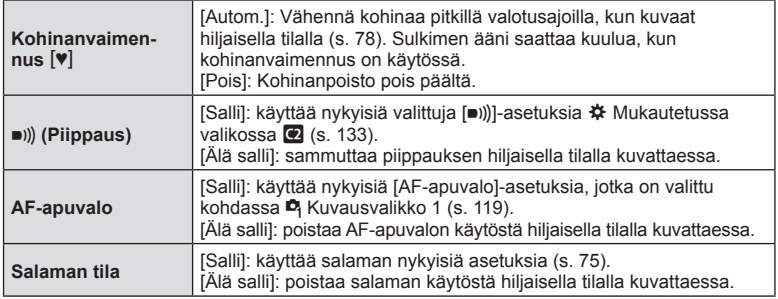

# <span id="page-123-0"></span>**Langattomasti kauko-ohjattu salamakuvaus (**# **RC-tila)**

Voit ottaa langattomia salamavalokuvia sisäisellä salamalla ja erityisellä kaukosäädintoiminnolla.  $\mathbb{R}$  ["Langattomasti kauko-ohjattu salamakuvaus" \(s. 158\)](#page-157-0)

# **Videovalikon käyttö**

Videon tallennustoiminnot asetetaan Videovalikosta.

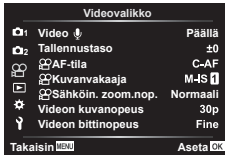

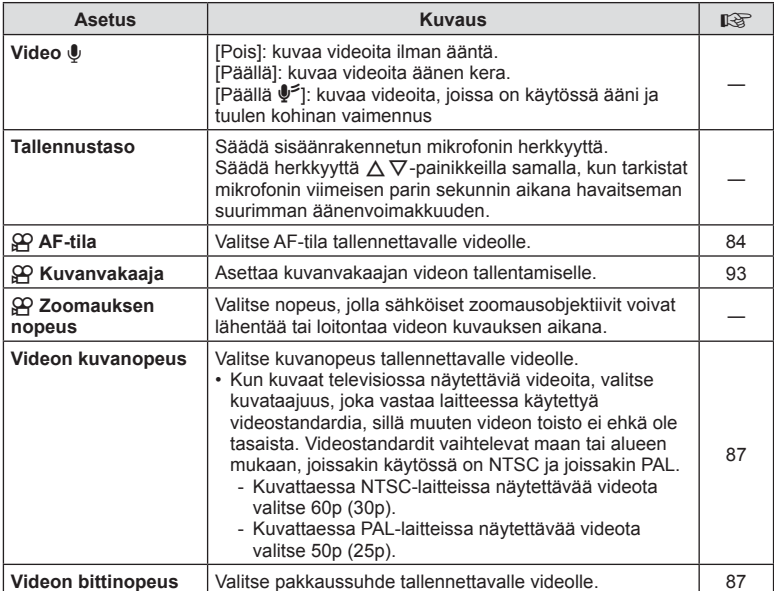

- Kameran ja sen objektiivin toiminnan ääni voivat tallentua videoon. Estä tämä vähentämällä toiminnan ääniä asettamalla [AF-tila] arvoon [S-AF] tai [MF] tai käyttämällä kameran painikkeita mahdollisimman vähän.
- $\cdot$  Ääntä ei tallenneta  $^{ART}_{7}$  (Dioraama) -tilassa.
- Kun [Video U] on asetettu arvoon [Pois], näkyvissä on  $\mathcal{Q}_B$ .

# **Toistovalikon käyttäminen**

#### **Katseluvalikko**

 $Q$  [\(s. 109](#page-108-0)) ۴'n Muokkaa Tulostusvaraus [\(s. 112\)](#page-111-0) Nollaa suoj ([s. 129\)](#page-128-0) Nollaa jakotilaus ([s. 111\)](#page-110-2) Laitteen yhteys [\(s. 143](#page-142-0))

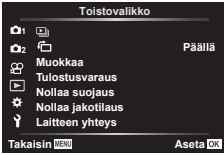

# **Muotokuvien automaattinen kääntäminen katselutilassa (行)**

Kun asetuksen tila on [Päällä], kameralla pystyasennossa otetut valokuvat kierretään automaattisesti ja näytetään pystyasennossa toiston aikana.

### **Kuvien muokkaaminen (Muokkaa)**

Luo kuvista muokattuja kopioita. Jos kuvat ovat RAW-kuvia, voit säätää asetuksia, jotka olivat käytössä kuvan ottoaikaan, kuten valkotasapainoa ja kuvatilaa (taidesuotimet mukaan lukien). Jos kuvat ovat JPEG-kuvia, voit tehdä yksinkertaisia muokkauksia, kuten rajata ja muuttaa kokoa.

- **1** Valitse [Muokkaa] kohdassa **►** Katseluvalikko ja paina  $\triangleright$ -painiketta.
- **2** Valitse [Valitse kuva] käyttämällä  $\Delta \nabla$ -painikkeita ja paina  $\otimes$ -painiketta.
- **3** Valitse muokattava kuva painamalla  $\triangleleft$ D-painikkeita ja paina  $\circledcirc$ -painiketta.
	- Näkyviin tulee [Muok RAW-data], jos kuva on RAW-kuva, tai [JPEG-muok], jos se on JPEG-kuva. Jos kuva tallennettiin RAW+JPEG-muodossa, sekä [Muok RAW-data] että [JPEG muok] tulevat näkyviin. Valitse haluamasi toiminto näistä vaihtoehdoista.
- **4** Valitse [Muok RAW-data] tai [JPEG-muok] ja paina @-painiketta.

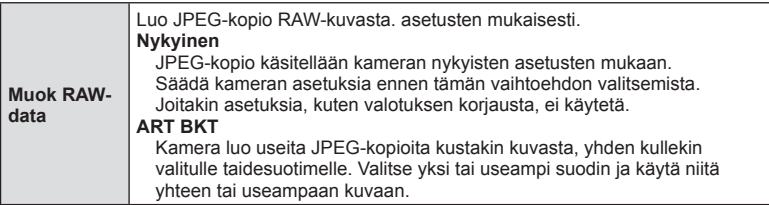

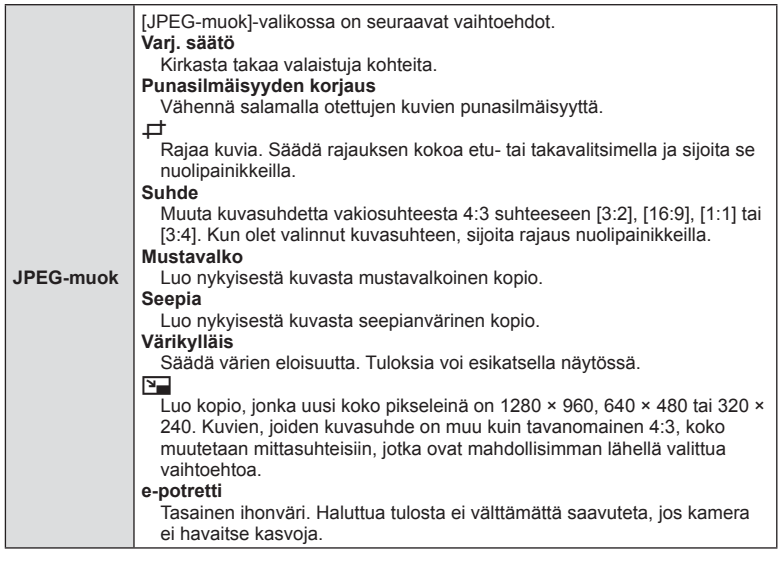

- **5** Kun asetukset on tehty, paina  $\otimes$ -painiketta.
	- Asetuksia käytetään kuvassa.
- **6** Valitse [Kyllä] ja paina <sub>(S</sub>-painiketta.
	- Muokattu kuva tallennetaan korttiin.
- Joissakin kuvissa punasilmäisyyden korjaus ei välttämättä toimi.
- JPEG-kuvaa ei voi muokata seuraavissa tapauksissa: Kun kuvaa käsitellään tietokoneella, kun muistikortilla ei ole riittävästi vapaata tilaa tai kun kuva on otettu toisella kameralla
- Kuvan kokoa ei voida muuttaa (V) alkuperäistä kuvaa suuremmaksi.
- Joidenkin kuvien kokoa ei voi muuttaa.
- [ $\pm$ ]- (rajaaminen) ja [Suhde]-asetuksia voidaan käyttää vain sellaisten kuvien muokkaukseen, joiden kuvasuhde on 4:3 (vakio).

#### **Äänen tallennus**

Valokuviin voidaan lisätä ääni (korkeintaan 30 sekuntia). Tämä on sama toiminto kuin [ $\bigcup$ ] toiston aikana. ([s. 113](#page-112-0)).

# **Kuvien yhdistäminen (Kuvan kerrostus)**

Kerrosta olemassa olevia RAW-kuvia ja luo uusi kuva. Kerroskuvaan voi sisällyttää enintään 3 kuvaa.

- **1** Valitse [Muokkaa] kohdassa  $\blacktriangleright$  Katseluvalikko ja paina  $\blacktriangleright$ -painiketta.
- **2** Valitse [Kuvan kerrostus] painamalla  $\triangle \nabla$ -painikkeita ja paina  $\circledcirc$ -painiketta.
- **3** Valitse kerroksiin asetettavien kuvien määrä ja paina <sub>®-</sub>painiketta.
- **4** Valitse RAW-kuvat  $\triangle \nabla \triangleleft \triangleright$ -painikkeilla ja lisää ne päällekkäiskuvaan %-painikkeella.
	- Kerroskuva tulee näkysiin, kun olet valinnut vaiheessa 3 valitun määrän kuvia.
- **5** Säädä jotkaisen kerroksittain asetettavan kuvan voimakkuutta.
	- Valitse kuva painamalla  $\triangle$ -painikkeita ja säädä voimakkuutta painamalla painikkeita  $\triangle \nabla$ .
	- Voimakkuutta voidaan säätää alueella 0,1–2,0. Tarkista tulokset näyttöruudusta.
- **6** Tuo vahvistusviesti näkyviin painamalla  $@S$ -painiketta. Valitse [Kyllä] ja paina  $@S$ -painiketta.

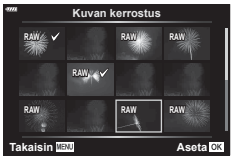

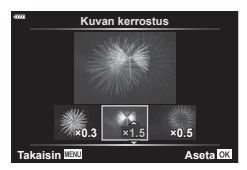

 $\sqrt{2}$ 

• Jos haluat asettaa vähintään neljä kuvaa päällekkäin, tallenna päällekkäiskuva RAWtiedostona ja käytä [Kuvan kerrostus] -toimintoa useita kertoja.

# **Videosta poimitun still-kuvan tallentaminen**

# **(Kuvakaapp. videoleikk)**

Tallenna valitusta ruudusta still-kopio.

- Tämä vaihtoehto on käytettävissä vain kameralla tallennetuissa [4K]-videoissa.
- **1** Valitse [Muokkaa] kohdassa  $\blacktriangleright$  Katseluvalikko ja paina  $\blacktriangleright$ -painiketta.
- **2** Valitse [Valitse kuva] käyttämällä △∇-painikkeita ja paina <sub>®</sub>-painiketta.
- **3** Valitse video  $\triangleleft$  >-painikkeilla ja paina sitten  $\otimes$ -painiketta.
- **4** Valitse [Filmin muokkaus] ja paina <sub>®-</sub>painiketta.
- **5** Valitse [Kuvakaapp. videoleikk.] käyttämällä painikkeita  $\Delta \nabla$  ja paina @-painiketta.
- **6** Valitse  $\triangle$ -painikkeiden avulla videosta kohta, jonka haluat tallentaa valokuvana ja paina (%-painiketta.
	- Ohita useita kuvia  $\Delta \nabla$ -painikkeilla.
- Valokuvan tallennuspäivämäärä voi poiketa alkuperäisen videon päivämäärästä.

Leikkaa valittu videomateriaali pois videoista. Videoita voidaan leikata useita kertoja,

- jotta saadaan luotua vain tarpeellista videomateriaalia sisältäviä tiedostoja. • Tämä vaihtoehto on käytettävissä vain kameralla tallennetuissa videoissa.
- 
- 1 Valitse [Muokkaa] kohdassa i | Katseluvalikko ja paina  $\triangleright$ -painiketta.
- **2** Valitse [Valitse kuva] käyttämällä ∆∇-painikkeita ja paina <sub>®</sub>-painiketta.
- **3** Valitse video  $\triangleleft$  -painikkeilla ja paina sitten  $\otimes$ -painiketta.
- **4** Valitse [Filmin muokkaus] ja paina %-painiketta.
- **5** Valitse [Videoleikkeen korjaus] painikkeilla  $\Delta \nabla$  ja paina sitten  $\textcircled{\tiny{\textcircled{\tiny{\textcirc}}}}$ -painiketta.
- **6** Valitse [Korvaa] tai [Uusi tied.] ja paina @-painiketta.
	- Jos kuva on suojattu, et voi valita vaihtoehtoa [Korvaa].
- **7** Valitse, alkaako poistettava osio ensimmäisestä kuvasta tai päättyykö se viimeiseen kuvaan, korostamalla haluttu asetus  $\triangle$ -painikkeilla ja valitsemalla <sup>®</sup>-painikkeella.
- **8** Valitse poistettava osio  $\triangle$ -painikkeilla. • Poistettava osio näkyy punaisena.
- **9** Paina <sup>®</sup>-painiketta.
- **10** Valitse [Kyllä] ja paina <sub>®-</sub>painiketta.
- Valokuvan tallennuspäivämäärä voi poiketa alkuperäisen videon päivämäärästä.

## <span id="page-128-0"></span>**Suojauksen poistaminen kaikista kuvista (Nollaa suoj)**

Usean kuvan suojaus voidaan peruuttaa yhdellä kertaa.

- **1** Valitse [Nollaa suoj] kohdasta **I** Katseluvalikko ja paina D-painiketta.
- **2** Valitse [Kyllä] ja paina @-painiketta.

# **Asetusvalikon käyttö**

Säädä kameran perusasetuksia. Esimerkkejä näistä ovat kielen valinta ja näyttöruudun kirkkaus. Asetusvalikko sisältää myös kameran käyttöönoton aikana käytettäviä vaihtoehtoja.

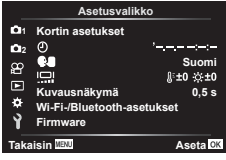

<span id="page-129-0"></span>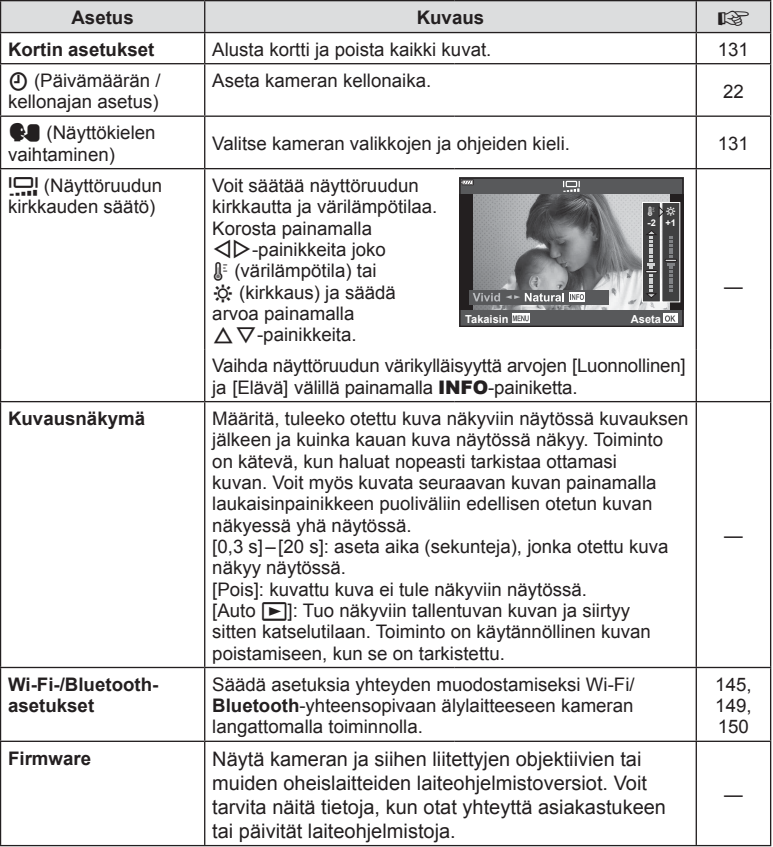

# <span id="page-130-0"></span>**Kortin alustaminen ( Kortin asetukset)**

Kortit täytyy alustaa tällä kameralla ennen ensimmäistä käyttökertaa tai sen jälkeen, kun niitä on käytetty muilla kameroilla tai tietokoneissa.

Korttia alustettaessa kortilta tyhjennetään kaikki tallennettu data, myös suojatut kuvat. Kun alustat jo käytössä ollutta korttia, varmista, ettei sillä ole tallennettuja kuvia, jotka haluat säilyttää kortilla.  $\mathbb{R}$  ["Sopivat kortit" \(s. 154\)](#page-153-0)

- 1 Valitse [Kortin asetukset] I Asetusvalikosta ja  $p$ aina  $\triangleright$ -painiketta.
	- Jos kortilla on tietoja, näkyviin tulee valikkokohtia. Valitse [Alusta] ja paina @-painiketta.
- **2** Valitse [Kyllä] ja paina <sub>(S</sub>-painiketta.
	- Alustaminen suoritetaan.

## Kaikkien kuvien poistaminen **(Kortin asetukset**)

Kaikki kortilla olevat kuvat voidaan poistaa yhdellä kertaa. Suojattuja kuvia ei poisteta.

- 1 Valitse [Kortin asetukset] i Asetusvalikosta ja  $paina \triangleright$ -painiketta.
- **2** Valitse [Poista kaikki ja paina %-painiketta.
- **3** Valitse [Kyllä] ja paina <sub>(corp</sub>ainiketta.
	- Kaikki kuvat poistetaan.

<span id="page-130-1"></span>Valitse kameran valikkojen ja ohjeiden kieli.

- **1** Valitse [ $\bigcirc$ ] **i** Asetusvalikosta ja paina  $\triangleright$ -painiketta.
- **2** Korosta haluttu kieli etu- tai takavalitsimella tai  $\Delta \nabla \langle \rangle$ -nuolipainikkeilla.
	- Kielenvalintaikkunassa on kaksi sivua vaihtoehtoja. Siirrä osoitinta sivujen välillä etu- tai takavalitsimella tai  $\triangle \triangledown \triangle \triangleright$ -nuolipainikkeilla.
- **3** Paina <sup>@</sup>-painiketta, kun haluttu kieli on korostettu.

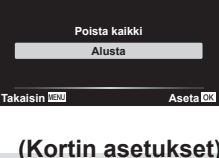

**Kortin asetukset**

**Poista kaikki Alusta**

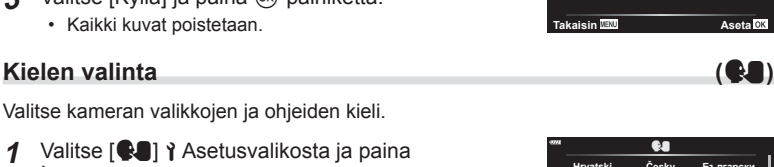

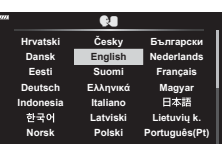

**Back Set** 

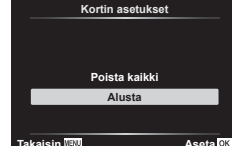

# **Mukautettujen valikoiden käyttäminen**

Kameran asetuksia voidaan mukauttaa kohdassa # Mukautettu valikko.

#### **Mukautettu valikko**

- **a** AF/MF<br>**B** Painike Painike/rengas
- **G**/**@** Näyttö/•))/PC ([s. 133\)](#page-132-2)
- D1/D2 Valot./ISO/BULB [\(s. 134](#page-133-0)) E.
	- $\frac{1}{4}$  Mukautettu [\(s. 135](#page-134-0))  $\triangleq$ :-/WB/Väri [\(s. 135](#page-134-1))
- **B** G Tallennus [\(s. 136](#page-135-0))
- 
- $EVF$  [\(s. 137](#page-136-0))<br>  $R$  Apuohieli
	- **a** Apuohjelmat [\(s. 137](#page-136-1))

## a **AF/MF**

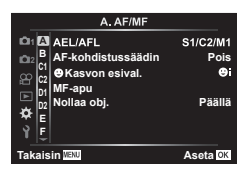

## **MENU**  G a

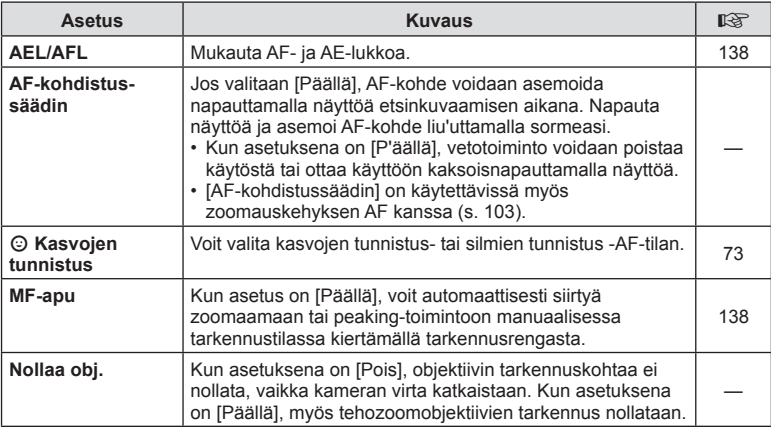

# **B** Painike/rengas

#### MENU → ☆ → B

<span id="page-131-0"></span>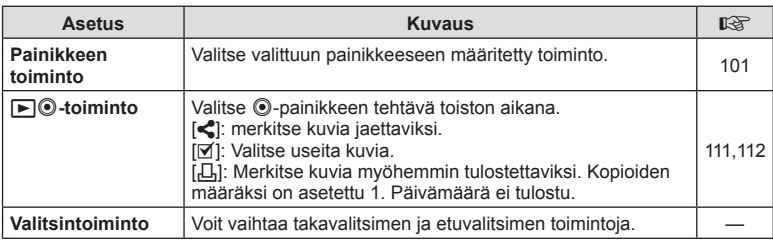

### MENU → ☆ → **CI**

<span id="page-132-2"></span><span id="page-132-0"></span>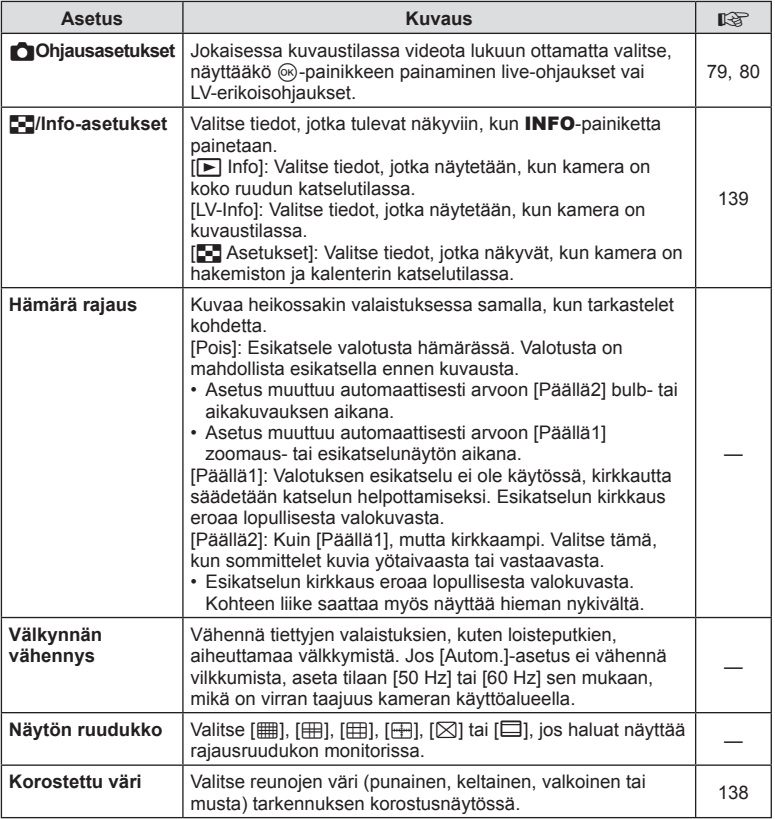

# <span id="page-132-3"></span><span id="page-132-1"></span>O **Näyttö/** 8**/PC**

### **MENU**  G O

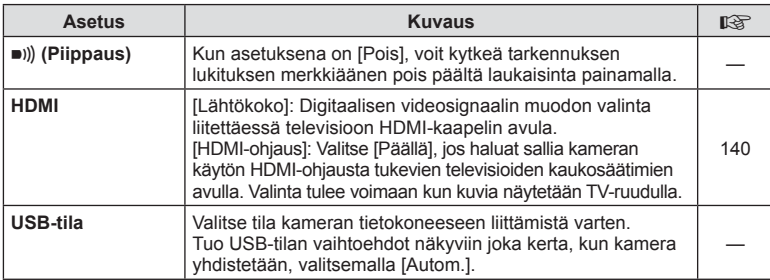

<span id="page-133-0"></span>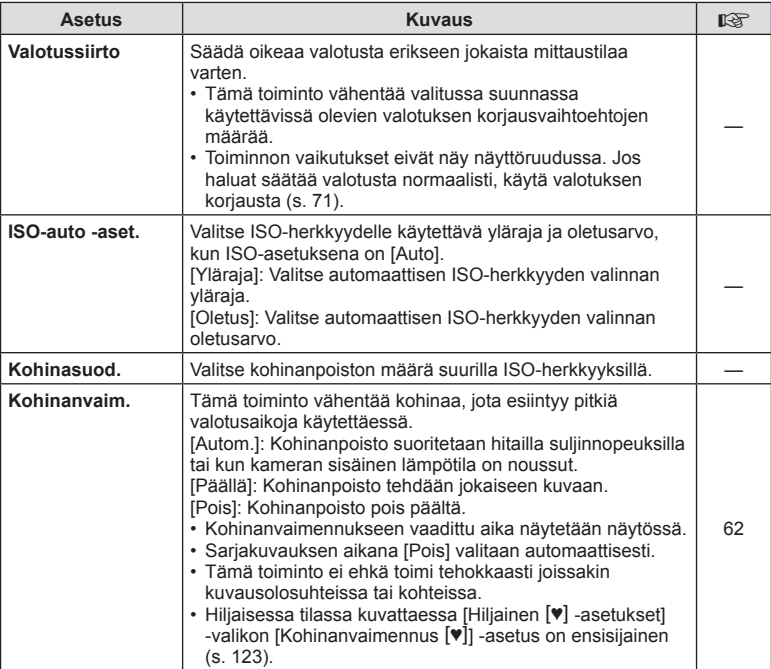

# Q **Valot./ISO/BULB**

#### MENU → ☆ → <u>p2</u>

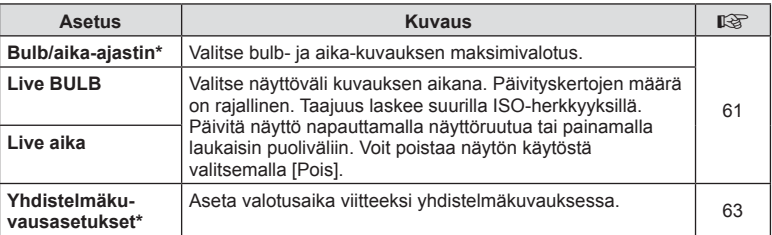

\* Bulb- ja aika-kuvauksen maksimivalotus ja live-yhdistelmäkuvauksen asetukset ovat käytössä vain M-tilassa. Ne eivät ole käytössä, kun [Live-yhdistelmä] tai [Live aika] valitaan AP-tilavalikosta.

### MENU → ☆ → 日

# <span id="page-134-0"></span>**国 > Mukautettu**

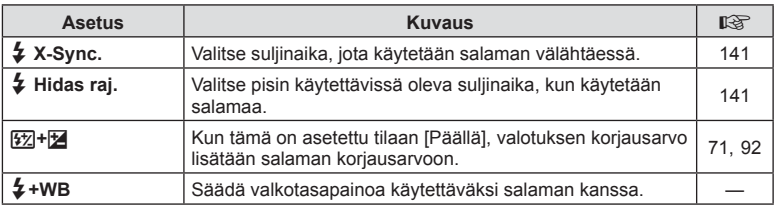

# <span id="page-134-1"></span>**E**  $\leq$  *M* $\leq$  *M* $\leq$  *M* $\leq$  *M* $\leq$  *M* $\leq$  *M* $\leq$  *M* $\leq$  *M* $\leq$  *M* $\leq$  *M* $\leq$  *M* $\leq$  *M* $\leq$  *M* $\leq$  *M* $\leq$  *M* $\leq$  *M* $\leq$  *M* $\leq$  *M* $\leq$  *M* $\leq$  *M* $\leq$  *M* $\leq$  *M* $\leq$  *M* $\leq$  *M* $\$

#### MENU → ☆ → **E**

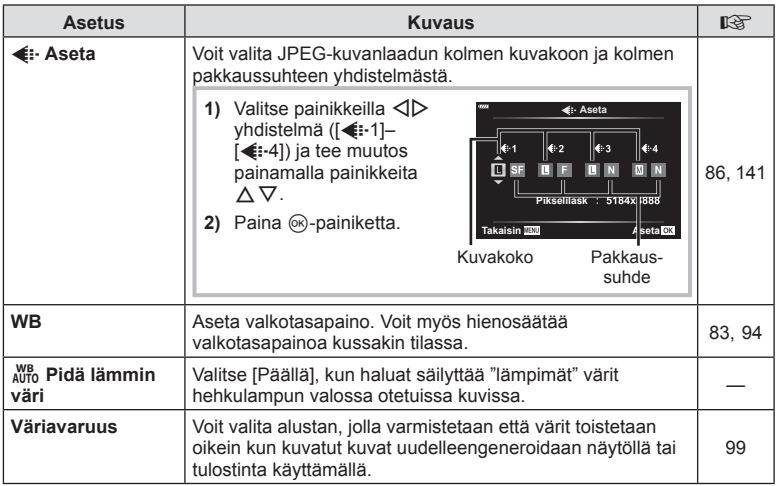

**Valikkotoiminnot (Mukautetut valikot) Valikkotoiminnot (Mukautetut valikot)** *4*

# <span id="page-135-0"></span>X **Tallennus**

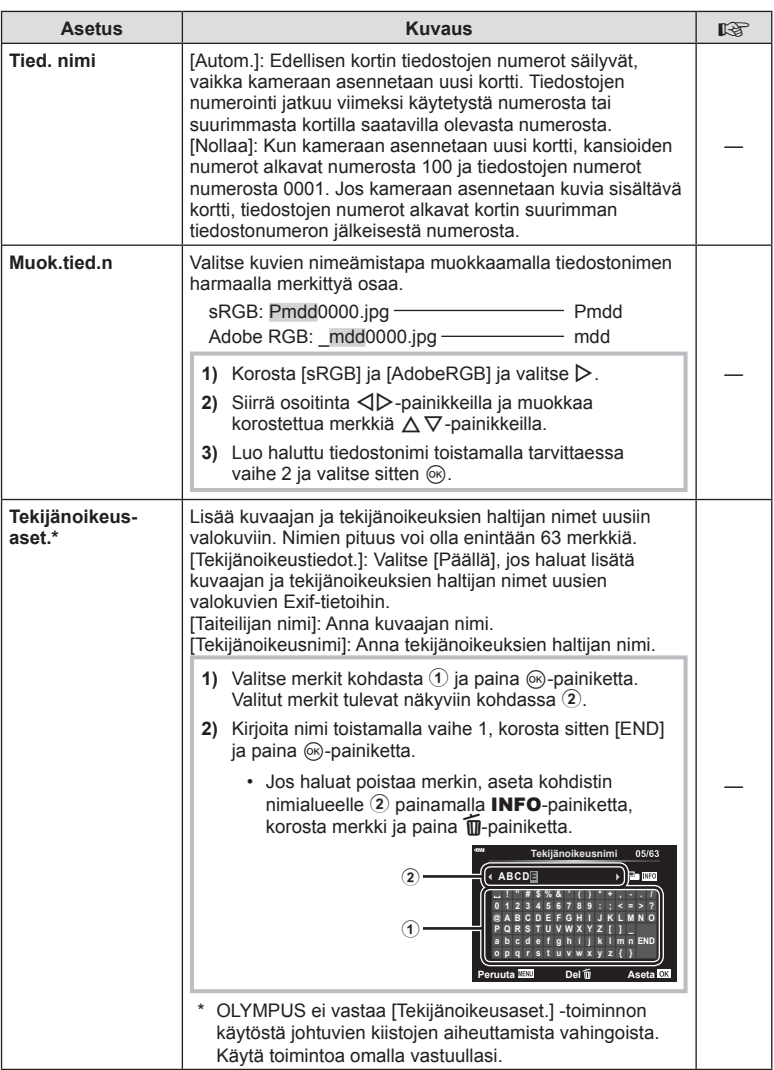

<span id="page-136-0"></span>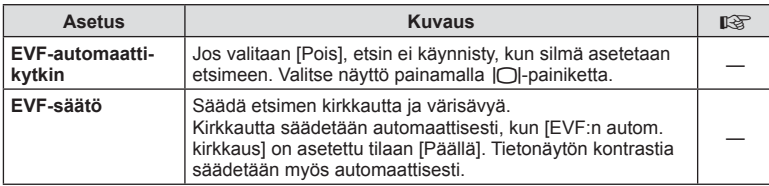

# <span id="page-136-1"></span>**n C** Apuohjelmat

### MENU → ☆ → **O**

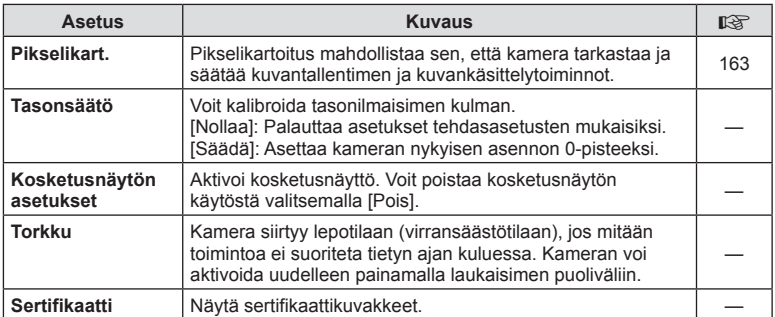

Automaattitarkennus ja mittaus voidaan tehdä painamalla AEL/AFL-painiketta. Valitse tila kullekin tarkennustilalle.

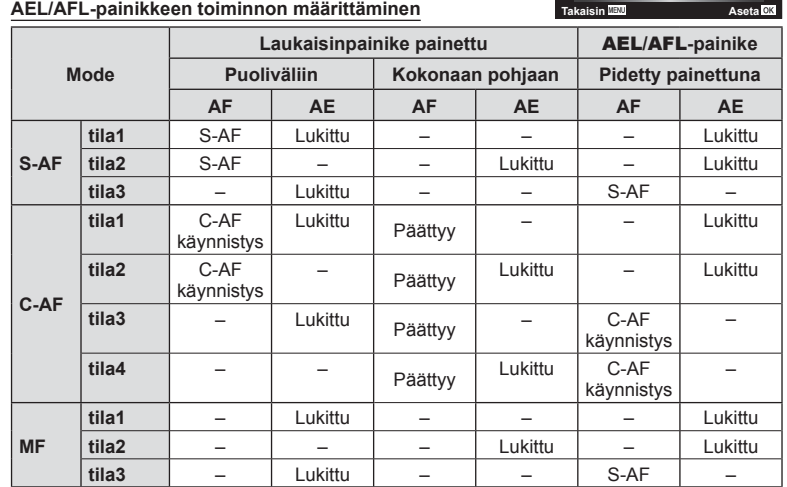

<span id="page-137-0"></span> $MENU \rightarrow \tilde{\times} \rightarrow \blacksquare \rightarrow [AEL/AFL]$ 

### <span id="page-137-1"></span>**Manuaalitarkennuksen aputoiminto (MF-apu)**

**Tila1 Pohjaan Valotus Puoliväli**

AFI IS AF AEL

S-AF AEL/AFL

## $MENU \rightarrow \hat{x} \rightarrow \Box \rightarrow [MF-apu]$

Kyseessä on tarkennuksen avustustoiminto MF:lle. Kun kohdistinrengasta käännetään, korostettavan kohteen reuna tai näytön osa suurennetaan. Kun kohdistusrengasta ei enää käytetä, näyttö palautuu alkuperäiseen asetukseen.

<span id="page-137-2"></span>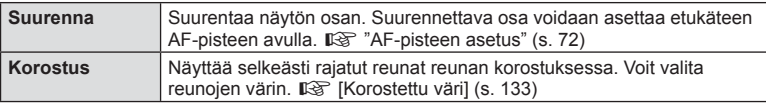

• Kun Korostus-toiminto on käytössä, pienten kohteiden reunat korostuvat voimakkaammin. Se ei kuitenkaan takaa tarkennuksen voimakkuutta.

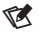

• [Korostus] voidaan näyttää myös painiketoiminnoilla. Näyttö vaihtuu aina, kun painiketta painetaan. Määritä kytkintoiminto jollekin painikkeista etukäteen toiminnolla [Painikkeen toiminto] [\(s. 101](#page-100-0)).

## <span id="page-138-0"></span>MENU →  $\hat{\mathbf{x}}$  → **G** → [**G**] /Info-asetukset]

#### q **Info (Toistotietonäytöt)**

Käytä toimintoa [ $\blacktriangleright$ ] Info] seuraavien toistotietonäyttöjen lisäämiseen. Lisänäytöt näkyvät, kun INFO-painiketta painetaan toistuvasti toiston aikana. Voit myös valita, että oletusasetuksissa määritettyjä näyttöjä ei tuoda näkyviin.

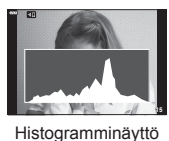

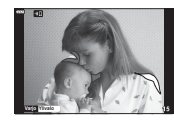

Ylivalo&varjo-näyttö

• Ylivalo&varjo-näytössä näkyvät ylivalotetut alueet punaisina ja alivalotetut sinisinä.

#### **LV-Info (Kuvaustietonäytöt)**

Histogrammin, ylivalon & varjon ja keinohorisontin näytön voi lisätä kohtaan [LV-Info]. Valitse [Mukautettu 1] tai [Mukautettu 2] ja valitse lisättävät näytöt. Lisätyt näytöt näkyvät, kun painat kuvauksen aikana INFO-painiketta toistuvasti. Voit myös valita, että oletusasetuksissa valittuja näyttöjä ei tuoda näkyviin.

#### G **Asetukset (Kuvahakemisto/kalenterinäyttö)**

Voit muuttaa kuvahakemistossa näkyvien kuvien määrää ja määrittää kohdassa [**G-]** Asetus], että näkyviin ei tuoda oletusasetuksissa määritettäviä näkyviin tuotavia näkymiä. Näkymät, joissa on tarkistus, voidaan valita katselunäkymässä takavalitsimen avulla.

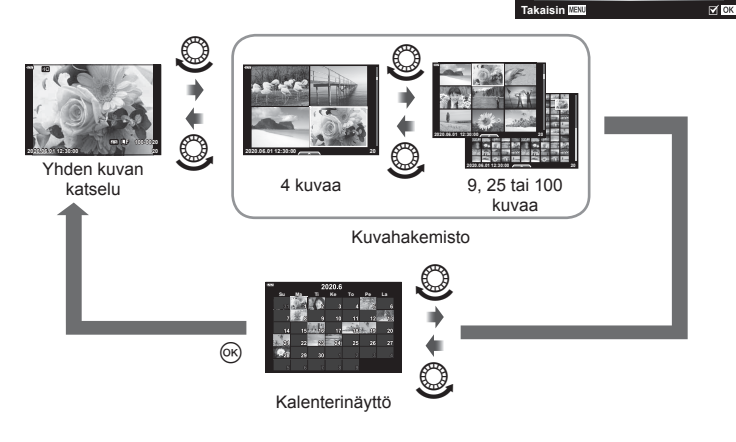

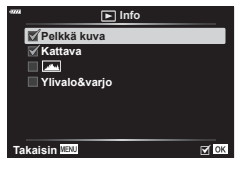

**Mukautettu1**

**Takaisin HEND HEND HEND HEND HEND** 

**Asetukset**

**Ylivalo&varjo Keinohorisontti**

MM

**Kalenteri**

█∰4<br>█∰9  $\sqrt{2}$  (iii) 25 ■100

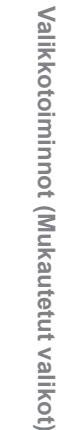

*4*

## <span id="page-139-0"></span>**MENU → ☆ → 图 → [HDMI]**

Käytä erikseen myytävää kaapelia tallennettujen kuvien katseluun TV:ssä. Toiminto ei ole käytettävissä kuvatessa. Liitä kamera HDTV:hen HDMI-kaapelilla korkealaatuisten kuvien katselemiseksi TV-ruudusta.

**1** Katkaise kameran virta ja liitä kamera televisioon.

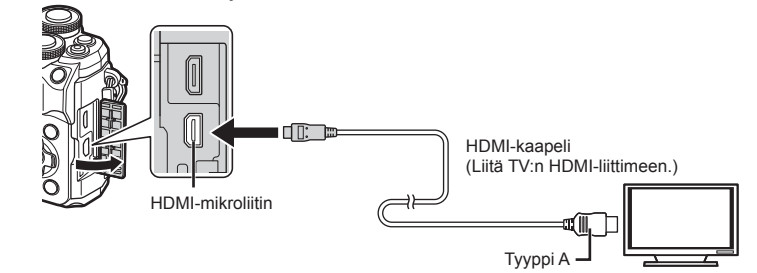

- HDMI-liittimen sijainti vaihtelee television mukaan. Lisätietoja saat television käyttöohjeista.
- **2** Kytke kameraan virta.
- **3** Vaihda television tulolähde.
- Kameran näyttöruutu sammuu, kun kamera liitetään HDMI-kaapelilla.
- Lisätietoja television syöttölähteen muuttamisesta on television käyttöohjeissa.
- Näyttöruudulla olevat kuvat ja tiedot saatetaan rajata riippuen television asetuksista.
- Jos kamera liitetään HDMI-kaapelilla, voidaan digitaalisen videosignaalin muoto valita. Valitse muoto, joka vastaa televisiossa valitun tulosignaalin muotoa.

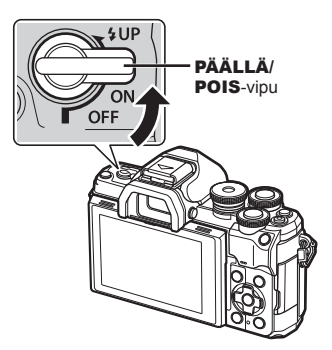

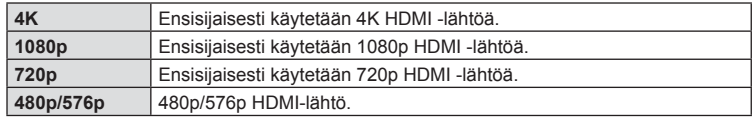

- Älä liitä kameraa muihin HDMI-lähtölaitteisiin. Kamera voi vioittua.
- HDMI-lähtö ei toimi, jos kamera on liitetty tietokoneeseen USB-liitännän kautta.
- Kun [4K] valitaan, kuvaustilan videolähtö on [1080p].
- Katkaise kameran virta ennen HDMI-kaapelin irrottamista.

## Television kaukosäätimen käyttö

Kameraa voidaan käyttää television kauko-ohjauksella, kun se on liitetty HDMIohjausta tukevaan televisioon. Valitse [HDMI-ohjaus] ja valitse [Päällä]. Jos [Päällä] on valittu, kameraa voi käyttää vain toistoon.

- Voit käyttää kameraa noudattamalla televisiossa näkyvää toimintaohjetta.
- Yhden kuvan katselun aikana voit näyttää tai piilottaa tietonäytön painamalla **punaista**  punaista painiketta ja tuoda näkyviin tai piilottaa hakemistonäytön painamalla **vihreää** painiketta.
- Eräät televisiot eivät välttämättä tue kaikkia ominaisuuksia.

# <span id="page-140-0"></span>**Suljinaika, kun salama välähtää [**

# #**X-täsmäys /**  #**Hidas raja]**

# **MENU**  G b [ # X-täsmäys.]/[ # Hidas raja]

Voit valita salaman välähtäessä käytettävän suljinajan.

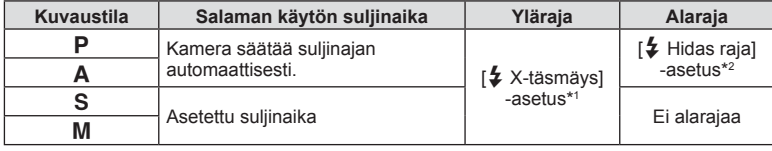

\*1 1/200 s, kun käytetään erikseen myytävää ulkoista salamayksikköä.

\*2 Pitenee korkeintaan 60 sekuntiin, kun hidas täsmäys on asetettu.

# <span id="page-140-1"></span>**JPEG-kuvien kokojen ja kompressioasteiden yhdistelmät**

$$
(\blacktriangleleft: \text{Aseta})
$$

## MENU **→ ☆ → 圓 → [** ∉ Aseta]

Voit asettaa JPEG-kuvanlaadun yhdistämällä kuvakoon ja kompressioasteen.

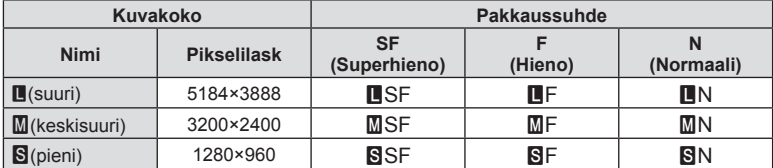

**Kameran kytkeminen älypuhelimeen**

Käytä kameran langattomia LAN- (Wi-Fi) ja **Bluetooth**®-toimintoja yhteyden muodostamiseksi älypuhelimeen, jolla voit käyttää sovellusta tehostamaan kamerankäyttöäsi sekä ennen kuvaamista että sen jälkeen. Kun yhteys on muodostettu, voit etäladata ja -ottaa kuvia ja lisätä GPS-tunnisteita kamerassa oleviin kuviin.

• Toimintaa ei taata kaikissa älypuhelimissa.

#### **Mitä tarkoitukseen suunnitellulla OLYMPUS Image Share (OI.Share) -sovelluksella voi tehdä?**

- Kameran kuvien lataaminen älypuhelimeen Voit ladata kamerassa olevia kuvia älypuhelimeen. Voit myös valita kamerasta ladattavat kuvat älypuhelimella.
- Etäkuvaus älypuhelimesta Voit käyttää kameraa etäältä käsin ja ottaa valokuvia älypuhelimen avulla.
- Tutustu tietoihin, jotka tekevät kamerasta ja kuvaamisesta nauttimisesta entistä helpompaa.

Valokuvaustekniikkojen selitykset (Photo Guide), käyttöohjeet ja valokuvien jakamisen yhteisösivu ovat helposti käytettävissäsi missä tahansa oletkin.

Saat lisätietoja alla olevasta osoitteesta:

https://app.olympus-imaging.com/oishare/

#### **Mitä tarkoitukseen suunnitellulla OLYMPUS Image Palette -sovelluksella ( OI.Palette) voi tehdä?**

• Käsittele kuvia kauniisti Käytä vaikuttavia tehosteita älypuhelimeen ladatuissa kuvissasi helppokäyttöisien säätimien avulla.

Saat lisätietoja alla olevasta osoitteesta: https://app.olympus-imaging.com/oipalette/

#### **Mitä tarkoitukseen suunnitellulla OLYMPUS Image Track -sovelluksella ( OI.Track) voi tehdä?**

- GPS-tunnisteiden lisääminen kameran kuviin
	- Voit lisätä kuviin GPS-tunnisteita siirtämällä älypuhelimeen tallennetun GPS-lokin kameraan.

Saat lisätietoja alla olevasta osoitteesta: https://app.olympus-imaging.com/oitrack/

- Ennen kuin käytät WLAN-toimintoa, lue ["Langattoman LAN-/](#page-179-0)**Bluetooth®**-yhteyden käyttö" [\(s. 180\)](#page-179-0).
- Olympus ei ole vastuussa paikallisten langatonta tiedonsiirtoa koskevien säädösten loukkaamisesta, joka aiheutuu kameran langattomien LAN-/**Bluetooth**®-toimintojen käyttämisestä ostomaan tai -alueen ulkopuolella.
- Kaikessa langattomassa viestinnässä on aina kolmannen osapuolen aiheuttaman tietojen sieppauksen vaara.
- Kameran langatonta LAN-toimintoa ei voida käyttää liitäntään kotiverkkoon tai julkiseen verkkoyhteyteen.
- Lähettimen antenni sijaitsee kahvan sisällä. Pidä antenni mahdollisuuksien mukaan poissa metalliesineiden lähettyviltä.
- Kamera ei ehkä voi muodostaa yhteyttä älypuhelimeen laukun tai muun esineen sisältä. Tämä määräytyy esineen tai sen sisältämien tavaroiden mukaan.
- Akku kuluu nopeammin langattoman LAN-yhteyden aikana. Jos akun varaus loppuu, yhteys saattaa katketa kesken siirron.

*5*

- Yhteys saattaa olla heikko tai hidas magneettikentän aiheuttavien laitteiden, staattisen sähkön tai radioaaltoja aiheuttavien laitteiden kuten mikroaaltouunien ja langattomien puhelimien läheisyydessä.
- Langatonta LAN-yhteyttä ei voi käyttää, kun muistikortin kirjoitussuojauskytkin on LOCKasennossa.

# <span id="page-142-0"></span>**Laiteparin muodostaminen kameran ja älypuhelimen välille**

Noudata alla olevia ohjeita, kun yhdistät laitteet ensimmäistä kertaa.

- Säädä laitepariasetuksia OI.Share-sovelluksella eikä älypuhelimen käyttöjärjestelmään kuuluvalla asetussovelluksella.
- **1** Käynnistä aikaisemmin älypuhelimeen asennettu erityinen OI.Share-sovellus.
- **2** Valitse [Laitteen yhteys] in Toistovalikosta ja paina D-painiketta.
	- Voit muodostaa yhteyden myös koskettamalla **DE**-painiketta näytössä.
- **3** Säädä Wi-Fi/**Bluetooth**-asetuksia noudattamalla näytön ohjeita.
	- **Bluetooth-**sijainnin nimi ja salasana,Wi-Fi SSID ja -salasana ja QR-koodi näkyvät näytössä.

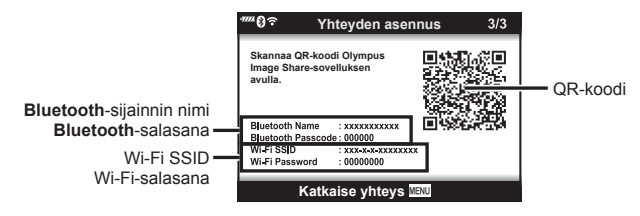

- **4** Napauta OI.Share-näytön alaosassa olevaa kamerakuvaketta.
	- [Helppo asennus] -välilehti tulee näkyviin.
- **5** Skannaa QR-koodi ja säädä yhteysasetuksia noudattamalla näyttöön tulevia OI.Sharen ohjeita.
	- Jos et pysty skannaamaan QR-koodia, säädä asetuksia manuaalisesti noudattamalla näyttöön tulevia OI.Sharen ohjeita.
		- **Bluetooth**: muodosta yhteys valitsemalla sijainnin nimi ja antamalla kameran näytössä näkyvä salasana OI.Sharen **Bluetooth**-asetuksetvalintaikkunaan.
		- Wi-Fi: Muodosta yhteys antamalla kameran näytössä näkyvä SSID ja salasana OI.Share-sovelluksen Wi-Fi-asetukset-valintaikkunaan.
	- Kun laitepari on muodostettu, näkyviin tulee  $\widehat{\mathcal{F}}$ 1.
	- **Bluetooth**®-kuvake ilmaisee tilan seuraavasti:
		- 0: Kamera lähettää langatonta signaalia.
		- **2**: Langaton yhteys on muodostettu.
- **6** Katkaise WiFi-yhteys painamalla kameran MENU-painiketta tai koskettamalla näytössä olevaa [Katkaise yhteys] -kuvaketta.
	- Voit myös katkaista kameran virran ja lopettaa yhteyden OI.Share -sovellukseen.
	- Oletusasetuksissa **Bluetooth®**-yhteys pysyy aktiivisena Wi-Fi-yhteyden katkaisemisen jälkeenkin, joten voit ottaa kuvia etäältä älypuhelimen avulla. Aseta kamera katkaisemaan myös **Bluetooth®**-yhteys Wi-Fi-yhteyttä katkaistaessa asettamalla [Bluetooth]-asetukseksi [Pois].

# **Langattoman yhteyden valmiustila-asetus, kun kameran virta on kytketty**

Voit valita, säilyykö kameran langaton yhteys älypuhelimeen valmiustilassa, kun virta on kytketty.

- **1** Korosta [Wi-Fi-/Bluetooth-asetukset] **i**-asetusvalikossa ja paina  $\triangleright$ -painiketta.
- 2 Korosta [Bluetooth] ja paina  $\triangleright$ -painiketta.
	- Viimeistele laiteparin muodostaminen kameran ja älypuhelimen välille etukäteen. [Bluetooth]-asetusta ei voi valita, ennen kuin laitepari on muodostettu.
- **3** Korosta haluttu asetus ja paina <sup>@</sup>-painiketta.

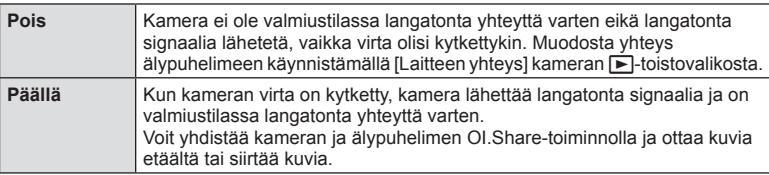

• Koska [Bluetooth]-asetus toimii myös kameran **Bluetooth**®-yhteyden tilailmaisimena, [Pysäytetty] ja [Käynnissä] voivat näkyä asetusvaihtoehtojen [Päällä] ja [Pois] lisäksi.
## <span id="page-144-0"></span>**Langattomat asetukset, kun kameran virta on katkaistu**

Voit valita, säilyykö kameran langaton yhteys älypuhelimeen, kun virta on katkaistu.

- **1** Korosta [Wi-Fi-/Bluetooth-asetukset] i -asetusvalikossa ja paina  $\triangleright$ -painiketta.
- 2 Korosta [Virrankatkaisu/Valmiustila] ja paina  $\triangleright$ -painiketta.
- **3** Korosta haluttu asetus ja paina <sup>@</sup>-painiketta.

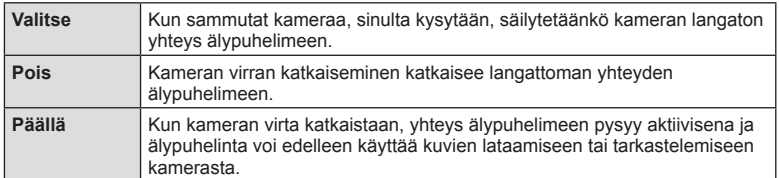

#### Valitse

Kun valitaan [Valitse] asetukselle [Virrankatkaisu/ valmiustila], näkyviin tulee vahvistusikkuna, ennen kuin kameran virta katkeaa, jos kaikki seuraavat ehdot täyttyvät:

- ILangattomat toiminnotl -asetukseksi on valittu IPäälläl.
- Kameralla on yhteys älypuhelimeen ([s. 143\)](#page-142-0)
- Muistikortti on oikein asetettu.

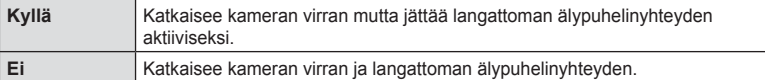

- Jos mitään toimintoja ei suoriteta noin minuutin aikana sen jälkeen, kun vahvistusikkuna on tullut näkyviin, kamera katkaisee langattoman yhteyden älypuhelimeen, ja sen virta katkeaa automaattisesti.
- Kun kameran virta katkaistaan ensimmäistä kertaa älypuhelinyhteyden muodostamisen jälkeen ([s. 143\)](#page-142-0), kamera voi pyytää valitsemaan, piilotetaanko vahvistusikkuna vastaisuudessa. Estä kameraa näyttämästä vahvistusikkunaa tulevien virrankatkaisujen yhteydessä valitsemalla [Älä näytä tätä uudelleen].

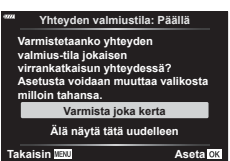

**Yhteyden val Otetaanko käyttöön Wi-Fi-/Bluetooth-yhteyden valmiustila kuvien tuomista varten virrankatkaisun aikana? Kyllä Ei**

**Aseta**

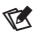

- Jos langaton yhteys jätetään aktiiviseksi, se katkeaa automaattisesti, jos
	- yhteys on käyttämättä 12 tuntia
	- muistikortti poistetaan
	- akku vaihdetaan
	- sisäänrakennetussa latauksessa tapahtuu virhe
	- Yhteyden voi muodostaa uudelleen kytkemällä kameran virran.
- Jos [Päällä] valitaan asetukselle [Yhteyden valmiustila], kameran virta ei ehkä kytkeydy heti, kun ON/OFF-vipu on asennossa ON.

# **Kuvien siirtäminen älypuhelimeen**

Voit valita kuvia kamerasta ja ladata ne älypuhelimeen. Voit myös valita jaettavat kuvat kamerasta etukäteen.

**IG** ["Kuvien valitseminen jakamista varten \(Jakotilaus\)" \(s. 111\)](#page-110-0)

- **1** Käynnistä kamerassa [Laitteen yhteys] ([s. 143](#page-142-0)).
	- Voit muodostaa yhteyden myös koskettamalla **DE-painiketta näytössä.**
	- Jos olet muodostanut yhteyden älypuhelimeen aikaisemmin, kamera muodostaa yhteyden automaattisesti.
	- Kun laitepari on muodostettu, näkyviin tulee  $\mathbf{\hat{P}}1$ .

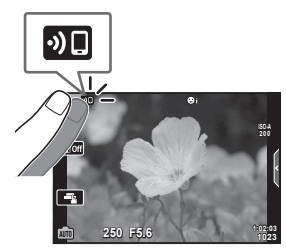

- **2** Napauta älypuhelimen OI.Share-sovelluksessa [Tuo kuvat].
	- Kaikki kamerassa olevat kuvat näytetään luettelona.
- **3** Valitse siirrettävät kuvat ja napauta Tallenna-painiketta.
	- Kun tallennus on tehty, voit sammuttaa kameran älypuhelimen kautta.

# $\sqrt{2}$

- Jos seuraavat vaihtoehdot valitaan [Wi-Fi-/Bluetooth-asetuksille] kameran  $\gamma$  (asetukset) -valikossa, voit ladata kuvia älypuhelimeen edellä vaiheissa 3 ja 4 kuvatulla tavalla, vaikka kameran virta olisi katkaistu.
	- [Langattomat toiminnot] [Päällä]
	- [Virrankatkaisu/valmiustila] [Päällä]

## **Kuvien lataaminen automaattisesti, kun kameran virta on katkaistu**

Määritä kamera lataamaan kuvat automaattisesti älypuhelimeen, vaikka virta olisi katkaistu.

- Kuvien merkitseminen jaettavaksi [\(s. 111](#page-110-0))
- Virrankatkaisun/valmiustilan ottaminen käyttöön ([s. 145\)](#page-144-0)
- Jos käytät iOS-laitetta, käynnistä OI.Share.

# $\blacktriangledown$

- Automaattinen siirto ei ole käytettävissä, jos yhteys on muodostettu reitittimen (esimerkiksi kotiverkon) kautta, jolloin kuvat on siirrettävä OI.Sharen avulla.
- Jotkin älypuhelimet voivat keskeyttää siirron lepotilaan siirtyessään. Pidä älypuhelin poissa lepotilasta, kun siirto on meneillään.

## **Etäkuvaus älypuhelimella (Live View)**

Voit ottaa kuvia etäältä käsin käyttämällä kameraa älypuhelimella samalla, kun katselet live view -näkymää älypuhelimen näytössä.

- Kamerassa näkyy yhteysnäyttö, ja kaikki toiminnot tehdään älypuhelimesta.
- **1** Käynnistä kamerassa [Laitteen yhteys].
	- Voit muodostaa yhteyden myös koskettamalla **DE**-painiketta näytössä.
- **2** Käynnistä OI.Share ja napauta [Kauko-ohjaus]-painiketta.
- **3** Napauta [Live View] -painiketta.
- **4** Ota kuva napauttamalla laukaisinpainiketta.
	- Otettu kuva tallennetaan kameran muistikortille.
- Käytettävissä olevat kuvausasetukset ovat osittain rajallisia.

# **Etäkuvaus älypuhelimella (sulkimen kauko-ohjaus)**

Voit ottaa kuvia etäältä käsin käyttämällä kameraa älypuhelimella (sulkimen kaukoohjaus).

- Kaikki toiminnot ovat käytettävissä kamerassa. Lisäksi voit ottaa kuvia ja tallentaa videoita käyttämällä älypuhelimen näytössä näkyvää laukaisinpainiketta.
- Jos [Bluetooth] [\(s. 144](#page-143-0)) on [Pois], aseta sen arvoksi [Päällä].
- Jos [Bluetooth] on [Päällä], kamera on valmiustilassa langatonta yhteyttä varten heti, kun sen virta kytketään.
- **1** Käynnistä OI.Share ja napauta [Kauko-ohjaus]-painiketta.
- **2** Napauta [Sulkimen kauko-ohjaus] -painiketta.
- **3** Ota kuva napauttamalla laukaisinpainiketta.
	- Otettu kuva tallennetaan kameran muistikortille.
- Kamera ei siirry lepotilaan, kun se on yhdistetty älypuhelimeen.
- Vaikka [Bluetooth] olisi [Pois], [Sulkimen kauko-ohjaus] -toimintoa voi käyttää käynnistämällä [Laitteen yhteys] kamerasta.

## **Paikkatietojen lisääminen kuviin**

Voit lisätä GPS-tunnisteita kuviin, jotka on otettu GPS-lokin ollessa käytössä. Tämä tapahtuu siirtämällä älypuhelimeen tallennettu GPS-loki kameraan.

- **1** Ennen kuvien ottamista kameralla käynnistä älypuhelimen OI.Track, jotta GPS-lokin tallentaminen alkaa.
	- Ennen GPS-hakulokin käynnistämistä yhteys on muodostettava kerran OI.Trackin avulla ja synkronoitava kello.
	- Voit käyttää puhelinta ja muita sovelluksia GPS-lokin tallennuksen aikana. Älä sulje OI.Track-sovellusta.
- **2** Kun olet ottanut kuvat kamerasta, lopeta seuranta OI.Share-sovelluksessa.
- **3** Muodosta yhteys älypuhelimeen napauttamalla **DF**-kuvaketta kameran näytössä.
	- Voit muodostaa yhteyden myös valitsemalla [Laitteen yhteys]  $\blacktriangleright$ -toistovalikosta.
- **4** Siirrä GPS-loki kameraan OI.Track-sovelluksella.
	- GPS-lokia käytetään sijaintitietojen lisäämiseen kuviin, jotka on otettu sen jälkeen, kun käynnistit OI.Track-sovelluksen vaiheessa 1.
	- $\hat{\mathcal{R}}$  näytetään kuvissa, joihin on lisätty sijaintitiedot.
- Paikkatietoja voidaan lisätä vain sellaisilla älypuhelimilla, joissa on GPS-toiminto.
- Paikkatietoa ei voi lisätä videoihin.

## <span id="page-148-0"></span>**Langattoman LAN-/Bluetooth®-asetuksen palauttaminen**

[Wi-Fi-/Bluetooth-asetusten] palauttaminen oletusarvoihin:

- **1** Valitse [Wi-Fi/Bluetooth-asetukset] **i**-asetusvalikossa ja paina  $\triangleright$ -painiketta.
- Valitse [Nollaa asetukset] ja paina  $\triangleright$ -painiketta.
- **3** Valitse [Kyllä] ja paina <sub>(%</sub>-painiketta.
	- Seuraavat asetukset nollautuvat: [Langattomat toiminnot] ([s. 150\)](#page-149-0)/[Bluetooth] ([s. 144\)](#page-143-0)/[Yhteyden salasana]/ [Yhteyden valmiustila] [\(s. 145\)](#page-144-0)
	- Kun nollaat asetukset, myös laiteparin muodostaminen älypuhelimen kanssa nollautuu. Yhdistä kamera älypuhelimeen käynnistämällä [Laitteen yhteys] uudelleen.

## <span id="page-149-1"></span>**Salasanan vaihto**

Wi-Fi-/**Bluetooth**-salasanojen vaihtaminen:

- **1** Valitse [Wi-Fi/Bluetooth-asetukset] **i**-asetusvalikossa ja paina  $\triangleright$ -painiketta.
- **2** Valitse [Yhteyden salasana] ja paina  $\triangleright$ -painiketta.
- **3** Noudata toimintaohjetta ja paina **@**-painiketta.
	- Uusi salasana asetetaan.
- Sekä Wi-Fi- että **Bluetooth®**-yhteyden salasanan voi vaihtaa.
- Yhteyden muodostaminen älypuhelimeen salasanojen vaihtamisen jälkeen. **■ ["Laiteparin muodostaminen kameran ja älypuhelimen välille" \(s. 143\)](#page-142-0)**

## <span id="page-149-0"></span>**Langattoman LAN-/Bluetooth®-yhteyden poistaminen käytöstä**

Langattoman LAN-/**Bluetooth**®-yhteyden poistaminen käytöstä:

- **1** Valitse [Wi-Fi/Bluetooth-asetukset] **i**-asetusvalikossa ja paina  $\triangleright$ -painiketta.
- **2** Valitse [Langattomat toiminnot] ja paina D-painiketta.
- **3** Valitse [Pois] ja paina %-painiketta.
- Seuraavat toiminnot ovat poissa käytöstä. [Laitteen yhteys] ([s. 143\)](#page-142-0)/[Yhteyden valmiustila] ([s. 145\)](#page-144-0)/[Bluetooth] ([s. 144\)](#page-143-0)

# $\sqrt{2}$

- Poista langaton LAN-/**Bluetooth**®-yhteys käytöstä vain, kun kameran virta on katkaistu, valitsemalla [Pois] asetukselle [Wi-Fi-/Bluetooth-asetukset] > [Yhteyden valmiustila]. **G** ["Langattomat asetukset, kun kameran virta on katkaistu" \(s. 145\)](#page-144-0)
- Poista valmiustila langatonta yhteyttä varten käytöstä vain kun kameran virta on kytketty ja lopeta langattoman signaalin lähettäminen valitsemalla [Pois] asetukselle [Wi-Fi-/Bluetooth-asetukset] > [Bluetooth].  $\mathbb{R}$  ["Langattoman yhteyden valmiustila](#page-143-0)[asetus, kun kameran virta on kytketty" \(s. 144\)](#page-143-0)

# **Kuvien kopioiminen tietokoneeseen**

**1** Katkaise kameran virta ja liitä kamera tietokoneeseen.

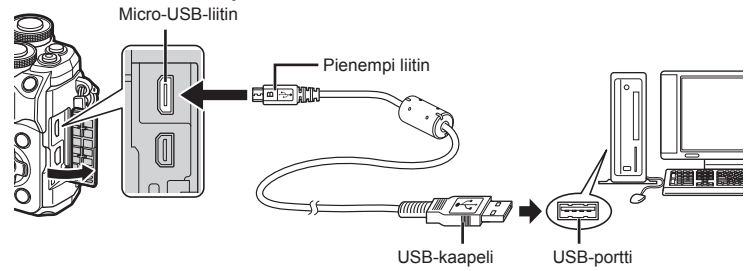

- USB-liitännän sijainti vaihtelee tietokoneen mukaan. Lisätietoja saat tietokoneen käyttöohjeesta.
- **2** Kytke kameraan virta.

*6*

- USB-liitännän valintaruutu ilmestyy näyttöön.
- Kun kamera käynnistetään, näyttöruutuun pitäisi tulla valintaikkuna, jossa sinua kehotetaan valitsemaan isäntälaite. Jos valintaikkuna ei tule näkyviin, valitse [Autom] kohteelle [\[USB-tila\] \(s. 133\)](#page-132-0) kameran mukautetuissa valikoissa.
- Jos kameran näytössä ei näy mitään, vaikka kamera on liitetty tietokoneeseen, akun varaustaso voi olla liian alhainen. Käytä täyteen ladattua akkua.
- **3** Valitse  $\Delta \nabla$ -painikkeiden avulla [Tallennus]. Paina @-painiketta.

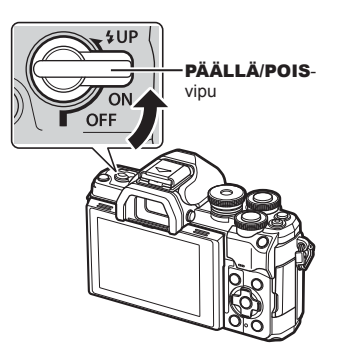

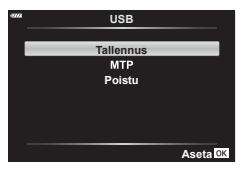

- **4** Tietokone tunnistaa kameran uudeksi laitteeksi.
- Tiedonsiirron toimintaa ei voida taata seuraavissa ympäristöissä, vaikka tietokoneessa olisikin USB-liitäntä.

Tietokoneissa, joihin on lisätty USB-liitäntä laajennuskortin tms. avulla. tietokoneissa, jotka on toimitettu ilman tehtaalla asennettua käyttöjärjestelmää tai jotka ovat kotona koottuja

• Kameran säätimiä ei voi käyttää, kun kamera on liitetty tietokoneeseen.

# **PC-ohjelmiston asentaminen**

Asenna seuraavat ohjelmistot, jotta voit käyttää kameraa, kun se on liitetty suoraan tietokoneeseen USB-liitännän avulla.

#### **Olympus Workspace**

Tämän tietokonesovelluksen avulla voidaan ladata, katsella ja hallita kameralla tallennettuja kuvia ja videoita. Lisäksi sen avulla voidaan päivittää kameran laiteohjelma. Ohjelma on ladattavissa alla mainitulta verkkosivulta. Lataaminen edellyttää kameran sarjanumeron antamista.

https://support.olympus-imaging.com/owdownload/

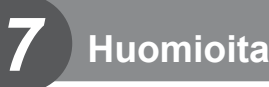

# **Paristot**

- Kamera käyttää yhtä Olympuksen litium-ioniakkua. Älä koskaan käytä muuta kuin alkuperäistä Olympus-akkua.
- Kameran virrankulutus vaihtelee suuresti riippuen käytöstä ja muista olosuhteista.
- Koska seuraavat kuluttavat paljon virtaa kuvia ottamattakin, akku tyhjentyy nopeasti.
	- Kun suoritetaan toistuvasti automaattitarkennus painamalla laukaisin puoliväliin kuvaustilassa.
	- Kun katsellaan pitkiä aikoja kuvia näyttöruudussa.
	- Kun kamera yhdistetään tietokoneeseen.
	- Langattoman LAN-/**Bluetooth**®-yhteyden jättäminen käyttöön.
- Kun käytetään tyhjentynyttä akkua, kamera voi kytkeytyä pois päältä ilman akkuvaroitusta näytössä.
- Poista akut ennen kameran varastointia kuukaudeksi tai sitä pidemmäksi ajaksi. Jos akut jätetään kameraan pitkäksi aikaa, niiden käyttöikä lyhenee ja niistä saattaa tulla käyttökelvottomia.
- Akku ei ole ostohetkellä täysin ladattu. Lataa akku kameran mukana toimitetulla USB-ACadapterilla ennen käyttöä.
- Kameran mukana toimitetun USB-verkkolaitteen normaali latausaika on noin 4 tuntia (arvio).
- Älä käytä USB-verkkolaitteita tai latureita, joita ei ole tarkoitettu käytettäväksi mukana toimitettujen akkujen kanssa. Älä myöskään käytä toimitettua USB-verkkolaitetta muiden kuin käyttöön tarkoitettujen akkutyyppien kanssa.
- Jos akku korvataan vääräntyyppisellä akulla, seurauksena voi olla räjähdysvaara.
- Hävitä käytetty akku tässä oppaassa annettujen ohjeiden mukaisesti HUOMIO ([s. 179\)](#page-178-0).

# **USB-verkkolaitteen käyttö ulkomailla**

- USB-verkkolaitetta voidaan käyttää joka puolella maailmaa useimmissa kotitalouksien sähkönlähteissä, jotka ovat 100–240 V AC (50/60 Hz). Pistorasiat saattavat kuitenkin olla erimuotoisia sen mukaan, missä maassa tai millä alueella olet, ja USB-verkkolaite saattaa tarvita adapterin, jotta se sopisi pistorasiaan.
- Älä käytä kaupoista saatavia matka-adaptereita, ne voivat aiheuttaa USB-verkkolaitteeseen häiriön.

## <span id="page-153-0"></span>**Sopivat kortit**

Tässä oppaassa kaikkia tallennuslaitteita kutsutaan "korteiksi". Tässä kamerassa voi käyttää seuraavia SD-muistikorttityyppejä (myydään erikseen): SD, SDHC ja SDXC. Ajankohtaiset tiedot saat Olympuksen kotisivuilta.

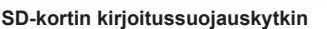

SD-kortin rungossa on kirjoitussuojauskytkin. Kytkimen LOCKasennossa kortille ei voi kirjoittaa tietoja. Palauta kytkin avattuun asentoon, jotta kirjoittaminen on mahdollista.

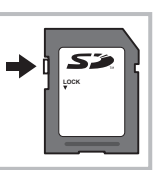

- Kortit täytyy alustaa tällä kameralla ennen ensimmäistä käyttökertaa tai sen jälkeen, kun niitä on käytetty muilla kameroilla tai muissa tietokoneissa. [§ . "Kortin alustaminen [\(Kortin asetukset\)" \(s. 131\)](#page-130-0)
- Kortilla olevia tietoja ei poisteta kokonaan edes kortin alustuksen tai tietojen poiston jälkeen. Jos haluat hävittää kortin, tuhoa se, jotta henkilökohtaiset tiedot eivät joudu ulkopuolisten käsiin.
- Esimerkiksi joidenkin toistotoimintojen käyttö voi olla rajoitettua, kun kirjaitussuojauskytkin on LOCK-asennossa.

## **Tallennustila ja tiedostokoko / muistiin mahtuva kuvamäärä**

Taulukossa annetut tiedostokoot ovat likimääräisiä ja viittaavat tiedostoihin, joiden kuvasuhde on 4:3.

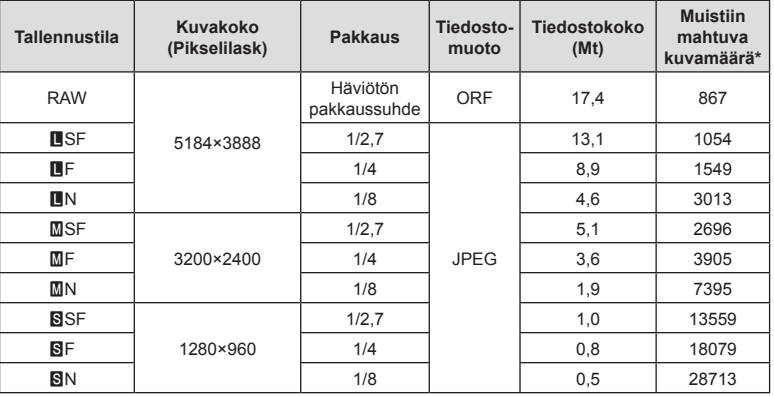

\* Jos käytössä on 16 Gt:n SD-kortti.

- Muistiin tallennettavien kuvien määrä voi muuttua kohteen tai muiden seikkojen, kuten tulostusvarausten, takia. Tietyissä tapauksissa näyttöruudussa näytetty tallennettavissa oleva kuvamäärä ei muutu, vaikka otat kuvia tai poistat kuvia muistista.
- Todellinen tiedostokoko vaihtelee kohteesta riippuen.
- Tallennettavissa olevien still-kuvien näytettävä enimmäismäärä on 9999.
- Katso Olympuksen kotisivulta videokuvan käytettävissä oleva tallennusaika.

## <span id="page-154-0"></span>**Vaihdettavat objektiivit**

Valitse objektiivi kohteen tai luovan tarkoitusperäsi mukaan. Käytä ainoastaan Micro Four Thirds -järjestelmää varten suunniteltuja objektiiveja, joissa on oikealla näkyvä M.ZUIKO DIGITAL -tarra tai -symboli.

Sovittimella voit käyttää myös Four Thirds- ja OM-järjestelmien objektiiveja. Valinnaisen verkkolaitteen käyttöä vaaditaan.

- Pidä kameran objektiivin kiinnitysaukkoa alaspäin, kun kiinnität tai poistat runkotulppaa tai objektiivia kamerasta. Näin vältät pölyn tai roskien pääsemisen kameran sisään.
- Älä poista runkotulppaa tai kiinnitä objektiivia pölyisissä olosuhteissa.
- Älä suuntaa kameraan kiinnitettyä objektiivia aurinkoa kohti. Se saattaa johtaa kameran toimintahäiriöön tai jopa sen syttymiseen tuleen linssin keskittäessä auringonsäteet suurennuslasin lailla.
- Pidä huolta, etteivät runkotulppa tai objektiivin takasuojus huku.
- Kiinnitä runkotulppa kameraan estääksesi pölyä pääsemästä kameran sisään, kun siinä ei ole objektiivia.

### Objektiivi- ja kamerayhdistelmät

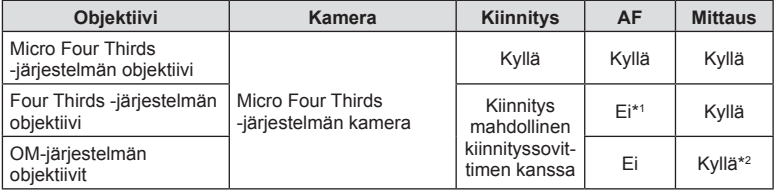

\*1 Vain MF (manuaalitarkennus) on käytettävissä.

\*2 Tarkka mittaus ei ole mahdollista.

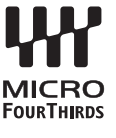

## <span id="page-155-0"></span>**MF-kytkimellä varustetut objektiivit**

MF-kytkinobjektiiveissa olevaa MF-kytkin (manuaalitarkennuskytkin) -mekanismia voi käyttää automaatti- ja manuaalitarkennustilojen vaihteluun tarkennusrenkaan asentoa muuttamalla.

- Tarkista MF-kytkimen asento ennen kuvaamista.
- Kun tarkennusrengas liu'utetaan AF/MF-asentoon lähelle objektiivia, käyttöön otetaan automaattitarkennus, kun taas renkaan liu'uttaminen MF-asentoon lähemmäs kameran runkoa tuo käyttöön manuaalitarkennuksen huolimatta valitusta tarkennustilasta.

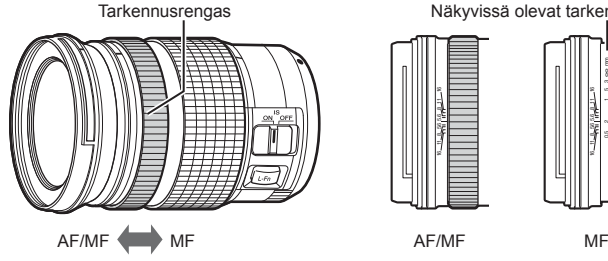

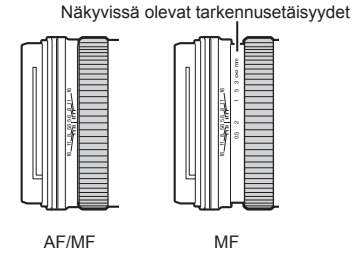

• [MF]-tilan valitseminen kameran tarkennustilaksi poistaa automaatitarkennuksen käytöstä silloinkin, kun tarkennusrengas on AF/MF-asennossa.

# **Yhteensopivat salamayksiköt**

Valitse tarpeisiisi sopiva salamayksikkö: ota huomioon esimerkiksi tarvittu teho ja se, tukeeko yksikkö makrokuvaamista. Kameran kanssa viestintään suunnitellut salamayksiköt tukevat eri salamatiloja, mukaan lukien TTL auto- ja super FP -tilat. Salamayksiköt voi kiinnittää kameran salamakenkään tai yhdistää johdolla (saatavilla erikseen) ja salamavarrella. Katso salamayksikön mukana toimitetuista asiakirjoista tietoja salamatoiminnoista ja niiden käytöstä. Kamera tukee myös seuraavia langattomia salamanhallintajärjestelmiä:

#### **Radio-ohjattu salamakuvaus: CMD-,** #**CMD-, RCV- ja X-RCV-tilat**

Kamera hallinnoi yhtä tai useampaa langatonta salamayksikköä radiosignaaleilla. Salamayksikköjen mahdollisten sijaintien määrä kasvaa. Salamayksiköt voivat hallita muita yhteensopivia yksikköjä tai ne voidaan sovittaa radiovastaanotinten kanssa, mikä mahdollistaa sellaisten yksikköjen käytön, jotka eivät normaalisti tue radiosalamaohjausta.

#### **Langattomasti kauko-ohjattu salamakuvaus: RC-tila**

Kamera hallinnoi yhtä tai useampaa langatonta salamayksikköä optisilla signaaleilla. Salamatilan voi valita kameran säätimillä ([s. 75\)](#page-74-0).

#### Yhteensopivien salamayksikköjen kanssa käytettävissä olevat ominaisuudet

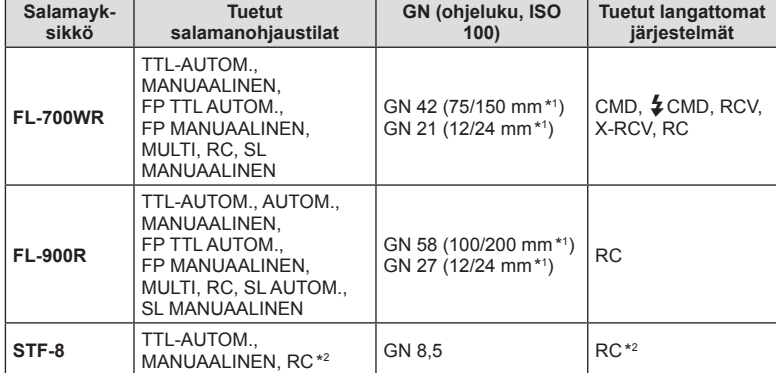

\*1 Objektiivin enimmäispolttoväli, jolla yksikkö voi tarjota salamakattavuuden (vinoviivan jälkeiset luvut ovat 35 mm:n muotovastaavuuden polttovälejä).

\*2 Toimii vain ohjaimena (lähetin).

## **Langattomasti kauko-ohjattu salamakuvaus**

Ulkoisia salamayksiköitä, joissa on kauko-ohjaustila ja jotka on tarkoitettu käytettäviksi tämän kameran kanssa, voidaan käyttää langattomaan salamakuvaukseen. Kamera voi ohjata salamayksikköä ja etäsalamayksiköitä sekä sisäistä salamaa. Katso tarkempia tietoja ulkoisten salamayksiköiden käyttöoppaista

- **1** Siirrä etäsalamayksiköt RC-tilaan ja sijoittele ne haluamallasi tavalla.
	- Käynnistä ulkoiset salamayksiköt, paina MODE-painiketta ja valitse RC-tila.
	- Valitse kullekin ulkoiselle salamayksikölle kanava ja ryhmä.
- **2** Valitse asetukselle [ $\frac{1}{4}$  RC -tila] arvo [Päällä]  $\frac{1}{2}$  Kuvausvalikko 2 -valikossa ([s. 118\)](#page-117-0).
	- Poistu RC-tilan näytöstä painamalla <sup>@</sup>-painiketta. Vaihda LV-erikoisohjainten tai live-ohjausten ja RC-tilan näytön välillä painamalla INFO-painiketta.
	- Valitse salamatila (huomaa, että punasilmäisyyden vähennys ei ole käytettävissä RC-tilassa).

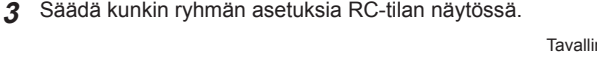

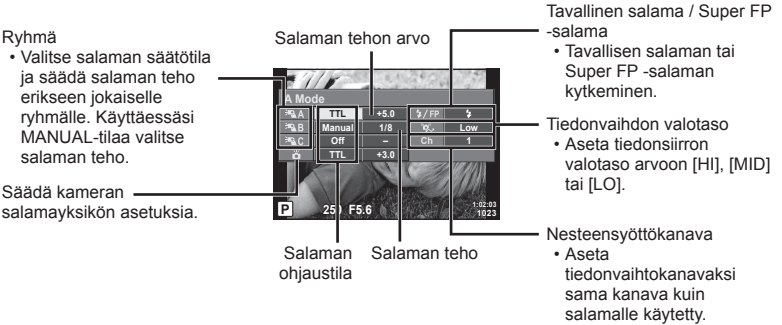

### 4 Nosta salama kääntämällä ON/OFF-vipu asentoon  $\sharp$ UP.

• Varmista, että salama on latautunut, ja ota testikuva.

### ■ Langattoman salaman ohjausalue

Sijoita langattomat salamayksiköt niin, että niiden kauko-ohjaustunnistimet osoittavat kameraa kohti. Seuraava kuva näyttää likimääräiset alueet, joihin salamayksiköt voidaan sijoittaa. Todellinen ohjausalue vaihtelee paikallisten olosuhteiden mukaan.

- Suosittelemme yhden ryhmän käyttöä, jossa on enintään kolme etäsalamayksikköä.
- Etäsalamayksiköitä ei voi käyttää yli 4 sekunnin toisen verhon hitaaseen täsmäykseen.
- Jos kohde on liian lähellä kameraa, kameran salaman ohjausvälähdykset voivat vaikuttaa valotukseen. Toiminnon vaikutusta voidaan vähentää laskemalla kameran salaman tehoa tai esimerkiksi käyttämällä hajotinta.

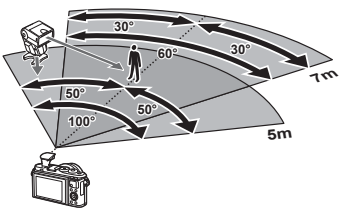

• Salaman täsmäysajoituksen yläraja on 1/160 s, kun salamaa käytetään RC-tilassa.

## **Muut ulkoiset salamayksiköt**

Ota huomioon seuraava, kun käytetään kameran salamavalokenkään kiinnitettyä kolmannen osapuolen salamayksikköä:

- Vanhanmallisten, yli 24 V:n jännitettä käyttävien salamayksiköiden liittäminen X-liittimeen vaurioittaa kameraa.
- Kamera voi vahingoittua, jos siihen liitetään salamayksiköitä, joiden signaalikontaktit eivät täytä Olympuksen määrityksiä.
- Aseta kuvaustilaksi M, suljinnopeudeksi enintään salaman nopeutta vastaava arvo ja aseta ISO-herkkyydeksi jokin muu kuin [AUTOM.].
- Salamaa voidaan ohjata vain manuaalisesti asettamalla salama kameralla valittuihin ISO-herkkyys- ja aukkoarvoihin. Salaman kirkkautta voidaan muuttaa säätämällä joko ISO-herkkyyttä tai aukkoa.
- Käytä salamaa objektiiville sopivan valaistuskulman kanssa. Valaistuskulma ilmoitetaan yleensä 35 mm:n muotoa vastaavina polttoväleinä.

### **Tärkeimmät lisävarusteet**

### Objektiivilisäkkeet

Objektiivilisäkkeet kiinnitetään kameran objektiiviin nopeaa ja helppoa kalansilmä- tai makrokuvausta varten. Katso OLYMPUS-sivustolta tietoja käytettävistä objektiiveista.

### Silmäsuppilo (EP-16)

Voit vaihtaa suurempaan silmäsuppiloon.

#### **Poistaminen**

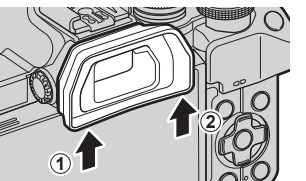

## **Järjestelmäkaavio**

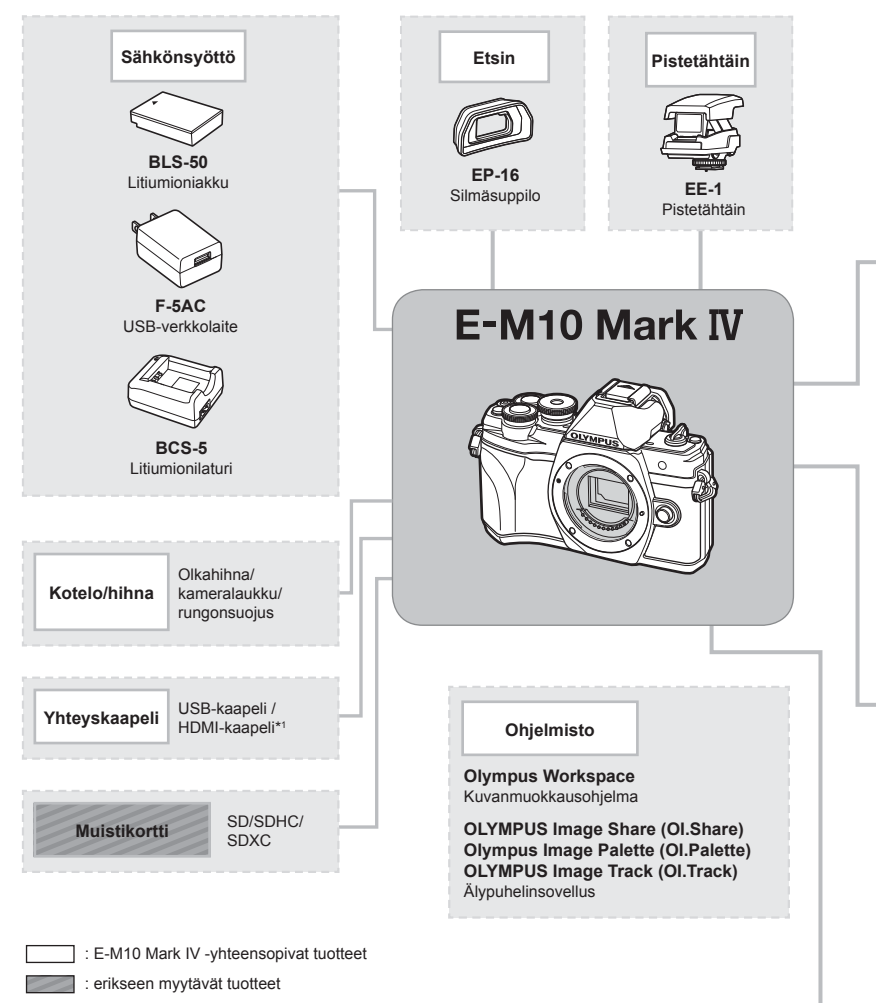

Ajankohtaiset tiedot saat Olympuksen kotisivuilta.

- \*1 HDMI-kaapelit ovat saatavilla kolmannen osapuolen toimittajilta.
- \*2 Kaikkia objektiiveja ei voi käyttää sovittimen kanssa. Katso lisätietoja viralliselta Olympus-sivustolta.
- \*3 Katso lisätietoja yhteensopivista objektiiveista virallisesta Olympus-sivustosta.

**Huomioita 7**<br>*H 7* 

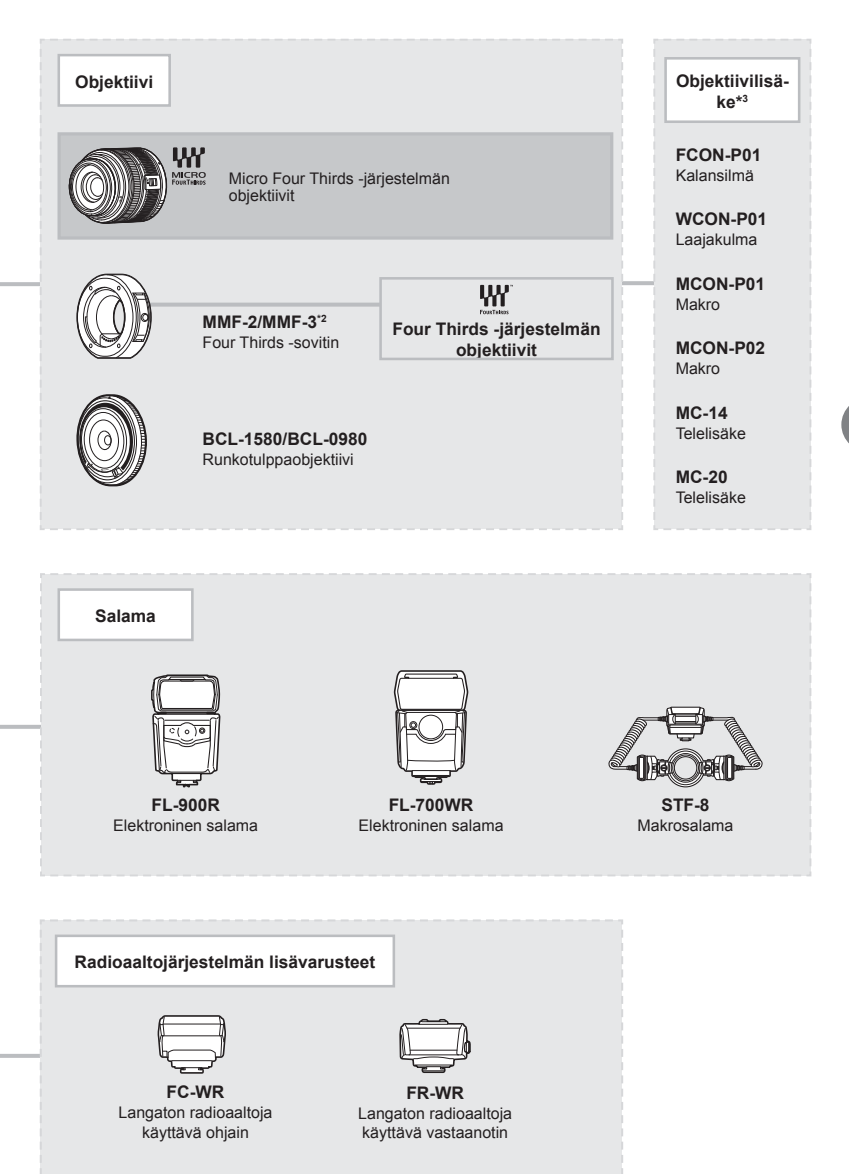

**Huomioita 7**<br>**7** 

# **Kameran puhdistaminen ja säilytys**

### **Kameran puhdistus**

Kytke kamera pois päältä ja poista paristot ennen kameran puhdistusta.

• Älä käytä voimakkaita liuottimia, kuten bentseeniä tai alkoholia äläkä myöskään kemiallisesti käsiteltyjä liinoja.

#### **Ulkokuori:**

• Pyyhi varovasti pehmeällä liinalla. Jos kamera on erittäin likainen, kostuta liina mietoon saippuaveteen ja kierrä liina kuivaksi. Pyyhi kamera nihkeällä liinalla ja kuivaa se tämän jälkeen kuivalla liinalla. Jos olet käyttänyt kameraa uimarannalla, käytä puhtaaseen veteen kostutettua ja kuivaksi kierrettyä liinaa.

#### **Näyttöruutu:**

• Pyyhi varovasti pehmeällä liinalla.

#### **Objektiivi:**

• Puhalla pöly pois objektiivista yleisesti myytävällä puhaltimella. Pyyhi objektiivi varoen linssipyyhkeellä.

### **Tallennus**

- Jos kamera jää pidemmäksi aikaa käyttämättä, poista paristo ja kortti. Säilytä kamera viileässä ja kuivassa paikassa, jossa on hyvä ilmanvaihto.
- Aseta paristot laitteeseen silloin tällöin ja testaa kameran toiminnot.
- Poista pöly ja muut roskat rungosta ja takasuojuksista ennen niiden kiinnittämistä.
- Kiinnitä runkotulppa kameraan estääksesi pölyä pääsemästä kameran sisään, kun siinä ei ole objektiivia. Aseta etu- ja takasuojukset paikoilleen, ennen kuin laitat objektiivin pois.
- Puhdista kamera käytön jälkeen.
- Älä säilytä paikassa, jossa hyönteiskarkotetta.
- Älä jätä kameraa paikkoihin, joissa käsitellään kemikaaleja. Ne voivat syövyttää kameraa.
- Linssin pinnalle voi muodostua hometta, jos se jätetään likaiseksi.
- Tarkista kameran kaikki osat, jos sitä ei ole käytetty pitkään aikaan. Ota muutamia koekuvia ja tarkista, että kamera toimii kunnolla ennen tärkeiden kuvien ottamista.

### **Kuvantallentimen puhdistus ja tarkastus**

Tässä kamerassa on pölynpoistotoiminto, joka estää pölyn pääsyn kuvantallentimeen ja poistaa pölyn ja lian kuvantallentimen pinnalta ultraäänellä. Pölynpoistotoiminto toimii, kun kameraan kytketään virta.

Pölynpoistotoiminto toimii samanaikaisesti kuin pikselikartoitus, joka tarkastaa kuvantallentimen ja kuvankäsittelyn piirikytkennät. Pölynpoistotoiminto käynnistyy aina, kun kamera kytketään päälle, joten kameraa on pidettävä pystyasennossa, jotta pölynpoistotoiminto vaikuttaa.

## <span id="page-162-0"></span>**Pikselikartoitus – kuvankäsittelytoimintojen tarkastus**

Pikselikartoitus mahdollistaa sen, että kamera tarkastaa ja säätää kuvantallentimen ja kuvankäsittelytoiminnot. Ennen pikselikartoitustoiminnon käyttöä varmista, että se toimii oikein odottamalla vähintään 1 minuutin ajan kuvan oton tai toiston jälkeen, jotta toiminto toimisi moitteettomasti.

- **1** Valitse mukautetussa valikossa **1** [\[Pikselikart.\] \(s. 137\)](#page-136-0).
- 2 Valitse  $\triangleright$  ja sen jälkeen  $\infty$ .
	- [Odota]-palkki on näkyvissä pikselikartoituksen aikana. Valikko palautuu ennalleen, kun pikselikartoitus on päättynyt.
- Jos kamerasta katkaistaan virta pikselikartoituksen aikana, aloita uudelleen vaiheesta 1.

## **Kuvausvihjeitä ja tietoa**

### **Kamera ei kytkeydy päälle, vaikka sen paristo on ladattu**

#### **Paristo ei ole täysin ladattu**

• Lataa akku USB-verkkolaitteella.

#### **Paristo ei toimi tilapäisesti kylmyyden vuoksi**

• Akun suorituskyky heikkenee alhaisissa lämpötiloissa. Ota paristo ulos ja lämmitä sitä asettamalla se hetkeksi taskuusi.

### **Näkyviin tulee kielenvalintakehote**

Kuvassa näkyvä valintaikkuna näkyy seuraavissa tilanteissa:

- Kameran virta kytketään ensimmäistä kertaa.
- Päätit alkuasetusten määrittämisen valitsematta kieltä.

Valitse kieli, kuten on kuvattu kohdassa "Käyttöönotto" (s. 22).

#### **Please select your language. Veuillez choisir votre langue. Bitte wählen Sie Ihre Sprache. Por favor, selecciona tu idioma.** 请设置您的语言。图 言語を選択してください。

### **Päivämäärää ja kellonaikaa ei ole asetettu**

#### **Kamerassa on käytössä ostohetkellä olleet asetukset**

• Päivämäärää ja kellonaikaa ei ole asetettu. Aseta päivämäärä ja kellonaika ennen kuin käytät kameraa.  $\mathbb{R}$  "Käyttöönotto" (s. 22)

#### **Kamerasta on poistettu paristo**

• Päiväyksen ja kellonajan asetukset palautuvat tehdasasetuksiin, jos kamera jätetään noin päiväksi ilman akkua. Asetukset nollautuvat tätä nopeammin, jos akku on ollut kamerassa vain lyhyen ajan ennen poistamista. Tarkasta aina ennen tärkeiden kuvien ottamista, että päiväyksen ja ajan asetukset ovat oikein.

### **Asetetut toiminnot palautetaan tehdasasetusten mukaisiksi**

 $AUTO$  ( $\widehat{CD}$ )-, **SCN**- tai  $\overline{AP}$ )-tilassa valitut asetukset nollautuvat, kun tilavalitsin käännetään eri kohtaan tai kamera sammutetaan.

### **Toiminnot, joita ei voi valita valikoista**

Joitakin valikkokohtia ei voi valita nuolipainikkeilla.

- Valikkokohdat, joita ei voi asettaa vallitsevassa kuvaustilassa.
- Valikkokohdat, joita ei voi asettaa, koska jokin tietty asetus on jo valittu: Yhdistelmät [ $\Box$ ] [\(s. 77](#page-76-0)) ja [Kohinanvaim.] ([s. 134\)](#page-133-0) ine.

### **AF-tarkennuspisteiden määrä on pienempi**

AF-kohteiden koko ja määrä vaihtelee kuvasuhteen [\(s. 86](#page-85-0)), AF-tarkennuspistetilan [\(s. 72](#page-71-0)) ja valitun [Digitaalinen telejatke] -asetuksen mukaan [\(s. 119\)](#page-118-0).

## **Kamera ei ota kuvaa laukaisimen painamisesta huolimatta**

#### **Kamera on kytkeytynyt päälle itsestään**

• Kamera siirtyy automaattisesti virransäästötilaan akun virran säästämiseksi, jos mitään toimintoa ei suoriteta tietyn ajan kuluessa.  $\mathbb{R}$  [\[Torkku\] \(s. 137\)](#page-136-1) Poistu virransäästötilasta painamalla laukaisinpainike puoliväliin. Jos mitään toimintoa ei suoriteta 4 tuntiin, kamera sammuu automaattisesti.

#### **Salama latautuu**

• Näyttöruudussa  $\sharp$ -merkki vilkkuu latauksen aikana. Odota kunnes vilkkuminen päättyy ja paina sitten laukaisinta.

#### **Kamera ei tarkenna**

• Kamera ei pysty tarkentamaan kohteisiin, jotka ovat liian lähellä kameraa tai joihin ei voi tarkentaa automaattisesti (AF-merkkivalo vilkkuu näyttöruudussa). Lisää etäisyyttä tai tarkenna hyväkontrastiseen kohteeseen, joka on kamerasta samalla etäisyydellä kuin aiottu kohde, rajaa ja ota kuva.

#### **Vaikeasti tarkennettavat kohteet**

Automaattitarkennuksen käyttö voi olla vaikeata seuraavissa tilanteissa.

AF-merkkivalo vilkkuu. Nämä kohteet eivät ole tarkkoja.

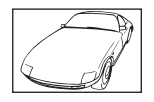

Kohde, jonka kontrasti on pieni

AF-merkkivalo syttyy, mutta kohde ei ole tarkka.

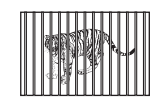

Kohteita eri etäisyyksillä

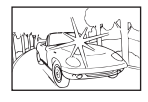

Liian kirkas valo kuvan keskellä

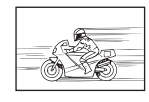

Nopeasti liikkuva kohde

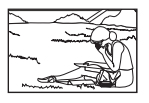

Kohde ei ole AFkehyksen sisällä

#### **Kohinanpoistotoiminto käynnistyy**

• Hämäräkuvauksen yhteydessä suljinajat ovat pidempiä, minkä vuoksi kuvassa näkyy usein kohinaa. Kameran kohinanpoistotoiminto aktivoituu pitkillä suljinajoilla kuvattaessa. Kuvaaminen ei ole mahdollista toiminnon aktivoitumisen aikana. Voit asettaa [Kohinanvaim.]-toiminnon tilaan [Pois]. G [\[Kohinanvaim.\] \(s. 134\)](#page-133-0)

### **Otettu kuva näyttää vaalealta**

Näin voi tapahtua, jos kuva on otettu vastavaloon tai puoli-vastavaloon. Tätä ilmiötä kutsutaan heijastukseksi tai haamukuvaksi. Jos mahdollista, pyri ottamaan sellaisia kuvia, joissa voimakas valolähde ei ole mukana kuvassa. Heijastus voi syntyä, vaikka valolähde ei edes näy kuvassa mukana. Käytä vastavalosuojaa objektiivissa sen suojelemiseksi. Jos vastavalosuojan teho ei ole riittävä, varjosta kädelläsi objektiivia valolta. **IG** ["Vaihdettavat objektiivit" \(s. 155\)](#page-154-0)

### **Valokuvassa näkyy kirkas piste / kirkkaita pisteitä**

Se voi johtua kuvantallentimen juuttuneista pikseleistä. Suorita [Pikselikart.]. Jos ongelma ei poistu, toista pikselikartoitus muutaman kerran.  $\mathbb{R}$  "Pikselikartoitus – [kuvankäsittelytoimintojen tarkastus" \(s. 163\)](#page-162-0)

## **Kohde näyttää vääristyneeltä**

Seuraavat toiminnot käyttävät sähköistä suljinta:

videon tallentaminen [\(s. 65](#page-64-0)) / hiljainen ([s. 78\)](#page-77-0) / SCN-tilan panoraama [\(s. 38](#page-37-0)). hiljainen ([s. 38\)](#page-37-1) ja monitarkennuskuva ([s. 39\)](#page-38-0) -asetukset / hiljainen  $\overline{AP}$ -tila [\(s. 45](#page-44-0)),

panoraama [\(s. 46\)](#page-45-0) ja tarkkuushaarukointi [\(s. 49](#page-48-0)) -asetukset.

Tämä voi aiheuttaa vääristymiä, jos kohde liikkuu nopeasti tai kameraa liikutetaan nopeasti. Vältä kameran nopeita liikkeitä kuvaamisen aikana tai käytä sarjakuvausta.

## **Kuviin tulee viivoja**

Seuraavat toiminnot käyttävät sähköistä suljinta, mikä voi aiheuttaa viivoja välkynnän ja muiden loisteputki- ja LED-valaisimiin liittyvien ilmiöiden vuoksi. Sitä voi vähentää joskus valitsemalla hitaamman suljinajan.

videon tallentaminen [\(s. 65](#page-64-0)) / hiljainen ([s. 78\)](#page-77-0) / **SCN**-tilan panoraama [\(s. 38](#page-37-0)), hiljainen ([s. 38\)](#page-37-1) ja monitarkennuskuva ([s. 39\)](#page-38-0) -asetukset / hiljainen  $\overline{\text{AP}}$ -tila [\(s. 45](#page-44-0)), panoraama [\(s. 46\)](#page-45-0) ja tarkkuushaarukointi [\(s. 49](#page-48-0)) -asetukset.

### **Kamera on jumissa manuaalitarkennustilassa (MF)**

Joissakin objektiiveissa on manuaalitarkennuskytkin, joka kytkee manuaalitarkennuksen käyttöön, kun tarkennusrengasta liu'utetaan taaksepäin. Tarkista objektiivi.  $\mathbb{R}$  [MF-kytkimellä [varustetut objektiivit\] \(s. 156\)](#page-155-0)

### **Ruutujen määrän muuttaminen tai ruutujen lisääminen hakemistotoistonäyttöön**

Muuta ruutujen määrää tai lisää ruutuja hakemistotoistonäyttöön valitsemalla Mukautetussa valikossa  $\Box$  [ $\Box$ /Info Asetukset] > [ $\Box$  Asetukset] [\(s. 139](#page-138-0)).

### **Valikko-oppaiden piilottaminen**

Piilota tai näytä näyttöoppaita valikkonäytössä painamalla INFO-painiketta ([s. 117](#page-116-0)).

### **Valitsimille ja painikkeille määritettyjen toimintojen tarkasteleminen**

Tarkastele kameran säätimille määritettyjä toimintoja Mukautetun valikon B asetusten avuila. [\[Painikkeen toiminto\] \(s. 132\)](#page-131-0)/[ $\blacktriangleright$ ] ©[-toiminto\] \(s. 132\)](#page-131-1)[/\[Valitsintoiminto\] \(s. 132\)](#page-131-2)

### **Videoiden toisto ei ole tasaista TV:ssä**

Videon kuvataajuus ei ehkä vastaa television videostandardia. Katso video sen sijaan tietokoneessa. Ennen televisiossa näytettäviksi tarkoitettujen videoiden tallentamista valitse kuvataajuus, joka vastaa laitteessa käytettyä videostandardia.  $\mathbb{R}$  [\[Videon kuvanopeus\] \(s. 125\)](#page-124-0)

# **Vikakoodit**

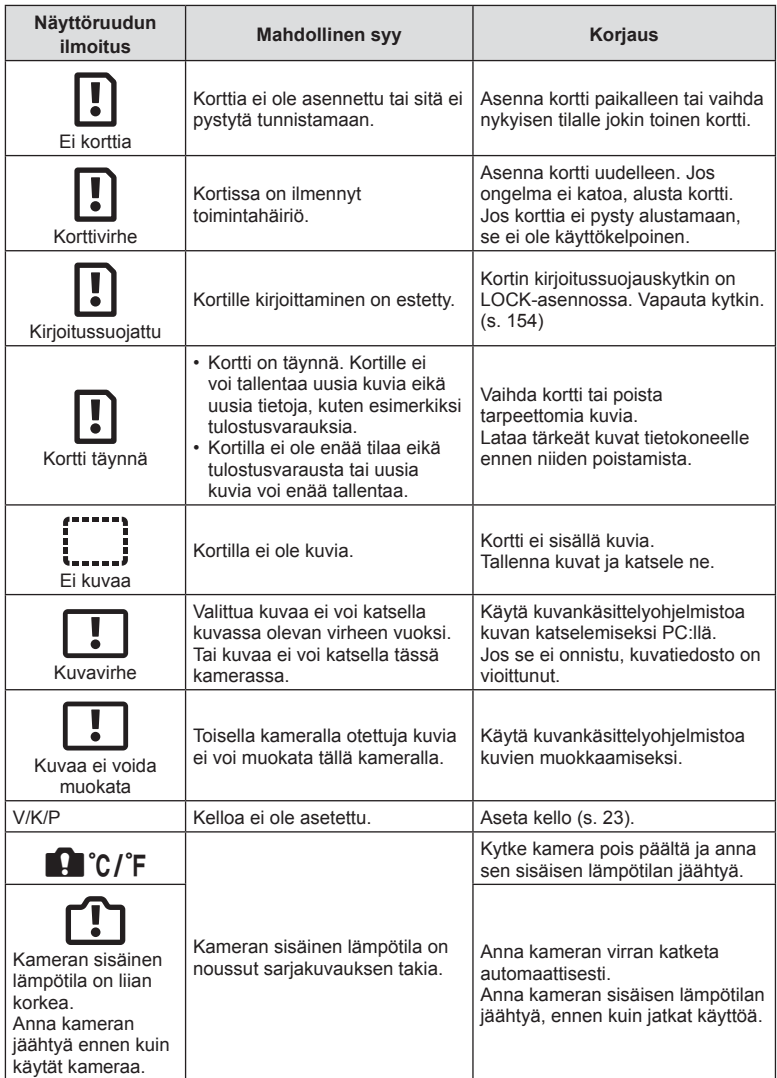

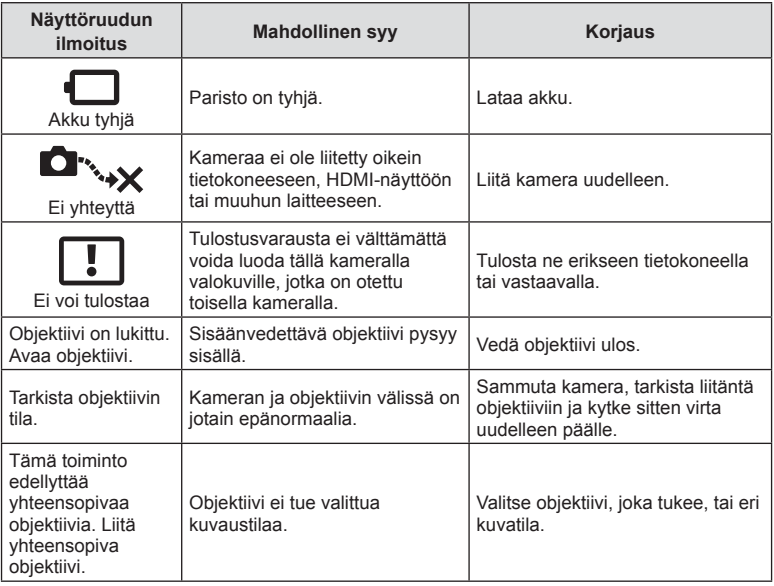

# **Oletusarvot**

\*1: Oletusarvo voidaan palauttaa valitsemalla [Täysi] kohdassa [Nollaa].

\*2: Oletusarvo voidaan palauttaa valitsemalla [Perus] kohdassa [Nollaa].

## **Painikkeen toiminnot/Live-ohjaus/LV-erikoisohjaus**

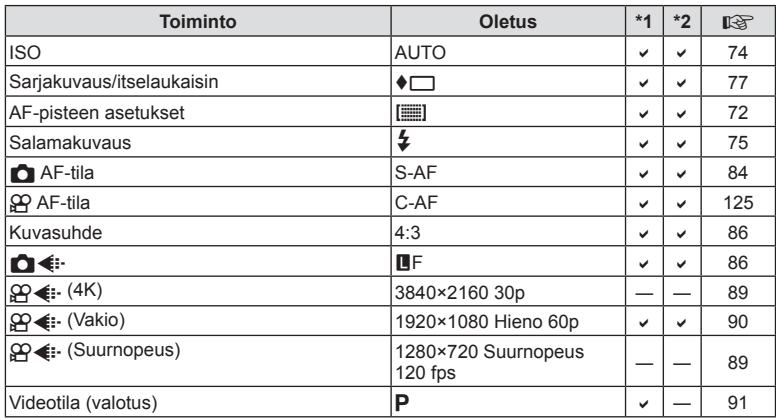

# **C** Kuvausvalikko

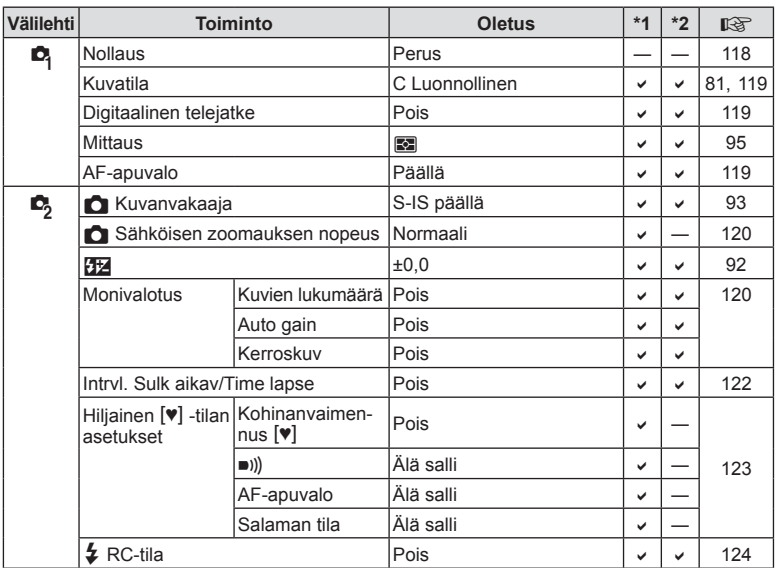

# n **Videovalikko**

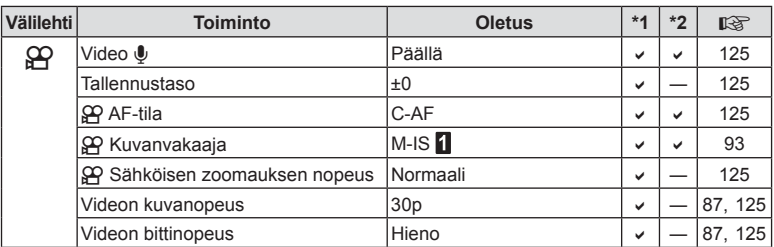

# q **Katseluvalikko**

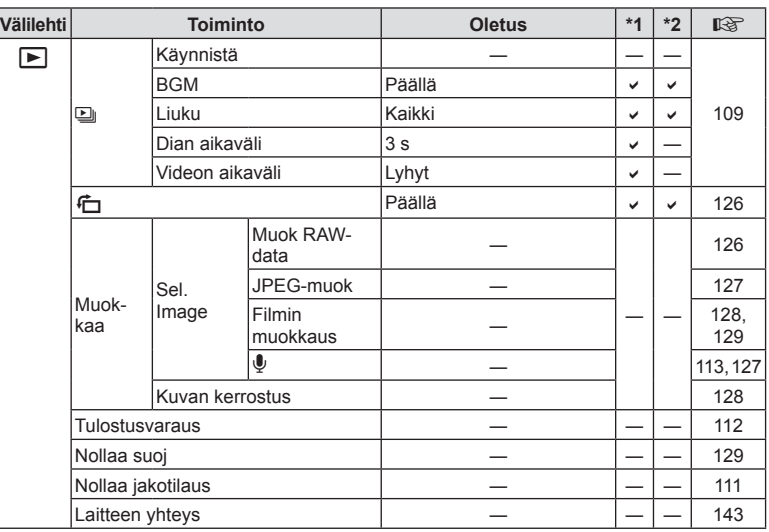

## G **Mukautettu valikko**

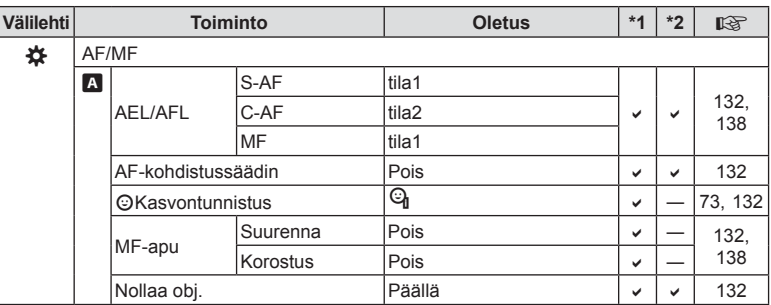

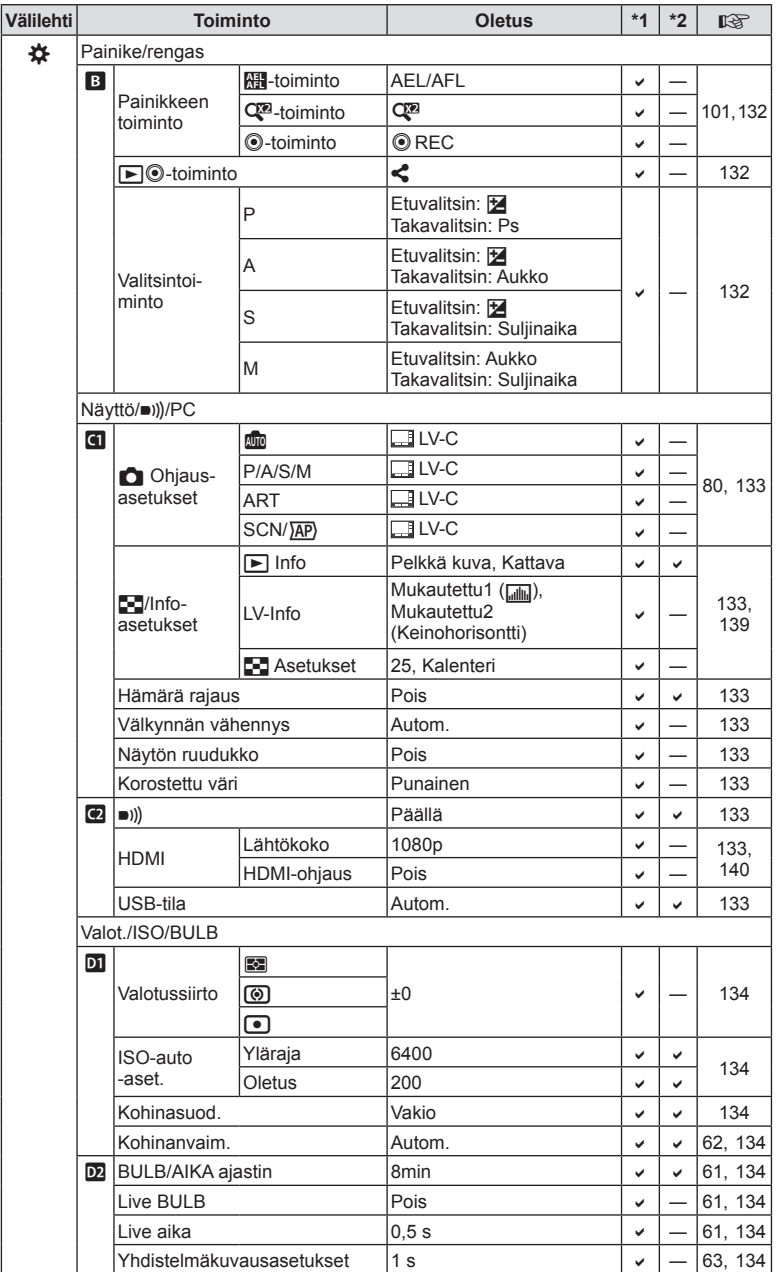

FI **171**

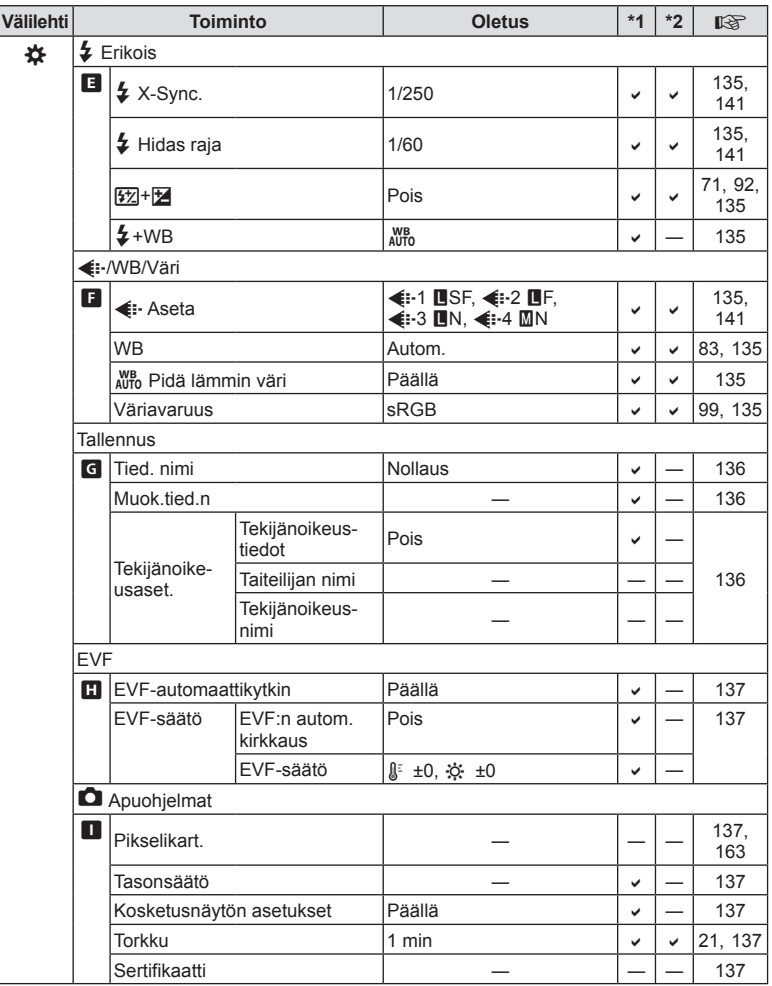

## e **Asetusten valikko**

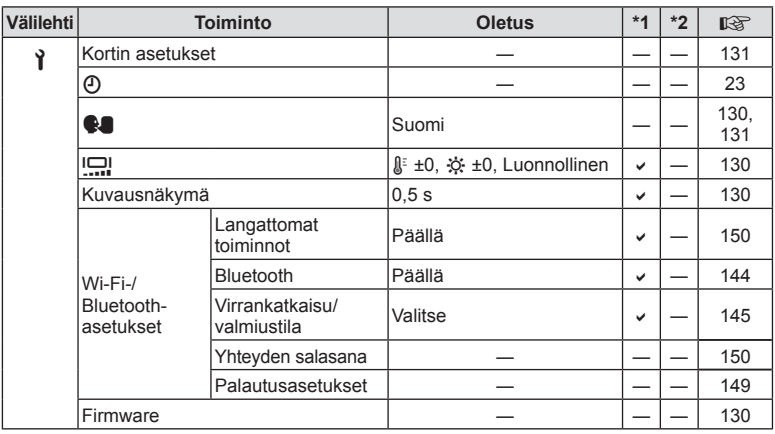

# **Tekniset tiedot**

### ■ Kamera

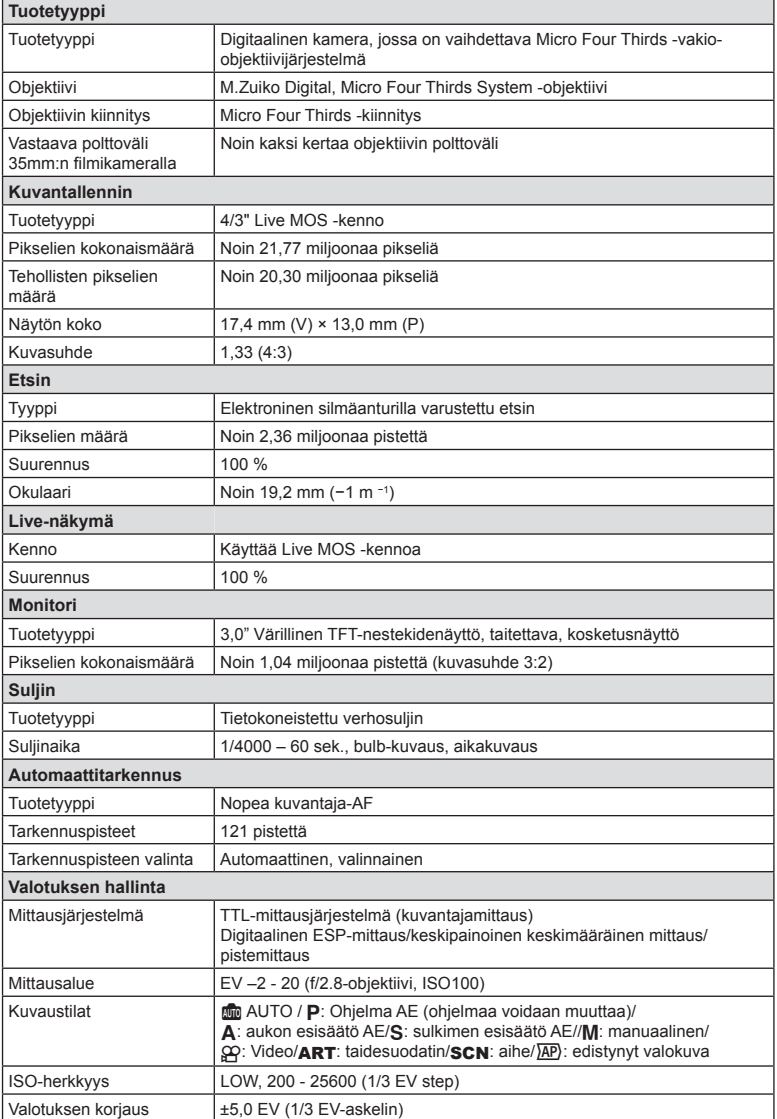

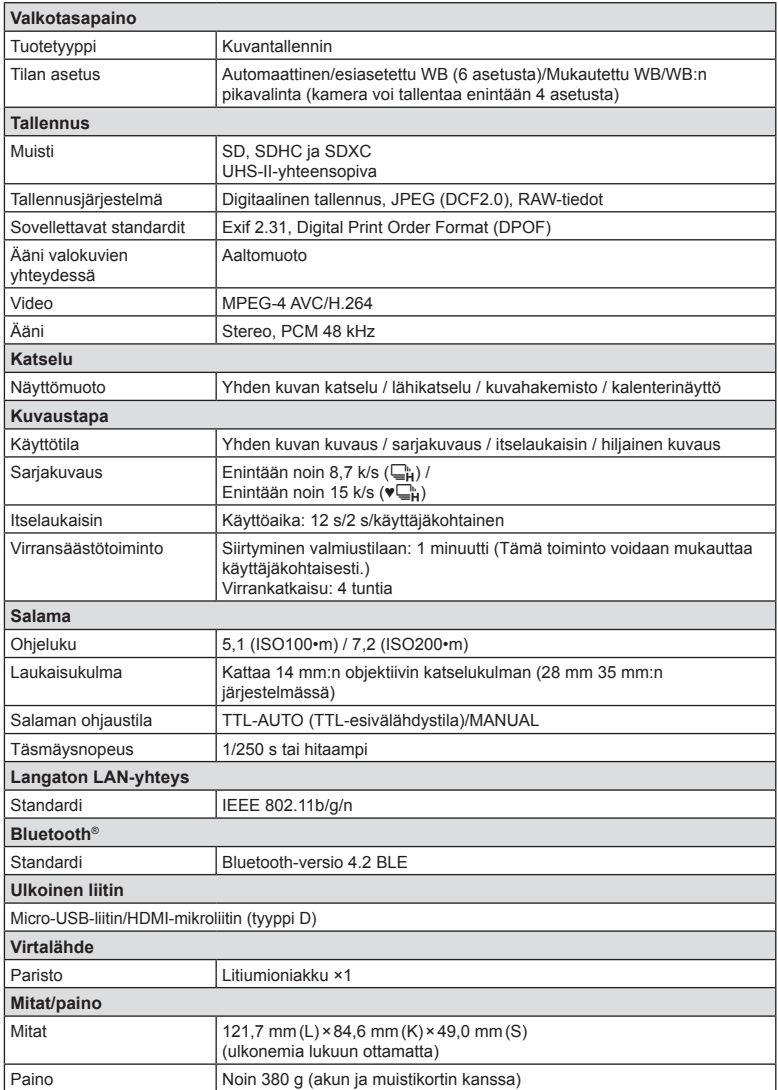

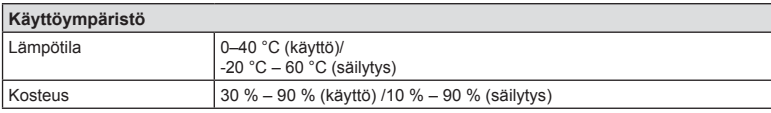

Termit HDMI ja HDMI High-Definition Multimedia Interface ja HDMI-logo ovat HDMI Licensing Administrator, Inc.:n tavaramerkkejä tai rekisteröityjä tavaramerkkejä Yhdysvalloissa ja muissa maissa.

**TM** 

HIGH-DEFINITION MULTIMEDIA INTERFACE

#### Litiumioniakku

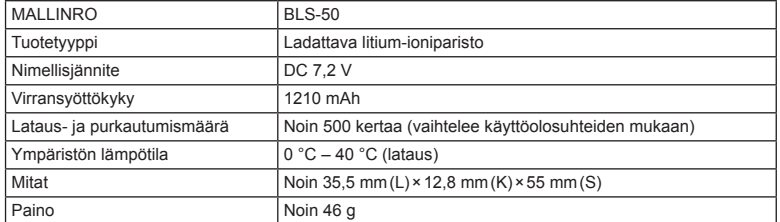

### USB-verkkolaite

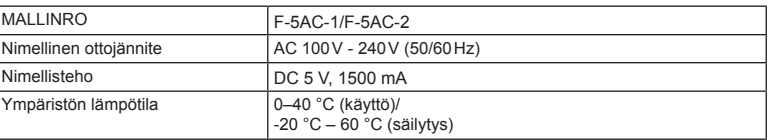

- VALMISTAJA PIDÄTTÄÄ OIKEUDEN TEKNISTEN TIETOJEN MUUTTAMISEEN ILMAN ENNAKKOILMOITUSTA JA SITOUMUKSETTA.
- Katso uusimmat tiedot verkkosivuiltamme.

# **TURVALLISUUSOHJEET**

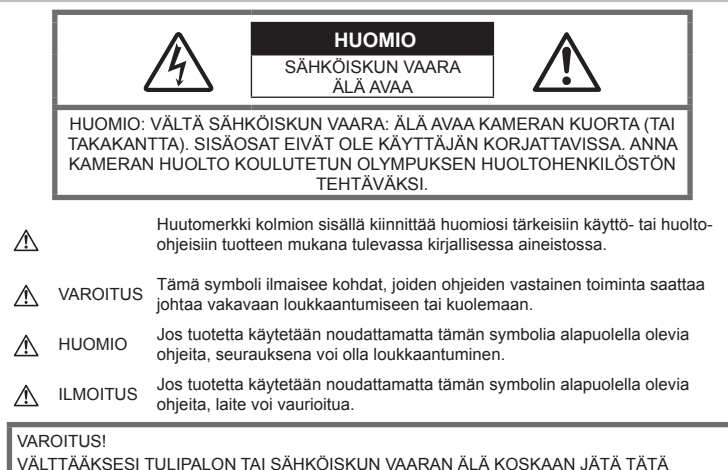

TUOTETTA ALTTIIKSI VEDELLE TAI KÄYTÄ SITÄ LIIAN KOSTEASSA YMPÄRISTÖSSÄ.

## **Yleiset varotoimet**

Lue kaikki ohjeet – Ennen kuin käytät tätä tuotetta, lue kaikki käyttöohjeet. Säilytä kaikki käyttöohjeet ja dokumentit tulevaa käyttöä varten.

Virtalähde – Kytke tämä tuote vain tuotteen etiketissä mainittuun virtalähteeseen.

Vieraat esineet – Henkilövahinkojen välttämiseksi älä milloinkaan työnnä tuotteeseen metalliesineitä.

Puhdistus – Irrota aina tämä tuote pistorasiasta ennen puhdistusta. Käytä vain nihkeää liinaa puhdistukseen. Älä koskaan käytä mitään nestemäistä tai aerosolipuhdistusainetta tai orgaanisia liuottimia tämän tuotteen puhdistukseen.

Kuumuus – Älä milloinkaan käytä tuotetta minkään lämmönlähteen, kuten lämpöpatterin, lämpöpuhaltimen, uunin, tai minkään lämpöä tuottavan laitteen, stereolaitteiston vahvistin mukaan lukien, lähellä.

Lisävarusteet – Oman turvallisuutesi vuoksi ja välttääksesi vahingoittamasta tuotetta käytä vain Olympuksen suosittelemia lisävarusteita.

Paikka – Välttääksesi vahingoittamasta tuotetta asenna se vain vakaalle kolmijalalle, jalustalle tai kannattimelle.

## **VAROITUS**

- **Älä käytä kameraa syttyvien tai räjähtävien kaasujen lähellä.**
- **Lepuuta silmiäsi säännöllisesti etsimen käytön aikana.**

Jollei tähän varotoimeen ryhdytä, seurauksena voi olla silmien rasittuminen, pahoinvointi tai matkapahoinvoinnin kaltaiset tuntemukset. Tarvittavien lepotaukojen tiheys ja pituus on yksilöllistä: käytä omaa arviointiasi. Jos olosi on huono tai väsynyt, vältä etsimen käyttämistä ja hakeudu tarvittaessa lääkärin hoitoon.

- **Älä laukaise salamaa tai LED-valoa (myös AF-apuvalo) kuvauskohteen silmien lähellä (erityisesti lasten silmiä on varottava).**
	- Salaman on oltava vähintään 1 m päässä kohteen kasvoista. Salaman välähtäminen lähietäisyydeltä voi aiheuttaa näön hetkellisen menettämisen.
- **Älä katso kameran etsimen läpi aurinkoa tai kirkkaita valoja kohti.**
- **Pidä kamera poissa lasten ulottuvilta.**
	- Säilytä kamera aina poissa lasten ulottuvilta välttääksesi seuraavia vaarallisia tilanteita, jotka voivat johtaa vakavaan vammaan:
		- Kuristumisvaara kameran kantohihnan kietoutuessa kaulan ympärille.
		- Pienten esineiden nieleminen, esim. akku, kortit tai muut pienet osat.
		- Salaman välähtäminen lapsen omien tai jonkun toisen silmien lähellä.
		- Kameran liikkuvien osien aiheuttama loukkaantuminen.
- **Jos huomaat, että USB-verkkolaite on erittäin kuuma, tai havaitset epätavallista hajua, ääntä tai savua sen ympärillä, irrota virtapistoke välittömästi pistorasiasta ja lopeta laitteen käyttö. Ota sitten yhteys valtuutettuun jälleenmyyjään tai palvelukeskukseen.**
- **Lopeta kameran käyttö heti, jos havaitset siitä tulevan savua tai epänormaalia hajua tai ääntä.**
	- Älä koske paristoihin paljain käsin, ne voivat olla kuumat ja saattavat aiheuttaa palovammoja tai tulipalon.
- Älä pitele tai käytä kameraa märin käsin. Seurauksena voi olla ylikuumeneminen, räjähdys, tulipalo, sähköisku tai toimintahäiriö.
- **Älä jätä kameraa mihinkään, missä se saattaa joutua hyvin korkeisiin lämpötiloihin.**
	- Se voi aiheuttaa osien vaurioitumisen tai jopa kameran syttymisen tuleen. Älä käytä laturia tai USB-verkkolaitetta, jos sen on jonkin peitossa (kuten huovan). Ylikuumeneminen voi aiheuttaa tulipalon.
- **Vältä pitkäaikaista kosketusta kameran ulkoisiin metalliosiin.**
	- Kameran metalliosat voivat ylikuumetessaan aiheuttaa lievän palovamman. Kiinnitä huomiota seuraaviin seikkoihin:
		- Kamera lämpenee jatkuvassa käytössä. Pitkittynyt kosketus metalliosiin voi aiheuttaa lievän palovamman.
		- Jos kamera viedään pakkaseen, sen rungon lämpötila voi laskea alle ympäristön lämpötilan. Käytä käsineitä käsitellessäsi kameraa kylmässä, mikäli mahdollista.
- Tämä kamera sisältää elektronisia tarkkuusosia. Älä jätä kameraa pitkäksi aikaa seuraaviin olosuhteisiin, koska ne voivat aiheuttaa vian tai toimintahäiriön:
	- Paikkoihin, joiden lämpötila ja/tai kosteus on korkea tai joissa esiintyy äärimmäisen suuria lämpötilan ja kosteuden vaihteluita. Suoraan auringonpaisteeseen, uimarannoille, auton suljettuun sisätilaan tai muiden lämmönlähteiden (uuni, lämpöpatteri jne.) tai ilmankostuttimien läheisyyteen.
	- Hiekkaiseen tai pölyiseen paikkaan.
	- Lähelle palavia tai räjähtäviä aineita.
	- Märkään paikkaan, kuten kylpyhuoneeseen tai sateeseen.
	- Voimakkaalle tärinälle alttiiseen paikkaan.
- Kamerassa käytetään Olympuksen määrittelemää litiumioniparistoa. Lataa akku ohjeissa määriteltyä USB-verkkolaitetta tai laturia käyttäen. Älä käytä muunlaisia USBverkkolaitteita tai latureita.
- Älä milloinkaan polta tai kuumenna akkuja mikroaaltouuneissa, liedellä, paineastioissa tms.
- Älä jätä kameraa sähkömagneettisten laitteiden päälle tai läheisyyteen. Tämä voi aiheuttaa ylikuumenemisen, palamisen tai räjähdyksen.
- Älä yhdistä liittimiä metallikappaleilla.
- Älä päästä paristoja kuljettaessa tai säilyttäessä osumaan metalliesineisiin, kuten koruihin, solkiin, pinneihin, avaimiin, jne. Oikosulku voi aiheuttaa ylikuumenemisen, palamisen tai räjähdyksen.
- Akun vuotamisen tai liittimien vaurioitumisen estämiseksi noudata kaikkia akkujen käsittelystä annettuja ohjeita. Älä koskaan yritä avata, muuttaa tai purkaa paristoa millään tavalla, esim. juottimen avulla.
- Jos pariston sisältämää nestettä joutuu silmiin, huuhtele silmät heti puhtaalla, kylmällä, juoksevalla vedellä. Välitön lääkärinhoito on tarpeen.
- Jos et voi irrottaa akkua kamerasta, ota yhteys valtuutettuun jälleenmyyjään tai palvelukeskukseen. Älä yritä irrottaa akkua väkisin.

Akun ulkokuoren vaurioituminen (naarmut jne.) voi aiheuttaa ylikuumenemista tai räjähdyksen.

- Säilytä akut aina poissa lasten ja lemmikkien ulottuvilta. Jos akku erehdyksessä niellään, on heti otettava yhteyttä lääkäriin.
- Käytä vain tähän kameraan tarkoitettuja paristoja, muutoin voi olla seurauksena pariston vuotaminen, ylikuumeneminen tai tulipalo tai räjähdys.
- Jos ladattavat paristot eivät lataudu ohjeissa määritellyssä ajassa, keskeytä lataaminen äläkä käytä kyseisiä paristoja.
- Älä käytä naarmuuntuneita akkuja tai sellaisia akkuja, joiden kotelo on vaurioitunut,äläkä naarmuta akkuja.
- Älä altista akkuja voimakkaille iskuille tai jatkuvalle tärinälle pudottamalla tai iskemällä niitä.

Tämä voi aiheuttaa räjähdyksen, ylikuumenemisen tai palamisen.

- Lopeta kameran käyttö heti ja vie kamera pois palavien aineiden läheltä, jos havaitset jotakin epänormaalia, kuten akkujen vuotoa, outoa hajua, värimuutoksia tai muodonmuutoksia.
- Jos pariston sisältämää nestettä joutuu iholle tai vaatteille, riisu vaate ja huuhtele kohta heti puhtaalla, kylmällä, juoksevalla vedellä. Ota välittömästi yhteys lääkäriin, jos neste polttaa ihoasi.
- Litiumioniakkuja ei saa käyttää alhaisissa lämpötiloissa. Seurauksena voi olla kuumeneminen, syttyminen tai räjähdys.
- Olympus-litiumioniakku on tarkoitettu käytettäväksi vain Olympusdigitaalikamerassa. Älä käytä akkua muissa laitteissa.
- **Älä anna lasten tai eläinten/lemmikkien käsitellä tai kuljettaa akkuja (estä vaarallinen toiminta, kuten akkujen nuoleminen, suuhun laittaminen tai pureskeleminen).**

### **Käytä ainoastaan laitteen kanssa käytettäväksi tarkoitettua uudelleenladattavaa akkua, akkulaturia ja USB-verkkolaitetta**

Suosittelemme ehdottomasti käyttämään tämän kameran kanssa vain alkuperäistä Olympuksen hyväksymää uudelleenladattavaa akkua, akkulaturia ja USB-verkkolaitetta. Muun kuin Olympuksen uudelleenladattavan akun, akkulaturin ja/tai USB-verkkolaitteen käyttö saattaa johtaa vuodosta, kuumenemisesta, kipinästä tai akun vaurioitumisesta johtuvaan tulipaloon tai henkilövahinkoon. Olympus ei vastaa onnettomuuksista tai vahingoista, jotka saattavat johtua uudelleenladattavan akun, akkulaturin ja/tai USB-verkkolaitteen käytöstä, jotka eivät ole alkuperäisiä Olympuslisävarusteita.

# <span id="page-178-0"></span> **HUOMIO**

#### • **Älä peitä salamaa sormin sen käytön aikana.**

- Toimitettu USB-verkkolaite F-5AC on suunniteltu käytettäväksi vain tämän kameran kanssa. Tällä USB-verkkolaitteella ei voi ladata muita kameroita.
- Älä liitä toimitettua USB-verkkolaitetta F-5AC muihin laitteisiin kuin tähän kameraan.
- Älä säilytä paristoja korkeassa lämpötilassa, kuten suorassa auringonpaisteessa, aurinkoon pysäköidyssä autossa tai lämmityslaitteen lähellä.
- Älä päästä paristoja kastumaan.
- Paristo saattaa kuumentua kameran ollessa pitkään päällä. Vältä lievien palovammojen vaara: älä irrota paristoa välittömästi kameran käytön jälkeen.
- Tässä kamerassa käytetään yhtä Olympuksen litiumioniakkua. Käytä määritettyä aitoa akkua. Jos akku korvataan vääräntyyppisellä akulla, seurauksena voi olla räjähdysvaara.
- Huolehdi paristojen kierrätyksestä maapallon luonnonvarojen säästämiseksi. Muista peittää käyttökelvottomien paristojen navat ennen paristojen hävittämistä. Noudata myös aina paikallisia säädöksiä ja määräyksiä.

## **ILMOITUS**

- **Älä käytä tai säilytä kameraa pölyisessä tai kosteassa ympäristössä.**
- **Käytä vain SD/SDHC/SDXC-muistikortteja. Älä koskaan käytä muita korttityyppejä.** Jos asetat epähuomiossa toisentyyppisen kortin kameraan, ota yhteys valtuutettuun jälleenmyyjään tai palvelukeskukseen. Älä yritä irrottaa korttia väkisin.
- Vältä tietojen tahaton häviäminen varmuuskopioimalla ne säännöllisesti tietokoneeseen tai muuhun tallennuslaitteeseen.
- OLYMPUS ei vastaa tähän laitteeseen liittyvästä tietojen menetyksestä.
- Ole varovainen hihnan kanssa, kun kannat kameraa. Se voi takertua johonkin ja aiheuttaa vakavia vaurioita.
- Ennen kameran kuljettamista irrota jalusta ja kaikki muut lisävarusteet, jotka eivät ole OLYMPUS-merkkisiä.
- Älä pudota kameraa äläkä altista sitä iskuille tai voimakkaalle tärinälle.
- Kun kiinnität kameraa jalustaan tai irrotat sitä jalustasta, kierrä jalustan ruuvia, älä kameraa.
- Älä koske kameran sähköliittimiin.
- Älä jätä kameraa osoittamaan suoraan kohti aurinkoa. Kameran objektiivi tai suljin voi tällöin vaurioitua. Tästä voi olla seurauksena myös värivirheitä tai kuvantallentimeen syntyviä haamukuvia. Myös tulipalot voivat olla mahdollisia.
- Älä altista etsintä vahvalle valonlähteelle tai suoralle auringonvalolle. Lämpö voi vahingoittaa etsintä.
- Älä kohdista suurta voimaa objektiiviin.
- Pyyhi kaikki vesipisarat tai muu kosteus tuotteesta ennen akun vaihtamista tai kansien avaamista tai sulkemista.
- Poista akku kamerasta ennen pitkäaikaista varastointia. Valitse viileä ja kuiva paikka, ettei kameraan pääse kondensoitumaan kosteutta tai muodostumaan hometta. Testaa kameran toiminta säilytyksen jälkeen kytkemällä virran päälle ja painamalla laukaisinta. Siten voit varmistaa, että kamera toimii normaalisti.
- Kamerassa voi ilmetä toimintahäiriöitä, jos sitä käytetään sellaisissa paikoissa, joissa se joutuu alttiiksi magneettisille tai sähkömagneettisille kentille, radioaalloille tai korkeajännitteelle, esimerkiksi television, mikroaaltouunin, videopelin, kaiuttimien, suuren näytön, televisio- tai radiotornin tai lähetystornien lähellä. Sammuta tällöin kamera ja käynnistä se uudelleen, ennen kuin jatkat sen käyttöä.
- Noudata kaikkia kameran käyttöohjeessa ilmoitettuja käyttöolosuhteita koskevia rajoituksia.
- Asenna paristot huolellisesti käyttöohjeissa kuvatulla tavalla.
- Tarkasta pariston vuodot, värimuutokset, vääntyminen ja muut viat huolellisesti, ennen kuin aloitat lataamisen.
- Poista paristot kamerasta, jos kamera jää pidemmäksi aikaa käyttämättä.
- Jos akku varastoidaan pitkäksi aikaa, valitse viileä säilytyspaikka.
- Kytkettävä USB-verkkolaite: Liitä kytkettävä USB-verkkolaite F-5AC oikein liittämällä se pystysuuntaisesti pistorasiaan.
- Kameran virrankulutus vaihtelee huomattavasti riippuen kuvausolosuhteista jne.
- Seuraavissa tapauksissa virtaa kuluu jatkuvasti, minkä seurauksena paristo tyhjenee nopeasti.
	- Zoomia käytetään paljon.
	- Toistuva automaattitarkennuksen aktivointi painamalla laukaisin puoliväliin.
	- Kuva on pitkään näyttöruudussa.
- Tyhjää akkua käytettäessä virta saattaa katketa kamerasta, ilman että lataustilan varoitus ilmestyy näyttöön.
- Jos akun navat ovat kosteita tai rasvaisia, seurauksena saattaa olla kosketushäiriö kameran kanssa. Pyyhi paristo ennen käyttöä huolellisesti kuivalla kankaalla.
- Lataa paristo aina ennen ensimmäistä käyttökertaa, tai jos paristoa ei ole käytetty pitkään aikaan.
- Jos kuvaat ulkona kylmällä säällä, pidä kamera ja varaparisto lämpiminä esim. takkisi sisäpuolella. Pariston suorituskyvyn heikkeneminen alhaisen lämpötilan takia palautuu, kun niiden lämpötila kohoaa normaaliksi.
- Ennen pidemmälle matkalle lähtöä kannattaa hankkia varaparistoja, erityisesti matkustettaessa ulkomaille. Suositeltua akkua voi olla vaikea hankkia matkan aikana.

### **Langattoman LAN-/Bluetooth® yhteyden käyttö**

• **Sammuta kamera sairaaloissa ja muissa paikoissa, joissa käytetään lääketieteellisiä laitteita.**

Kameran radioaallot voivat vaikuttaa niiden toimintaan ja johtaa onnettomuuden aiheuttavaan toimintahäiriöön. Varmista, että poistat langattoman LAN-/**Bluetooth®** yhteyden käytöstä lääketieteellisten laitteiden läheisyydessä ([s. 150\)](#page-149-0).

• **Sammuta kamera, kun matkustat lentokoneella.** Langattomien laitteiden käyttö lennolla voi

häiritä lentokoneen turvalaitteita. Varmista, että poistat langattoman LAN-/**Bluetooth®** yhteyden käytöstä lentokoneessa [\(s. 150](#page-149-0)).

### **Monitori**

- Älä kohdista näyttöruutuun liikaa voimaa. Muutoin kuva saattaa muuttua epäselväksi, minkä seurauksena katselutila toimii puutteellisesti. Myös näyttöruutu saattaa tällöin vaurioitua.
- Ruudun ylä- tai alareunassa saattaa esiintyä valojuovia, mutta kyseessä ei tällöin kuitenkaan ole toimintahäiriö.
- Reunat saattavat näyttää näyttöruudussa sahalaitaisilta, mikäli kohde on viistottain kameraan nähden. Kyseessä ei ole toimintahäiriö. Ilmiö esiintyy lievempänä katselutilassa.
- Alhaisissa lämpötiloissa näytön kytkeytyminen päälle saattaa kestää kauan tai näytön väri saattaa muuttua tilapäisesti. Kameraa kannattaa säilyttää välillä lämpimässä paikassa silloin, kun sitä käytetään hyvin kylmissä olosuhteissa. Näytön suorituskyvyn heikkeneminen alhaisissa lämpötiloissa korjaantuu, kun näyttöä säilytetään normaalilämpötilassa.
- Tämän tuotteen näyttö on valmistettu korkealla tarkkuudella, mutta siinä saattaa olla juuttunut tai kuollut pikseli. Nämä pikselit eivät vaikuta tallennettavaan kuvaan millään tavalla. Ominaisuuksien takia väri tai kirkkaus voi näyttää epätasaiselta katselukulman mukaan, mutta se johtuu näytön rakenteesta. Tässä ei ole kyse toimintahäiriöstä.

#### **Oikeudelliset ja muut huomautukset**

- Olympus ei ota vastuuta eikä anna takuita koskien tämän laitteen tuottamaa vahinkoa tai laillisen käytön antamaa odotettua hyötyä, eikä kolmannen osapuolen esittämiä vaatimuksia, jotka johtuvat tämän tuotteen sopimattomasta käytöstä.
- Olympus ei ota vastuuta eikä anna takuita koskien tämän laitteen tuottamaa vahinkoa tai laillisen käytön antamaa odotettua hyötyä, jotka johtuvat kuvadatan poistamisesta.

#### **Takuun rajoituslauseke**

- Olympus ei ota vastuuta eikä anna suoraan tai välillisesti ilmaistuja takuita koskien tämän kirjallisen julkaisun tai ohjelmiston sisältöä, ja sanoutuu erityisesti irti kaikista välillisistä takuista ja lupauksista koskien tämän kirjallisen julkaisun tai ohjelmiston kaupallista hyödyllisyyttä, sopivuutta tiettyyn tarkoitukseen, sekä välillisiä, seurannaisia ja epäsuoria vahinkoja (mukaan lukien liikevoiton menetykset, liiketoiminnan keskeytyminen ja liiketoiminnan tietojen menettäminen, mutta ei näihin rajoittuen), mikäli nämä ovat aiheutuneet tämän kirjallisen julkaisun, ohjelmiston tai laitteen käytön tai menetetyn käytön vuoksi. Joissakin maissa ei sallita välillisiä tai seurannaisvahinkoja tai välillistä takuuta koskevan vastuun poissulkemista tai rajoittamista, joten yllä mainitut rajoitukset eivät välttämättä koske sinua.
- Olympus pidättää kaikki oikeudet tähän käyttöohjeeseen.

#### **Varoitus**

Tekijänoikeuksin suojatun materiaalin luvaton valokuvaaminen tai käyttö voi olla tekijänoikeuslainsäädännön vastaista. Olympus ei vastaa luvattomasta valokuvaamisesta, käytöstä tai muista toimista, jotka rikkovat tekijänoikeuksien omistajien laillisia oikeuksia.

#### **Tekijänoikeutta koskeva huomautus**

Kaikki oikeudet pidätetään. Mitään tämän kirjallisen materiaalin tai ohjelmiston osaa ei saa jäljentää tai käyttää missään elektronisessa tai mekaanisessa muodossa. Tämä käsittää valokopioinnin ja äänittämisen tai kaikenlaisten tiedon tallennus- ja hakujärjestelmien käytön, ilman että tähän on saatu etukäteen Olympuksen kirjallinen lupa. Emme vastaa tämän kirjallisen materiaalin tai ohjelmiston sisällön käytöstä tai kyseisen sisällön käytöstä johtuvista vahingoista. Olympus varaa oikeuden muuttaa tämän julkaisun tai ohjelmiston ominaisuuksia ja sisältöä ilman ennakkoilmoitusta.

#### **Tavaramerkit**

- Microsoft ja Windows ovat Microsoft Corporationin rekisteröityjä tavaramerkkejä.
- SDXC-logo on SD-3C, LLC:n tavaramerkki.
- Apical-logo on Apical Limitedin rekisteröity tavaramerkki.
- Micro Four Thirds, Four Thirds sekä Micro Four Thirds- ja apical Four Thirds -logot ovat OLYMPUS CORPORATIONIN tavaramerkkejä tai rekisteröityjä tavaramerkkejä Japanissa, Yhdysvalloissa, Euroopan unionin maissa ja muissa maissa.
- Wi-Fi on Wi-Fi Alliancen rekisteröity tavaramerkki.
- Wi-Fi CERTIFIED -logo on Wi-Fi Alliance sertifiointimerkintä.

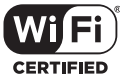

- **Bluetooth**®-sanamerkki ja -logot ovat rekisteröityjä tavaramerkkejä, jotka omistaa Bluetooth SIG, Inc., ja OLYMPUS CORPORATION käyttää niitä lisenssillä.
- Tässä käyttöohjeessa mainitut kameran tiedostojärjestelmien standardit ovat Japanin elektroniikka- ja tietotekniikkateollisuusliiton Japan Electronics and Information Technology Industries Associationin (JEITA) määrittelemiä Design Rule for Camera File System / DCF -standardeja.
- Kaikki muut yhtiöiden ja tuotteiden nimet ovat niiden omistajien tavaramerkkejä ja/tai rekisteröityjä tavaramerkkejä.

THIS PRODUCT IS LICENSED UNDER THE AVC PATENT PORTFOLIO LICENSE FOR THE PERSONAL AND NONCOMMERCIAL USE OF A CONSUMER TO (i) ENCODE VIDEO IN COMPLIANCE WITH THE AVC STANDARD ("AVC VIDEO") AND/OR (ii) DECODE AVC VIDEO THAT WAS ENCODED BY A CONSUMER ENGAGED IN A PERSONAL AND NON-COMMERCIAL ACTIVITY AND/OR WAS OBTAINED FROM A VIDEO PROVIDER LICENSED TO PROVIDE AVC VIDEO. NO LICENSE IS GRANTED OR SHALL BE IMPLIED FOR ANY OTHER USE. ADDITIONAL INFORMATION MAY BE OBTAINED FROM MPEG LA, L.L.C. KATSO HTTP://WWW.MPEGLA.COM

Kamerassa oleva ohjelmisto saattaa sisältää kolmannen osapuolen ohjelmistoa. Kolmannen osapuolen ohjelmistoa koskevat kyseisen ohjelmiston omistajien tai lisenssinantajien ehdot, joiden nojalla ohjelmisto toimitetaan. Nämä ehdot ja mahdolliset muut kolmansien osapuolien ohjelmistohuomautukset ovat nähtävissä PDF-tiedostona, joka on tallennettu osoitteeseen

http://www.olympus.co.jp/en/support/imsg/ digicamera/download/notice/notice.cfm

# **Osoitin**

# Symbolit

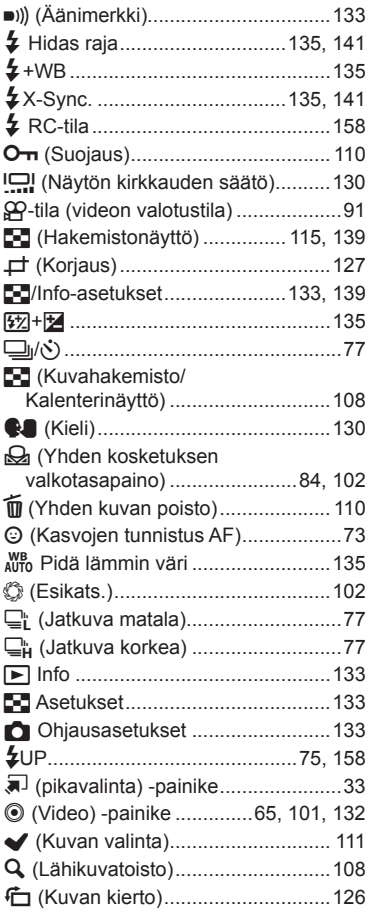

### $\overline{\mathsf{A}}$

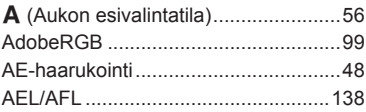

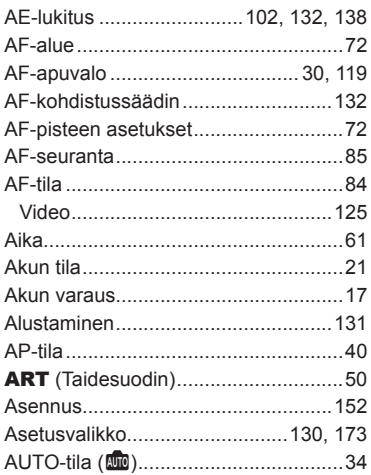

### B

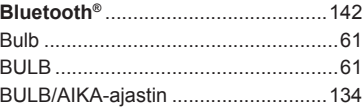

# C

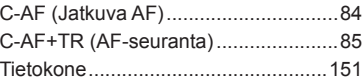

## D

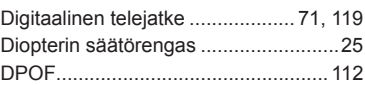

## E,

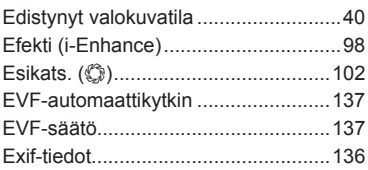

### F

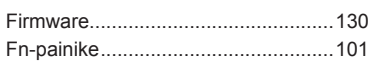

# ${\mathsf G}$

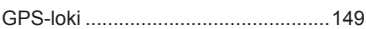

# н

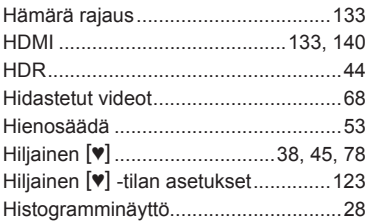

#### $\mathbf{I}_\mathrm{e}$

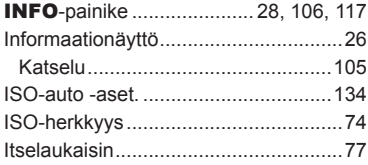

## J

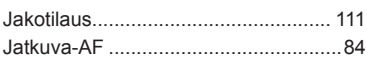

# $\overline{\mathsf{K}}$

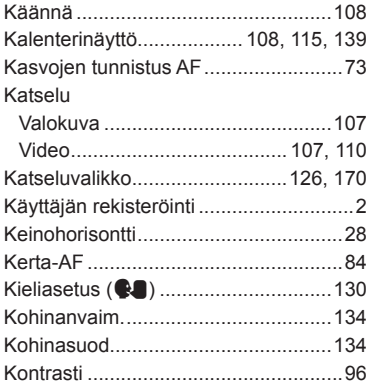

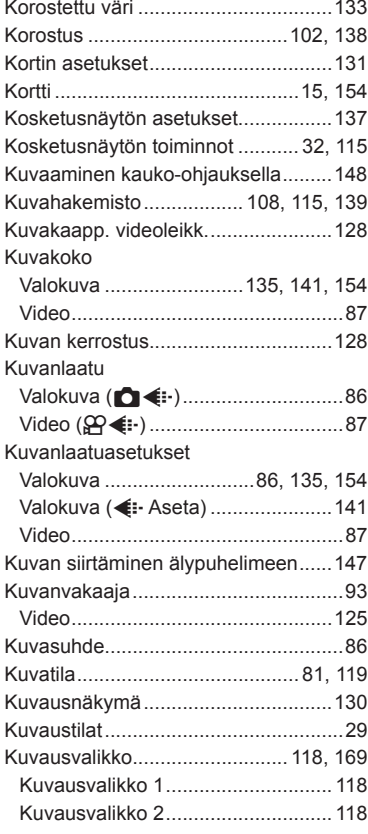

#### ı

 $\sim 10^{-1}$ 

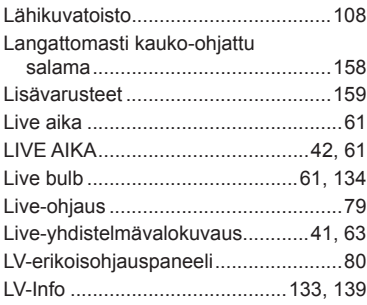

### **M**

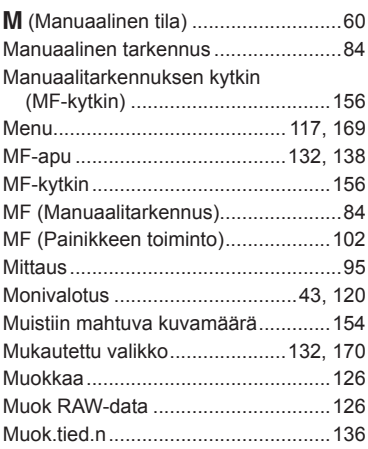

# **N**

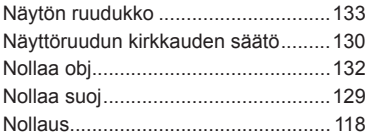

# **O**

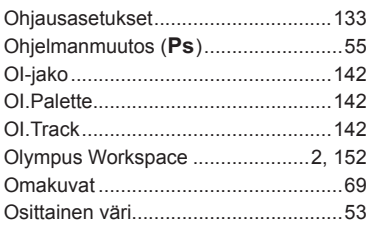

## **P**

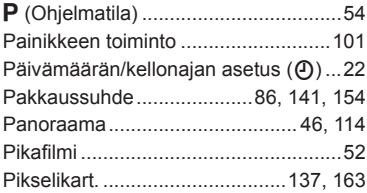

and the company of the company

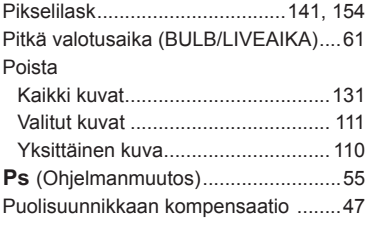

### **R**

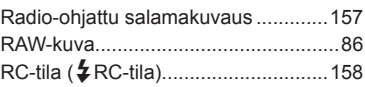

### **S**

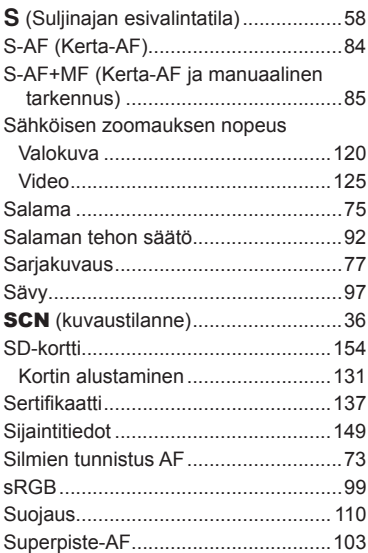

# **T**

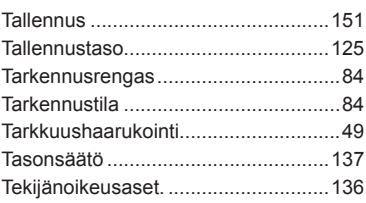

i.

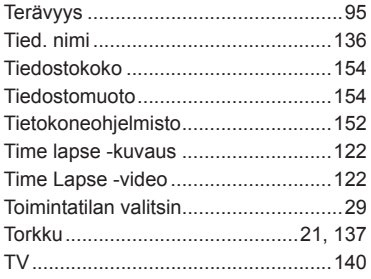

# **U**

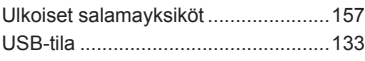

### **V**

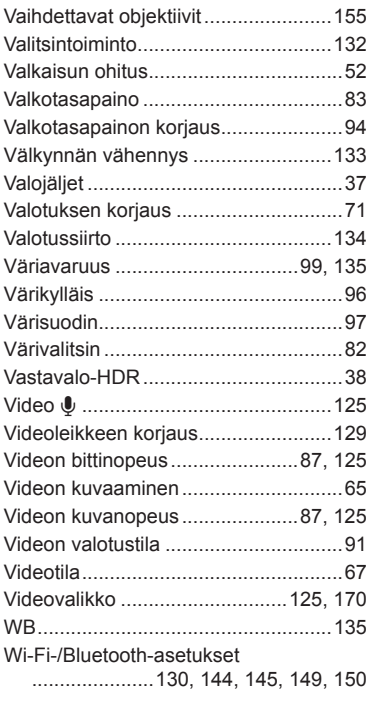

# **Y**

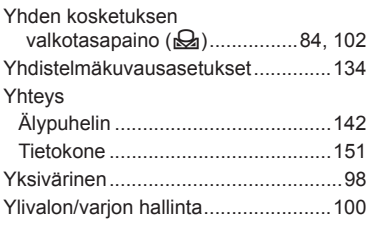

# **Z**

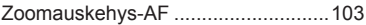

# **Ä**

#### Äänen tallennus

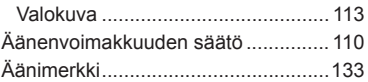

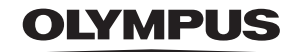

#### **OLYMPUS EUROPA SE & CO. KG**

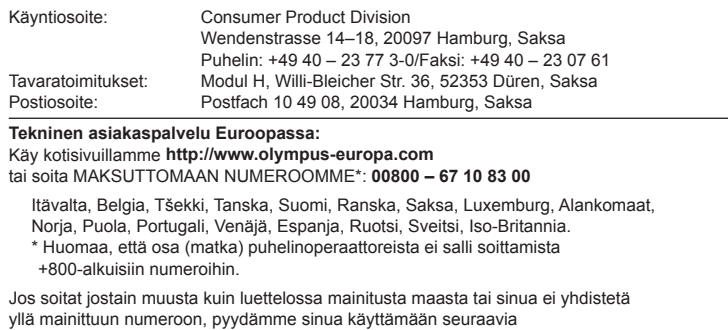

MAKSULLINEN NUMERO: **+49 40 – 237 73 899**.